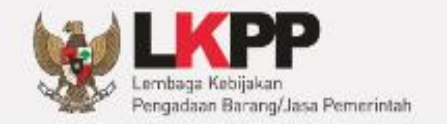

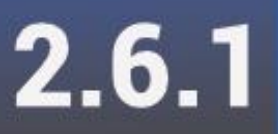

## <span id="page-0-0"></span>**PETUNJUK PENGGUNAAN**

Aplikasi Portal e-Proc untuk LPSE Support

# **PORTAL E-PROC**

Direktorat Pengembangan Sistem Pengadaan Secara Elektronik

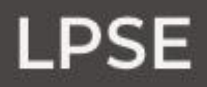

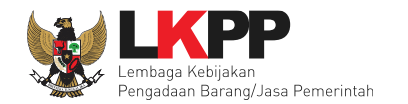

#### **RIWAYAT PERBAIKAN**

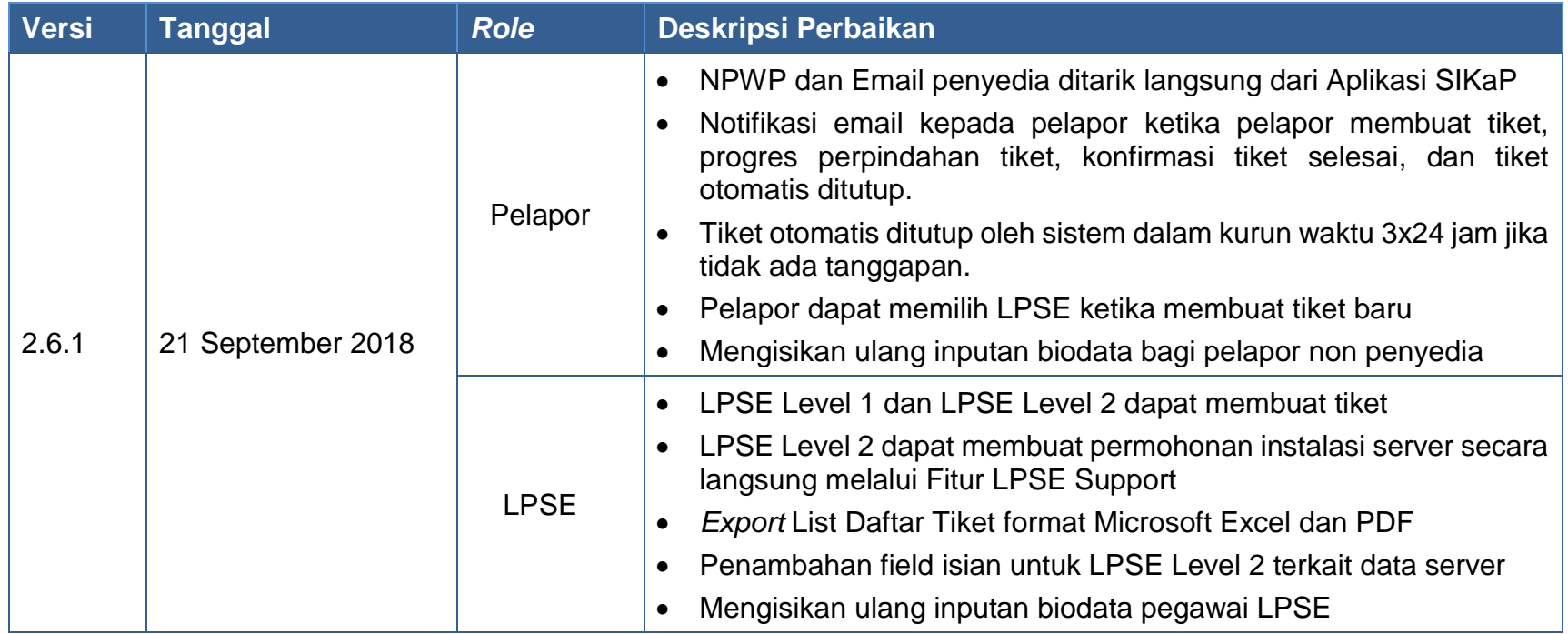

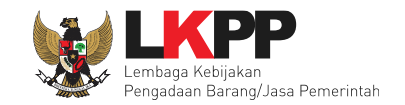

iii

#### <span id="page-2-0"></span>**DAFTAR ISI**

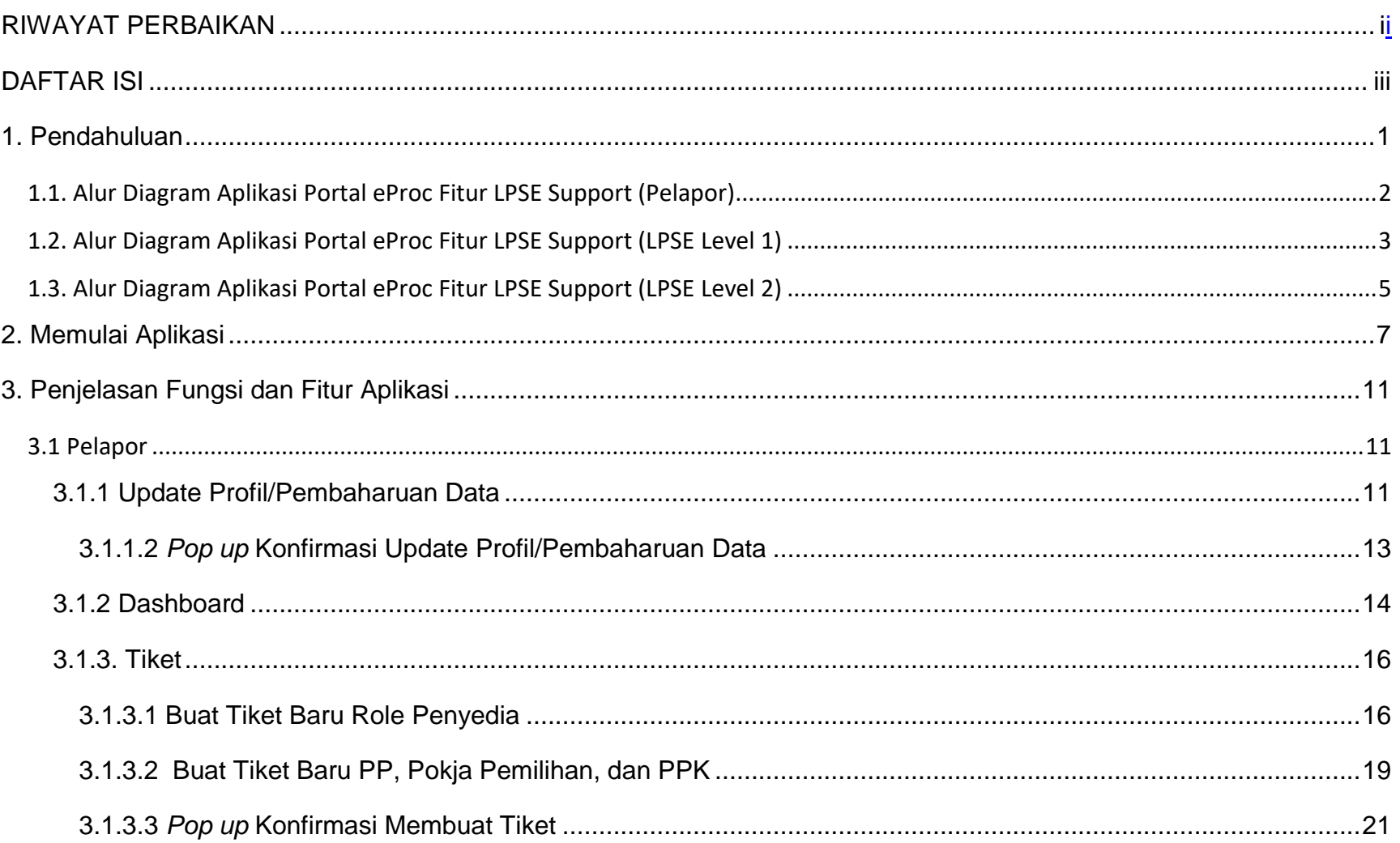

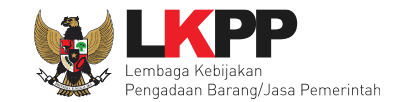

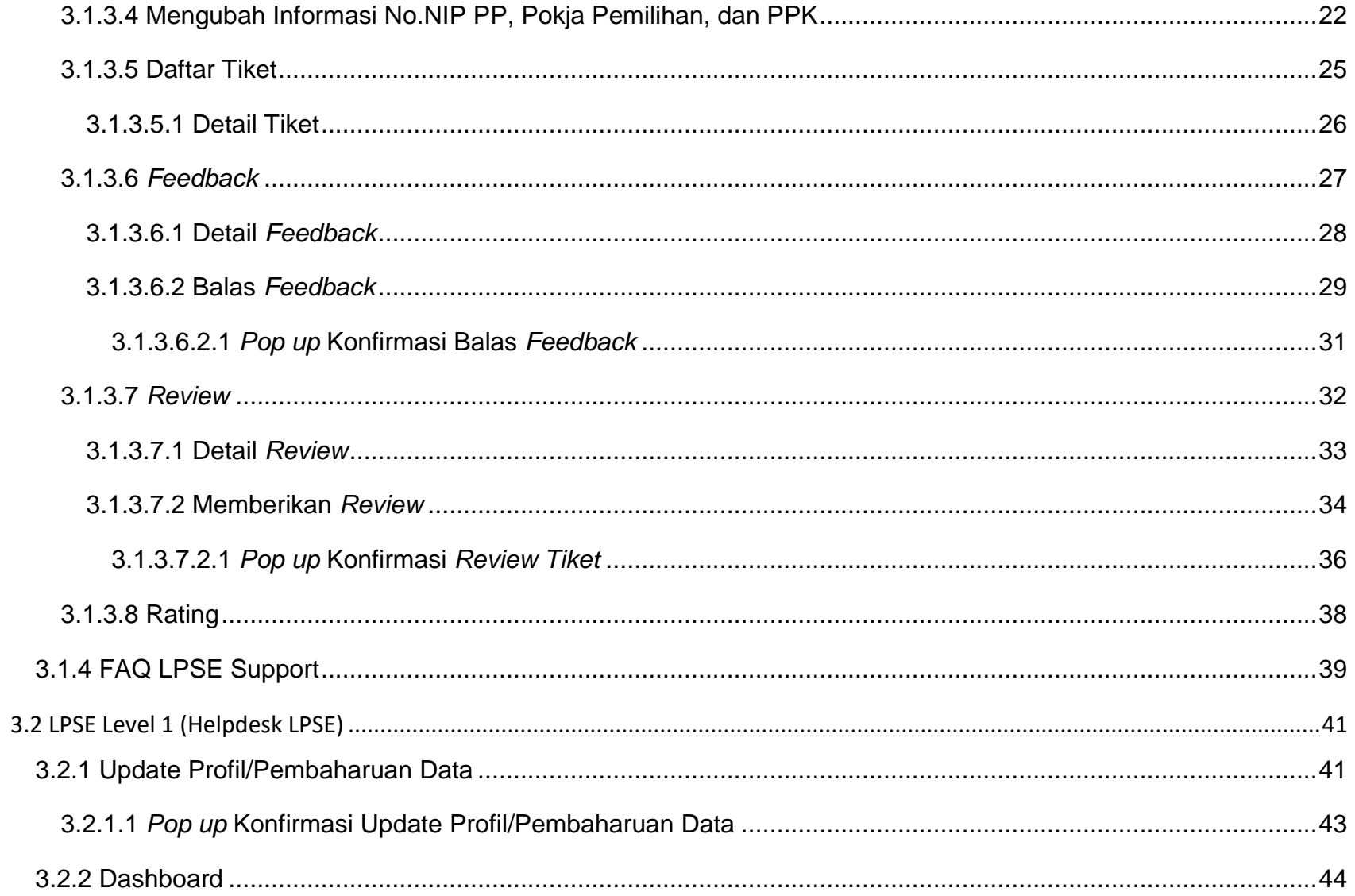

### Petunjuk Penggunaan Aplikasi Portal eProc<br>Fitur LPSE Support Versi 2.6.1 Modul LPSE [05.09.2018]

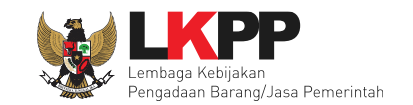

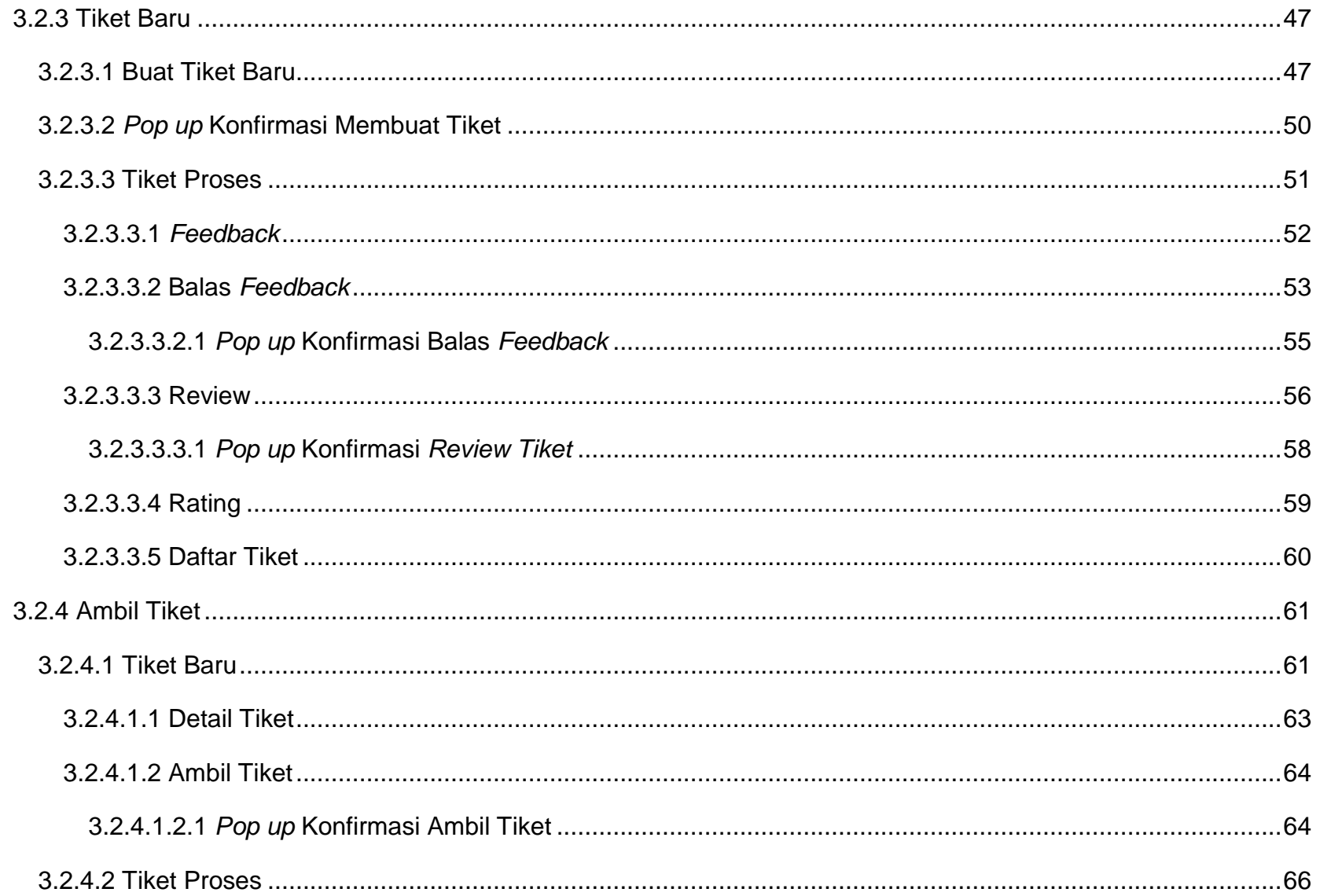

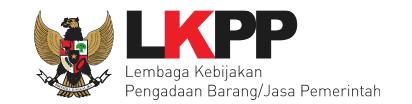

 $\overline{\mathsf{vi}}$ 

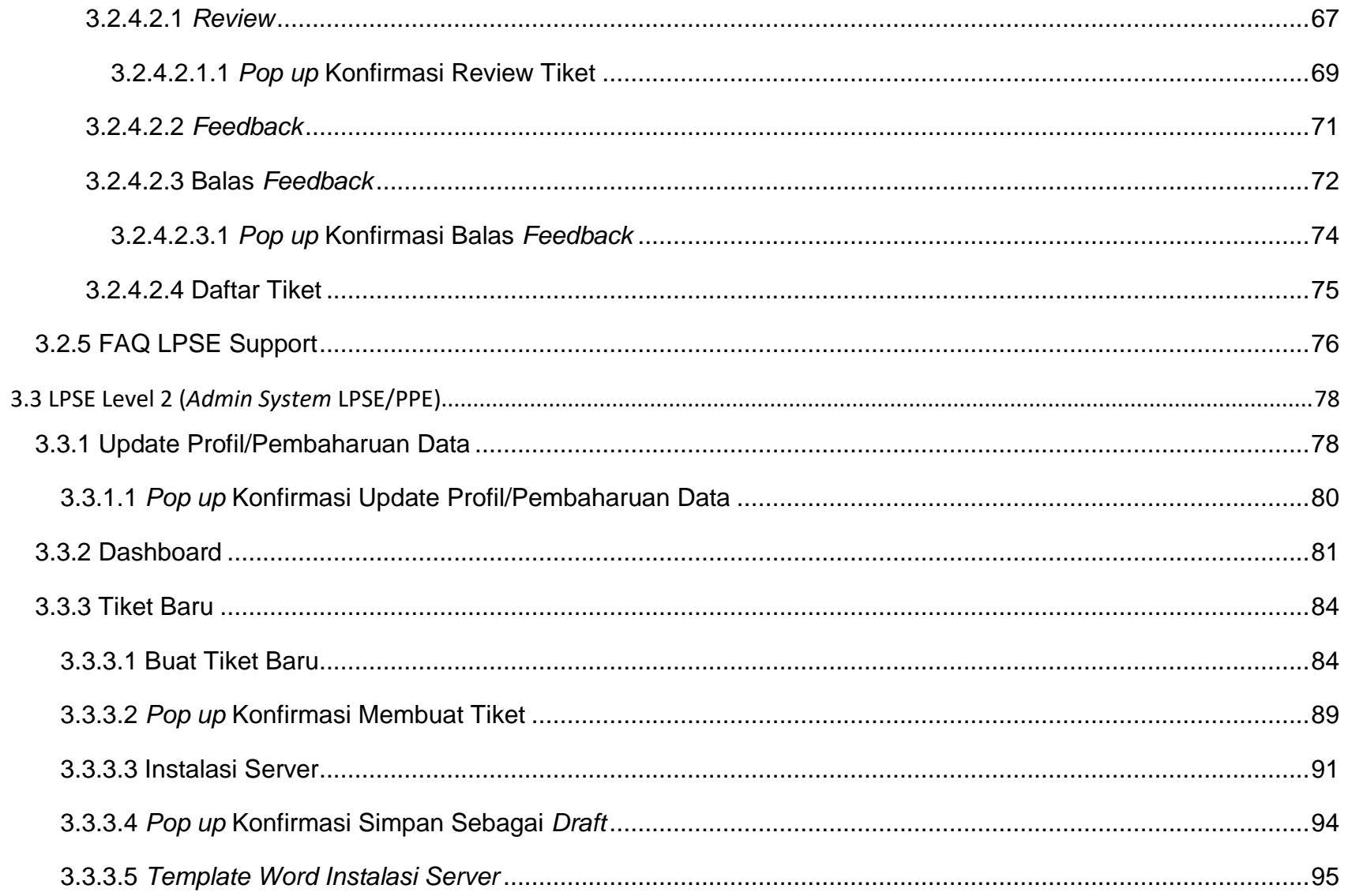

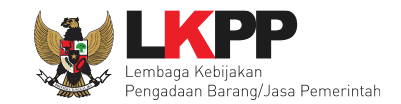

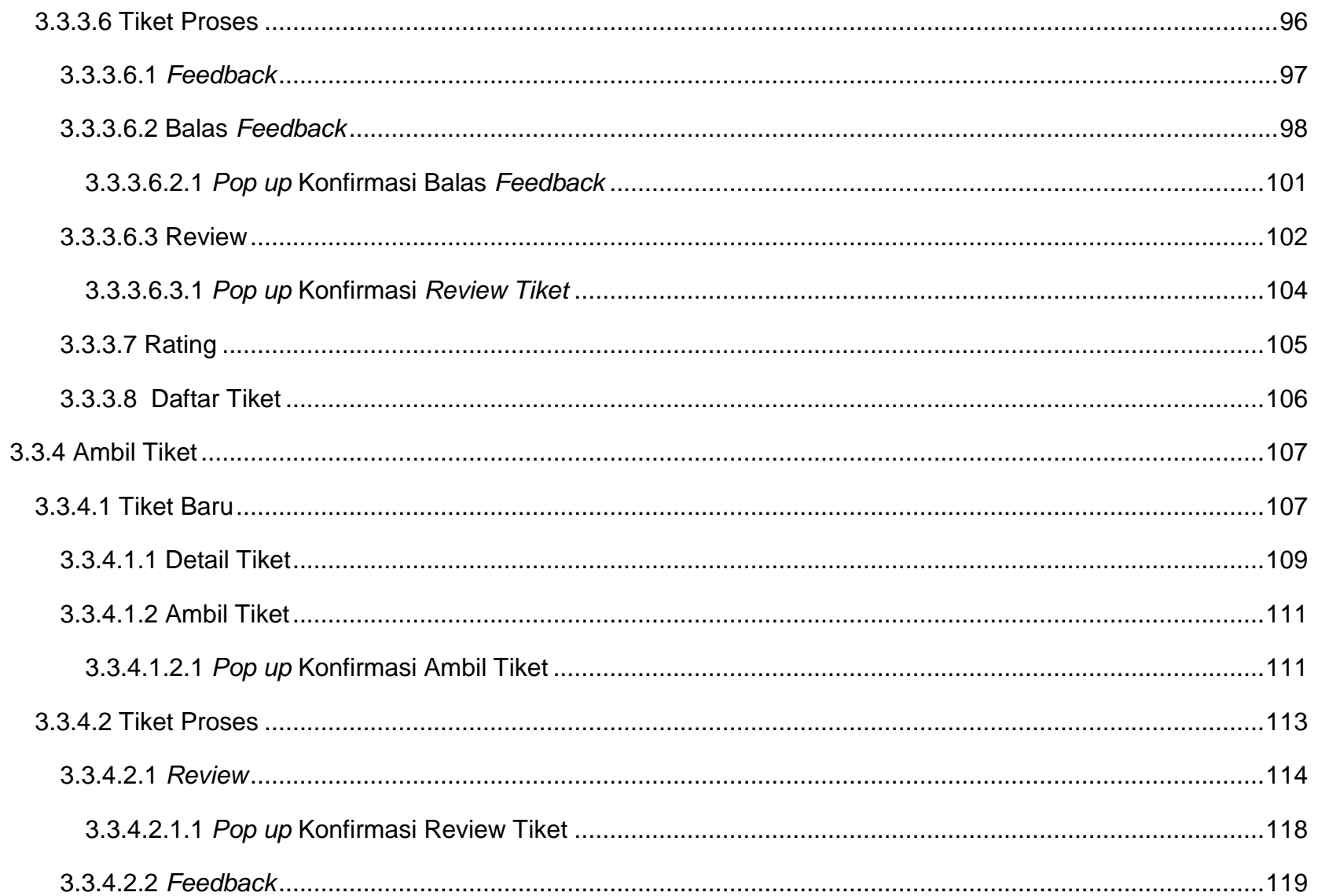

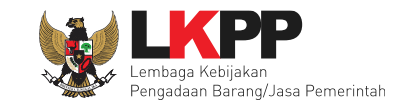

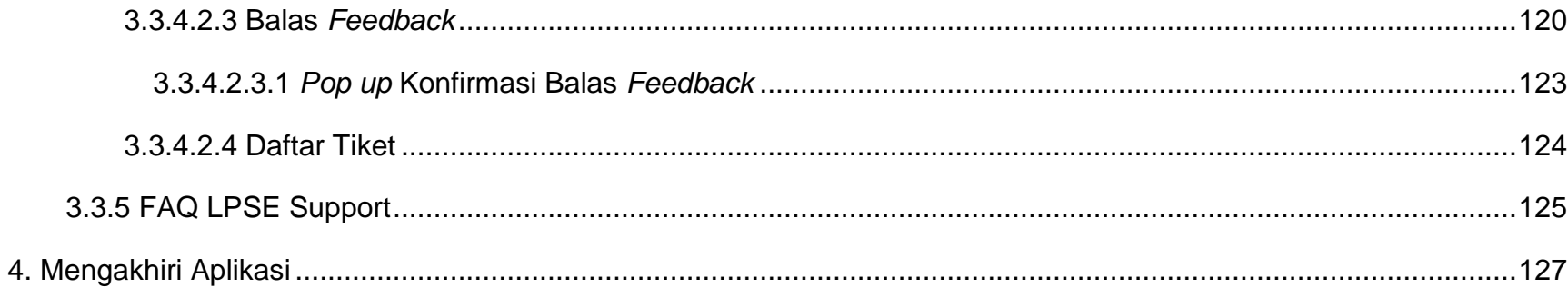

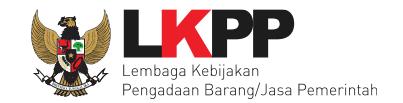

#### **DAFTAR GAMBAR**

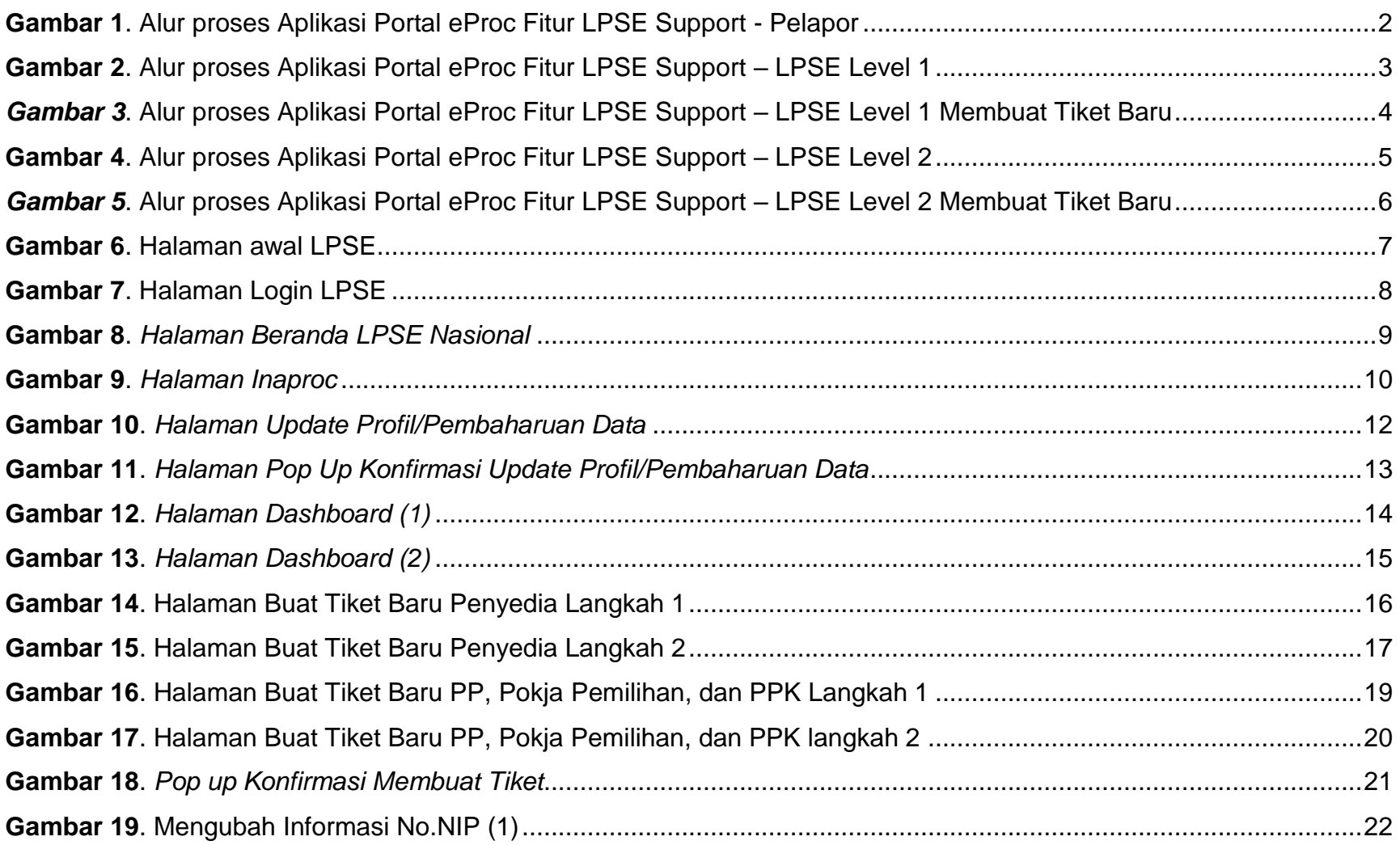

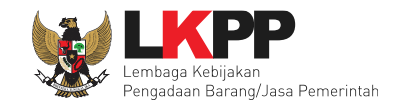

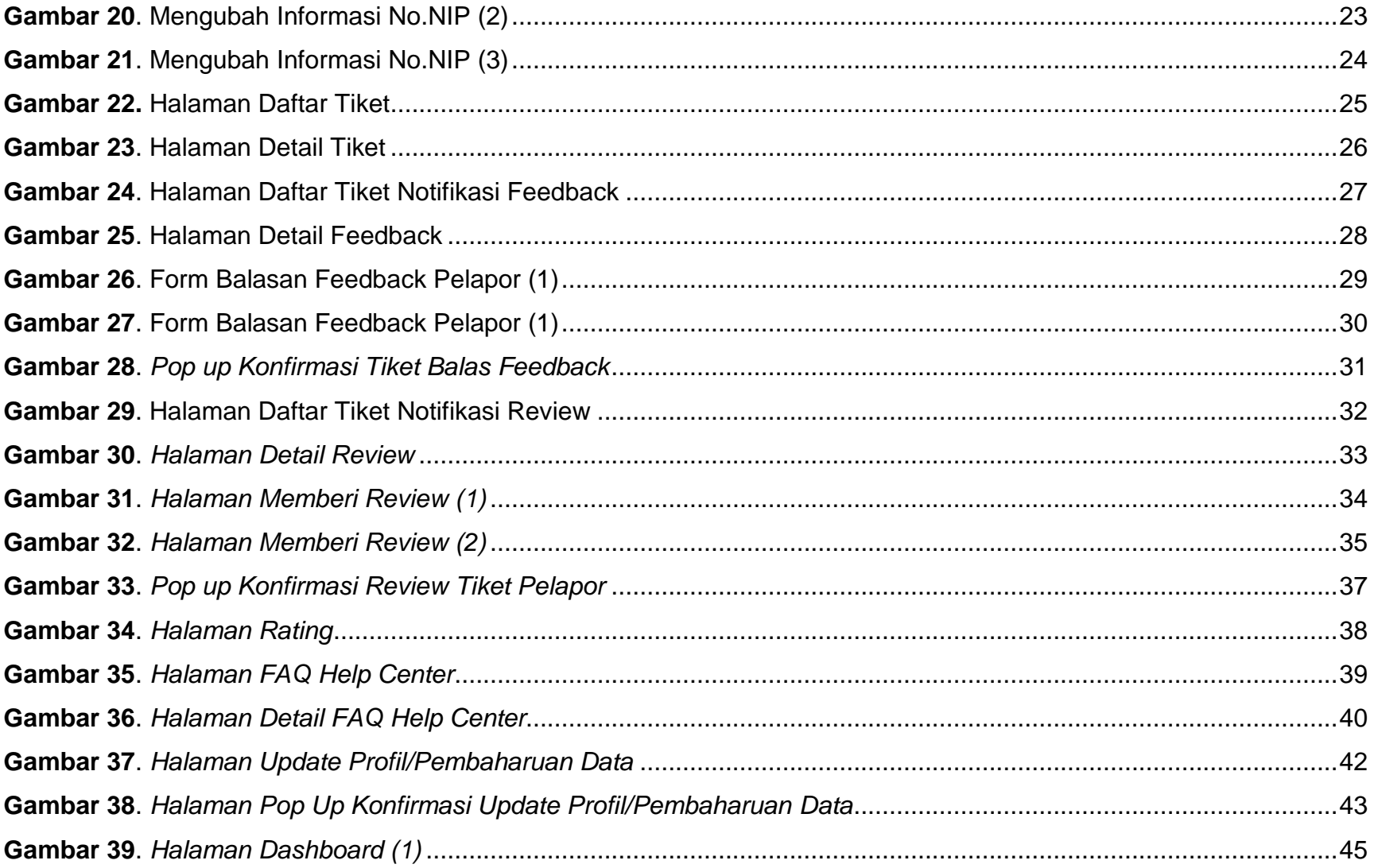

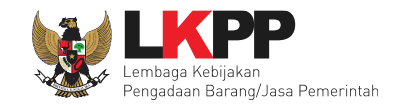

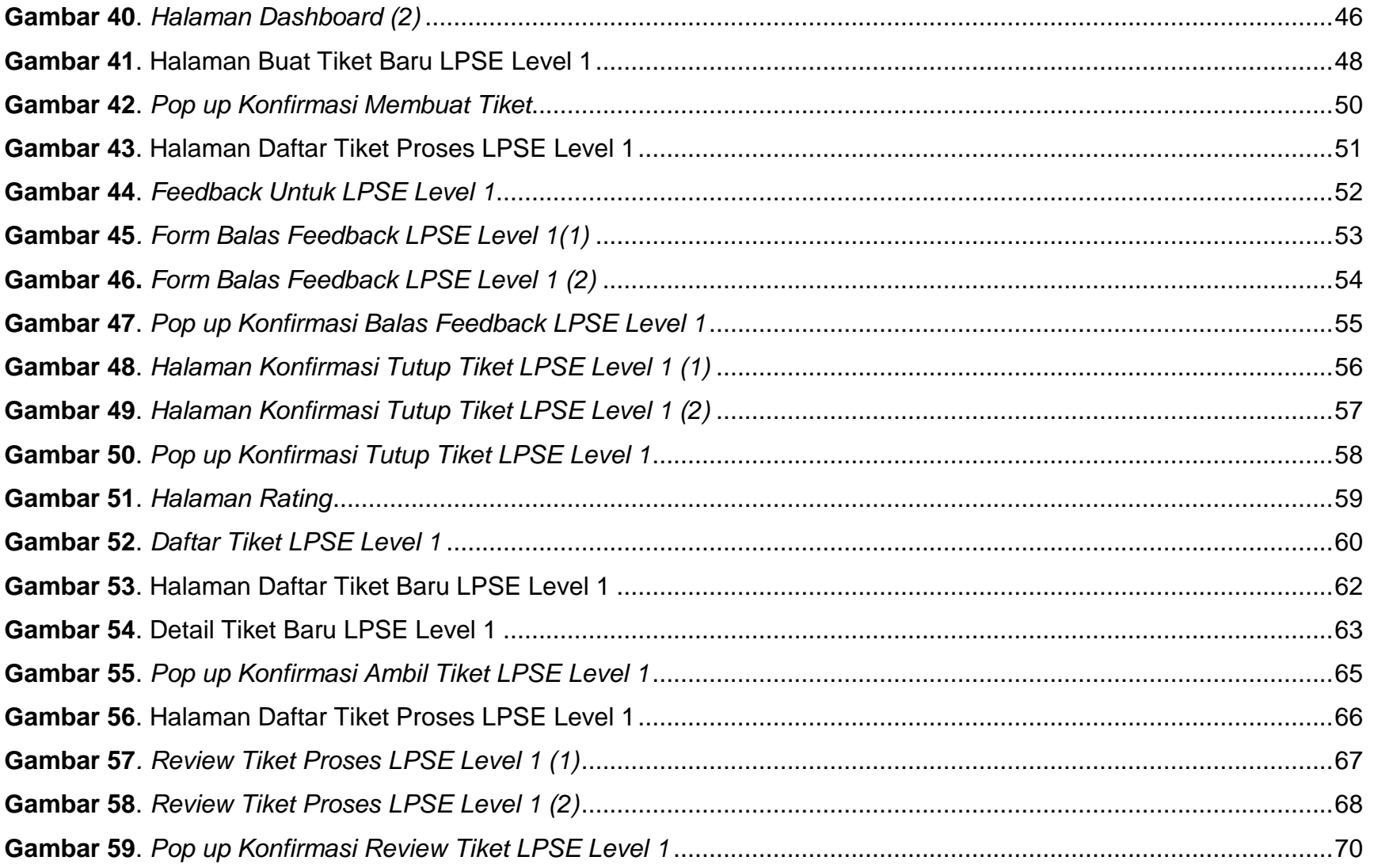

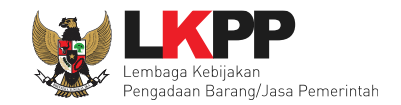

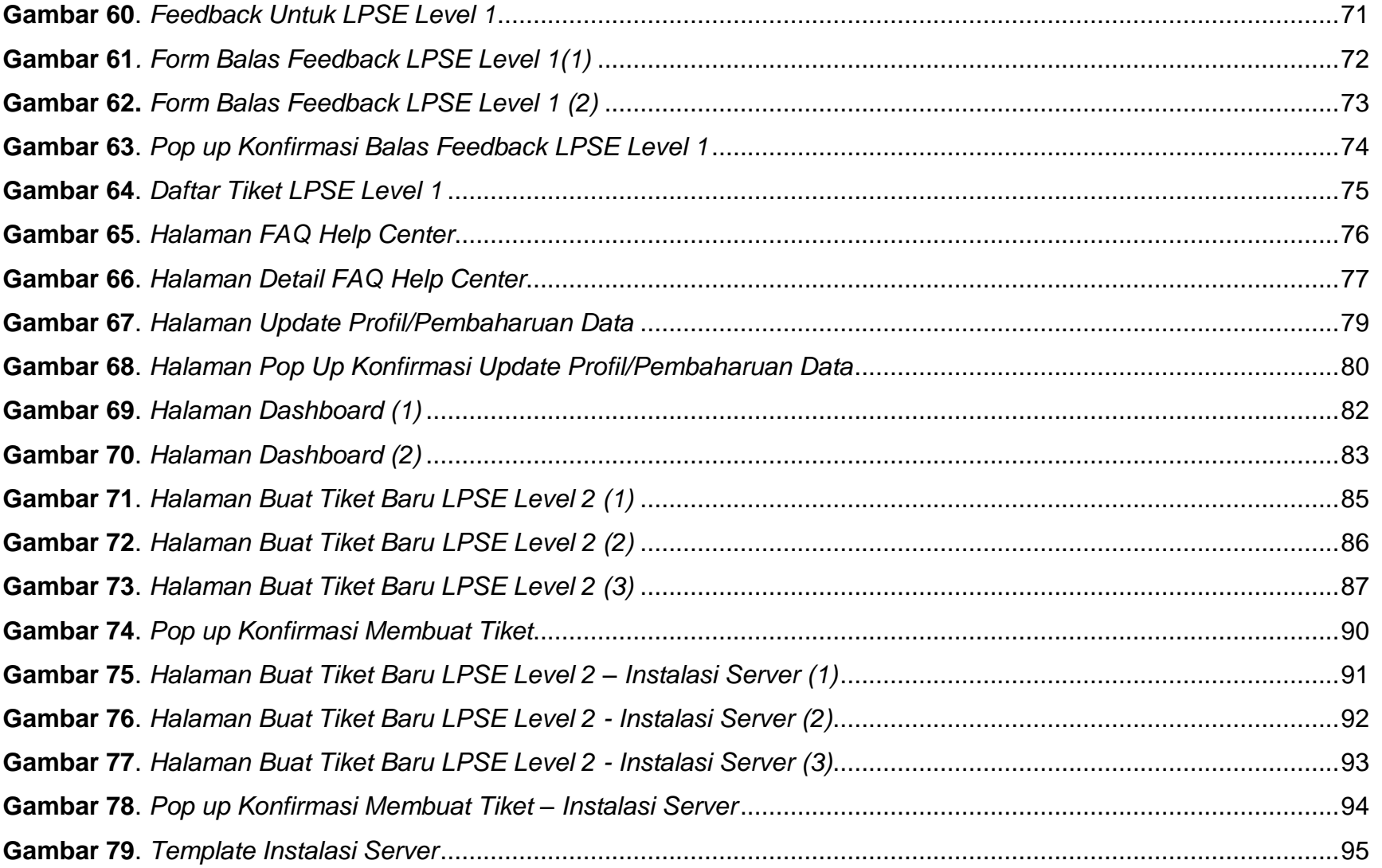

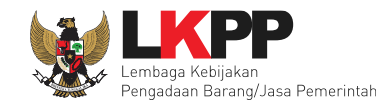

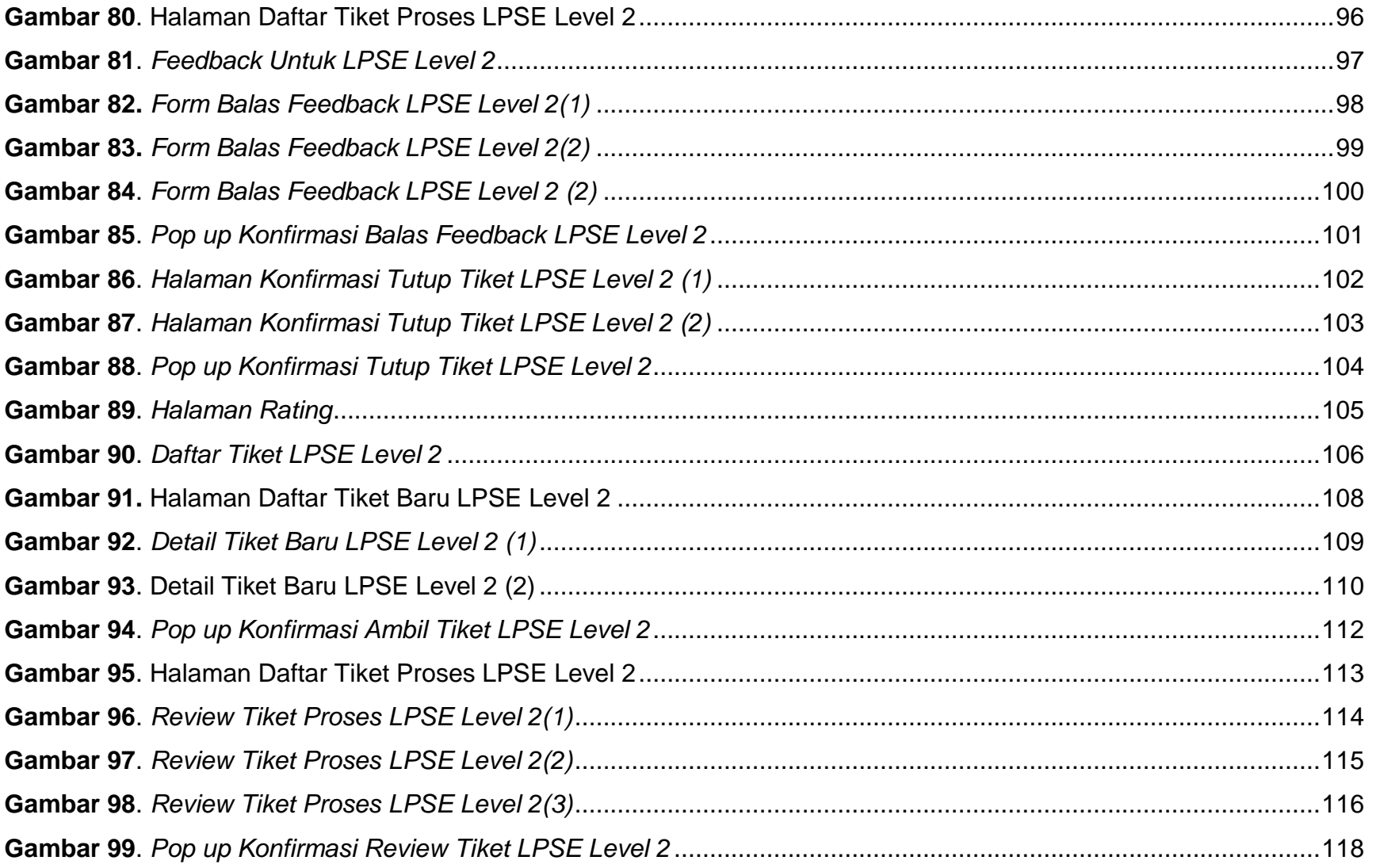

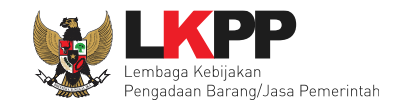

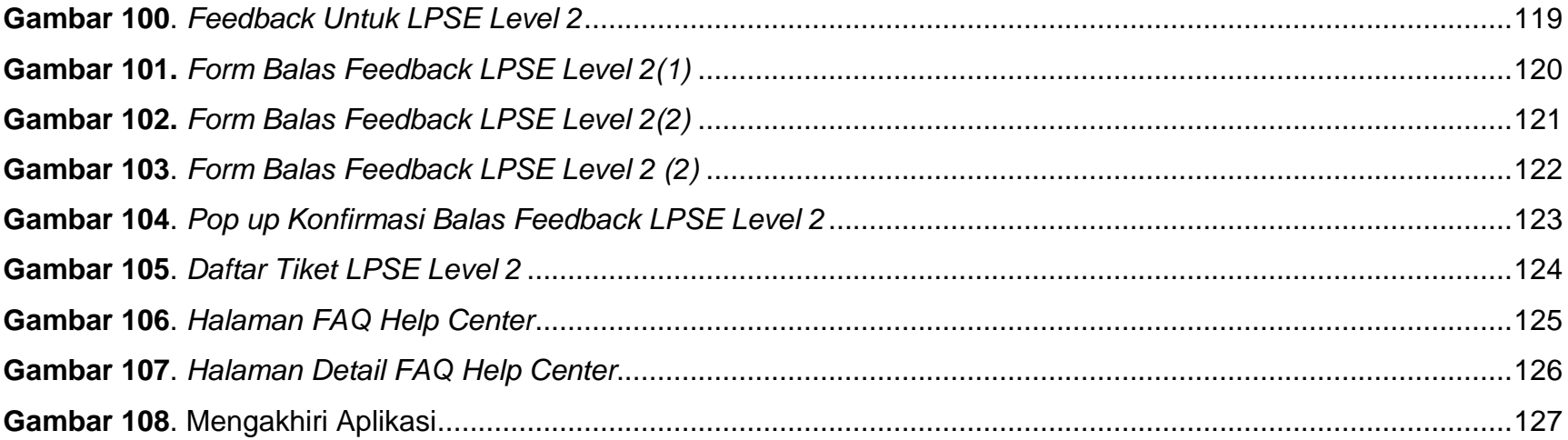

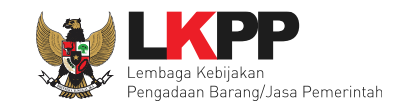

#### <span id="page-14-0"></span>**1. Pendahuluan**

**Portal e-Proc**, adalah suatu Portal yang digunakan oleh Direktorat Pengembangan Sistem Pengadaan Secara Elektronik, Lembaga Kebijakan Pengadaan Barang / Jasa Pemerintah untuk menampilkan informasi terkait dengan Portal eProc. **Portal eProc Fitur LPSE Support,** adalah suatu Fitur dari Portal eProc yang membahas khusus mengenai permasalahan di Layanan Pengadaan Secara Elektronik (LPSE), dimana pelapor yaitu Penyedia, Pejabat Pembuat Komitmen (PPK), Pejabat Pengadaan (PP), serta Panitia dalam melaporkan kendala yang dimiliki terkait Sistem Pengadaan Secara Elektronik (SPSE) melalui fitur LPSE Support. Tim *Helpdesk* LPSE akan menjawab permasalahan terkait tiket pelapor sesuai dengan fungsi dan tugas yang dimiliki. Sehingga Pelapor diupayakan mendapat jawaban yang optimal dan pelayanan yang maksimal melalui Portal eProc LPSE Support.

**Tujuan** dari pekerjaan ini adalah untuk memudahkan Penyedia, PPK, PP, serta Pokja Pemilihan dalam melaporkan masalah yang dimiliki, pelacakan tiket permasalahan dari level awal hingga level akhir, dan pengumpulan informasi mengenai tiket permasalahan.

- 1. Disarankan menggunakan *browser* terbaru (Google Chrome), agar Aplikasi dapat berjalan dengan baik (fungsi dan tampilan).
- 2. Terdapat beberapa *Role* dalam *user guide* ini, yaitu:
	- Pelapor : Penyedia, PPK, PP, dan Pokja Pemilihan
	- LPSE Level 1 : Helpdesk LPSE
	- LPSE Level 2 : Admin System LPSE

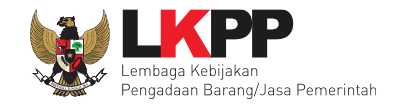

#### <span id="page-15-0"></span>**1.1. Alur Diagram Aplikasi Portal eProc Fitur LPSE Support (Pelapor)**

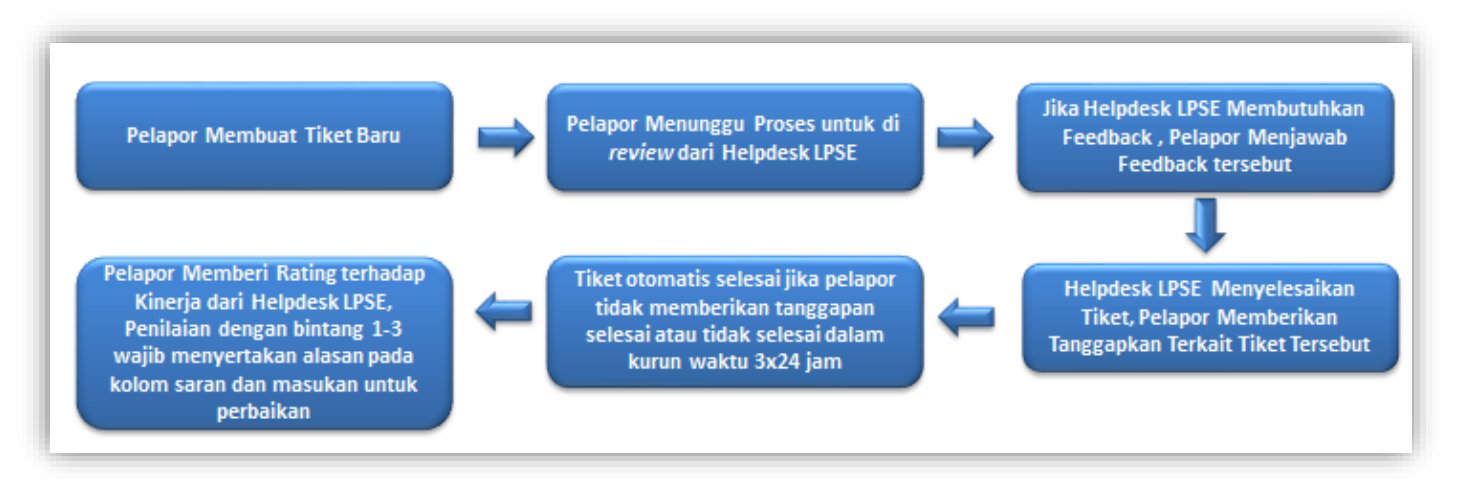

<span id="page-15-1"></span>**Gambar 1***. Alur proses Aplikasi Portal eProc Fitur LPSE Support - Pelapor*

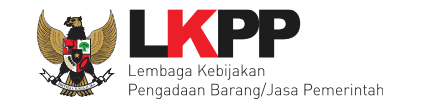

3

#### <span id="page-16-0"></span>**1.2. Alur Diagram Aplikasi Portal eProc Fitur LPSE Support (LPSE Level 1)**

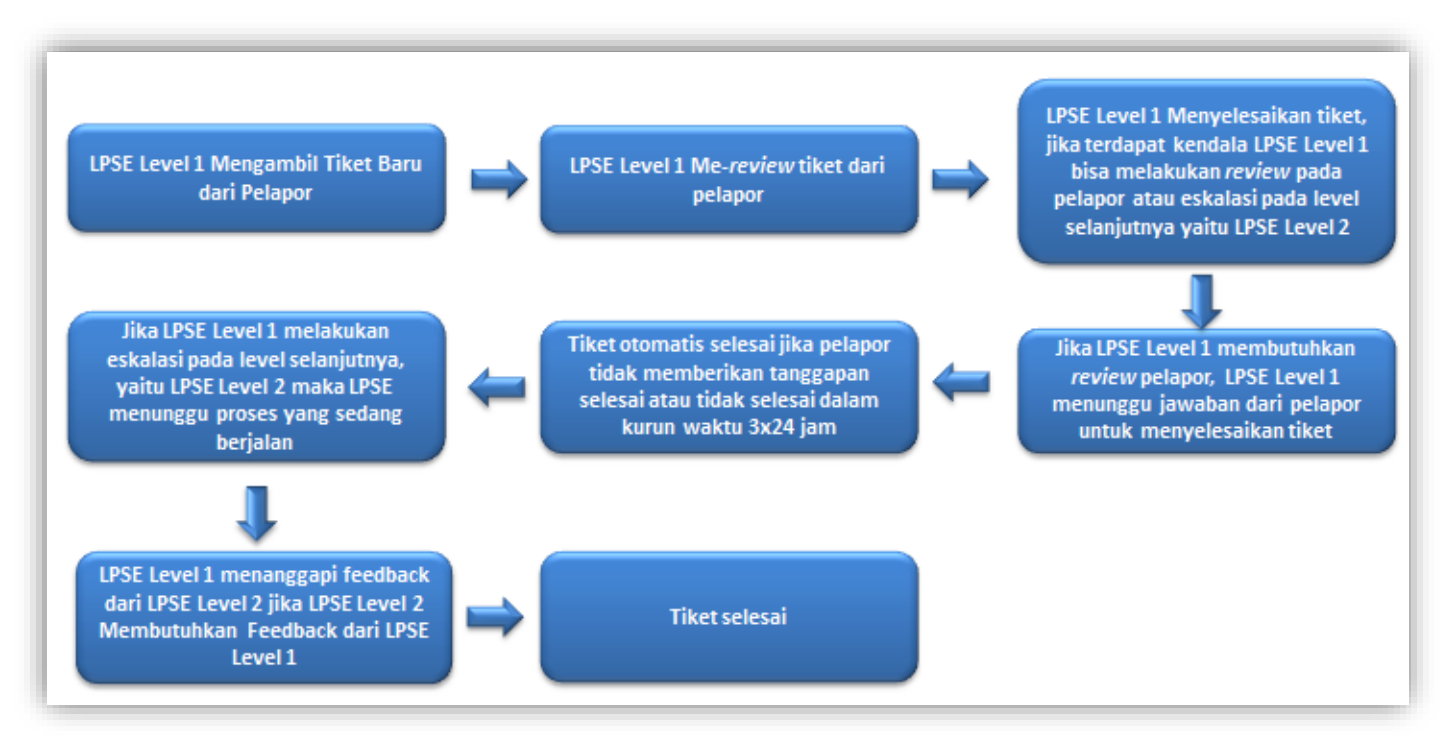

<span id="page-16-1"></span>**Gambar 2***. Alur proses Aplikasi Portal eProc Fitur LPSE Support – LPSE Level 1*

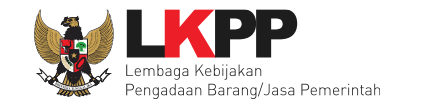

4

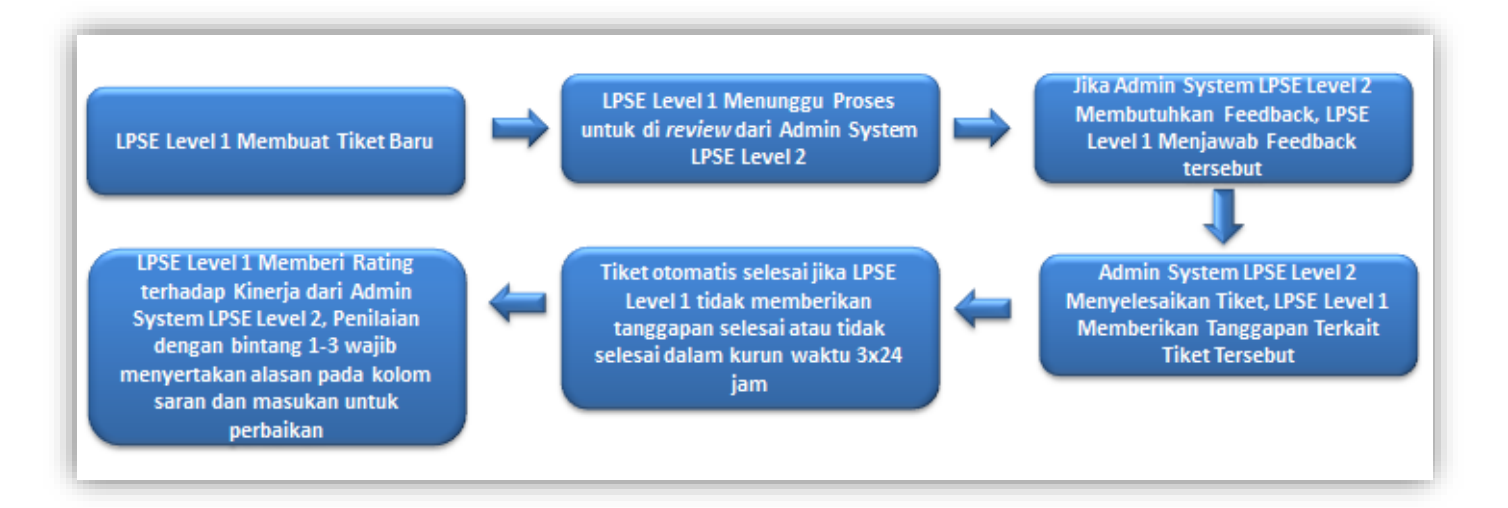

<span id="page-17-0"></span>*Gambar 3*. Alur proses Aplikasi Portal eProc Fitur LPSE Support – LPSE Level 1 Membuat Tiket Baru

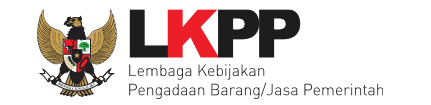

#### <span id="page-18-0"></span>**1.3. Alur Diagram Aplikasi Portal eProc Fitur LPSE Support (LPSE Level 2)**

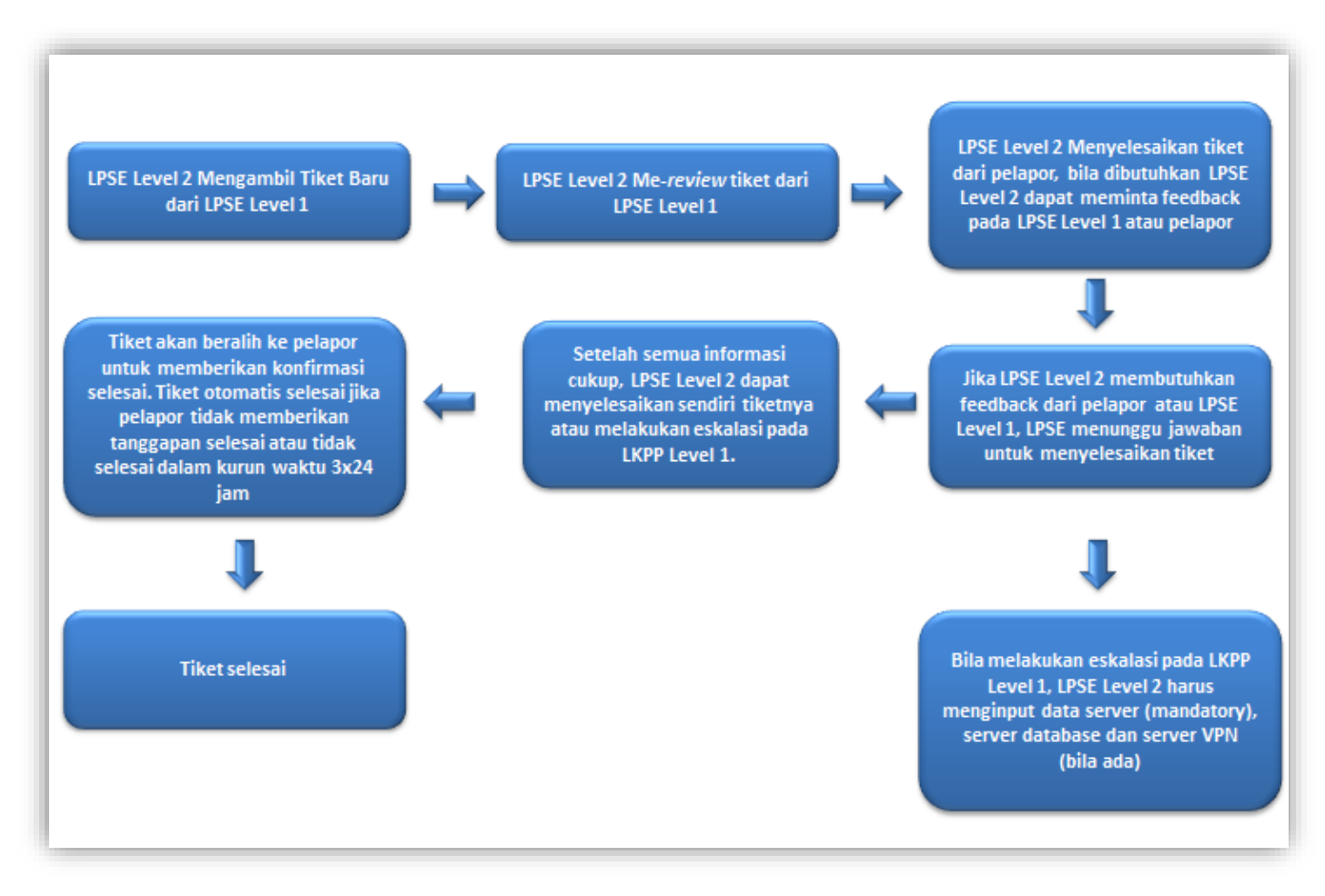

<span id="page-18-1"></span>**Gambar 4***. Alur proses Aplikasi Portal eProc Fitur LPSE Support – LPSE Level 2*

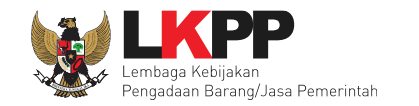

6

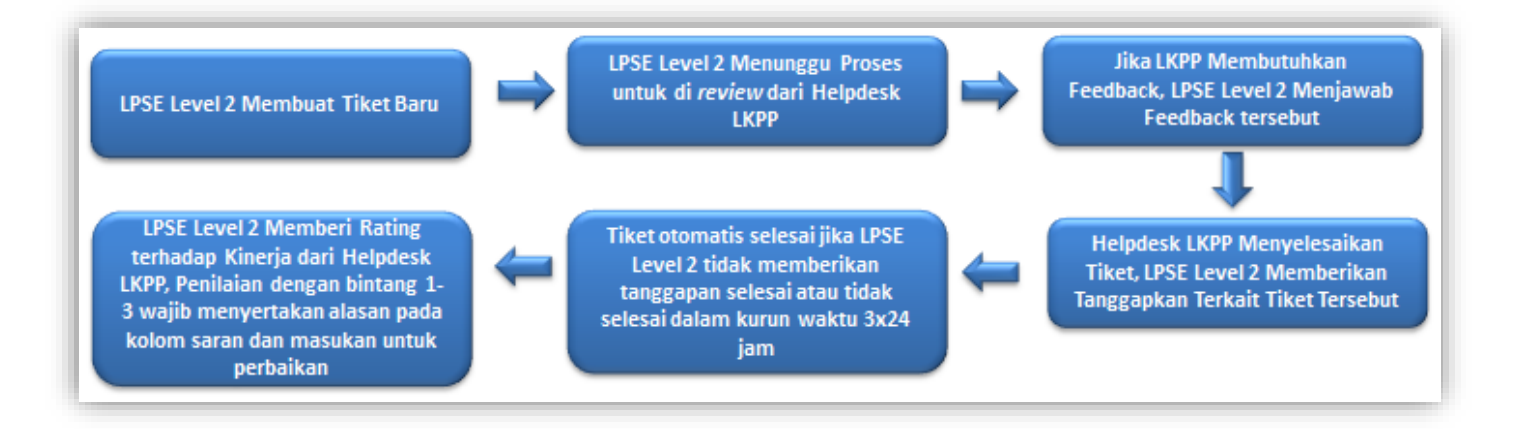

<span id="page-19-0"></span>*Gambar 5*. Alur proses Aplikasi Portal eProc Fitur LPSE Support – LPSE Level 2 Membuat Tiket Baru

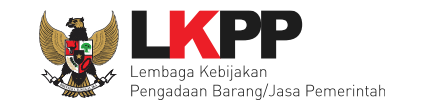

7

#### <span id="page-20-0"></span>**2. Memulai Aplikasi**

Untuk masuk kedalam Aplikasi Portal eProc Fitur LPSE Support ada beberapa langkah yang harus dilakukan oleh *user*, pertama *user* harus melakukan *Login* melalui *website* SPSE versi 4 yang memiliki kendala. Sebagai contoh apabila mengalami kendala di LPSE LKPP, maka pelapor harus login ke LPSE LKPP, begitupun apabila permasalahan terjadi di LPSE lainnya. Klik *login* yang ada di pojok kanan atas halaman.

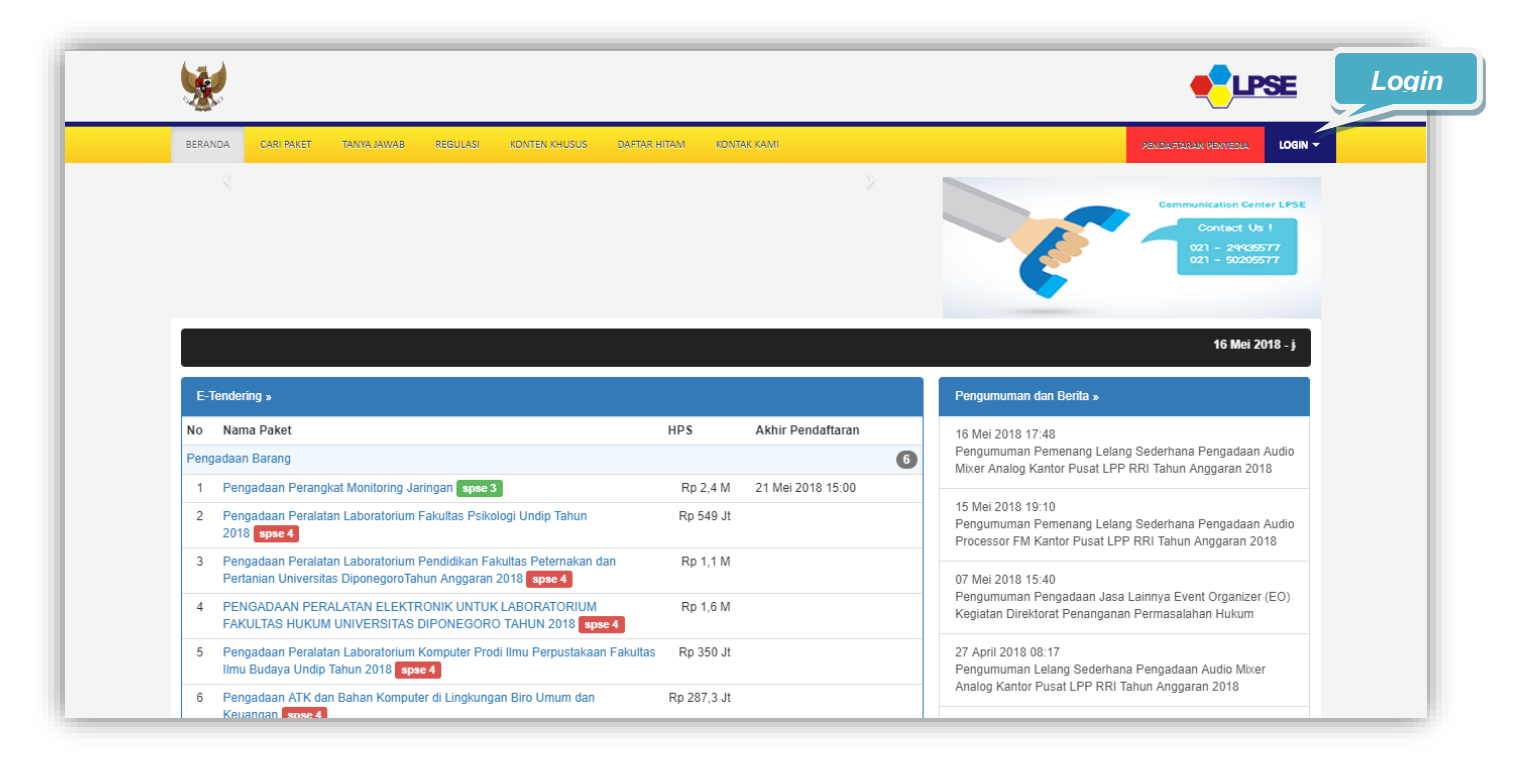

<span id="page-20-1"></span>**Gambar 6***. Halaman awal LPSE*

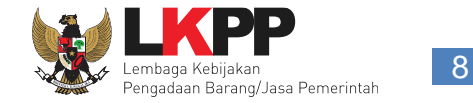

Di halaman ini *user* dapat melakukan *Login* dengan meng*input user ID* dan *Password* lalu pilih sebagai penyedia/non penyedia lalu klik *button Login.*

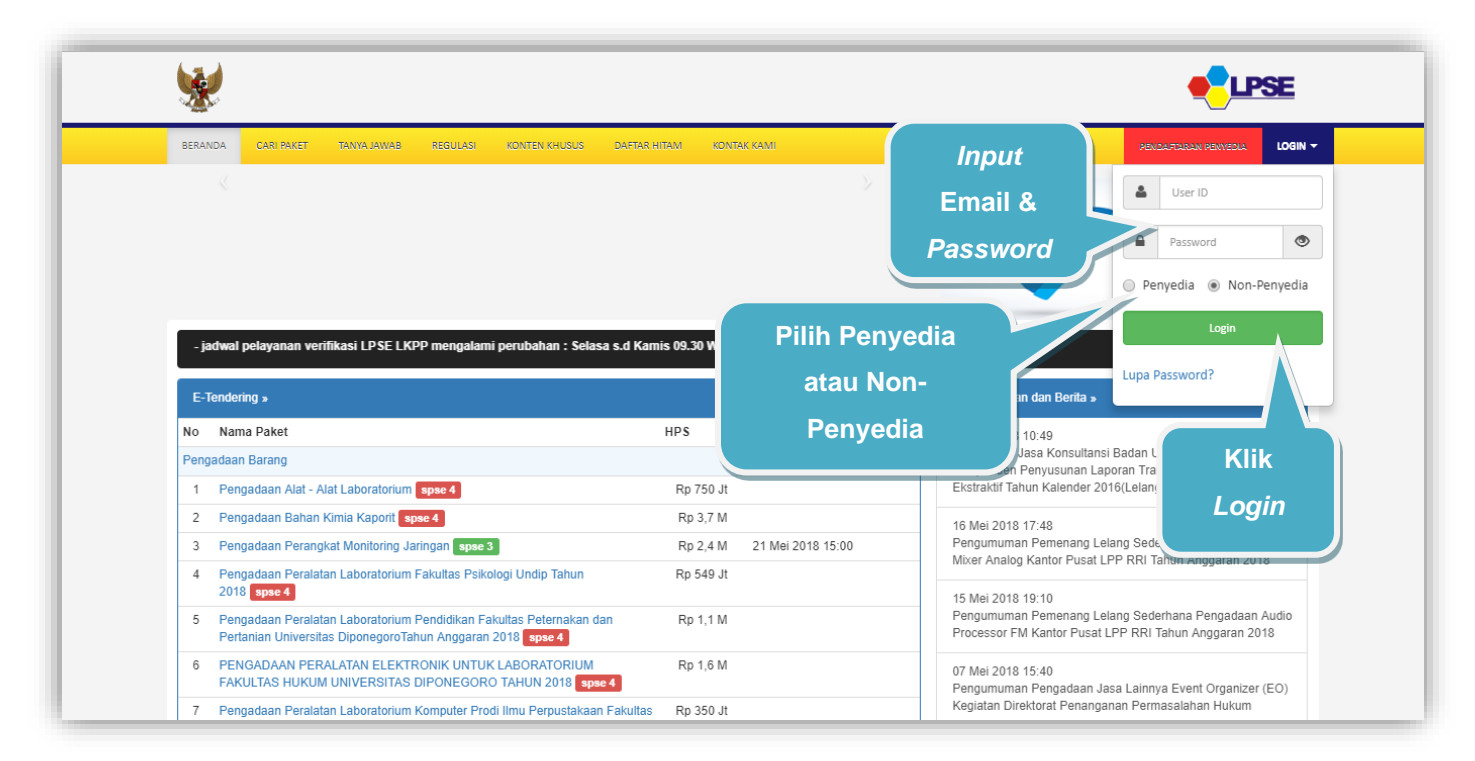

<span id="page-21-0"></span>**Gambar 7***. Halaman Login LPSE*

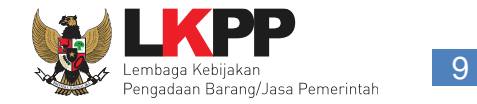

Akan muncul Halaman Beranda pada Portal LPSE LKPP, *user* dapat klik Aplikasi E-Procurement lainnya untuk menuju Halaman Inaproc.id

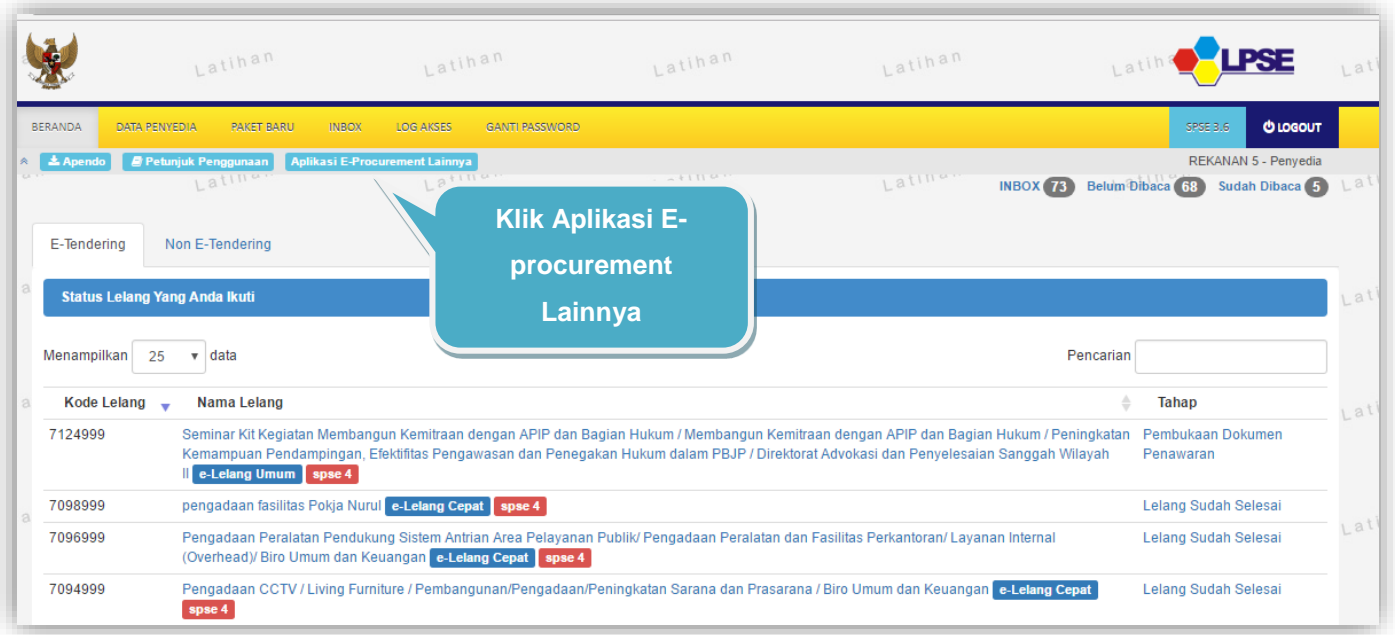

<span id="page-22-0"></span>**Gambar 8**. *Halaman Beranda LPSE Nasional*

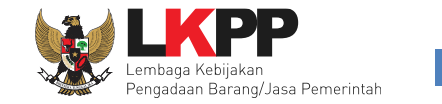

Langkah kedua *user* akan diarahkan pada Halaman baru, yaitu Inaproc.id. Untuk tetap melanjutkan ke Halaman Portal eProc Fitur LPSE Support *user* dapat memilih "LPSE Support" untuk menuju Halaman Portal eProc Fitur LPSE Support, maka *user* akan dialihkan menuju halaman baru, yaitu Halaman Portal eProc Fitur LPSE Support.

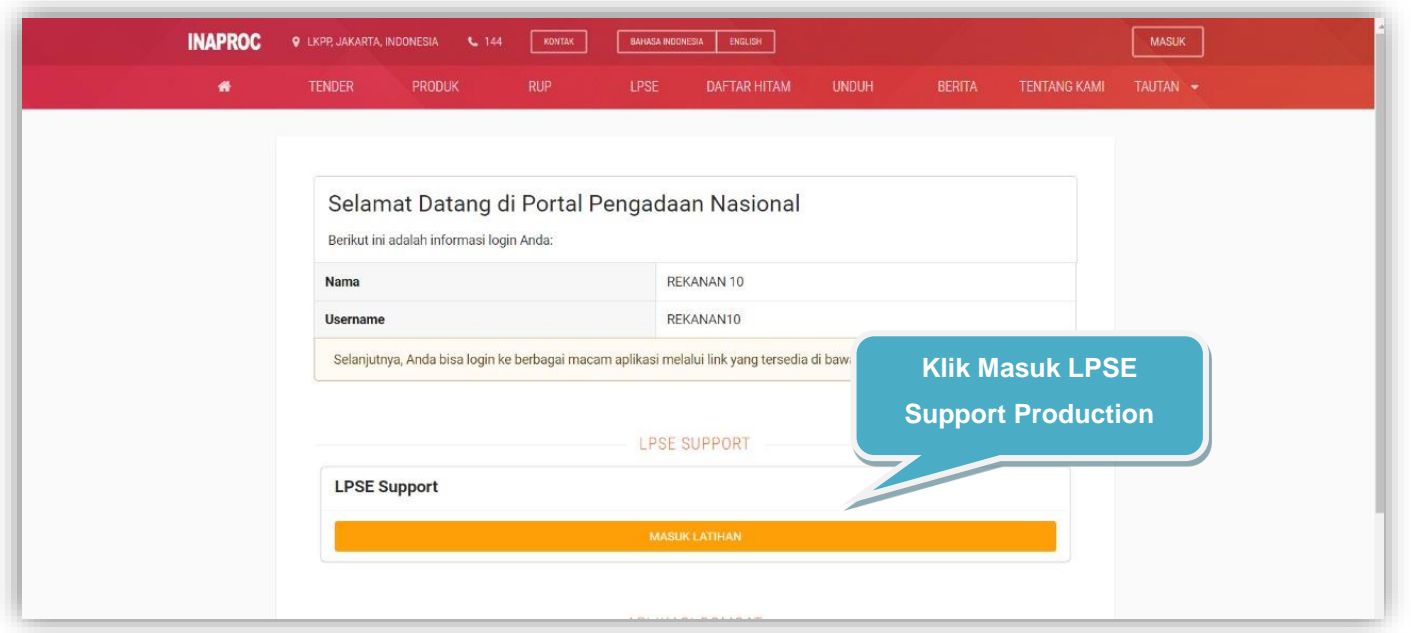

<span id="page-23-0"></span>**Gambar 9**. *Halaman Inaproc*

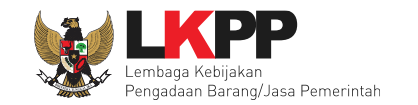

#### <span id="page-24-0"></span>**3. Penjelasan Fungsi dan Fitur Aplikasi**

#### <span id="page-24-1"></span>**3.1 Pelapor**

*User* dengan *role* Pelapor dalam hal ini yaitu *user* dengan *Role* penyedia, PPK, PP ataupun Pokja Pemilihan. *Role* pelapor dapat melakukan beberapa aktivitas diantaranya melihat *dashboard*, membuat tiket baru, melihat daftar tiket, menanggapi tiket, memberikan *rating* terhadap kinerja Petugas *Helpdesk,* dan melihat FAQ pada Help Center.

#### <span id="page-24-2"></span>**3.1.1 Update Profil/Pembaharuan Data**

Halaman ini adalah halaman yang akan ditampilkan jika *user* pertama kali melakukan *login* pada Portal eProc versi 2.6.1 yaitu *user* diminta untuk melakukan *update* profil/pembaharuan data.

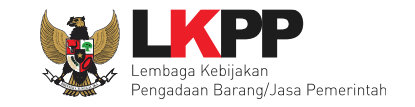

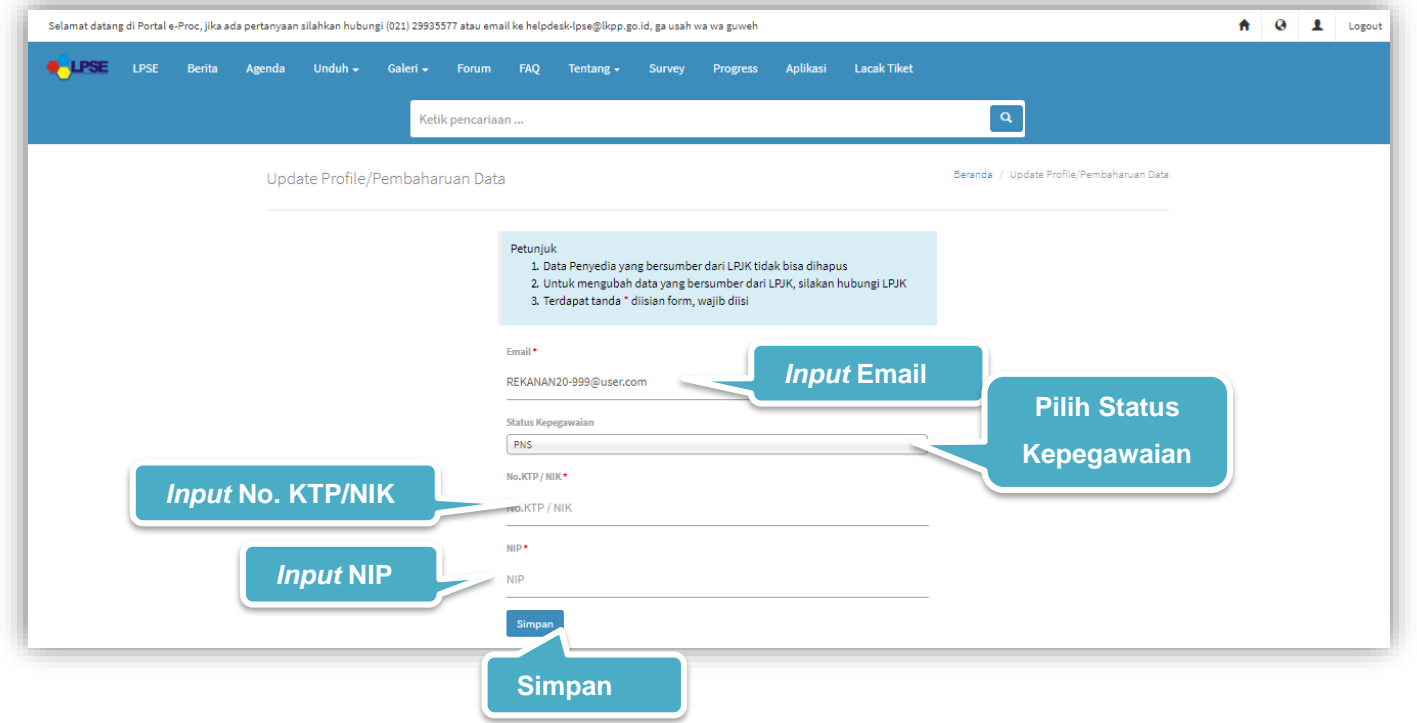

**Gambar 10**. *Halaman Update Profil/Pembaharuan Data*

#### <span id="page-25-0"></span>Keterangan :

- 1. Email\* : Diisi dengan email.
- 2. No. KTP/NIK\* : Diisi dengan No. KTP/NIK.
- 3. NIP\* : Diisi dengan NIP.

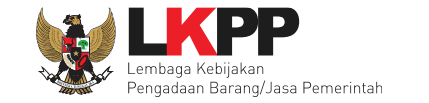

Tanda (\*) berarti bersifat *mandatory* atau wajib diisi dan tidak boleh kosong.

#### <span id="page-26-0"></span>**3.1.1.2** *Pop up* **Konfirmasi Update Profil/Pembaharuan Data**

*User* diwajibkan melakukan konfirmasi ulang dengan *klik button* Simpan pada *pop up* yang muncul untuk memastikan kembali bahwa data yang akan dikirim sudah benar dan valid.

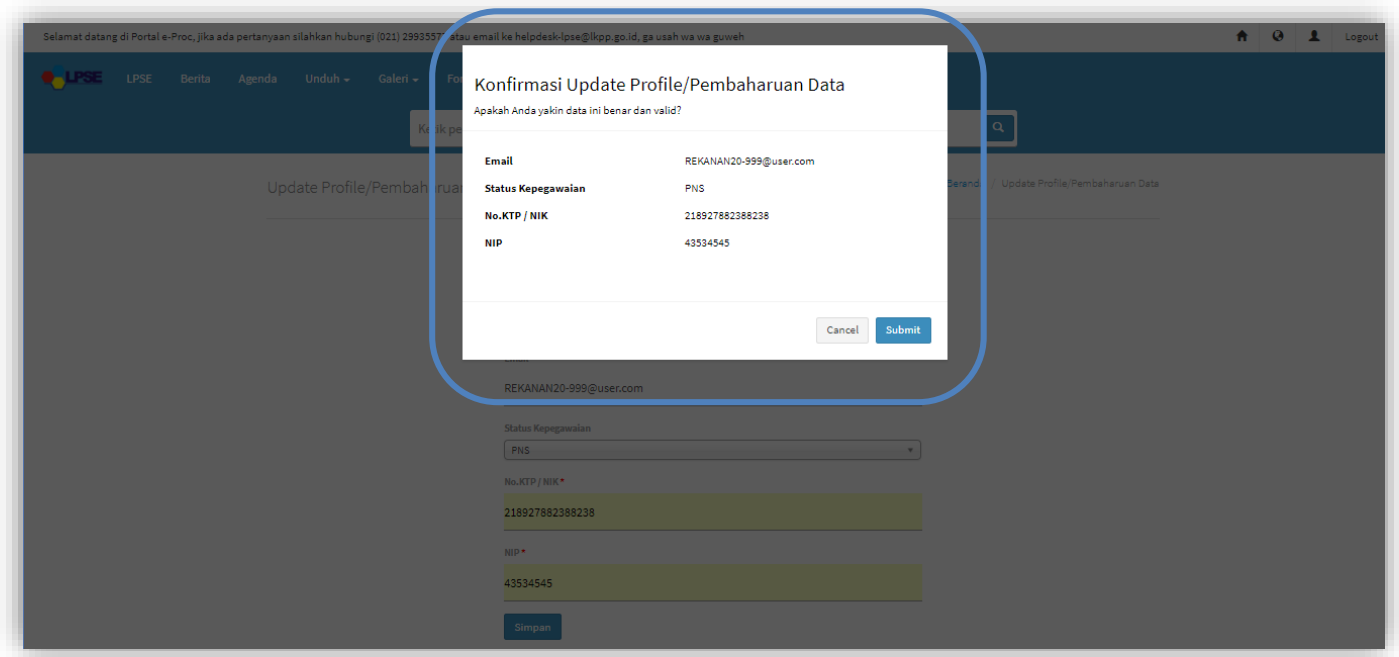

<span id="page-26-1"></span>**Gambar 11**. *Halaman Pop Up Konfirmasi Update Profil/Pembaharuan Data*

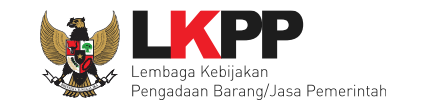

#### <span id="page-27-0"></span>**3.1.2 Dashboard**

Halaman ini adalah halaman yang menampilkan Diagram tentang "Tiket yang Sudah Dilaporkan" yaitu tiket yang telah dibuat dan dikirim oleh pelapor untuk tim LPSE Support, "Tiket Sedang Dikerjakan" merupakan jumlah tiket pelapor yang sedang di proses oleh tim LPSE Suport dan "Jumlah Tiket" yaitu diagram tentang keseluruhan jumlah tiket yang dikirim oleh pelapor pada LPSE Support, jumlah tiket yang sedang di proses oleh LPSE Support, jumlah tiket selesai, dan jumlah keseluruhan tiket pelapor. Pada halaman ini *user* dapat melakukan *Download User Guide* sebagai panduan aplikasi atau menonton Video Tutorial untuk petunjuk penggunaan aplikasi, untuk menonton video tutorial lainnya *user* dapat melihatnya dengan membuka kanal youtube "eproc LKPP".

<span id="page-27-1"></span>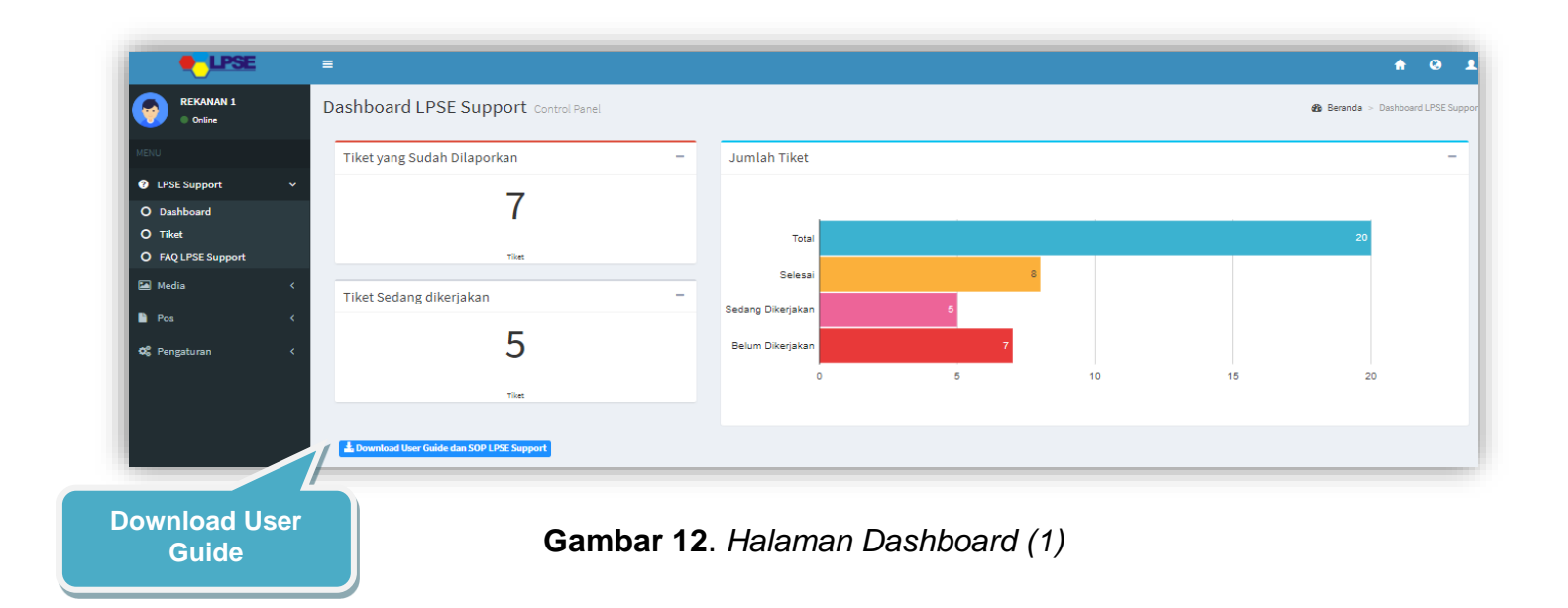

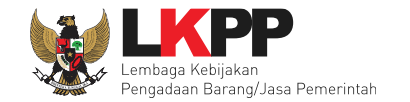

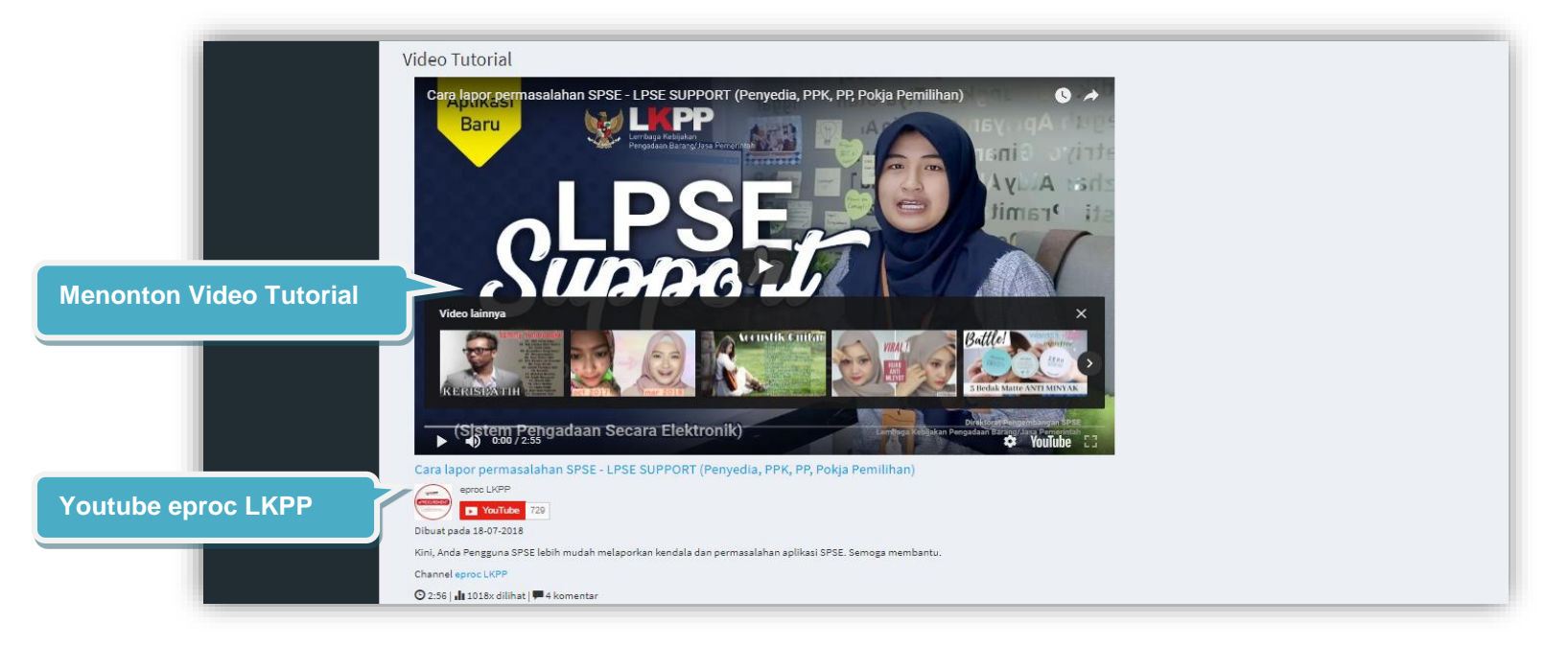

<span id="page-28-0"></span>**Gambar 13**. *Halaman Dashboard (2)*

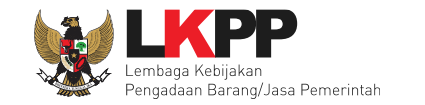

#### <span id="page-29-0"></span>**3.1.3. Tiket**

Pada halaman ini *user* dapat melakukan beberapa aktivitas diantaranya membuat tiket baru, melihat daftar tiket, menanggapi tiket, dan memberikan *rating* terhadap kinerja *Helpdesk.*

#### <span id="page-29-1"></span>**3.1.3.1 Buat Tiket Baru Role Penyedia**

*User* dengan *Role* Pelapor Penyedia dapat membuat tiket baru dengan klik menu *dropdown* LPSE Support lalu pilih sub menu Tiket, kemudian pilih *Tab* Buat Tiket Baru. *User* dapat mengubah informasi No. NPWP dan Email pada aplikasi SiKAP.

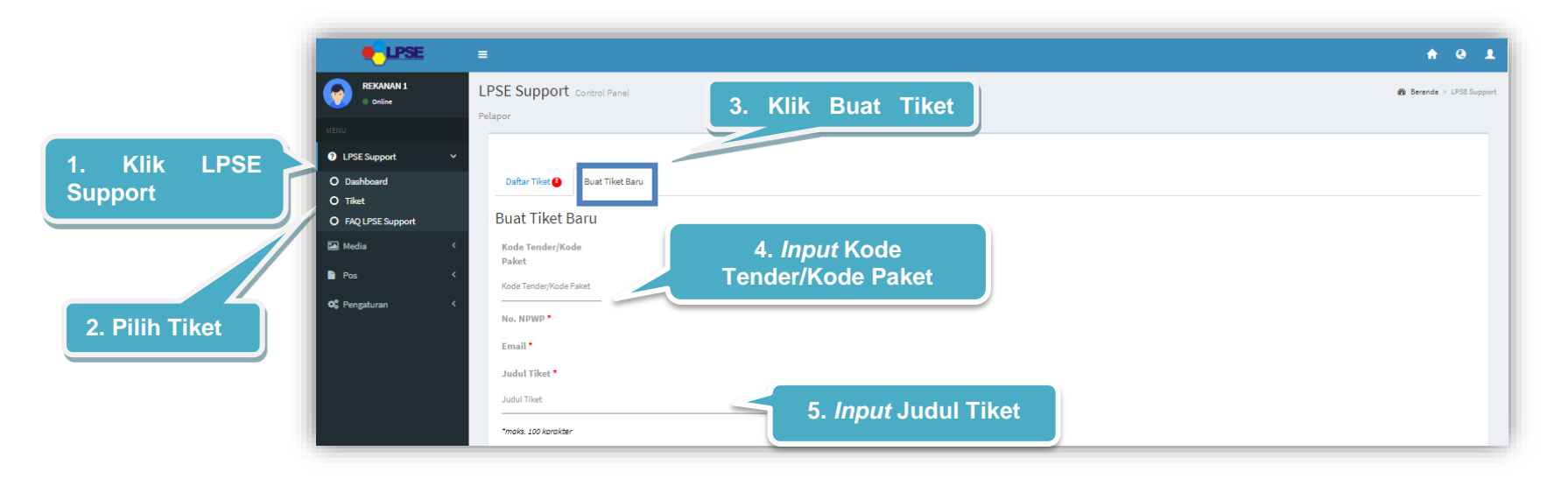

<span id="page-29-2"></span>**Gambar 14***. Halaman Buat Tiket Baru Penyedia Langkah 1*

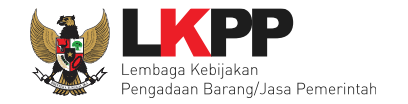

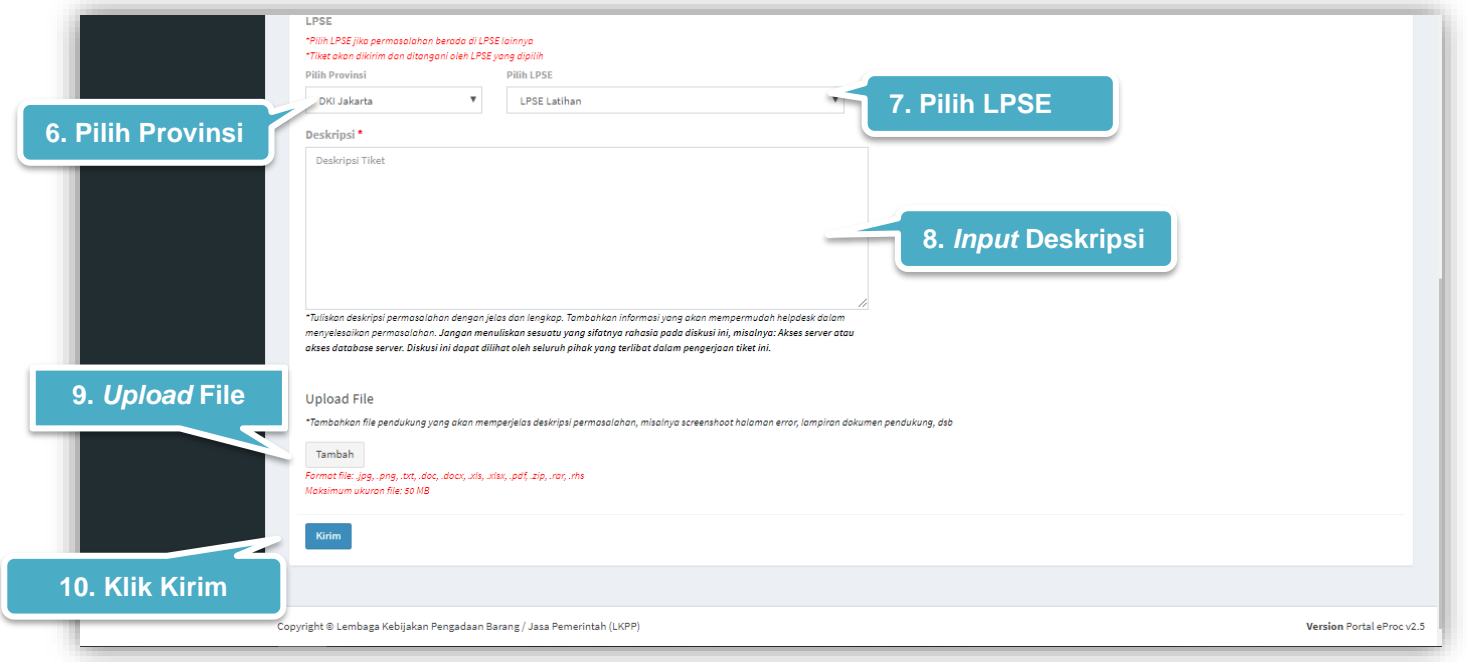

<span id="page-30-0"></span>**Gambar 15***. Halaman Buat Tiket Baru Penyedia Langkah 2*

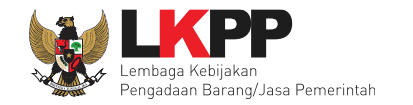

#### Keterangan :

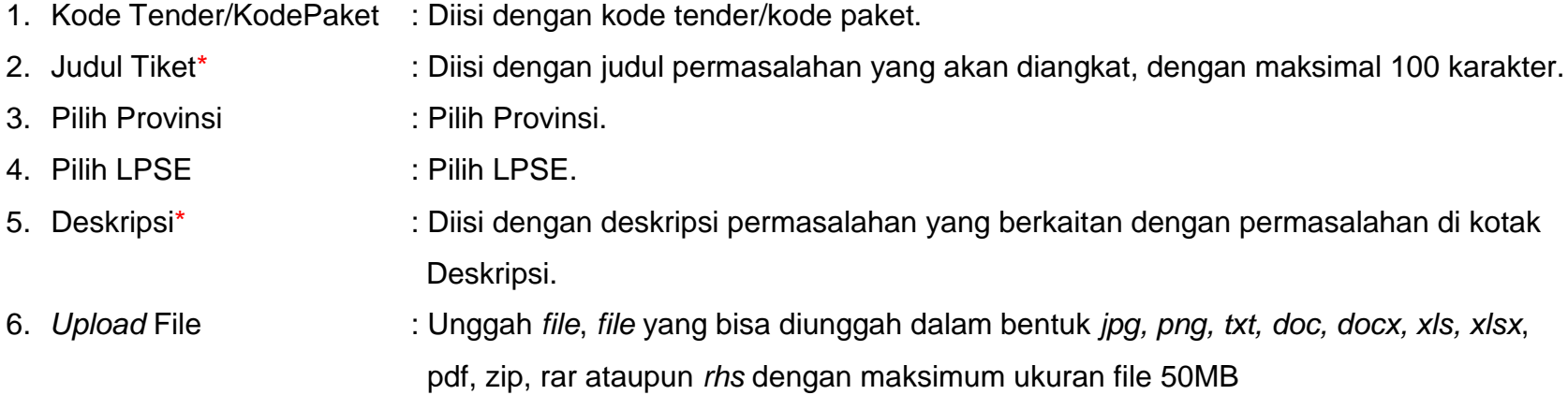

Tanda (\*) berarti bersifat *mandatory* atau wajib diisi dan tidak boleh kosong.

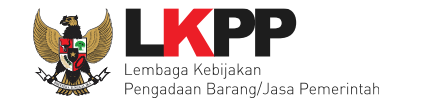

#### <span id="page-32-0"></span>**3.1.3.2 Buat Tiket Baru PP, Pokja Pemilihan, dan PPK**

*User* dengan *Role* Pelapor PP, Pokja Pemilihan, dan PPK dapat membuat tiket baru dengan klik menu *dropdown* LPSE Support lalu pilih sub menu Tiket, kemudian pilih *Tab* Buat Tiket Baru. *User* dapat mengubah informasi No.NIP pada menu profil (lihat gambar 19,20, dan 21)

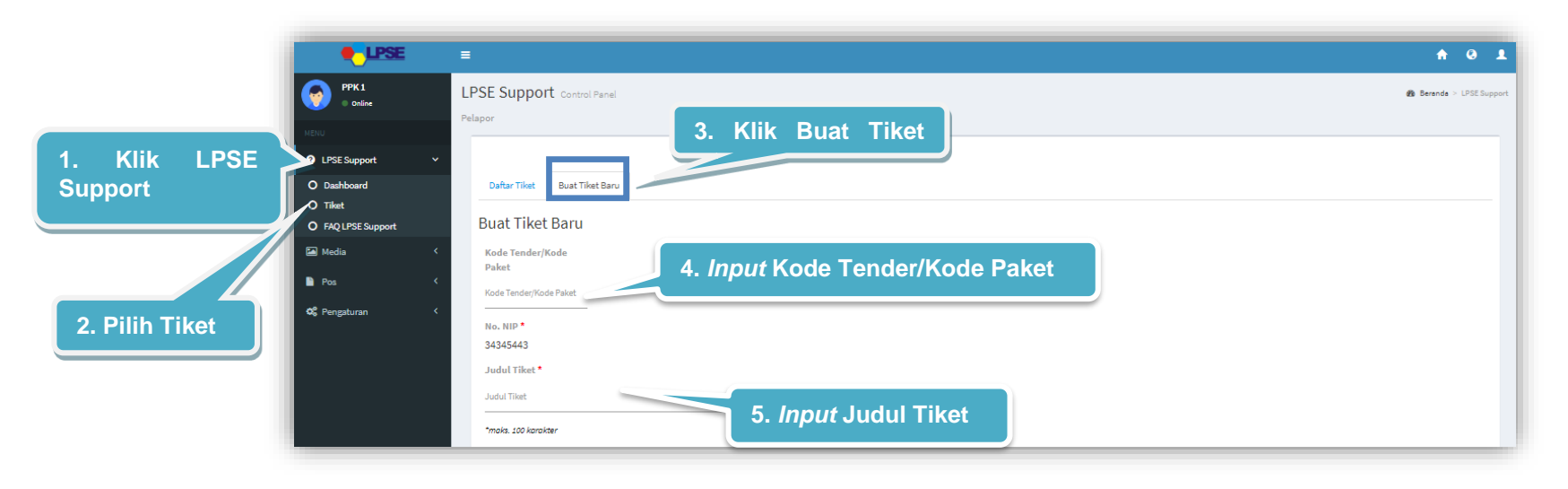

<span id="page-32-1"></span>**Gambar 16***. Halaman Buat Tiket Baru PP, Pokja Pemilihan, dan PPK Langkah 1*

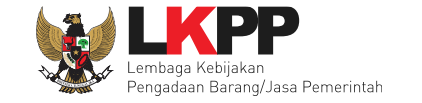

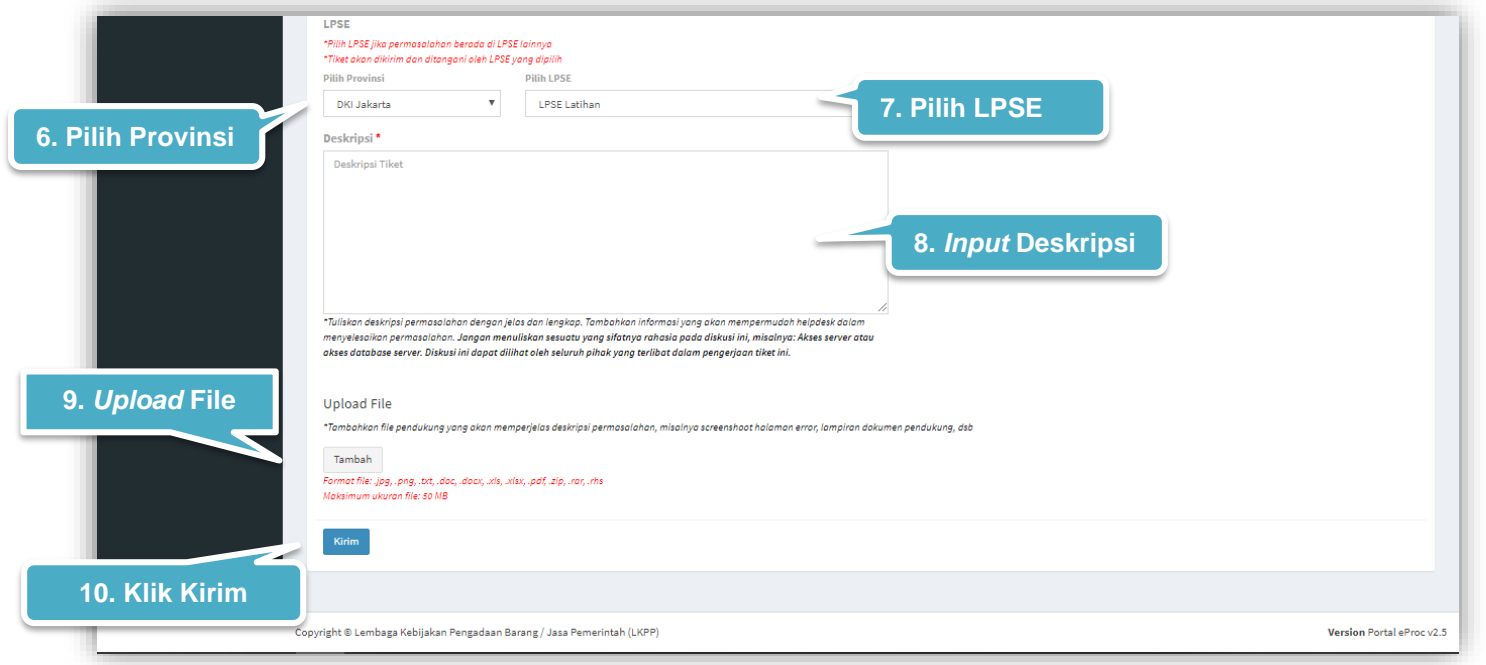

<span id="page-33-0"></span>**Gambar 17***. Halaman Buat Tiket Baru PP, Pokja Pemilihan, dan PPK langkah 2*

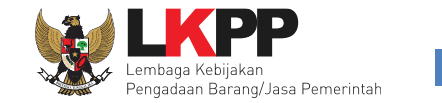

#### <span id="page-34-0"></span>**3.1.3.3** *Pop up* **Konfirmasi Membuat Tiket**

Setiap *user role* pelapor ketika membuat tiket, *user* diwajibkan melakukan konfirmasi ulang dengan *klik button* Oke pada *pop up* yang muncul untuk memastikan kembali bahwa data yang akan dikirim sudah benar, karena *user* tidak dapat mengubah tiket lagi ketika *user* telah memilih *button* Oke.

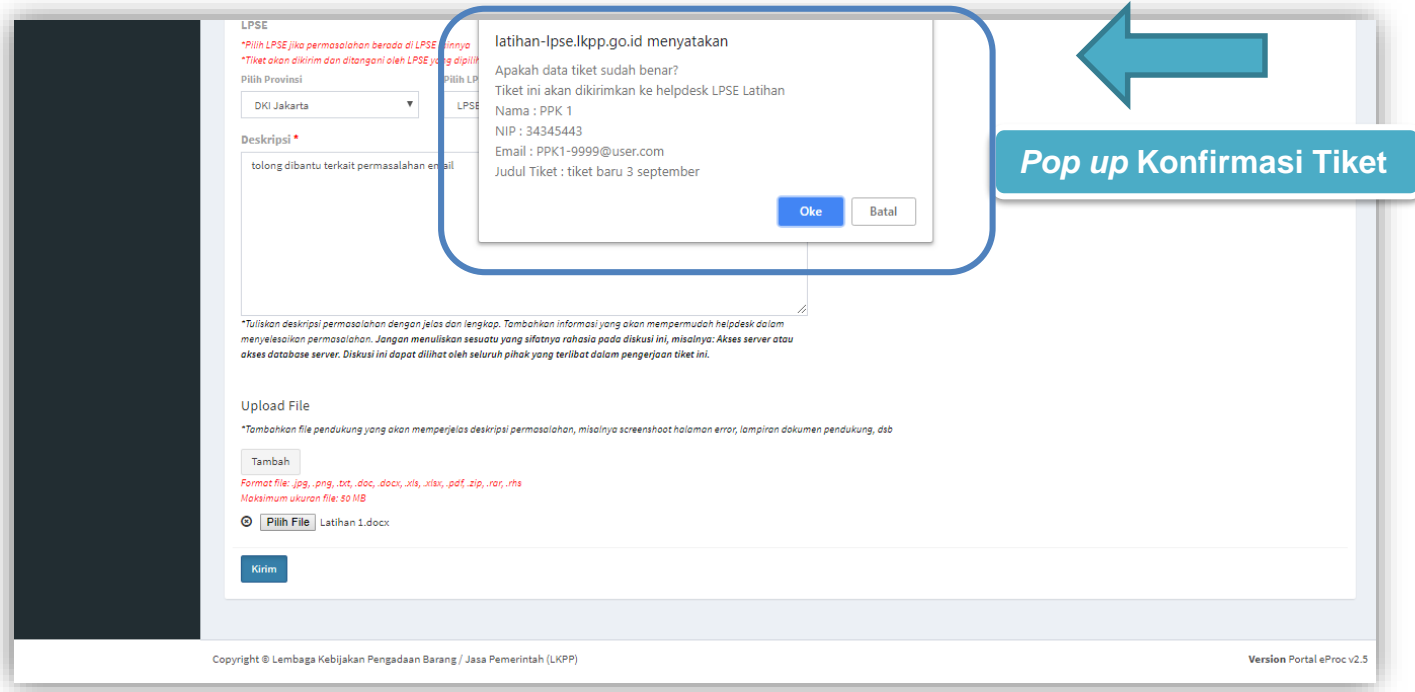

<span id="page-34-1"></span>**Gambar 18**. *Pop up Konfirmasi Membuat Tiket*

 $\vert \mathbf{1} \vert$ 

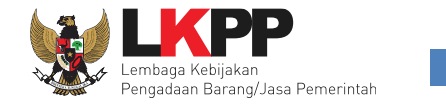

#### <span id="page-35-0"></span>**3.1.3.4 Mengubah Informasi No.NIP PP, Pokja Pemilihan, dan PPK**

*User* dengan *Role* Pelapor PP, Pokja Pemilihan, dan PPK dapat mengubah informasi No.NIP dengan cara klik *dropdown*

 $\vert$  pada pojok kanan atas lalu klik profil untuk mengubah informasi No. NIP.

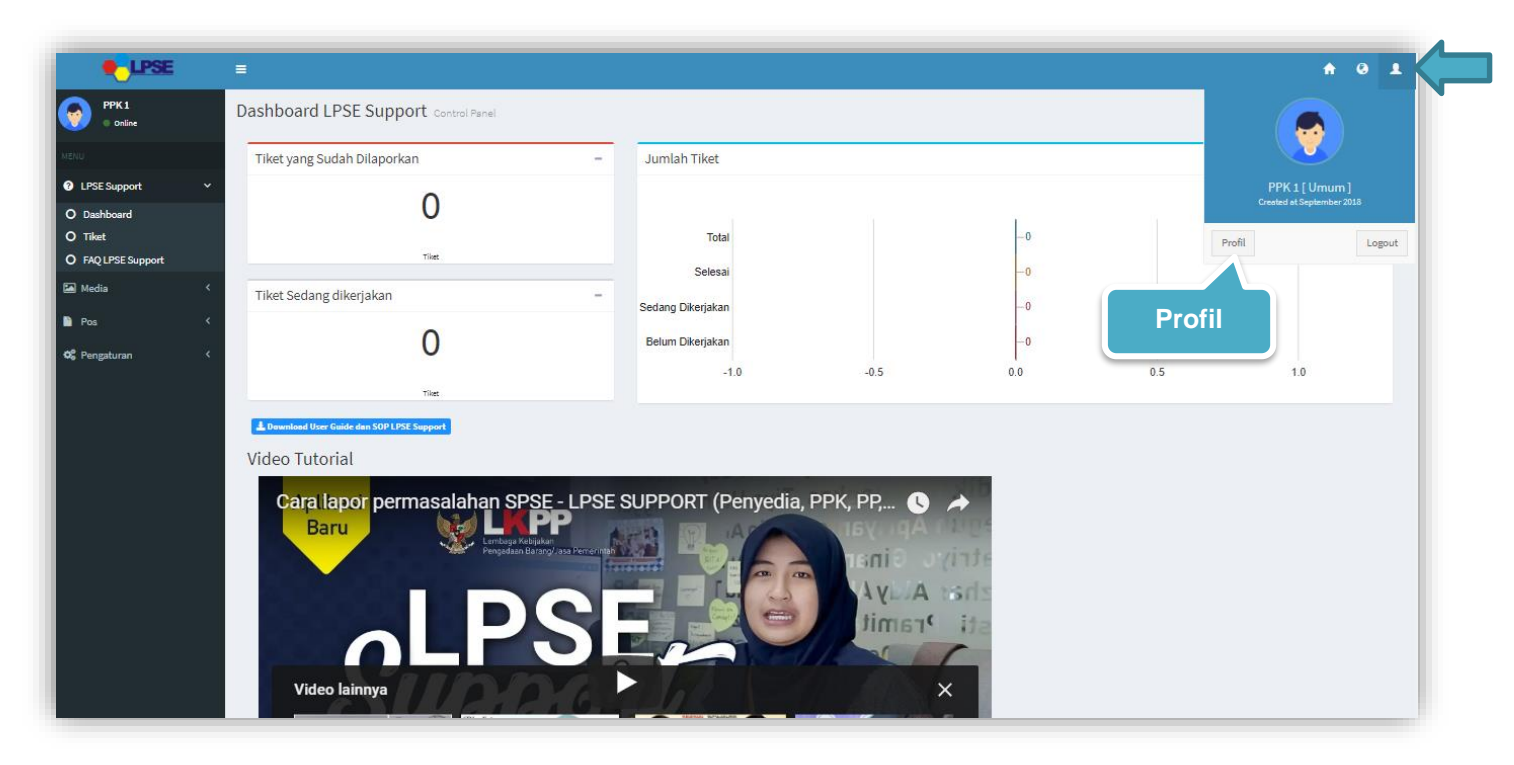

<span id="page-35-1"></span>**Gambar 19**. Mengubah Informasi No.NIP (1)
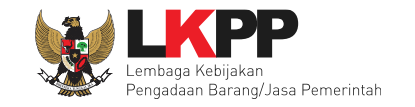

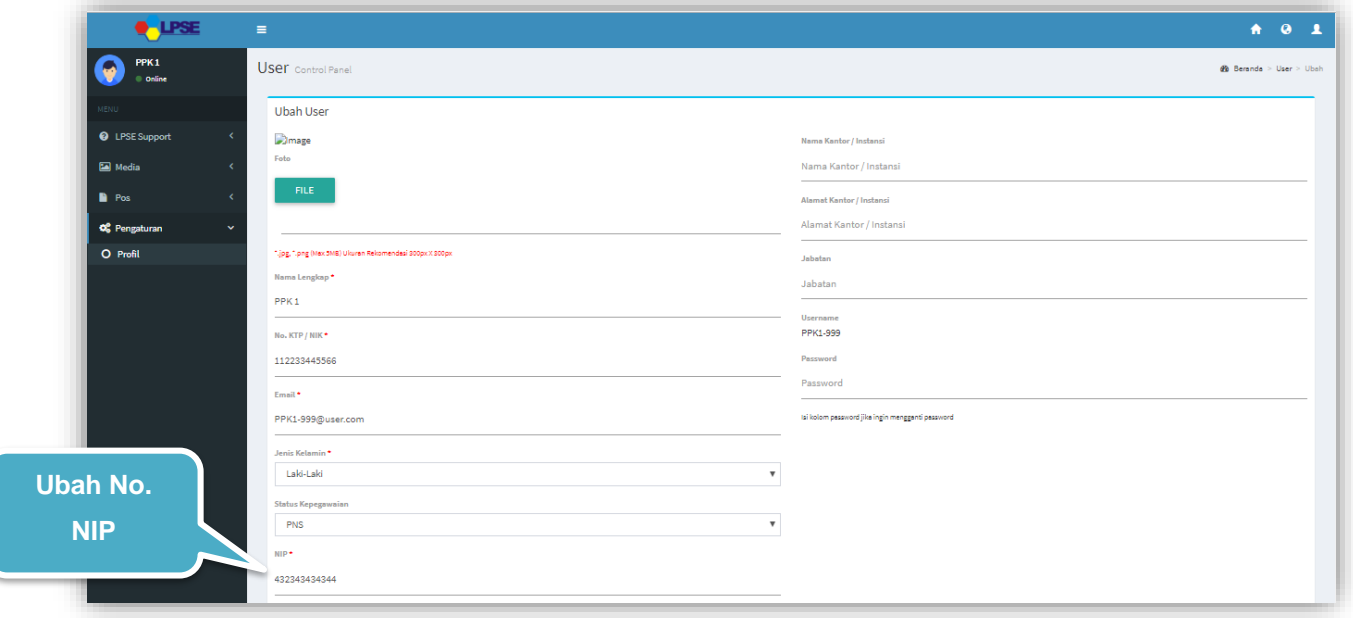

**Gambar 20**. Mengubah Informasi No.NIP (2)

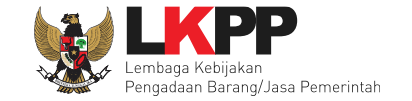

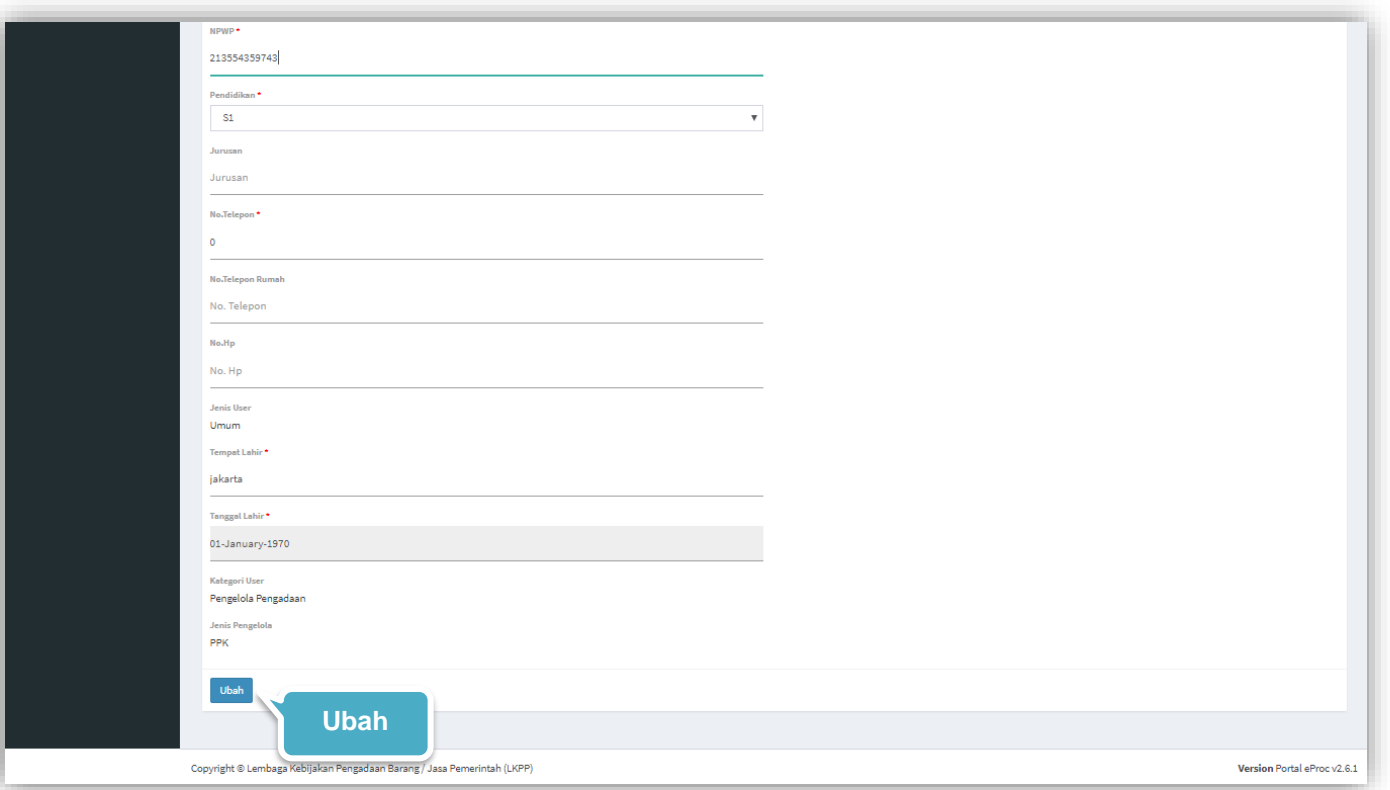

**Gambar 21**. Mengubah Informasi No.NIP (3)

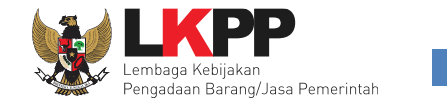

# **3.1.3.5 Daftar Tiket**

Halaman ini berisi daftar Tiket *user*, Tiket yang telah dibuat oleh *user* akan terkirim pada *Helpdesk* LPSE terkait (LPSE

Level 1). Klik pada nomor tiket untuk melihat detail tiket yang pernah dibuat.

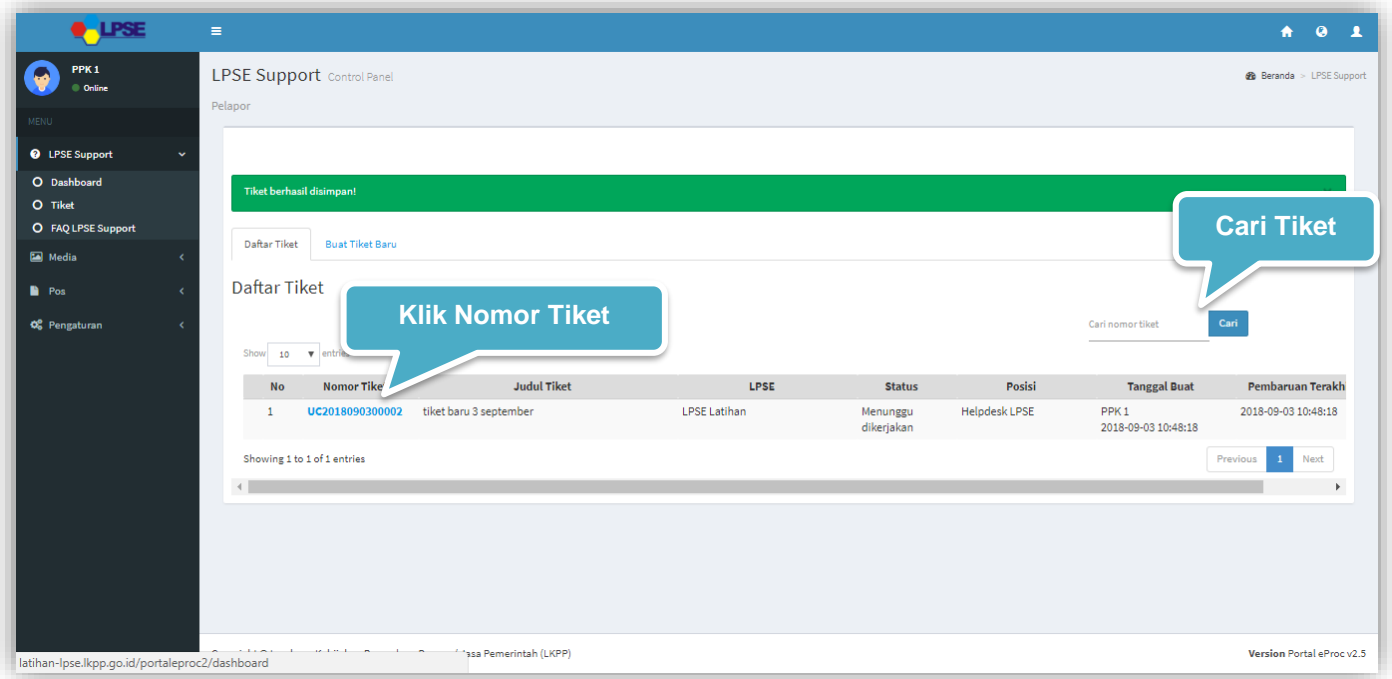

**Gambar 22.** *Halaman Daftar Tiket*

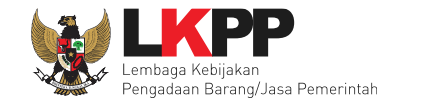

# **3.1.3.5.1 Detail Tiket**

Di Halaman ini *user* bisa melihat tiket dengan detail.

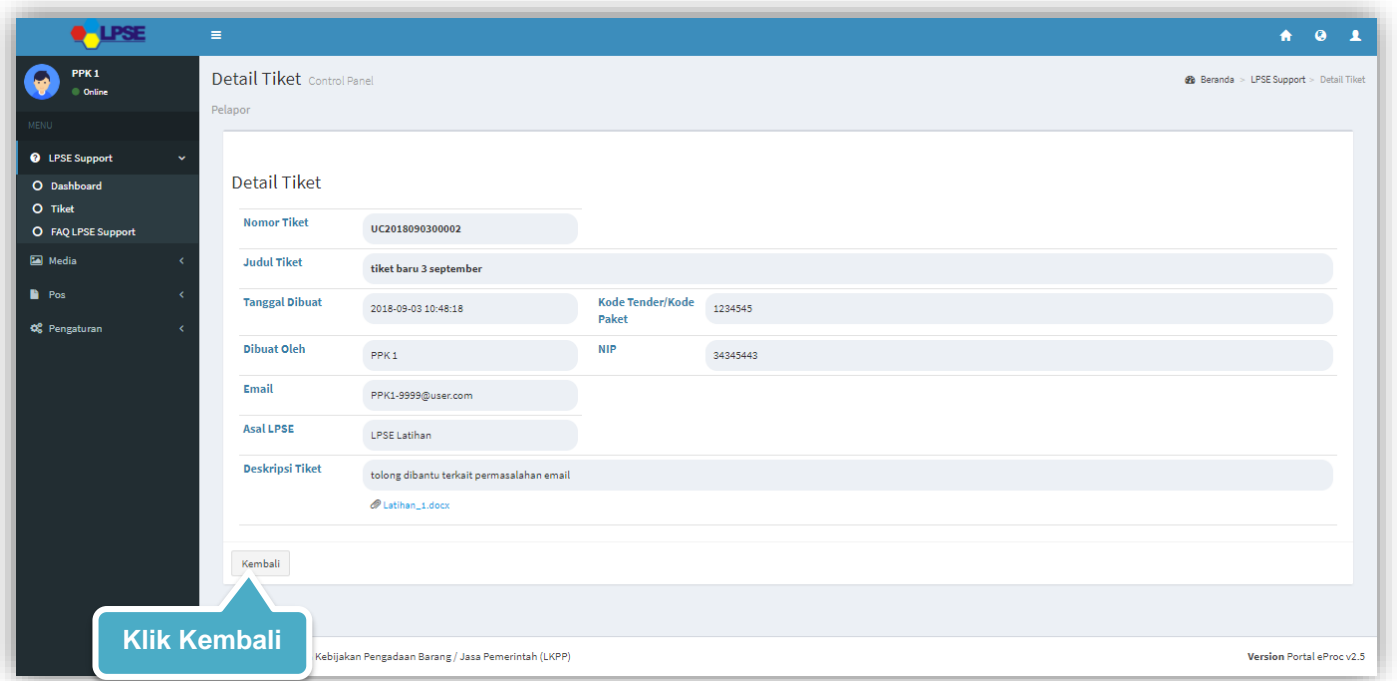

**Gambar 23***. Halaman Detail Tiket*

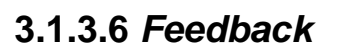

Halaman ini berisikan *feedback* yang harus dipenuhi oleh Pelapor. Apabila Helpdesk LPSE memerlukan tambahan informasi, maka pelapor wajib melengkapi informasi yang dibutuhkan oleh helpdesk LPSE. Pelapor dapat melihat detail

Feedback *feedback* atau langsung menanggapi *feedback* dengan klik ikon atau *Button* 

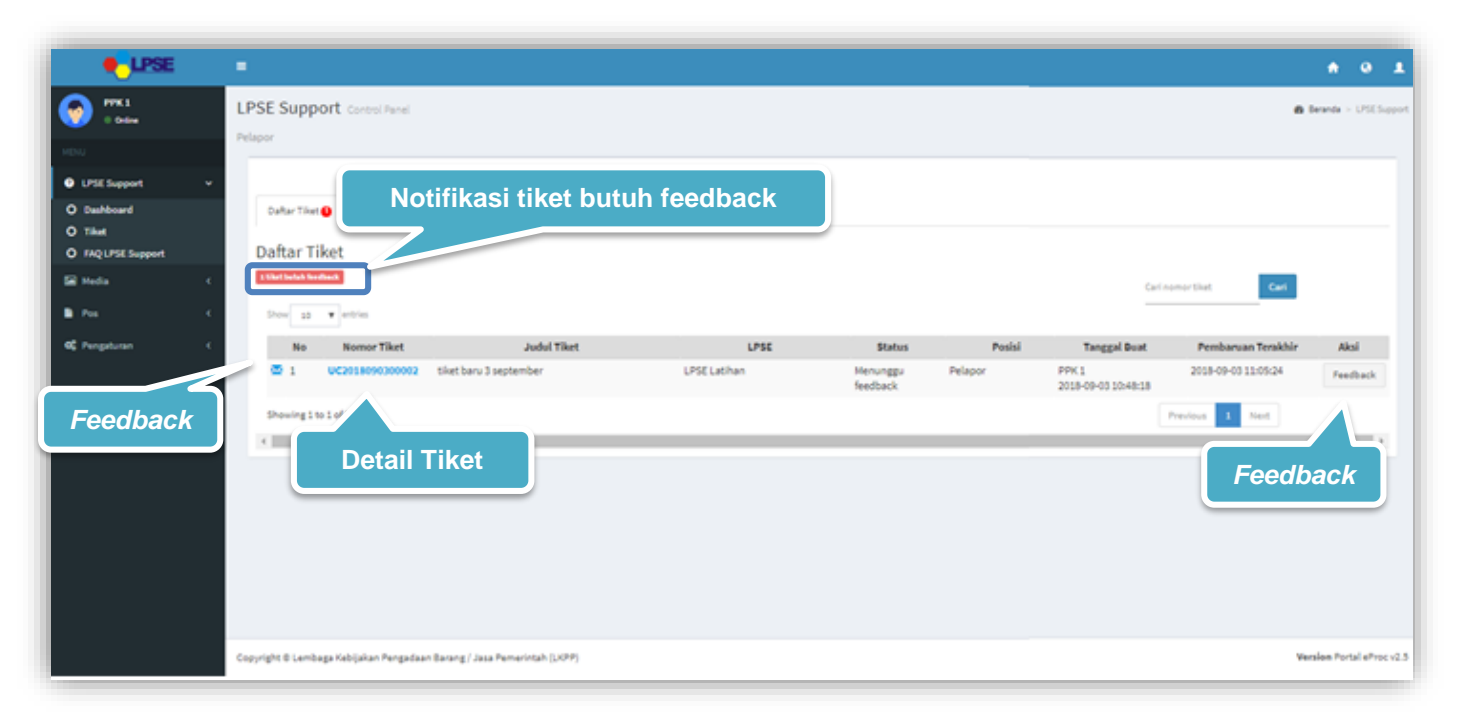

**Gambar 24***. Halaman Daftar Tiket Notifikasi Feedback*

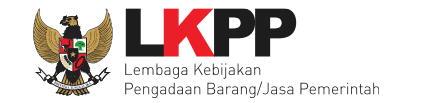

## **3.1.3.6.1 Detail** *Feedback*

Di halaman ini *user* bisa melihat isi *feedback* tiket dengan detail.

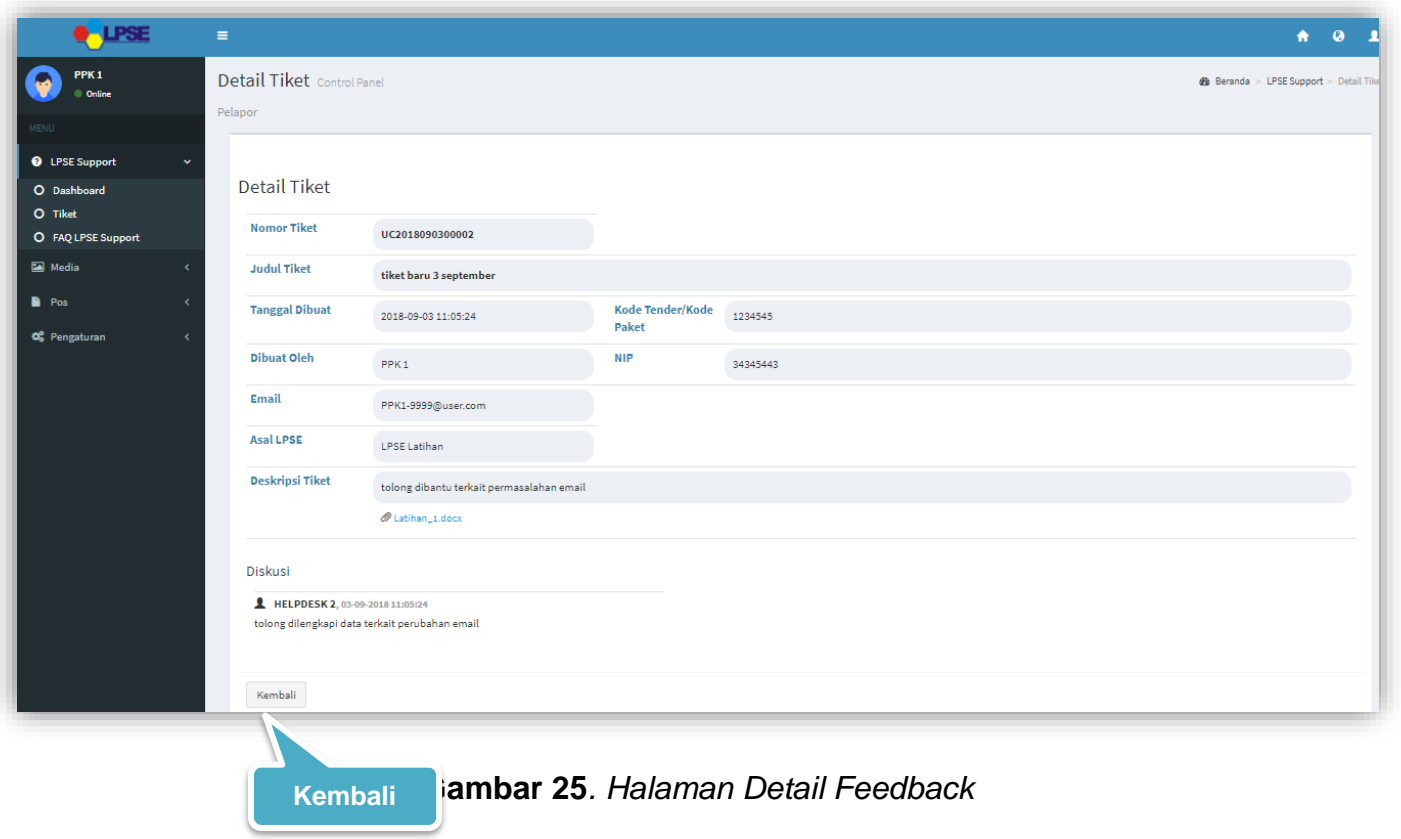

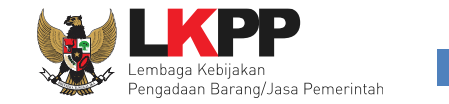

### **3.1.3.6.2 Balas** *Feedback*

Di halaman ini *user* bisa menanggapi *feedback* tiket. Akan tampil konfirmasi berupa *pop up* ketika akan *submit* tiket yang memastikan bahwa data yang akan dikirimkan sudah benar karena *user* tidak bisa mengubah tiket lagi ketika sudah di*submit*.

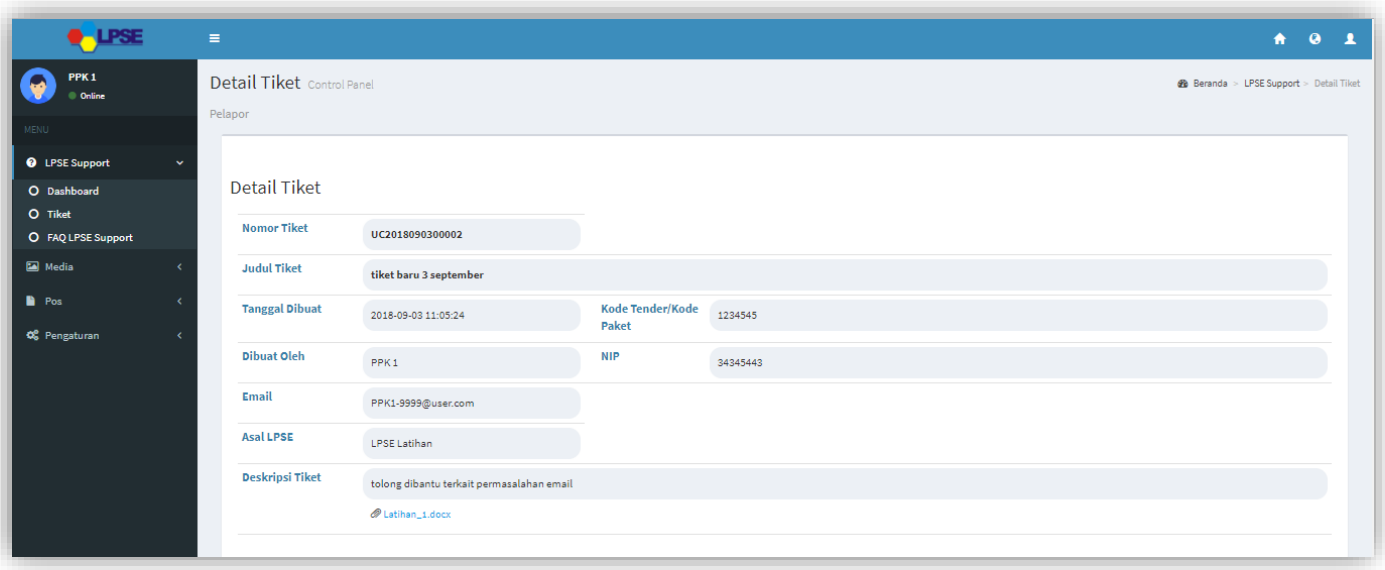

**Gambar 26***. Form Balasan Feedback Pelapor (1)*

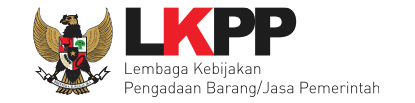

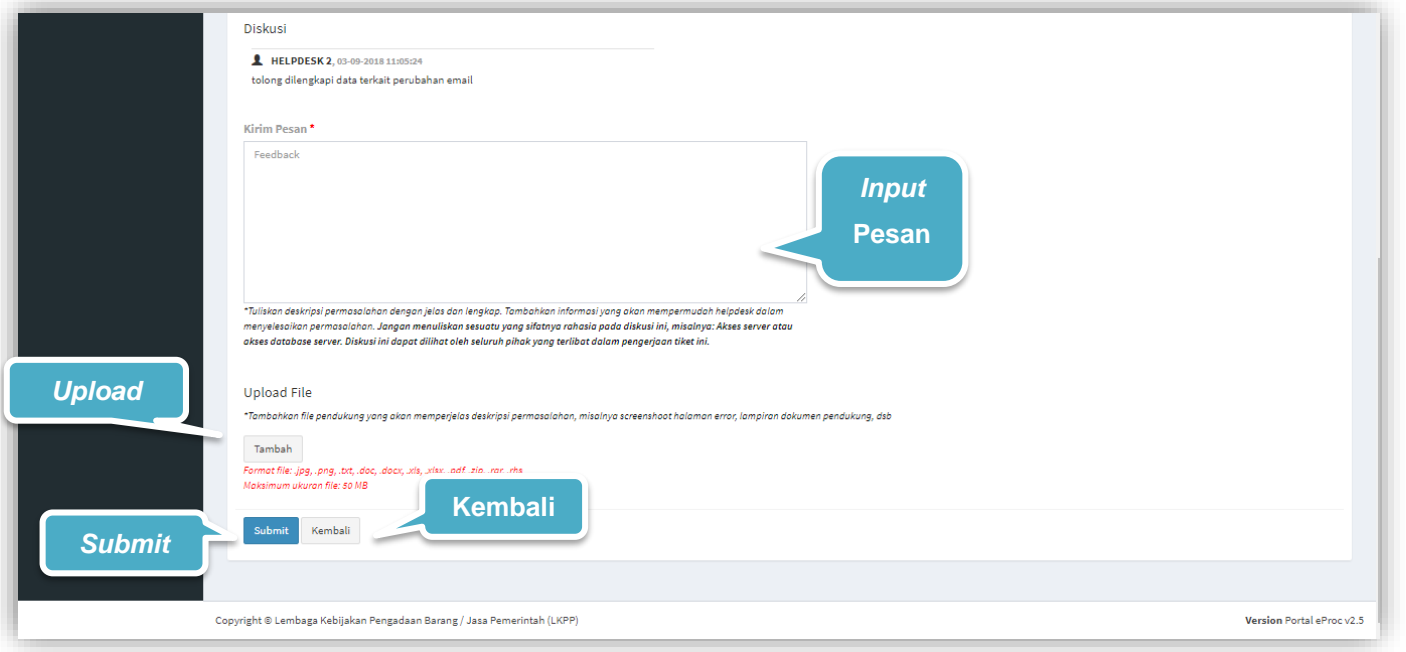

**Gambar 27***. Form Balasan Feedback Pelapor (1)*

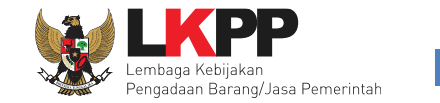

## **3.1.3.6.2.1** *Pop up* **Konfirmasi Balas** *Feedback*

Setiap *user role* pelapor akan menanggapi *feedback*, *user* diwajibkan melakukan konfirmasi ulang dengan *klik button* Oke pada *pop up* yang muncul untuk memastikan kembali bahwa data yang akan dikirim sudah benar, karena *user* tidak dapat mengubah tiket lagi ketika *user* telah *klik button Submit*.

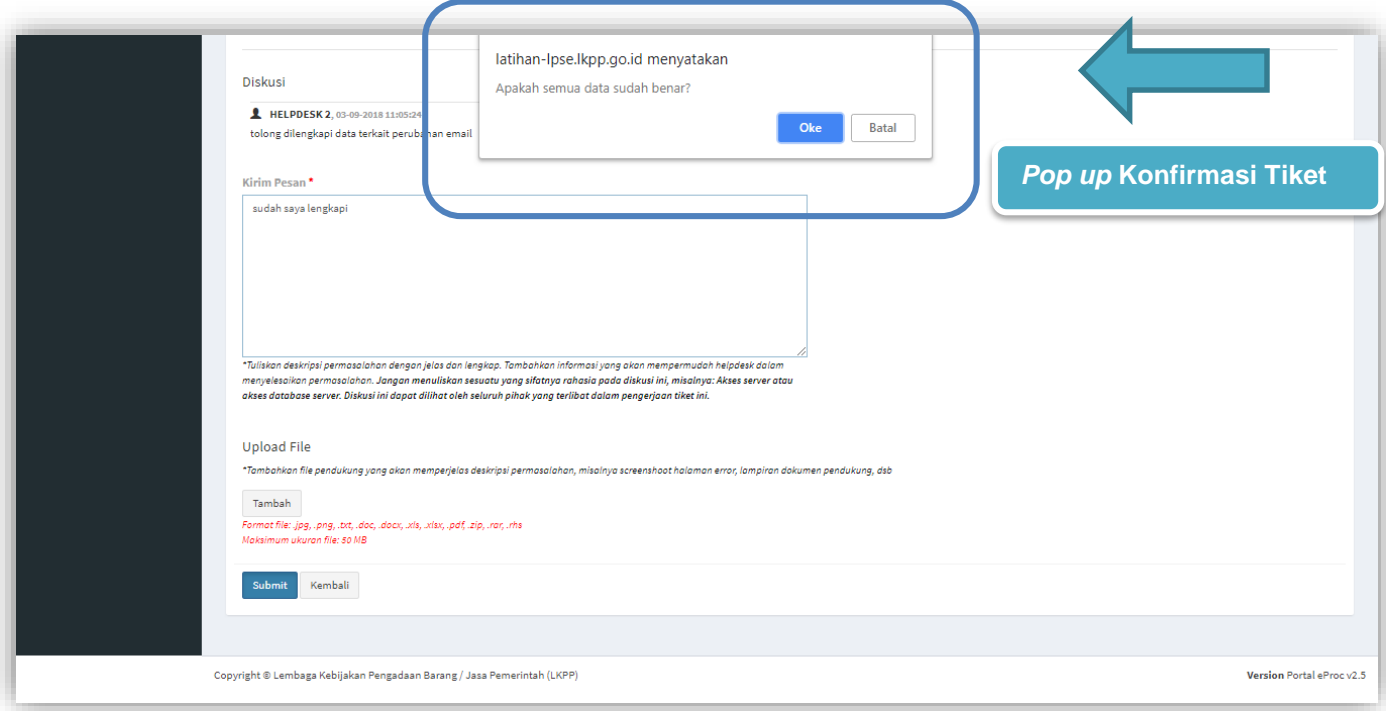

**Gambar 28**. *Pop up Konfirmasi Tiket Balas Feedback* 

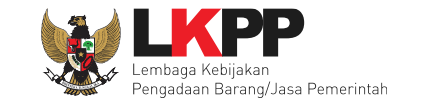

#### **3.1.3.7** *Review*

Halaman ini berisi tampilan *review* jika tim *helpdesk* menganggap tiket selesai dan terdapat notifikasi untuk pelapor menanggapi *review*. Pelapor akan diminta untuk memberikan review dan memberikan konfirmasi apakah permasalahan yang ditangani oleh helpdesk sudah selesai. Pelapor dapat melakukan *review* tiket dengan *klik* ikon atau dengan *klik button* .*User* bisa memberikan pilihan "Hasil *Review*" yaitu "OK, Selesai", jika *user* telah mendapat sebuah solusi dan penyelesaian dari tim *helpdesk*, atau *user* bisa memilih "Belum, Kirim Pesan Lagi" jika permasalahan yang dihadapi belum selesai.

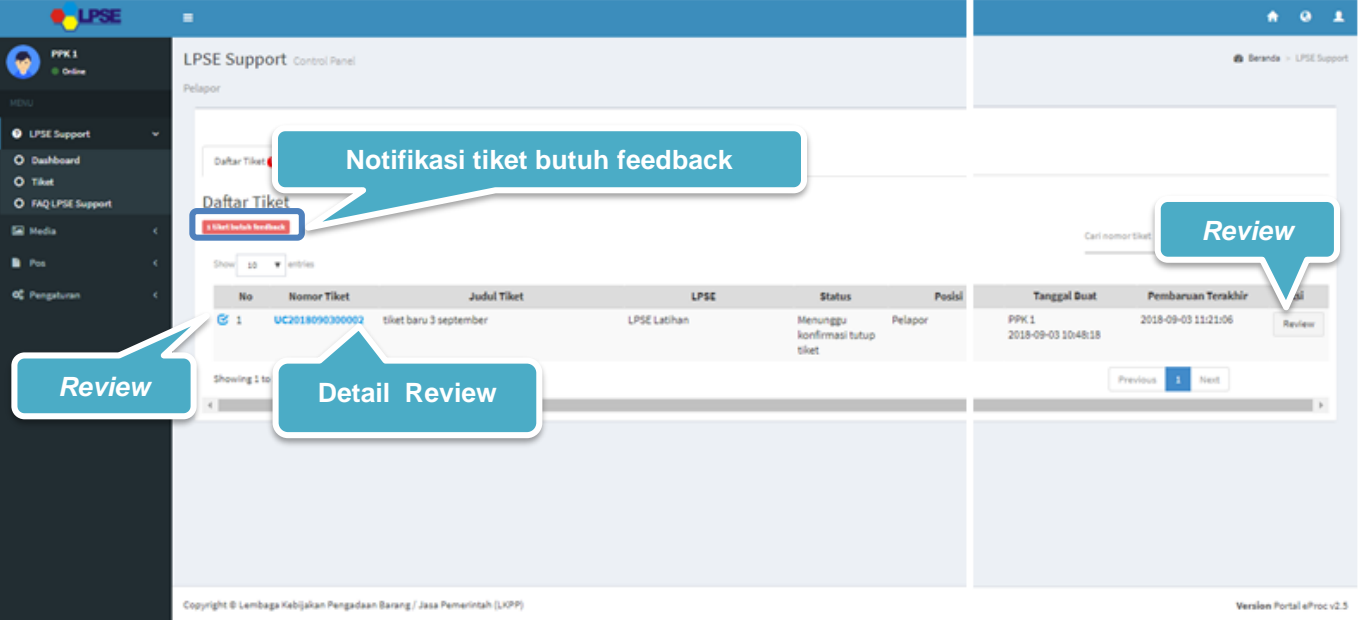

**Gambar 29***. Halaman Daftar Tiket Notifikasi Review*

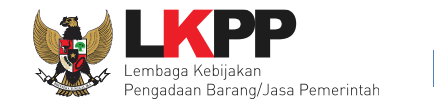

# **3.1.3.7.1 Detail** *Review*

Di Halaman ini *user* bisa melihat isi *review* tiket berikut detailnya.

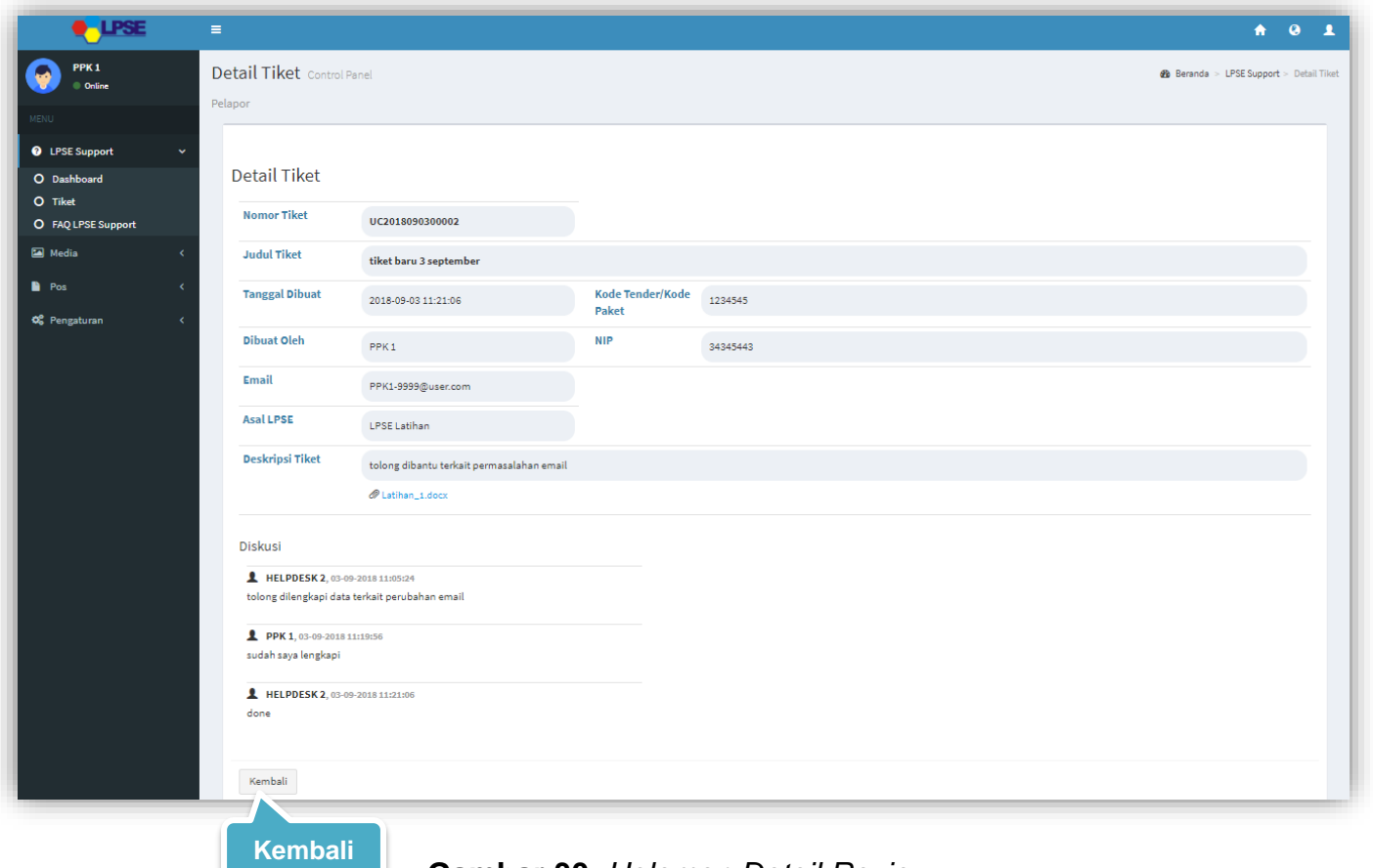

**Gambar 30**. *Halaman Detail Review*

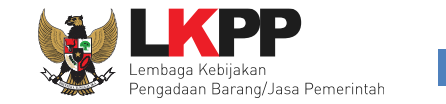

#### **3.1.3.7.2 Memberikan** *Review*

Di Halaman ini *user* bisa memberikan pilihan "Hasil *Review*", yaitu "OK, Selesai" jika *user* telah mendapat sebuah solusi dan penyelesaian dari tim *helpdesk* atau *user* bisa memilih "Belum, Kirim Pesan Lagi" jika permasalahan belum selesai *.*

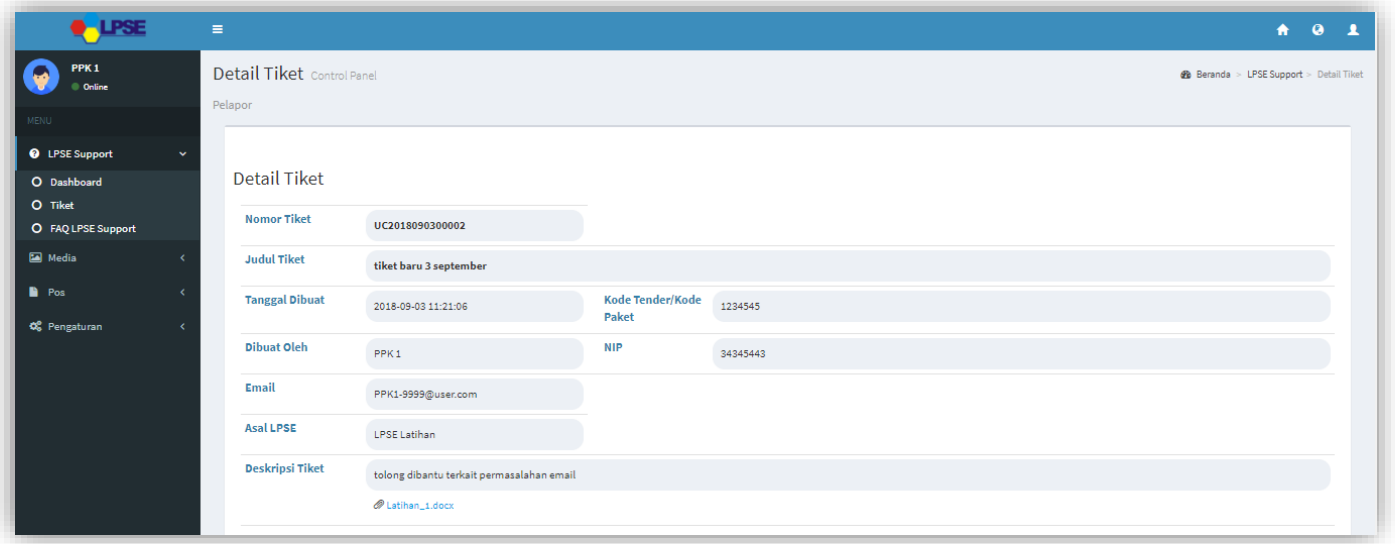

**Gambar 31**. *Halaman Memberi Review (1)*

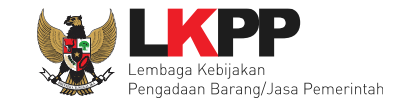

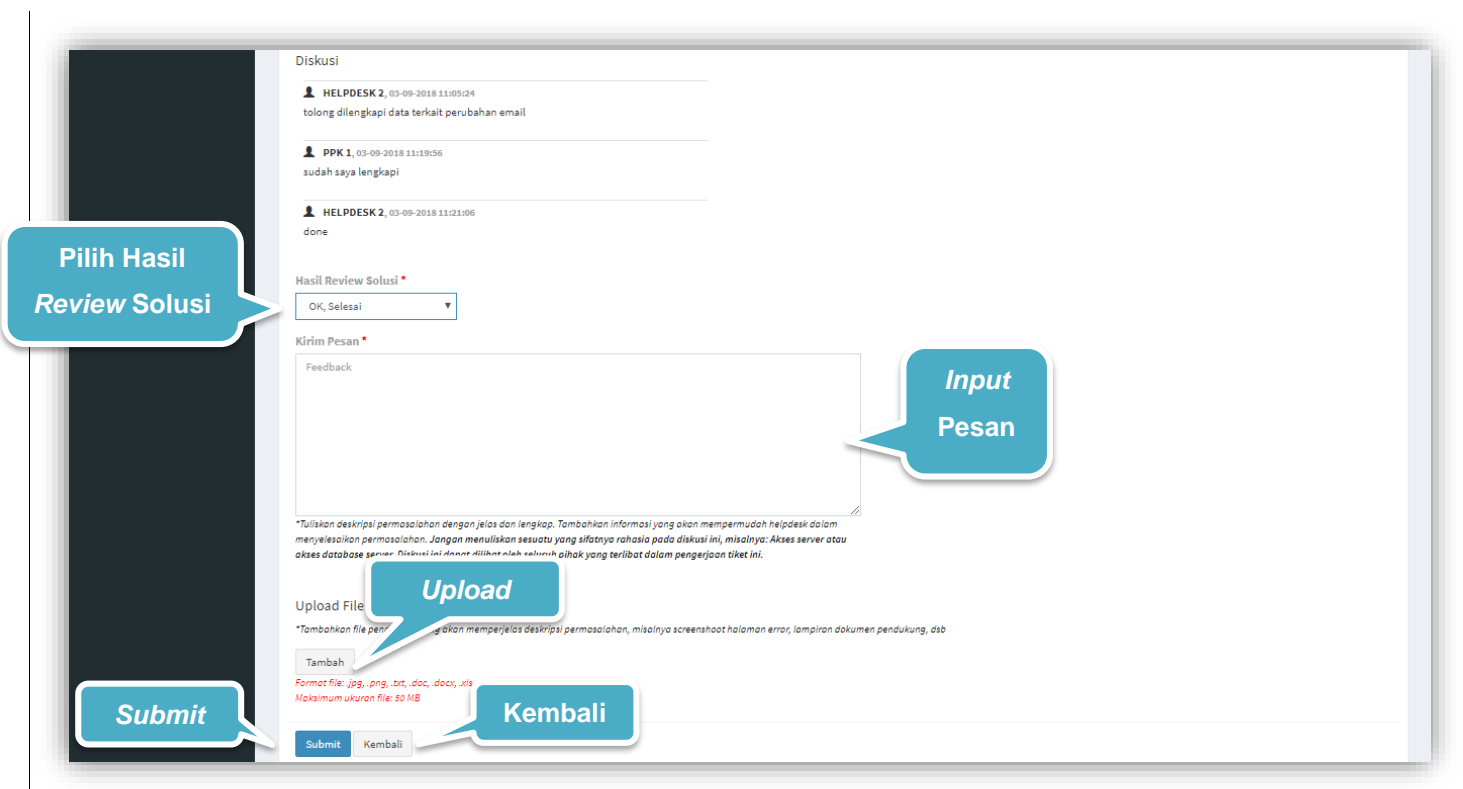

**Gambar 32**. *Halaman Memberi Review (2)*

Keterangan :

1. Hasil *Review* Solusi\* : Muncul ketika tim *helpdesk* menyatakan permasalahan telah selesai. *User* dapat memilih terhadap hasil *review* terakhir yaitu :

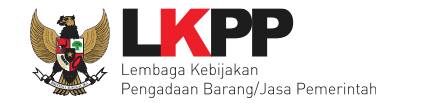

- Ok, Selesai : Permasalahan telah diselesaikan dengan baik oleh tim *helpdesk.*
- Belum Kirim Pesan Lagi :Permasalahan belum selesai dan tiket dikembalikan ke tim *helpdesk* untuk diselesaikan

Tanda (\*) berarti bersifat *mandatory* atau wajib diisi dan tidak boleh kosong.

# **3.1.3.7.2.1** *Pop up* **Konfirmasi** *Review Tiket*

Setiap *user role* pelapor melakukan *review* tiket, *user* diwajibkan melakukan konfirmasi ulang dengan *klik button* Oke pada *pop up* yang muncul untuk memastikan kembali bahwa data yang akan dikirim sudah benar, karena *user* tidak dapat mengubah tiket lagi ketika *user* telah *klik button Submit.*

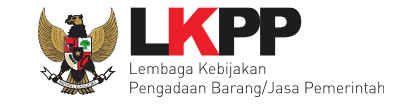

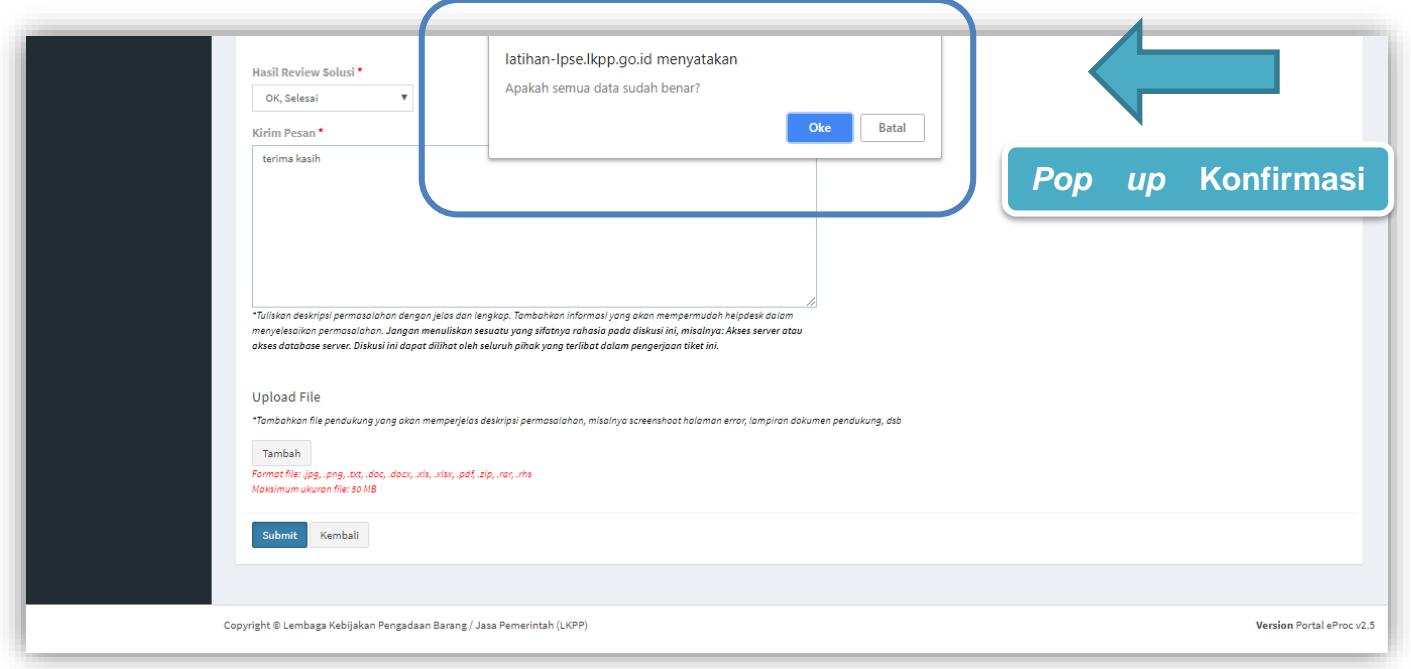

**Gambar 33**. *Pop up Konfirmasi Review Tiket Pelapor*

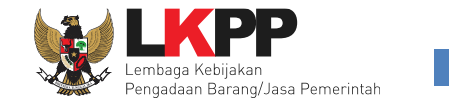

# **3.1.3.8 Rating**

Halaman ini berisi *rating* yang diberikan oleh *user* terhadap penilaian kinerja dari tim *helpdesk.* Penilaian rating bintang 1- 3 diwajibkan menyertakan keterangan di kolom saran dan masukan untuk perbaikan.

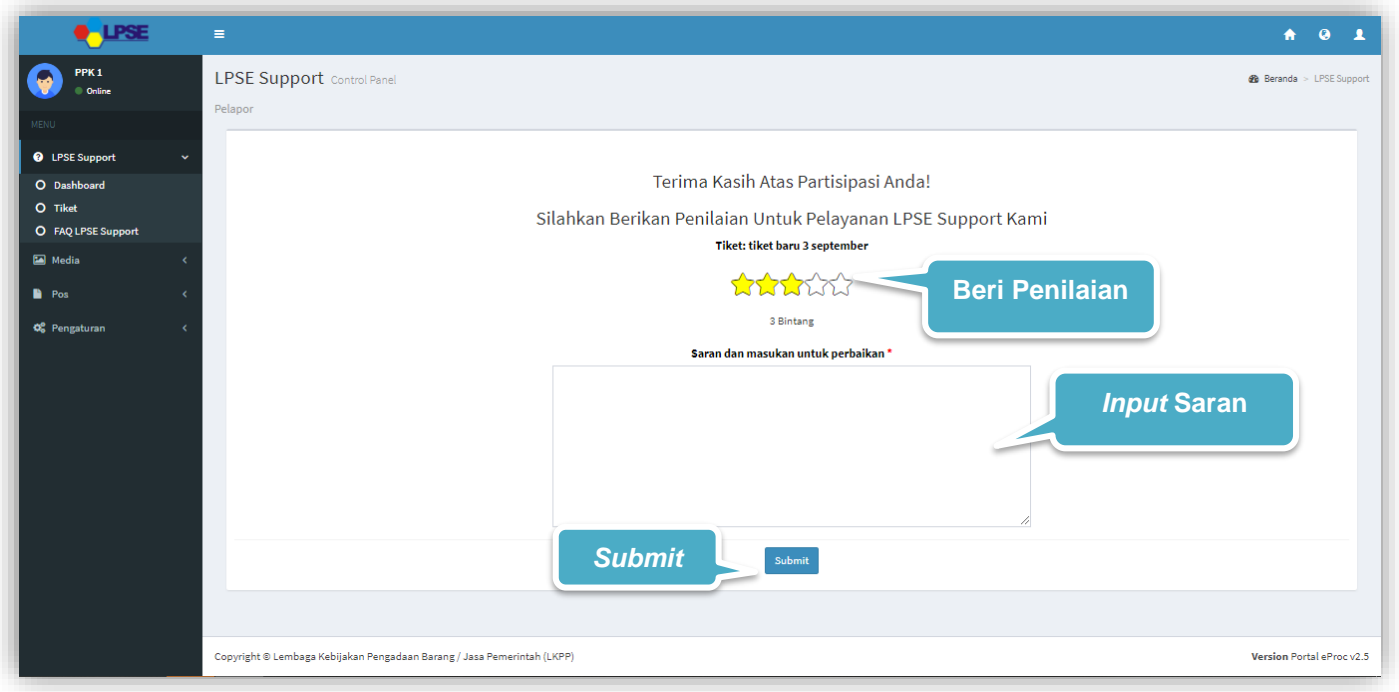

**Gambar 34**. *Halaman Rating*

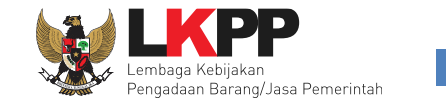

# **3.1.4 FAQ LPSE Support**

Pada halaman ini *user* dapat melihat Pertanyaan yang sering ditanyakan dan solusinya*.* Klik pada salah satu FAQ yang ingin dilihat, maka akan tampil dropdown FAQ sesuai dengan yang dipilih, klik selengkapnya untuk melihat penjelasan yang lebih lengkap.

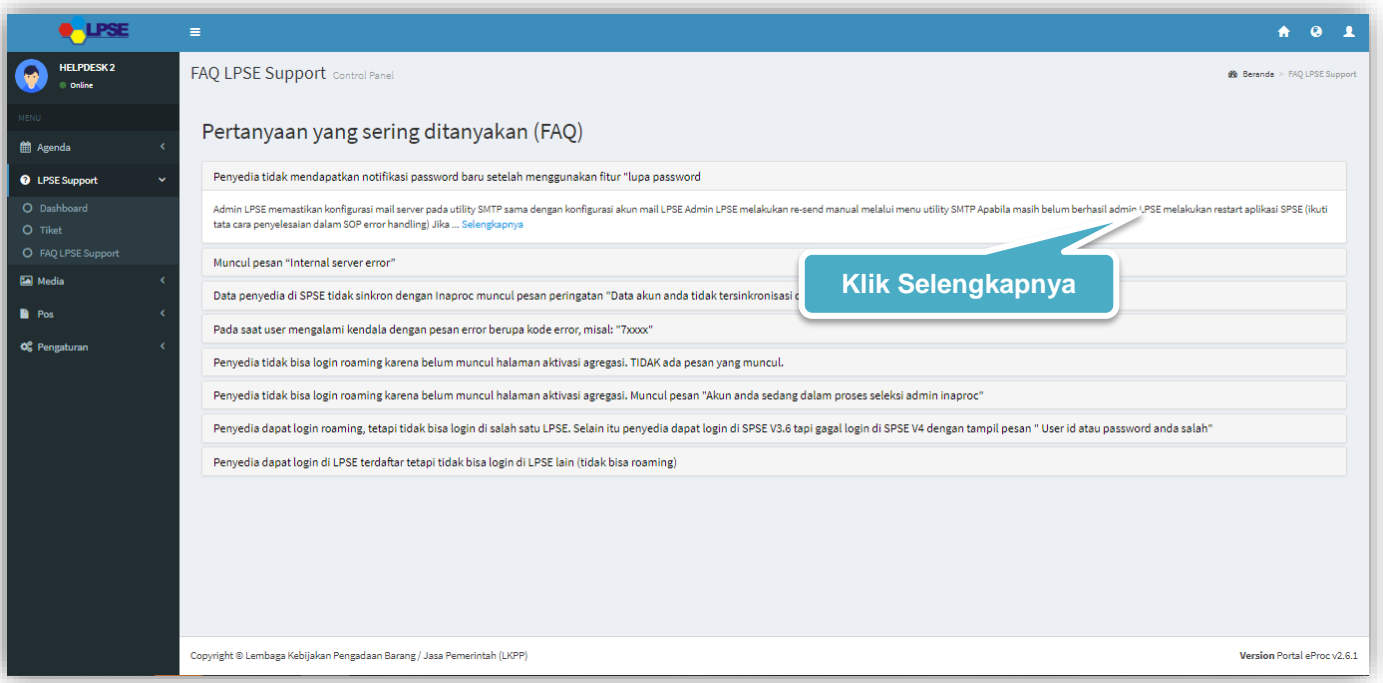

**Gambar 35**. *Halaman FAQ Help Center*

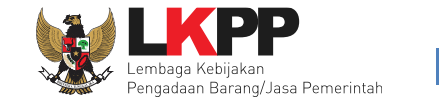

Halaman ini menampilkan detail FAQ yang dipilih. Klik kembali untuk kembali ke halaman utama FAQ LPSE Support.

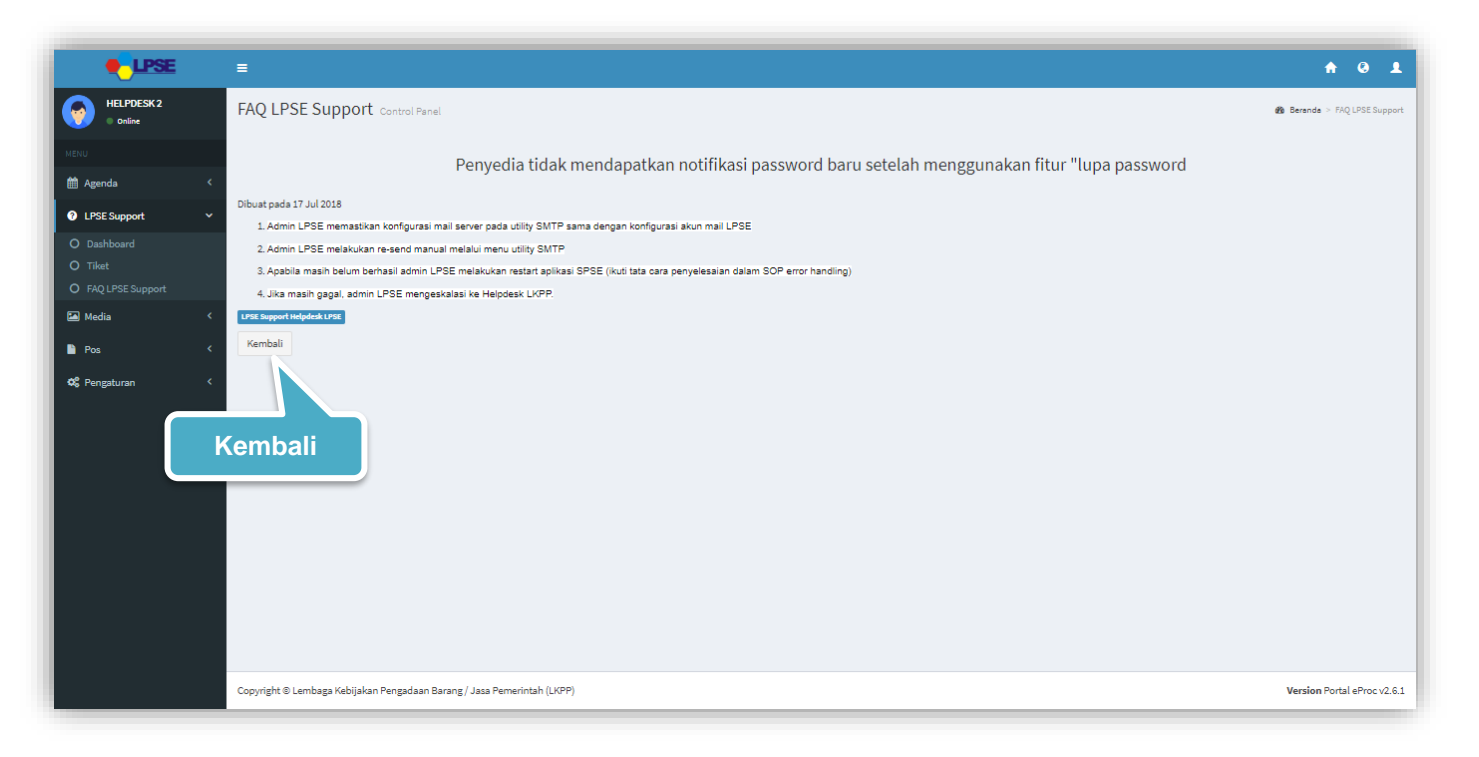

**Gambar 36**. *Halaman Detail FAQ Help Center*

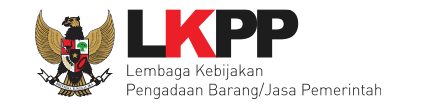

# **3.2 LPSE Level 1 (Helpdesk LPSE)**

*User* dengan *Role* LPSE Level 1 dalam hal ini yaitu, *Helpdesk* LPSE. *Role* LPSE Level 1 dapat melakukan beberapa aktivitas diantaranya melihat *dashboard*, melihat daftar tiket, menanggapi tiket (*review* dari pelapor atau *feedback* dari LPSE Level 2*)*, menyelesaikan tiket dari pelapor, ataupun eskalasi tiket jika pengguna membutuhkan eskalasi kepada level selanjutnya yaitu LPSE Level 2, dan melihat FAQ pada Help Center.

# **3.2.1 Update Profil/Pembaharuan Data**

Halaman ini adalah halaman yang akan ditampilkan jika *user* pertama kali melakukan *login* pada Portal eProc versi 2.6.1 yaitu *user* diminta untuk melakukan *update* profil/pembaharuan data.

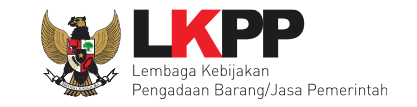

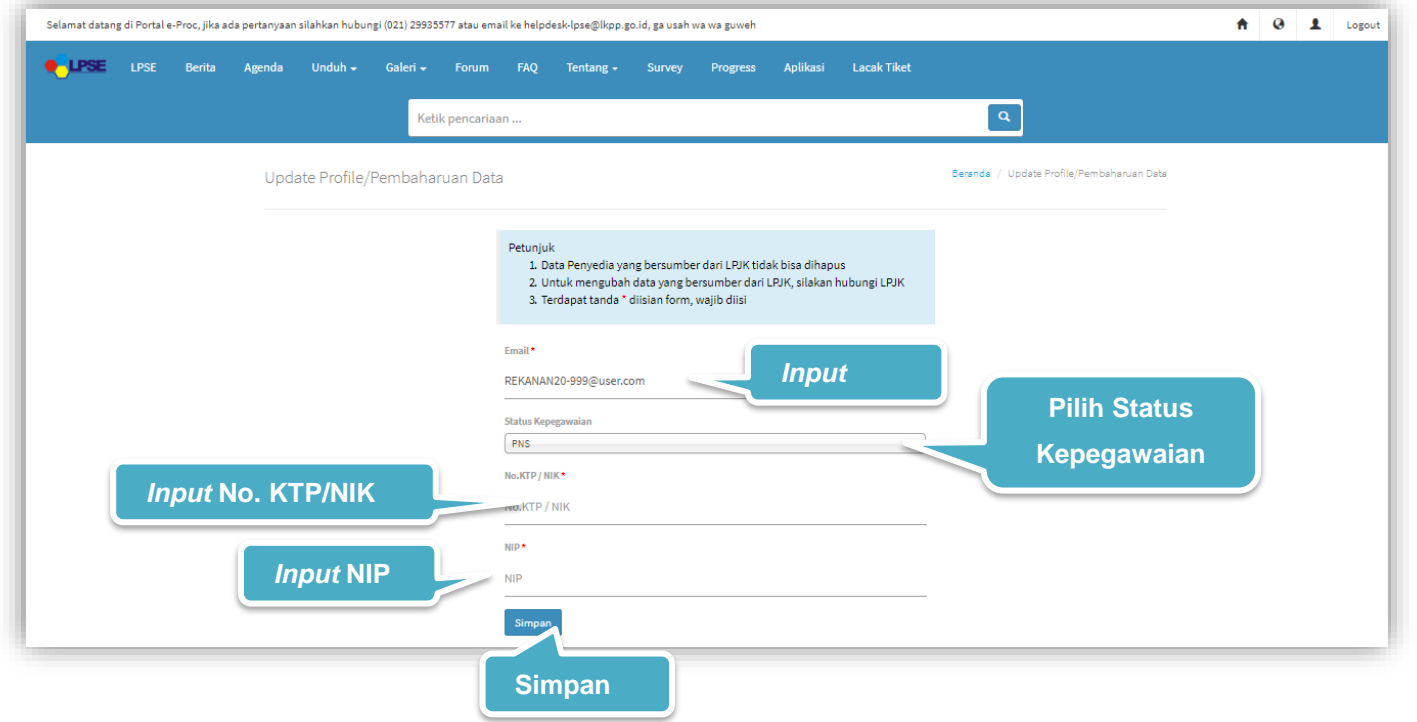

**Gambar 37**. *Halaman Update Profil/Pembaharuan Data*

#### Keterangan :

- 1. Email\* : Diisi dengan email.
- 2. No. KTP/NIK\* : Diisi dengan No. KTP/NIK.
- 3. NIP\* : Diisi dengan NIP.

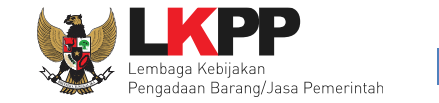

Tanda (\*) berarti bersifat *mandatory* atau wajib diisi dan tidak boleh kosong.

# **3.2.1.1** *Pop up* **Konfirmasi Update Profil/Pembaharuan Data**

*User* diwajibkan melakukan konfirmasi ulang dengan *klik button* Simpan pada *pop up* yang muncul untuk memastikan kembali bahwa data yang akan dikirim sudah benar dan valid.

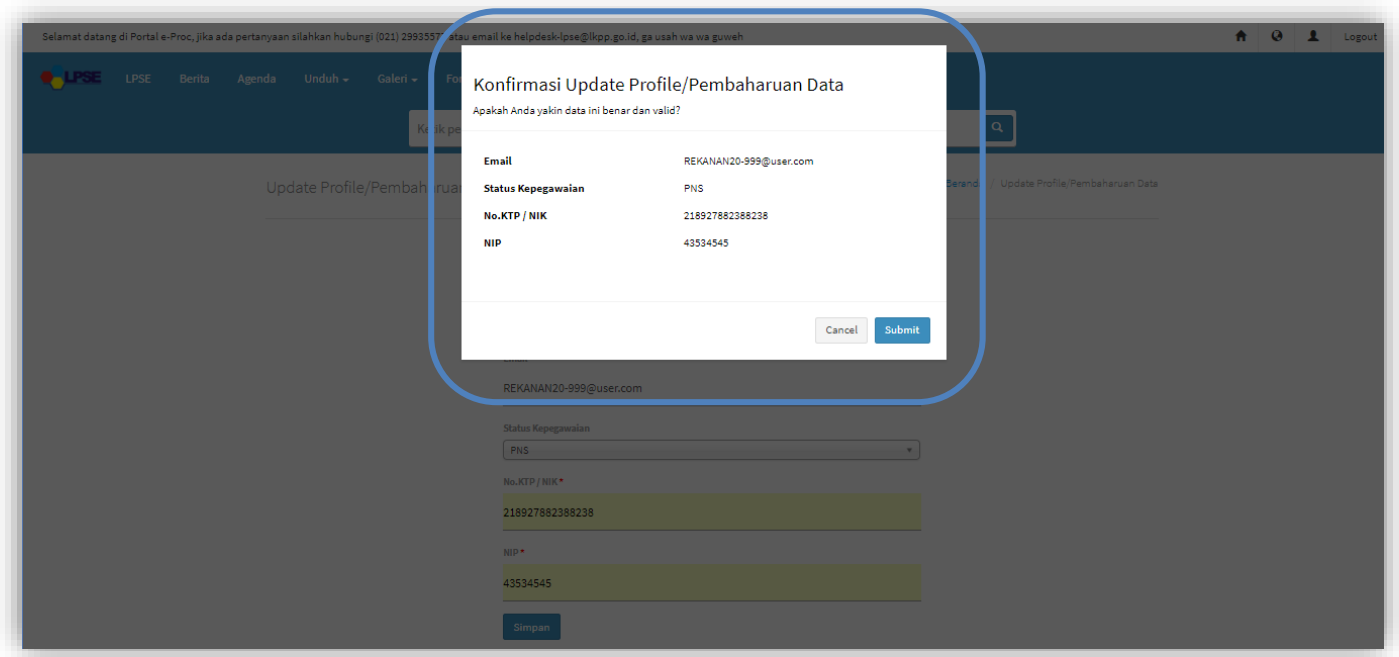

**Gambar 38**. *Halaman Pop Up Konfirmasi Update Profil/Pembaharuan Data*

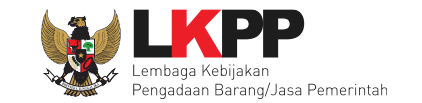

#### **3.2.2 Dashboard**

Halaman ini adalah halaman yang menampilkan Diagram terkait "Tiket belum diambil (LPSE)" yaitu tiket yang belum diklaim untuk dikerjakan oleh helpdesk LPSE, "tiket sedang dikerjakan (*user*)" yaitu jumlah tiket yang sedang ditangani oleh *user* tersebut, "tiket diambil hari ini (*user*)" yaitu jumlah tiket yang telah di ambil hari ini, "jumlah tiket LPSE *(overall)* – [bulan][tahun]" yaitu diagram tentang keseluruhan jumlah tiket yang belum dikerjakan, tiket yang sedang dikerjakan, tiket yang sudah selesai dan total tiket masuk, "kategori pelapor" merupakan diagram yang menunjukkan kategori pelapor dalam 1 minggu terakhir, "kategori tiket" merupakan diagram yang menunjukkan kategori tiket pelapor dalam 1 minggu terakhir," versi aplikasi" merupakan merupakan diagram yang menunjukkan kategori versi aplikasi yang dilaporkan, dan "total tiket helpdesk LPSE" merupakan jumlah pencapaian tiket yang telah dikerjakan oleh keseluruhan tim pada helpdesk

ΙÈ LPSE. *User* dapat mengurutkan data pada total tiket helpdesk LPSE dengan cara klik filter pada kolom yang ingin diurutkan datanya. Pada halaman ini *user* dapat melakukan *Download User Guide* sebagai panduan aplikasi atau menonton Video Tutorial untuk petunjuk penggunaan aplikasi. Untuk menonton video tutorial lainnya *user* dapat menontonnya langsung dari halaman tersebut atau dengan membuka kanal youtube "eproc LKPP".

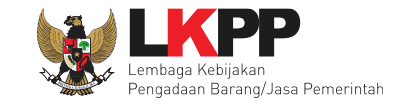

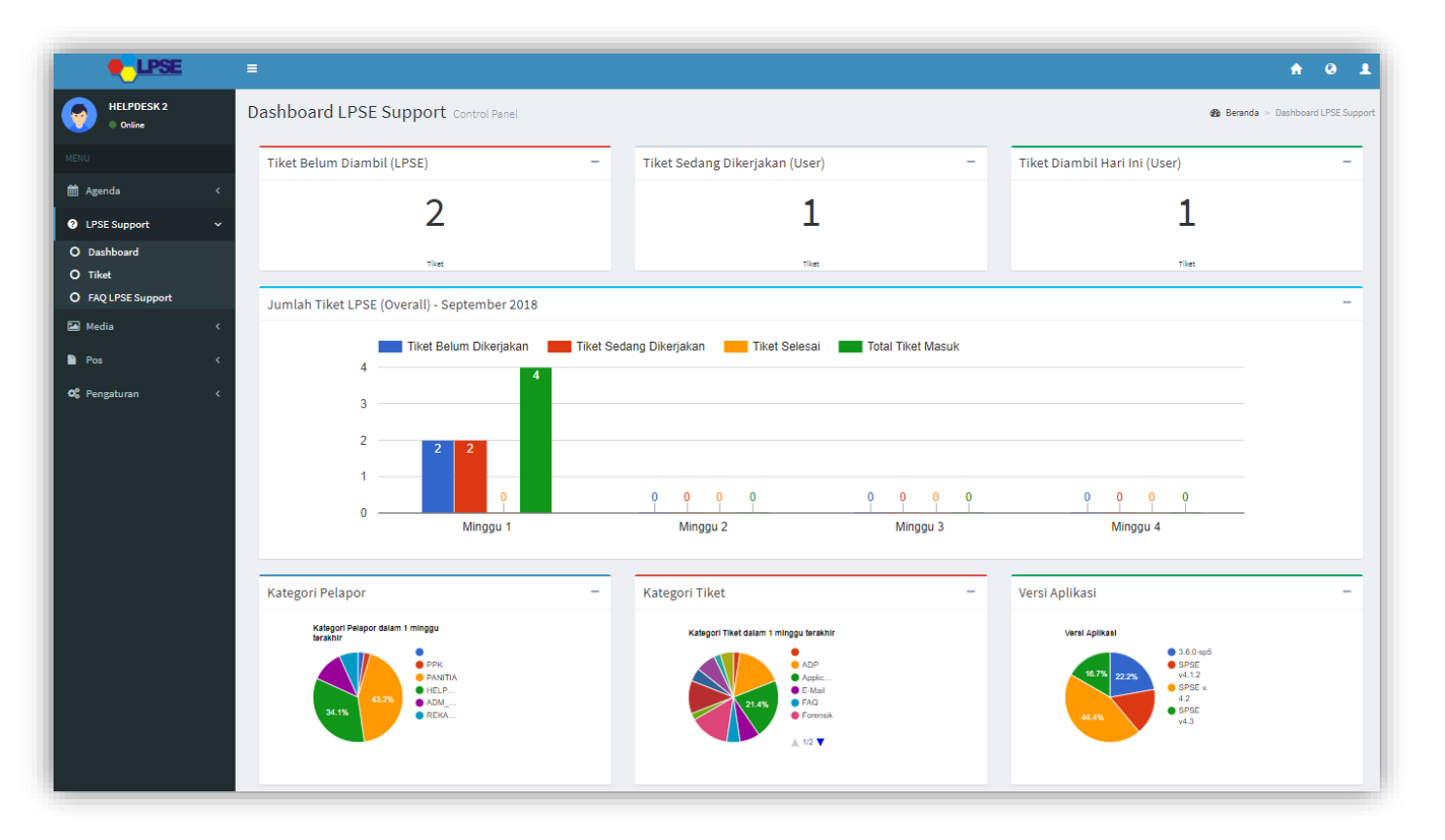

**Gambar 39**. *Halaman Dashboard (1)*

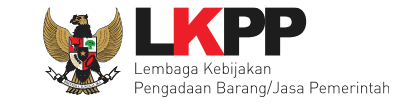

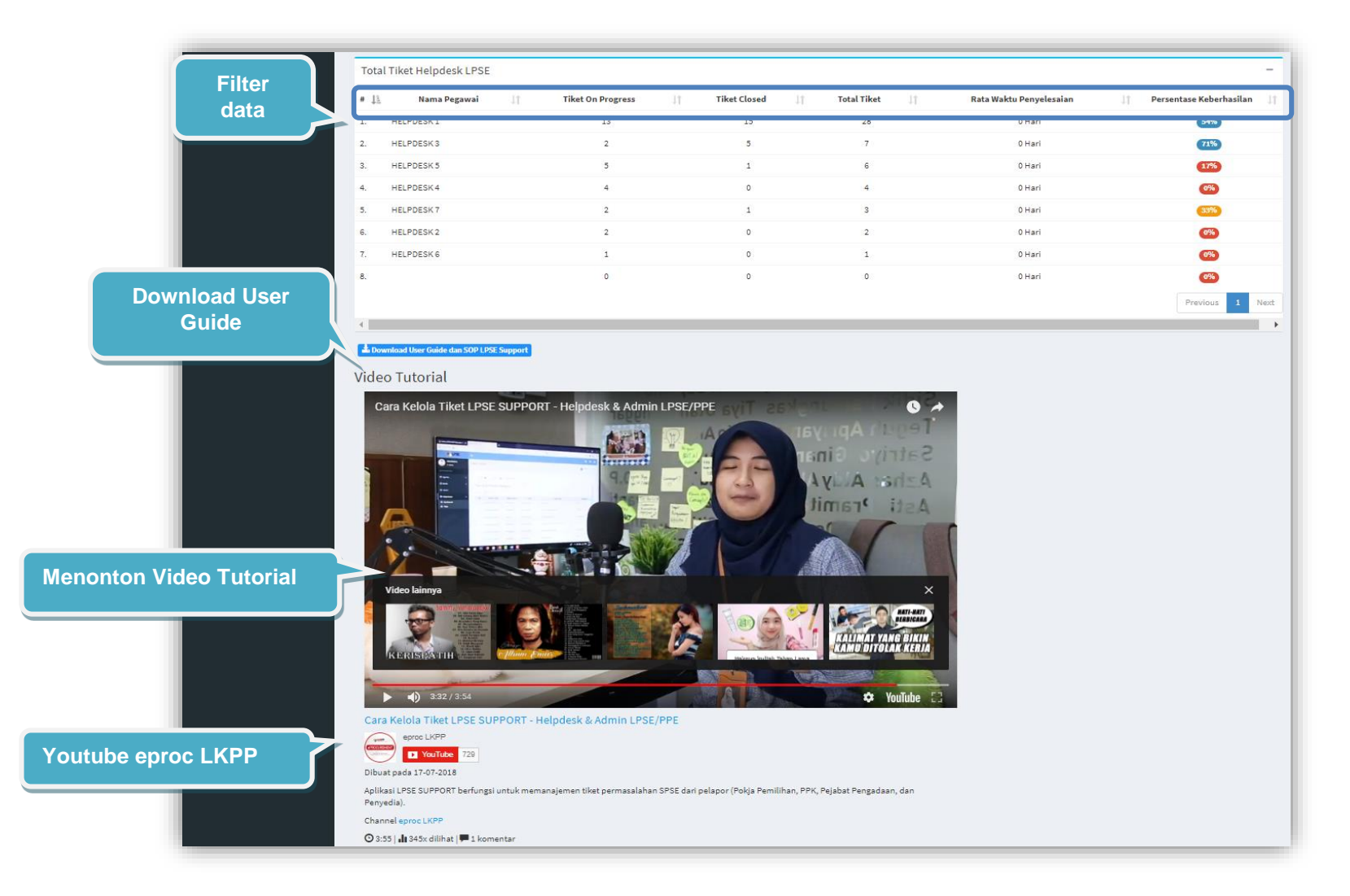

**Gambar 40**. *Halaman Dashboard (2)*

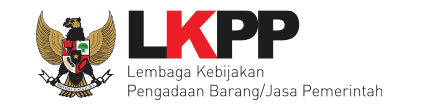

# **3.2.3 Tiket Baru**

Pada halaman ini user dapat melakukan beberapa aktivitas diantaranya membuat tiket baru, melihat daftar tiket, menanggapi tiket, dan memberikan *rating* terhadap kinerja *Admin System* LPSE/PPE*.* Fitur membuat tiket permasalahan oleh helpdesk LPSE ini digunakan hanya untuk pemasalahan yang muncul dalam pengelolaan LPSE, misalnya pada saat verifikasi penyedia baru, verifikator menemukan pesan gagal verifikasi. Apabila Pokja Pemilihan, PPK, PP, dan Penyedia memiliki akses ke LPSE Support, tiket permasalahan tidak dibuatkan oleh helpdesk LPSE tetapi dilaporkan langsung oleh Pokja Pemilihan, PPK, PP dan Penyedia sendiri melalui aplikasi LPSE Support.

## **3.2.3.1 Buat Tiket Baru**

*User* dengan *Role* LPSE Level 1 yaitu, *Helpdesk* LPSE dapat membuat tiket baru dengan klik menu *dropdown* LPSE Support lalu pilih sub menu Tiket, kemudian pilih *Tab* Buat Tiket Baru.

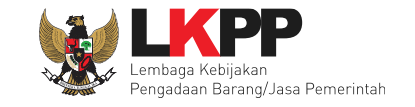

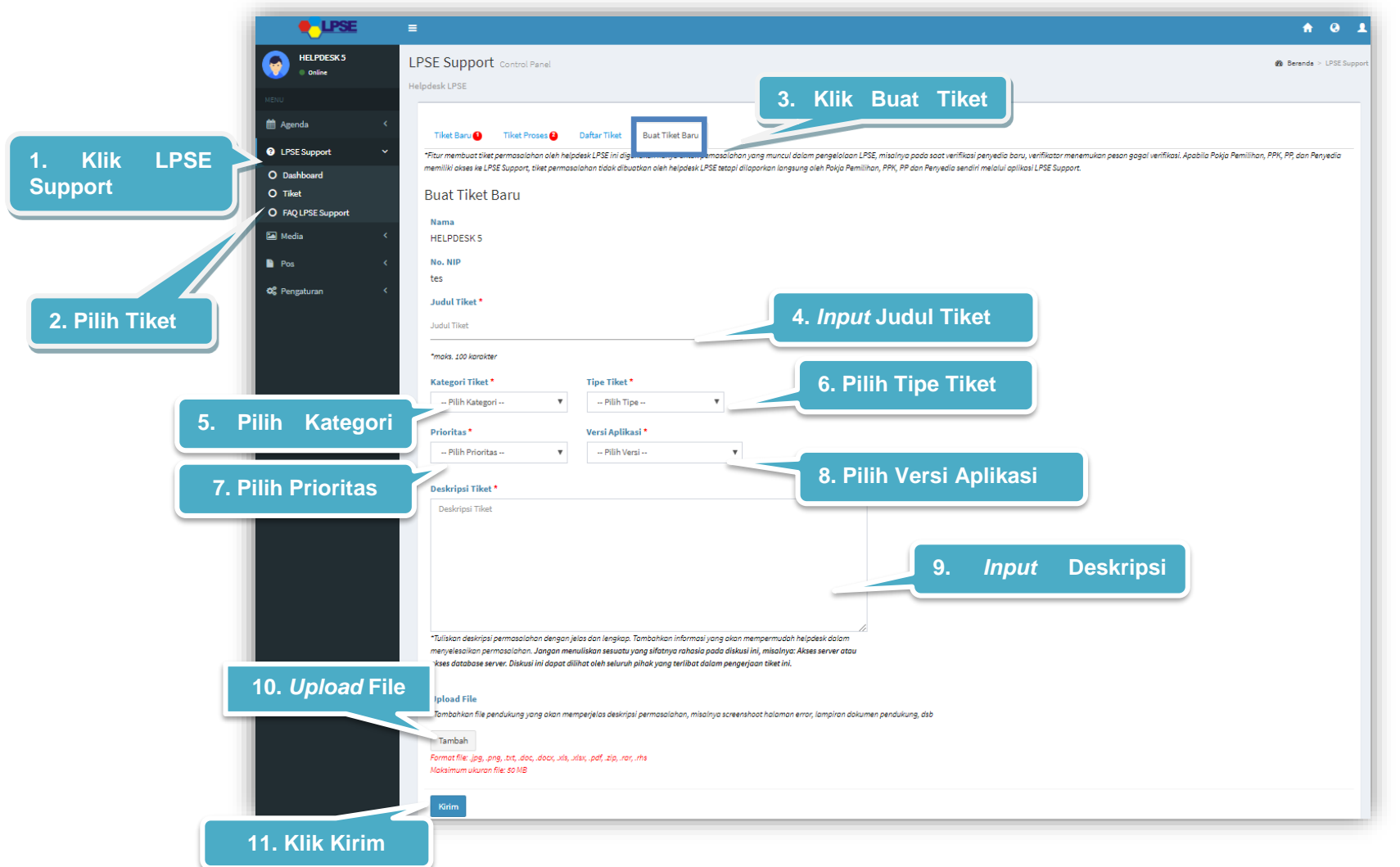

**Gambar 41**. Halaman Buat Tiket Baru LPSE Level 1

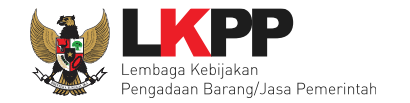

#### Keterangan :

- 1. Judul Tiket\* : Diisi dengan judul permasalahan yang akan diangkat, dengan maksimal 100 karakter.
- 2. Pilih Kategori Tiket\* : Pilih Kategori Tiket.
- 3. Pilih Tipe Tiket\* : Pilih Tipe Tiket.
- 4. Pilih Prioritas\* : Pilih Prioritas.
- 5. Pilih Versi Aplikasi\* : Pilih Versi Aplikasi
- 6. Deskripsi Tiket\* : Diisi dengan deskripsi permasalahan yang berkaitan dengan permasalahan di kotak Deskripsi.
- 7. *Upload* File : Unggah *file*, *file* yang bisa diunggah dalam bentuk *jpg, png, txt, doc, docx, xls, xlsx*, pdf, zip, rar ataupun *rhs* dengan maksimum ukuran file 50MB

Tanda (\*) berarti bersifat *mandatory* atau wajib diisi dan tidak boleh kosong.

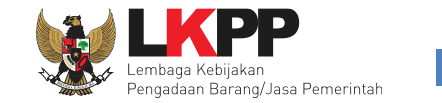

## **3.2.3.2** *Pop up* **Konfirmasi Membuat Tiket**

Setiap akan membuat tiket, *user* diwajibkan melakukan konfirmasi ulang dengan *klik button* Oke pada *pop up* yang muncul untuk memastikan kembali bahwa data yang akan dikirim sudah benar, karena *user* tidak dapat mengubah tiket lagi ketika *user* telah memilih *button* Oke.

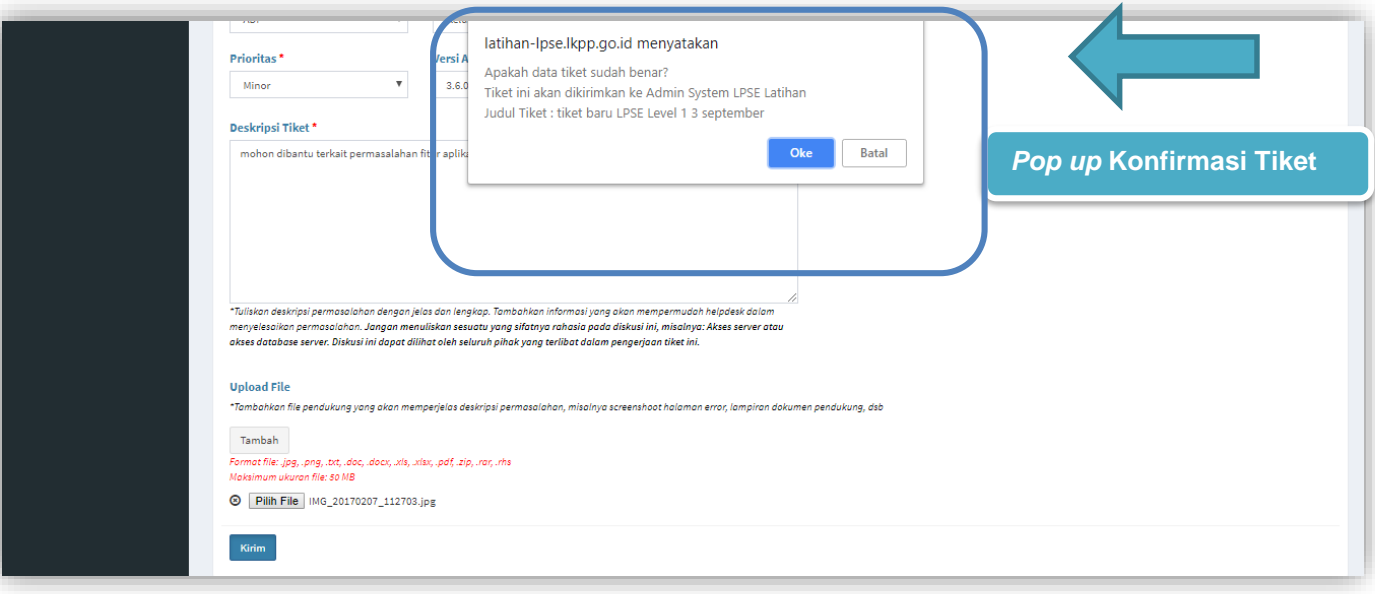

**Gambar 42**. *Pop up Konfirmasi Membuat Tiket*

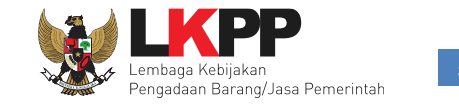

## **3.2.3.3 Tiket Proses**

Halaman ini berisi daftar Tiket proses berjalan yang khusus ditujukan pada LPSE Level 1 baik berupa *Review* atau *Feedback*. Klik *Review* untuk memberikan *review* tiket atau klik *feedback* untuk membalas *feedback* dari LPSE Level 2.

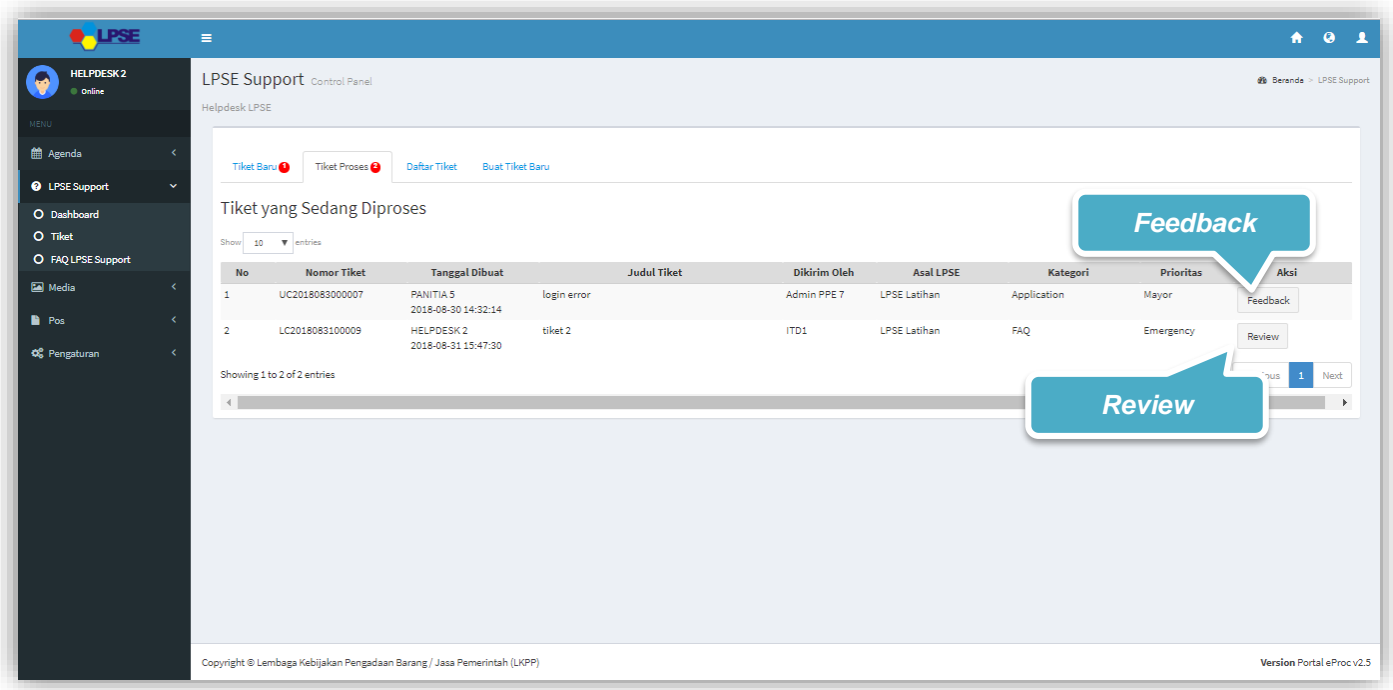

**Gambar 43***. Halaman Daftar Tiket Proses LPSE Level 1*

## **3.2.3.3.1** *Feedback*

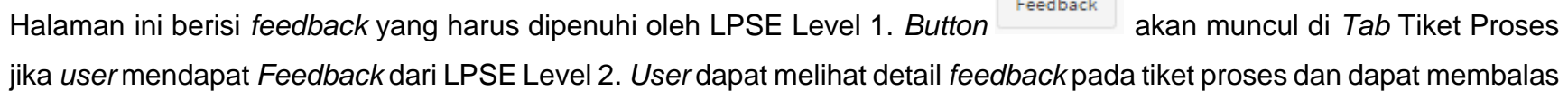

**Contract** 

*feedback* dengan *klik button* .

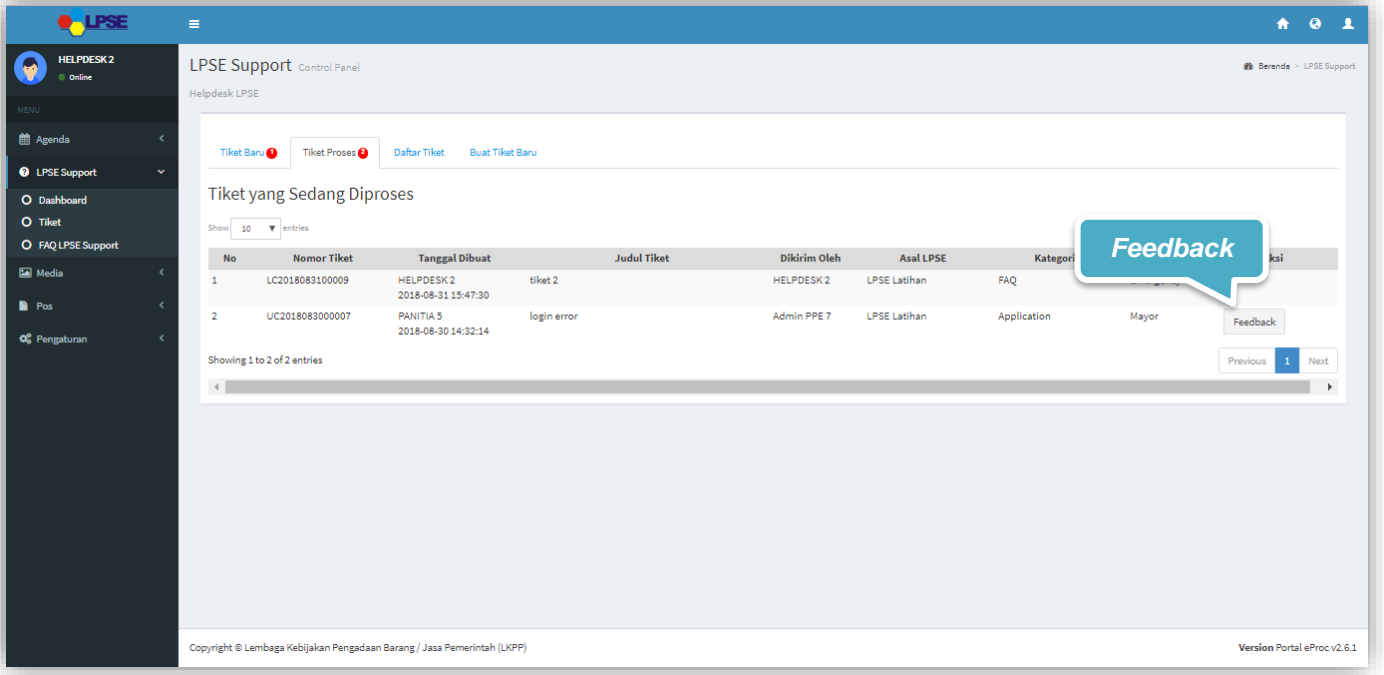

**Gambar 44**. *Feedback Untuk LPSE Level 1*

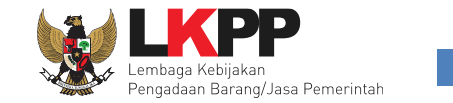

#### **3.2.3.3.2 Balas** *Feedback*

Di halaman ini *user* bisa membalas *feedback* tiket dari LPSE level 2 Akan tampil konfirmasi berupa *pop up* ketika akan *submit* tiket yang memastikan bahwa data yang akan dikirimkan sudah benar, karena *user* tidak bisa mengubah tiket lagi ketika sudah di*submit*.

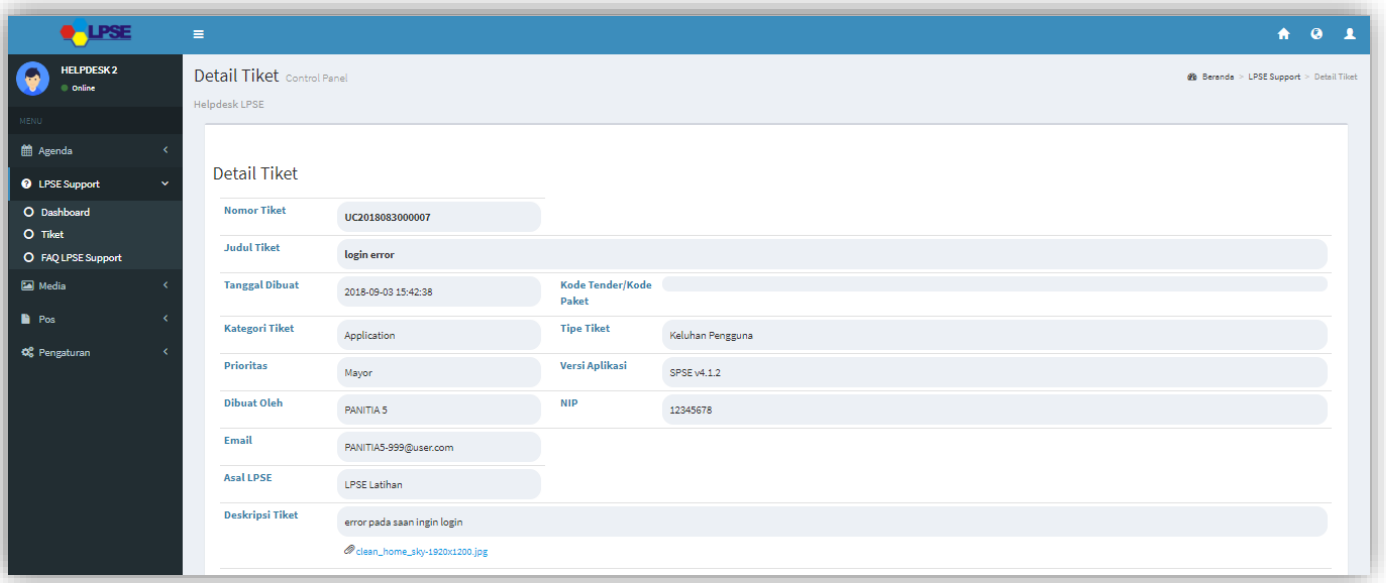

**Gambar 45***. Form Balas Feedback LPSE Level 1(1)*

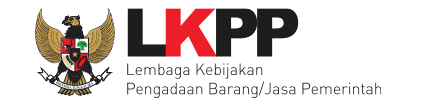

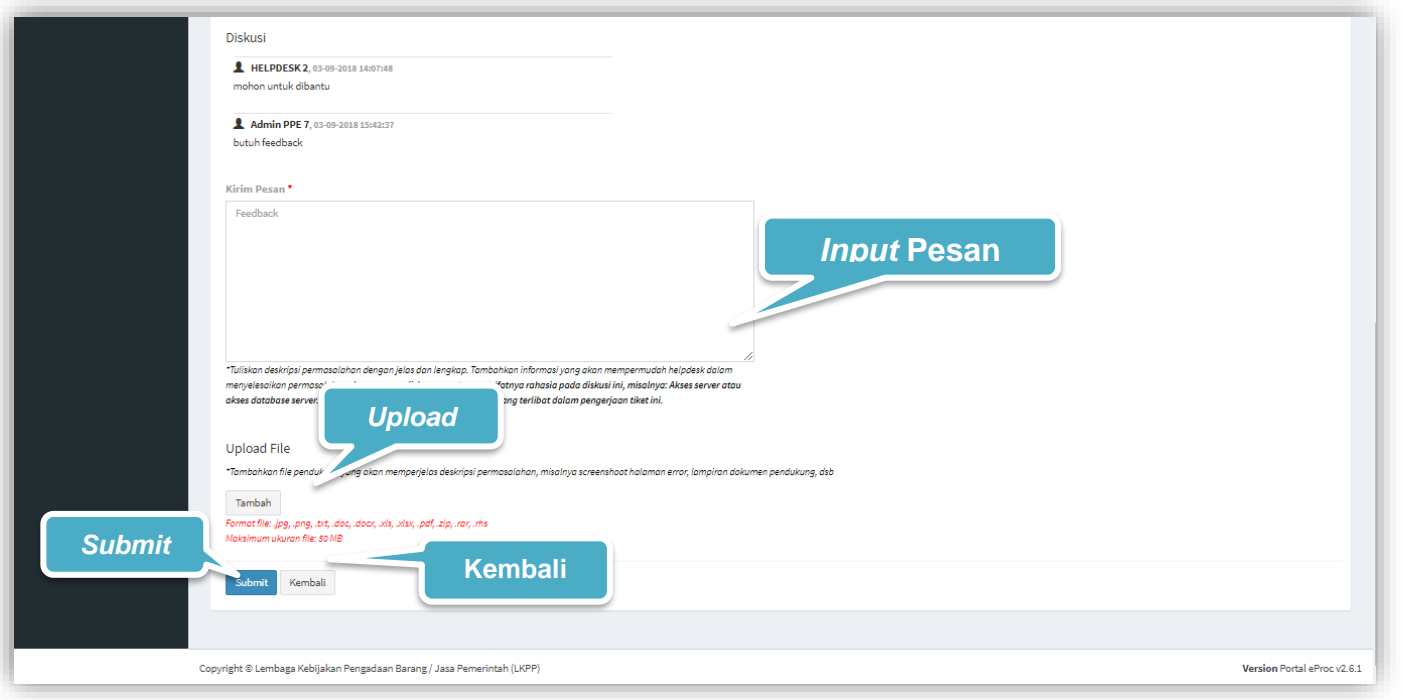

**Gambar 46.** *Form Balas Feedback LPSE Level 1 (2)*

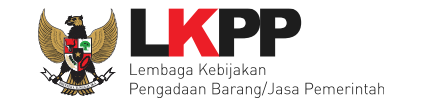

## **3.2.3.3.2.1** *Pop up* **Konfirmasi Balas** *Feedback*

Setiap *user* akan melakukan *submit* tiket untuk membalas *feedback dari LPSE Level 2*, *user* diwajibkan melakukan konfirmasi ulang dengan klik *button* Oke pada *pop up* yang muncul untuk memastikan kembali bahwa data yang akan dikirim sudah benar, karena *user* tidak dapat mengubah tiket lagi ketika *user* telah *submit* tiket.

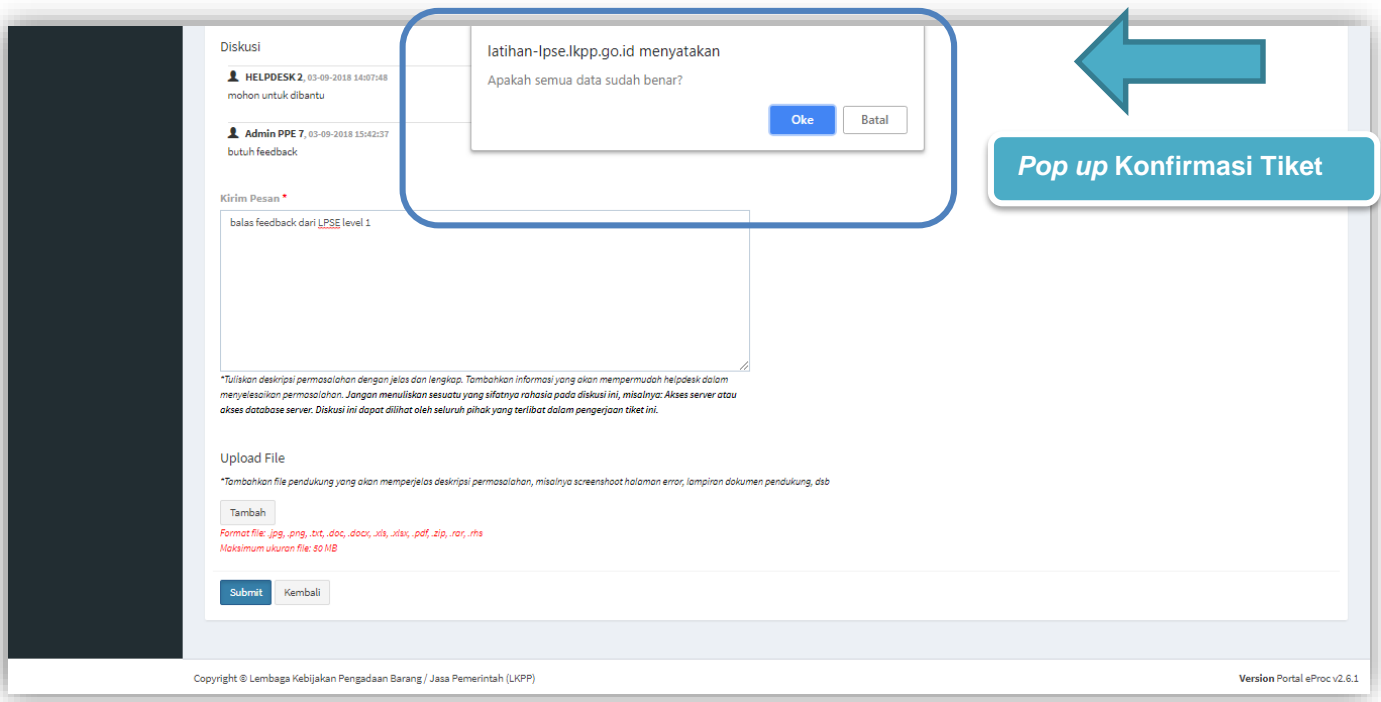

**Gambar 47**. *Pop up Konfirmasi Balas Feedback LPSE Level 1*

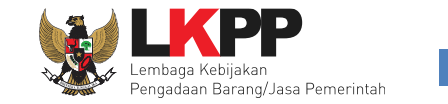

#### **3.2.3.3.3 Review**

Halaman ini digunakan ketika Tiket baru yang dibuat oleh LPSE Level 1 mendapat solusi dan penyelesaian dari tim LKPP. User dapat memberikan pilihan pada "Hasil Review" yaitu "OK, Selesai" jika *user* telah mendapat sebuah solusi dan penyelesaian dari tim LKPP atau *user* bisa memilih "Belum, Kirim Pesan Lagi" jika permasalahan belum selesai.

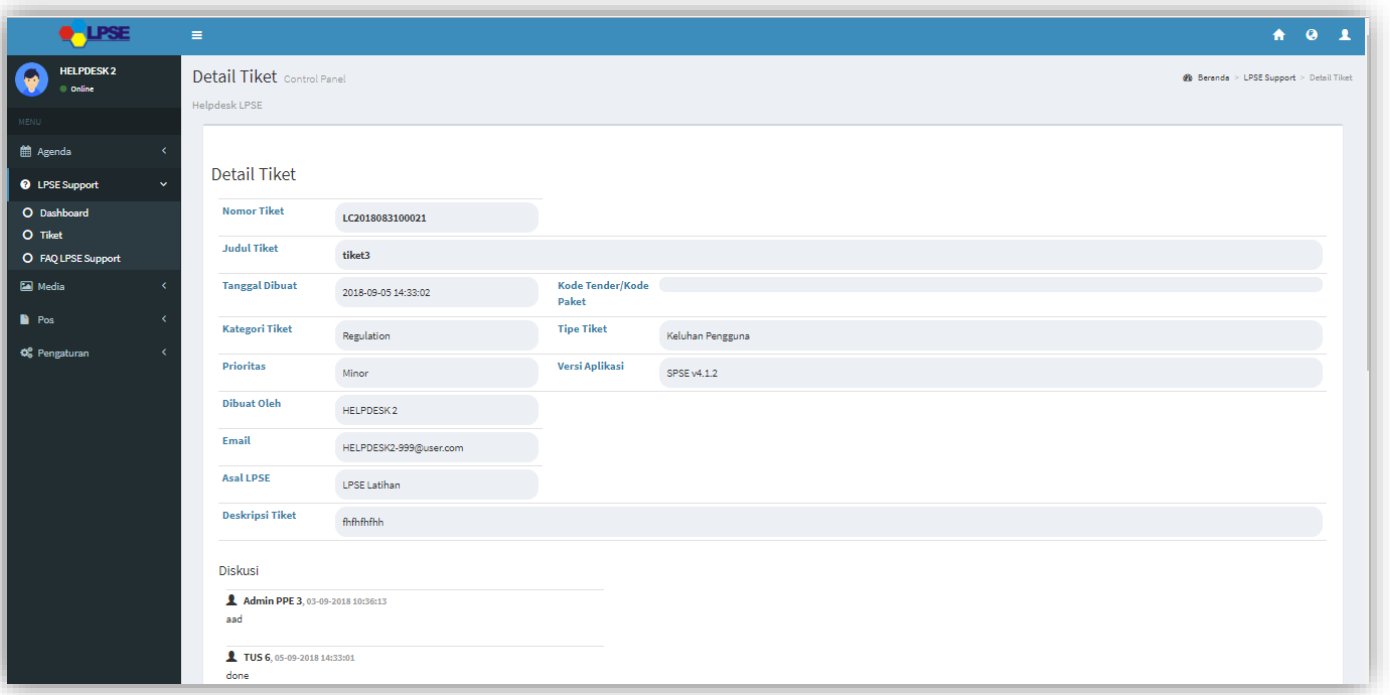

**Gambar 48**. *Halaman Konfirmasi Tutup Tiket LPSE Level 1 (1)*

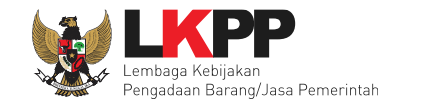

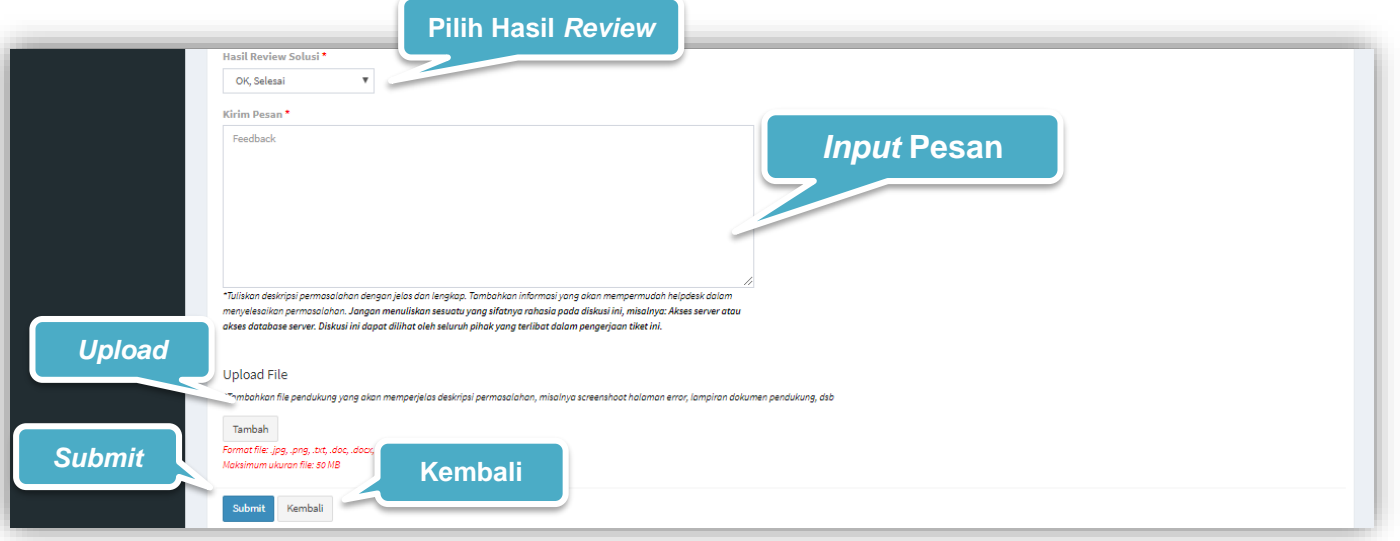

**Gambar 49**. *Halaman Konfirmasi Tutup Tiket LPSE Level 1 (2)*

Keterangan :

- 1. Hasil *Review* Solusi\* : Muncul ketika tim *helpdesk* menyatakan permasalahan telah selesai. *User* dapat memilih terhadap hasil *review* terakhir yaitu :
	- Ok, Selesai : Permasalahan telah diselesaikan dengan baik oleh tim *helpdesk.*
	- Belum Kirim Pesan Lagi :Permasalahan belum selesai dan tiket dikembalikan ke tim *helpdesk* untuk diselesaikan

Tanda (\*) berarti bersifat *mandatory* atau wajib diisi dan tidak boleh kosong.

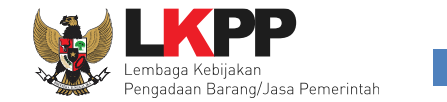

## **3.2.3.3.3.1** *Pop up* **Konfirmasi** *Review Tiket*

Setiap *user role* pelapor melakukan *review* tiket, *user* diwajibkan melakukan konfirmasi ulang dengan *klik button* Oke pada *pop up* yang muncul untuk memastikan kembali bahwa data yang akan dikirim sudah benar.

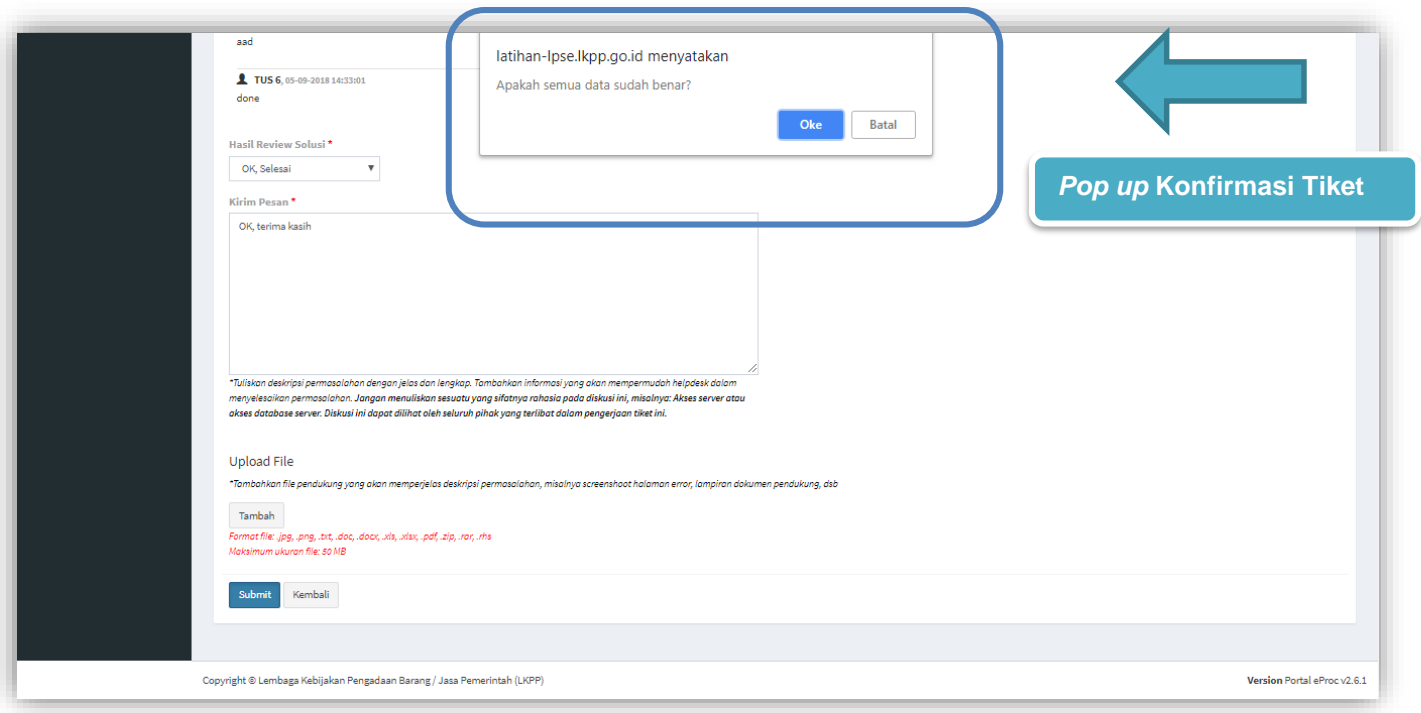

**Gambar 50**. *Pop up Konfirmasi Tutup Tiket LPSE Level 1*
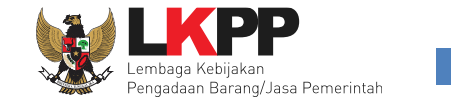

## **3.2.3.3.4 Rating**

Halaman ini berisi *rating* yang diberikan oleh *user* terhadap penilaian kinerja dari tim LPSE Support*.* Penilaian rating bintang 1-3 diwajibkan menyertakan keterangan di kolom saran dan masukan untuk perbaikan.

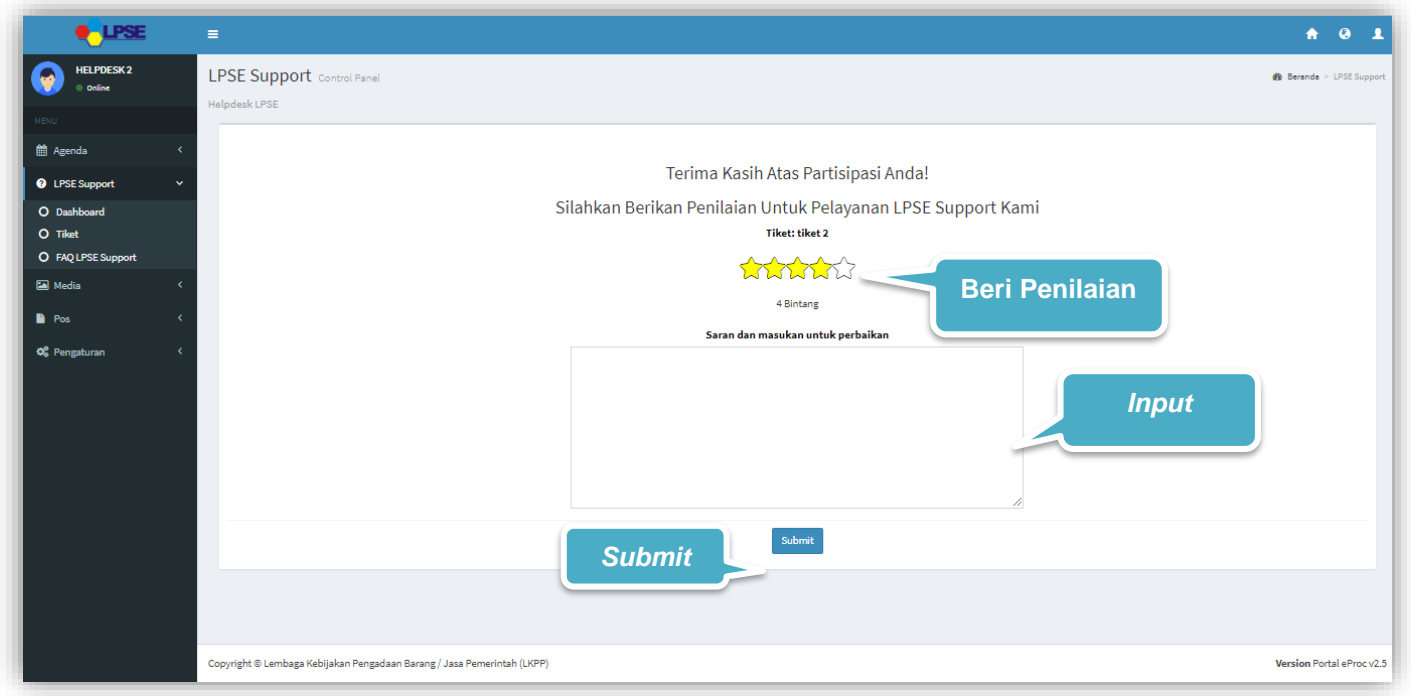

**Gambar 51**. *Halaman Rating*

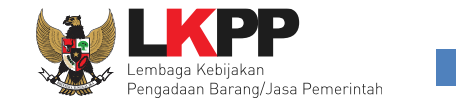

## **3.2.3.3.5 Daftar Tiket**

Halaman ini berisi daftar Tiket *user* LPSE Level 1. *User* dapat melakukan *copy* daftar tiket pada clipboard, *export* daftar tiket dalam bentuk CSV, Excel, Pdf, dan dapat melakukan cetak daftar tiket dengan klik *button* Print.

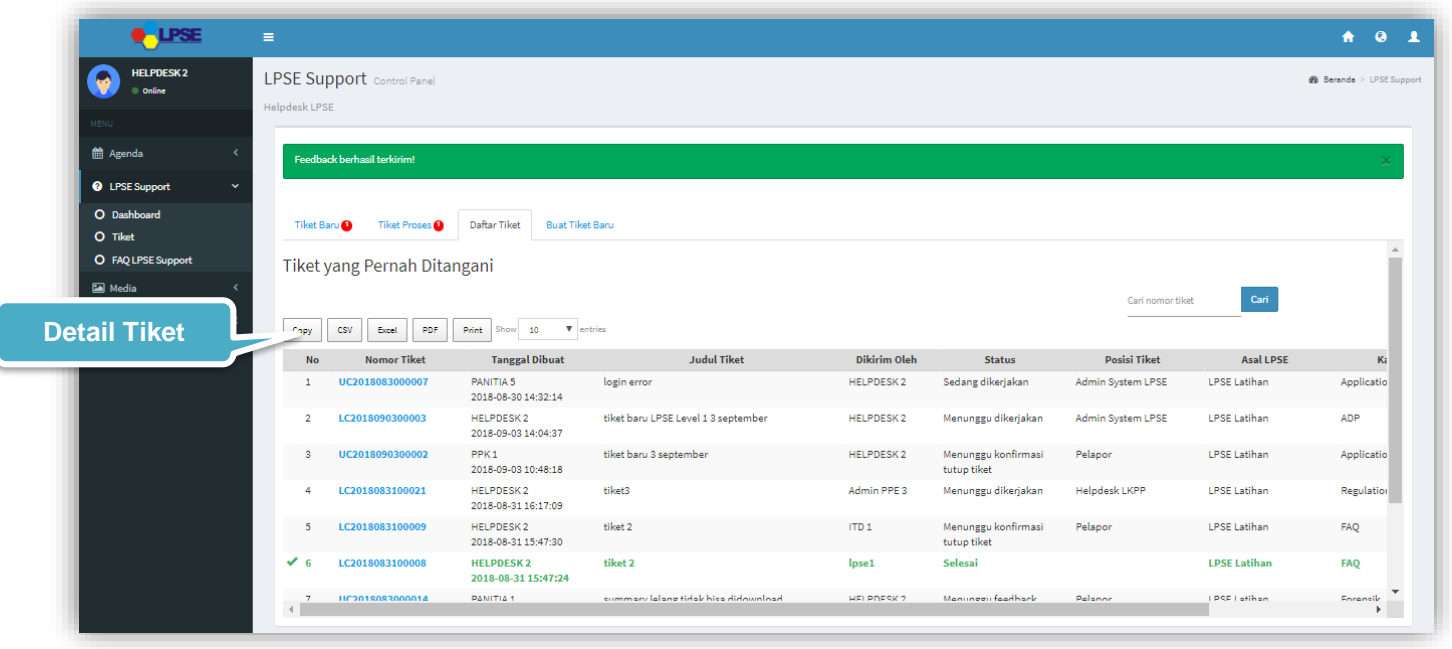

**Gambar 52**. *Daftar Tiket LPSE Level 1*

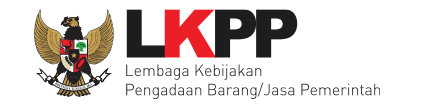

## **3.2.4 Ambil Tiket**

Pada halaman ini user dapat melakukan beberapa aktivitas diantaranya melihat daftar tiket, menanggapi tiket (*review* dari pelapor atau *feedback* dari LPSE Level 2*)*, menyelesaikan tiket dari pelapor, ataupun eskalasi tiket jika pengguna membutuhkan eskalasi kepada level selanjutnya yaitu LPSE Level 2.

## **3.2.4.1 Tiket Baru**

.

Halaman ini berisi daftar Tiket Baru, tiket yang dikirimkan oleh Pelapor akan muncul pada *Tab* ini**.** Terdapat *pop up* notifikasi terkait jumlah tiket baru yang belum diproses. Sebelum mengambil tiket *user* bisa melihat detail tiket dengan *klik* nomor

tiket pada tiket yang ingin dilihat. *User* bisa mengambil tiket dan mengerjakan tiket tersebut dengan *klik button*

**Ambil Tiket** 

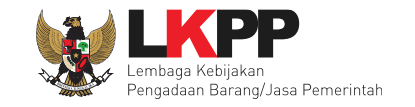

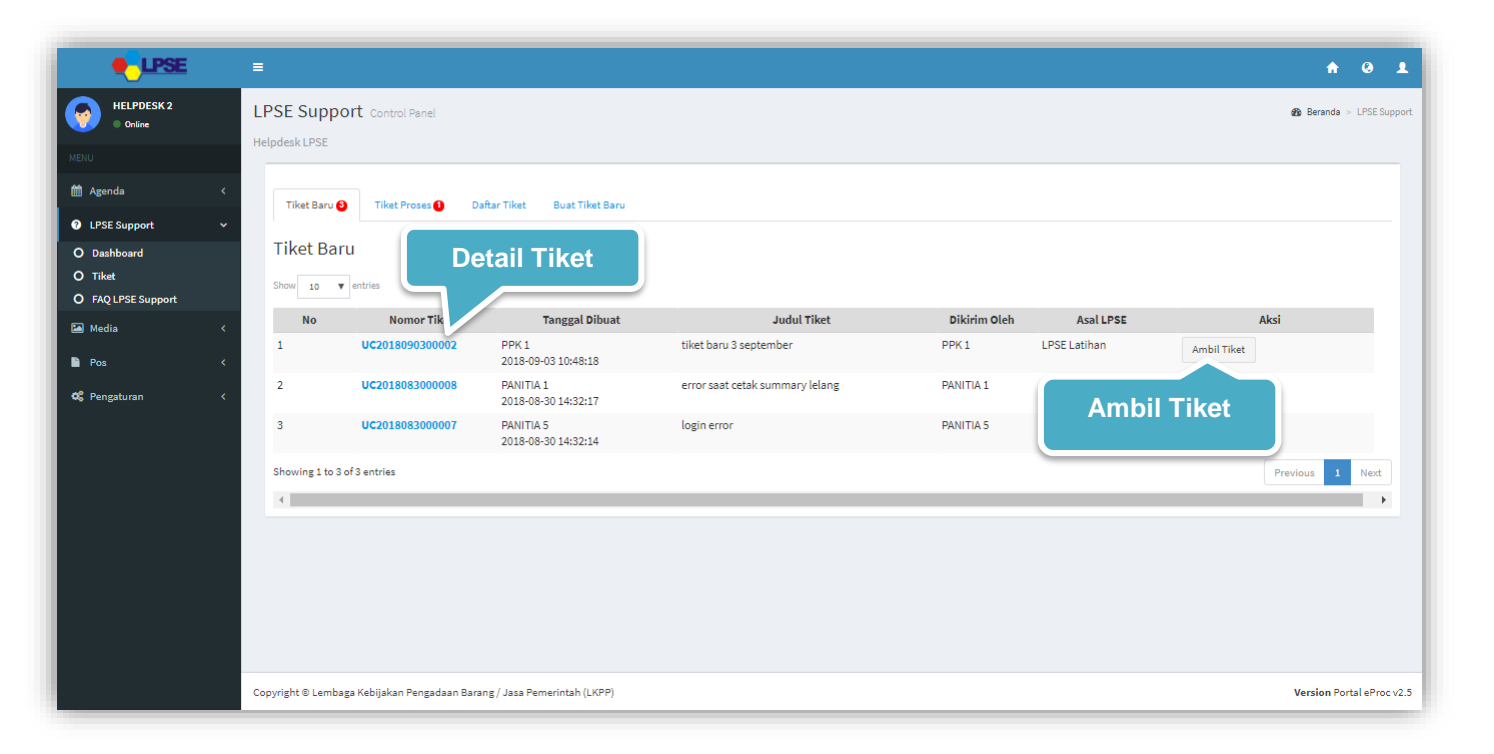

**Gambar 53***. Halaman Daftar Tiket Baru LPSE Level 1*

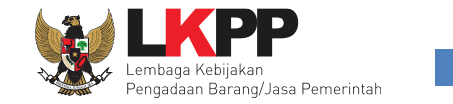

## **3.2.4.1.1 Detail Tiket**

Di Halaman ini *user* bisa melihat isi tiket dengan detail. Sebelum mengambil tiket, *User* dapat mengklasifikasikan sesuai dengan kategori permasalahan tiket tersebut, seperti: kategori tiket, tipe tiket, prioritas, dan versi aplikasi. Untuk mengambil

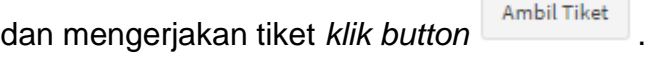

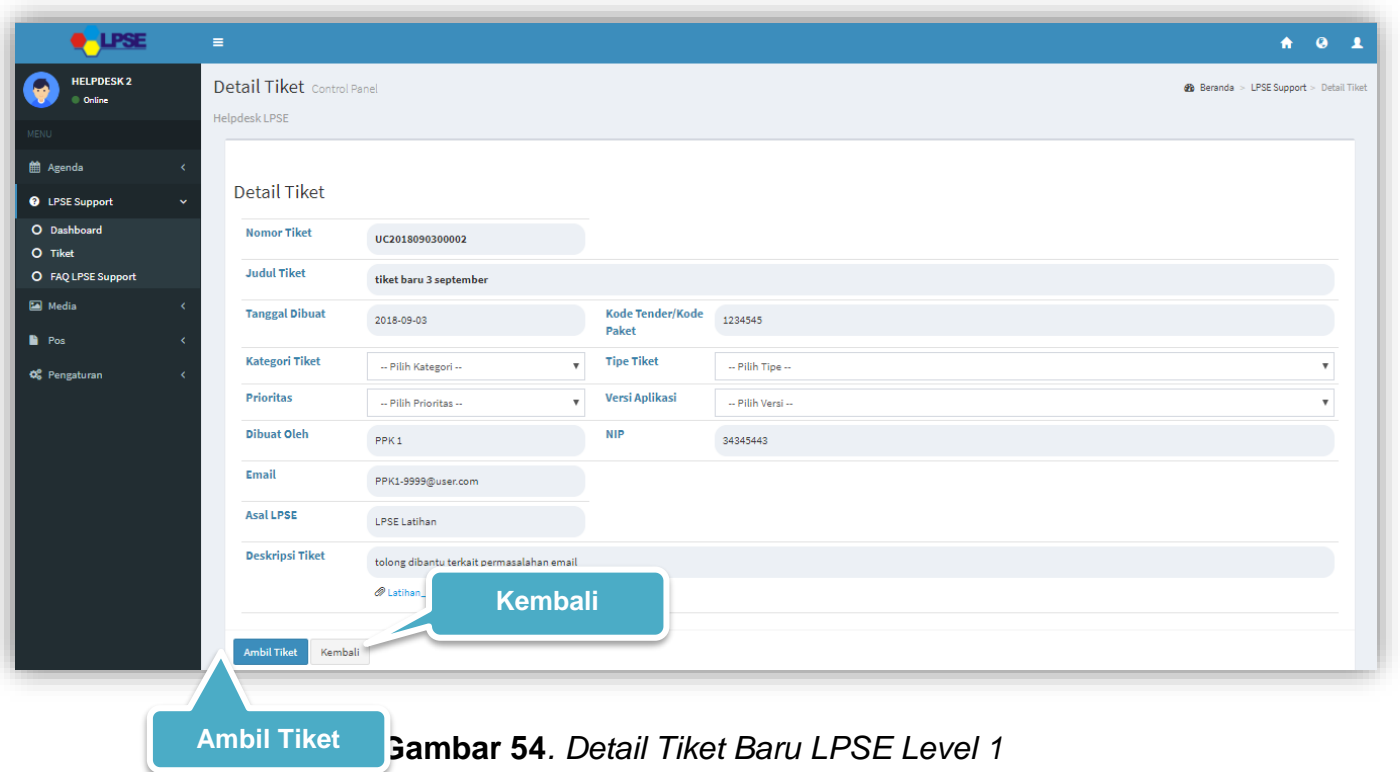

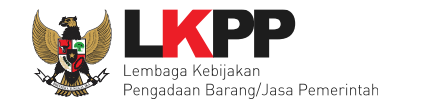

## **3.2.4.1.2 Ambil Tiket**

*User* bisa mengambil tiket dengan cara klik *Button* Ambil Tiket (lihat gambar 54). *User* juga bisa mengambil tiket dengan

*klik button* pada Daftar Tiket (lihat gambar 53). Setelah *user* mengambil tiket maka *user* bisa melakukan *review* tiket tersebut.

## **3.2.4.1.2.1** *Pop up* **Konfirmasi Ambil Tiket**

Setiap *user* akan melakukan ambil tiket, *user* diharuskan mengisi kategori tiket sebelum klik 'ambil tiket' dan *user* diwajibkan melakukan konfirmasi ulang dengan *klik button '*Oke' pada *pop up* yang muncul untuk memastikan kembali bahwa user akan mengambil tiket tersebut, karena *user* tidak dapat membatalkan tiket ketika *user* telah mengambil tiket tersebut.

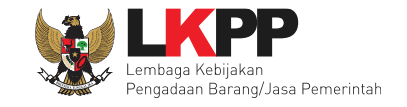

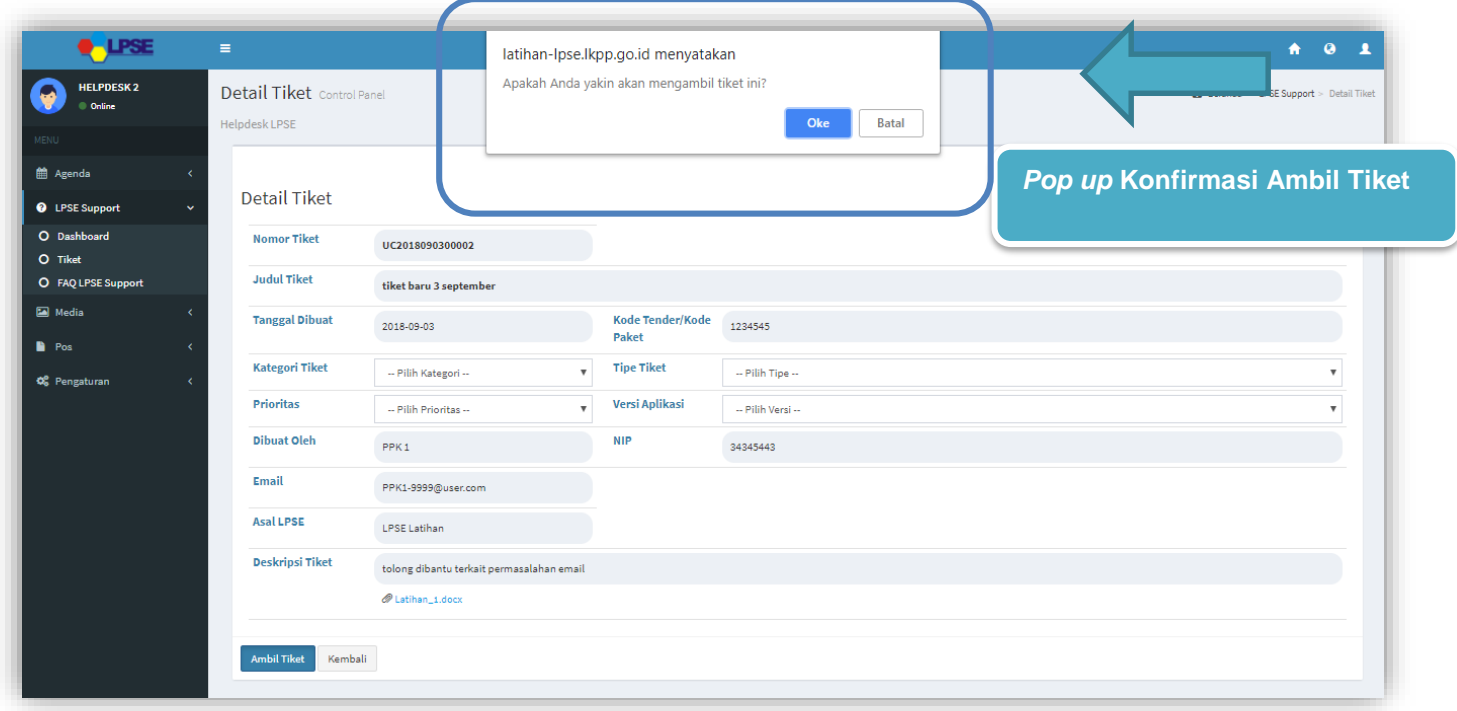

**Gambar 55**. *Pop up Konfirmasi Ambil Tiket LPSE Level 1*

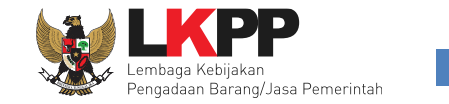

## **3.2.4.2 Tiket Proses**

Halaman ini berisi daftar Tiket proses berjalan yang khusus ditujukan pada LPSE Level 1 baik berupa *Review* dari *user*  atau *Feedback*. Terdapat jumlah notifikasi yang menunjukkan jumlah tiket yang belum dikerjakan. Klik *Review* untuk melakukan *review* tiket dari *user* atau klik *feedback* untuk membalas *feedback* dari LPSE Level 2.

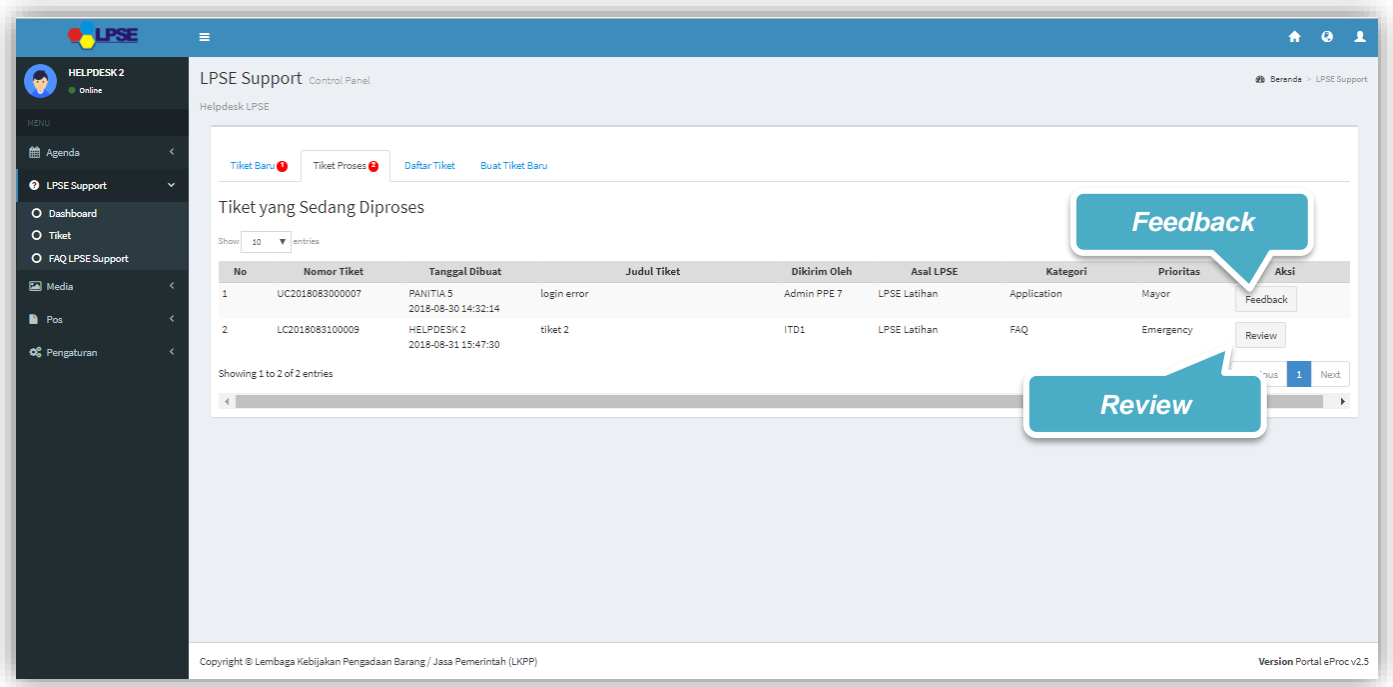

**Gambar 56***. Halaman Daftar Tiket Proses LPSE Level 1*

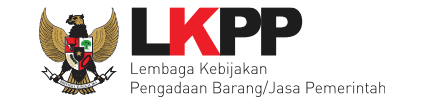

#### **3.2.4.2.1** *Review*

Halaman ini digunakan ketika *user* telah mengambil tiket dengan klik *button* **.**<sup>Intuk</sup> melakukan *review* tiket dari pelapor atau membalas *feedback* dari pelapor, *user* bisa memilih beberapa aksi untuk melakukan *review* tiket tersebut pada kolom Hasil *Review*, yaitu "Butuh *Feedback*" ketika *user* masih membutuhkan informasi lebih lanjut dari pelapor terkait tiket, "Eskalasi" untuk eskalasi tiket kepada level selanjutnya,yaitu LPSE Level 2, atau "Selesai" jika telah menganggap dan menyelesaikan. Akan tampil konfirmasi berupa *pop up*. ketika akan *submit* tiket yang memastikan bahwa data yang akan dikirimkan sudah benar.

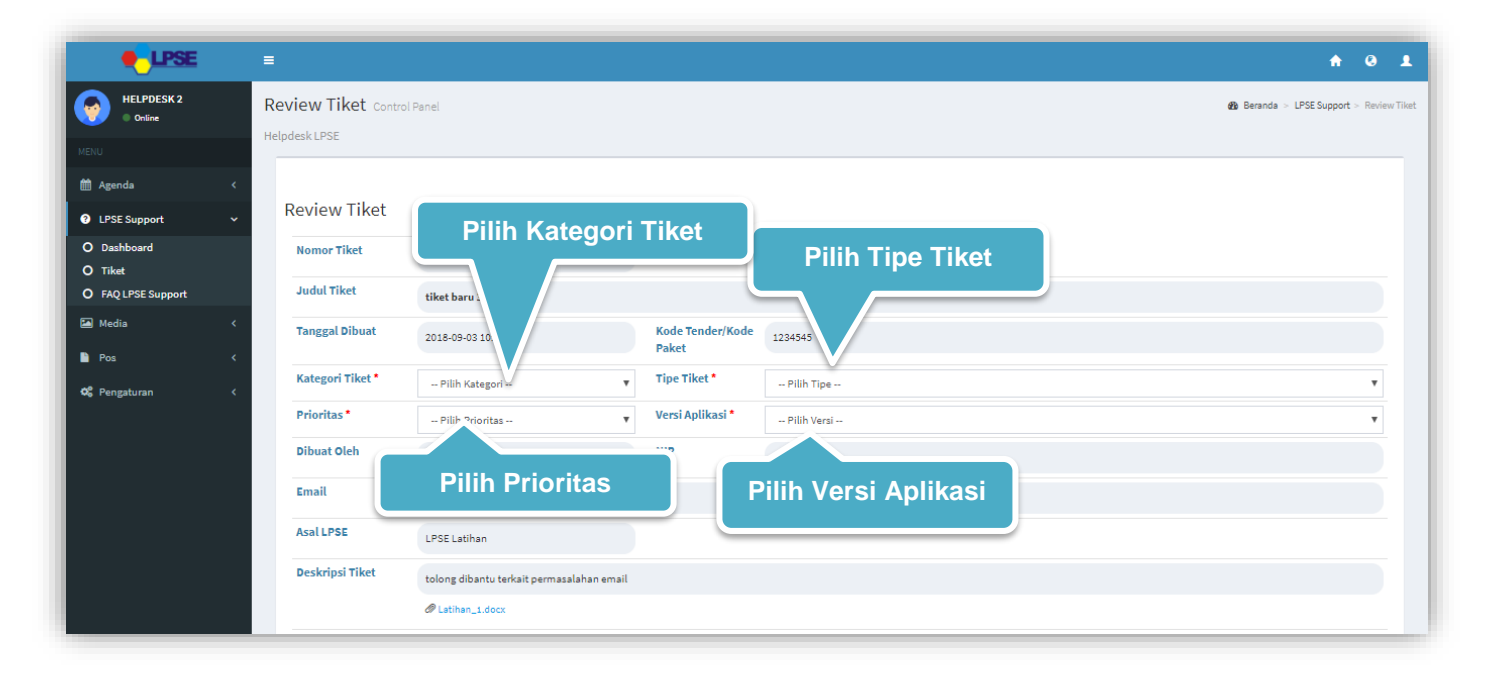

**Gambar 57***. Review Tiket Proses LPSE Level 1 (1)*

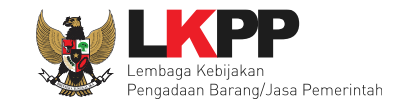

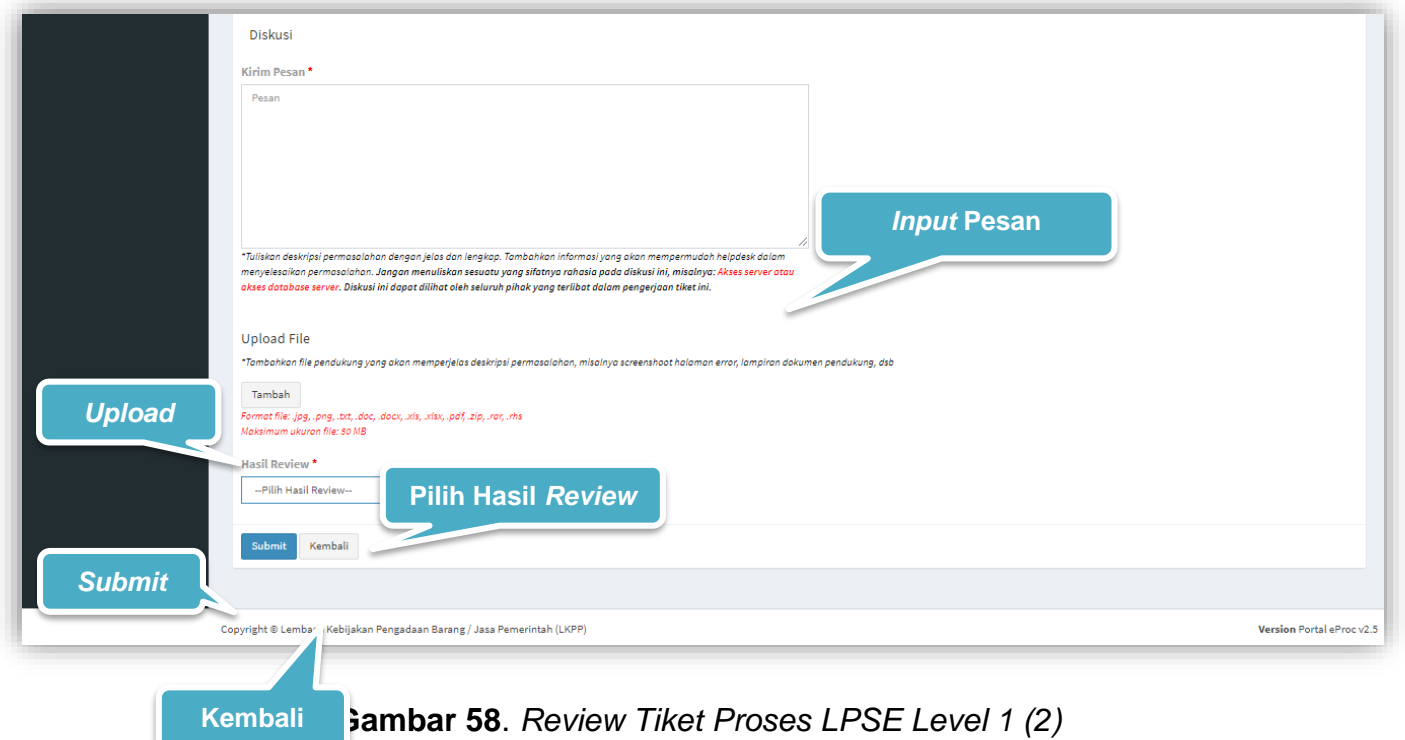

Keterangan :

- 
- 
- 
- 
- 1. Kategori Tiket\* : *User* dapat memilah permasalahan sesuai kategorinya.
- 2. Tipe Tiket\* : *User* dapat mengklasifikasikan sesuai tipe permasalahan.
- 3. Prioritas\* : *User* dapat mengklasifikasikan dari segi prioritas permasalahan tiket
- 4. Versi Aplikasi\* : *User* dapat mengklasifikasikan dari versi pada Aplikasi

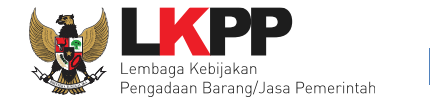

- 5. Hasil *Review*\* : *User* dapat memilih aksi hasil *review* terkait tiket, Berisi pilihan hasil *review*, yaitu:
	- Butuh *Feedback* : Pilih jika membutuhkan *feedback* dari pelapor.
	- Eskalasi : Pilih untuk eskalasi terhadap level selanjutnya yaitu LPSE level 2.
	- Selesai : Pilih jika telah menganggap dan menyelesaikan tiket

Tanda (\*) berarti bersifat *mandatory* atau wajib diisi dan tidak boleh kosong.

# **3.2.4.2.1.1** *Pop up* **Konfirmasi Review Tiket**

Setiap *user* akan melakukan *submit* tiket, *user* diwajibkan melakukan konfirmasi ulang dengan *klik button* Oke pada *pop up* yang muncul untuk memastikan kembali bahwa data yang akan dikirim sudah benar, karena *user* tidak dapat mengubah tiket lagi ketika *user* telah *submit* tiket.

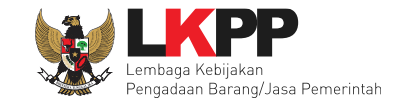

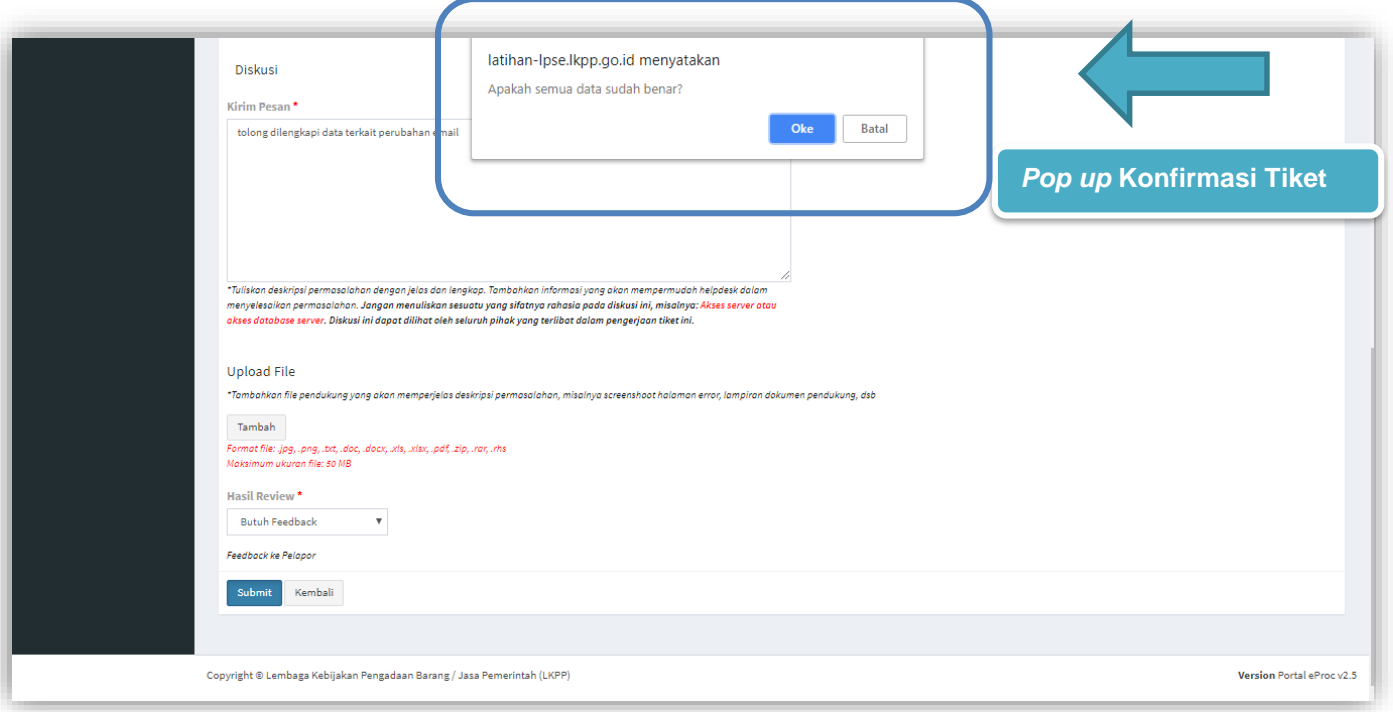

**Gambar 59**. *Pop up Konfirmasi Review Tiket LPSE Level 1*

## **3.2.4.2.2** *Feedback*

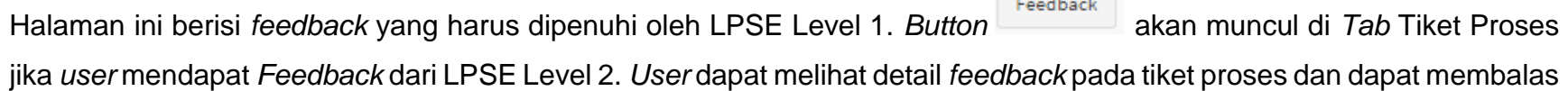

**Contract Contract** 

*feedback* dengan *klik button* .

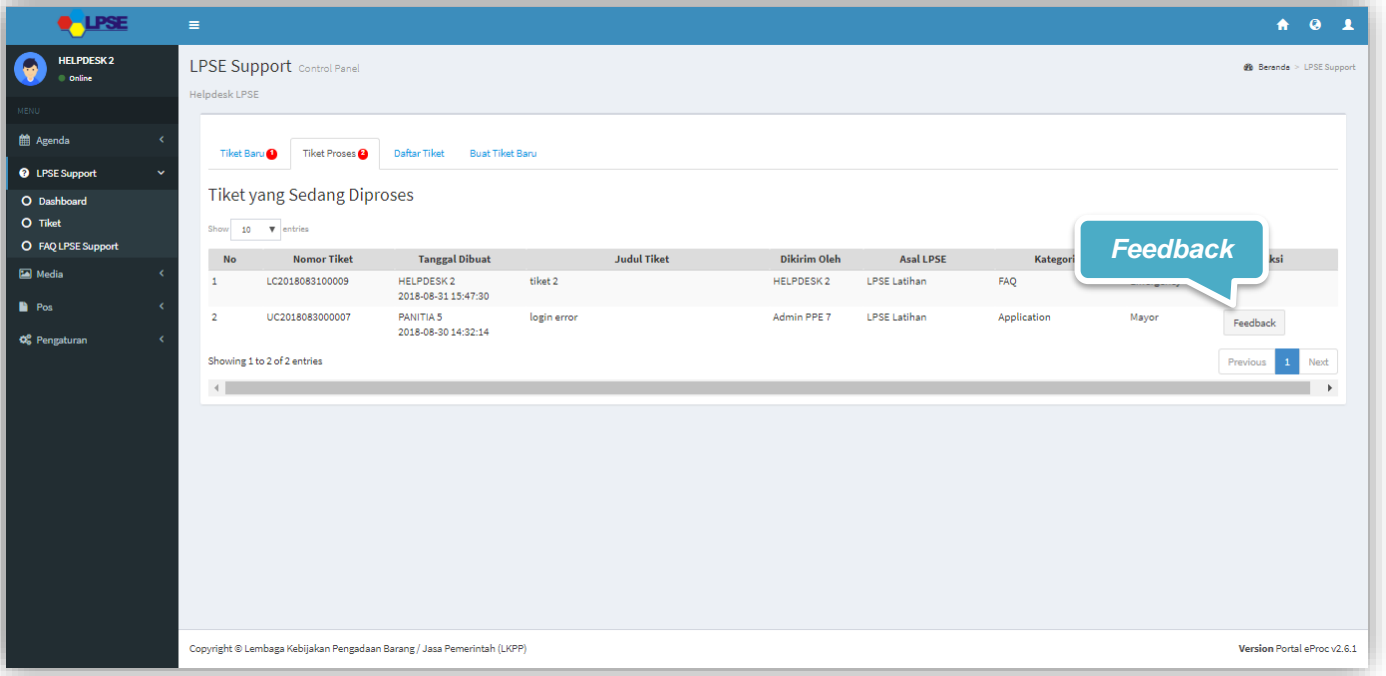

**Gambar 60**. *Feedback Untuk LPSE Level 1*

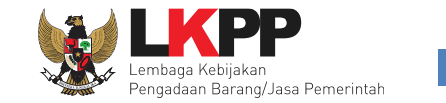

## **3.2.4.2.3 Balas** *Feedback*

Di halaman ini *user* bisa membalas *feedback* tiket dari LPSE level 2 Akan tampil konfirmasi berupa *pop up* ketika akan *submit* tiket yang memastikan bahwa data yang akan dikirimkan sudah benar, karena *user* tidak bisa mengubah tiket lagi ketika sudah di*submit*.

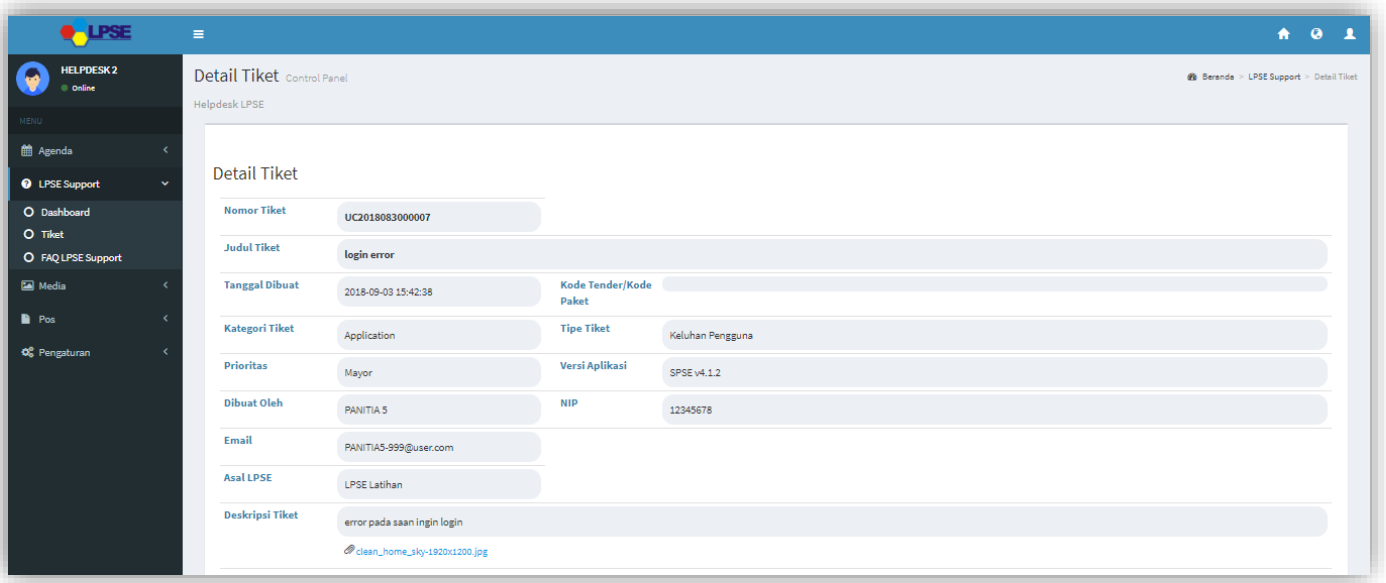

**Gambar 61***. Form Balas Feedback LPSE Level 1(1)*

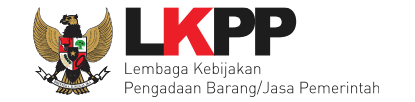

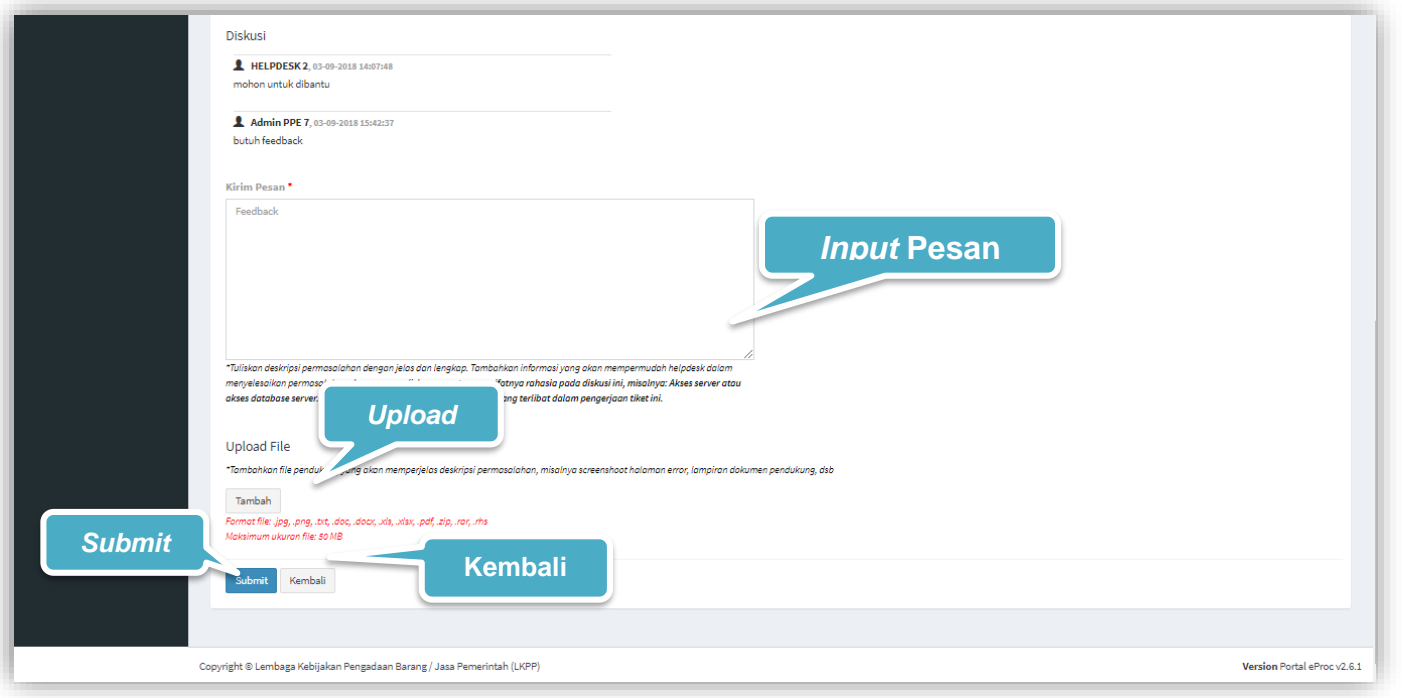

**Gambar 62.** *Form Balas Feedback LPSE Level 1 (2)*

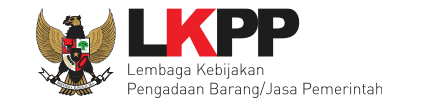

## **3.2.4.2.3.1** *Pop up* **Konfirmasi Balas** *Feedback*

Setiap *user* akan melakukan *submit* tiket untuk membalas *feedback dari LPSE Level 2*, *user* diwajibkan melakukan konfirmasi ulang dengan klik *button* Oke pada *pop up* yang muncul untuk memastikan kembali bahwa data yang akan dikirim sudah benar, karena *user* tidak dapat mengubah tiket lagi ketika *user* telah *submit* tiket.

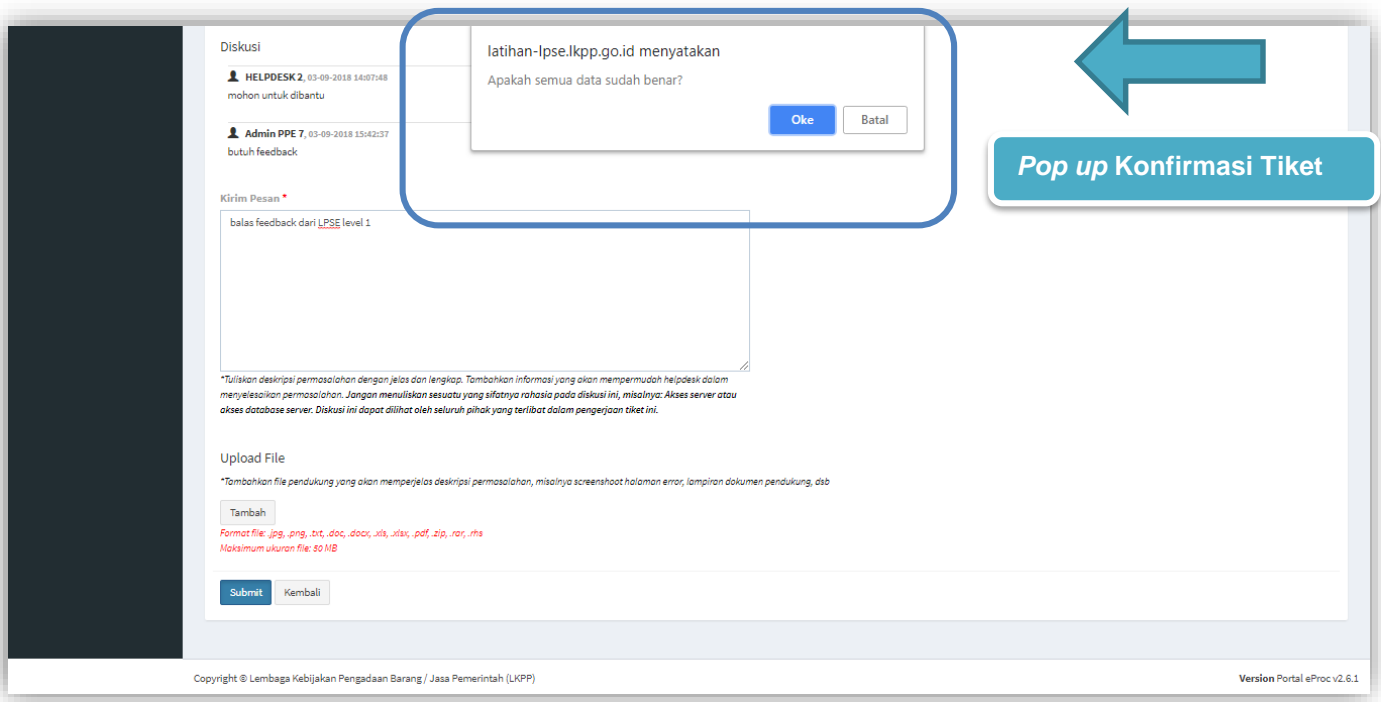

**Gambar 63**. *Pop up Konfirmasi Balas Feedback LPSE Level 1*

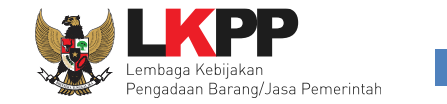

## **3.2.4.2.4 Daftar Tiket**

Halaman ini berisi daftar Tiket *user* LPSE Level 1. *User* dapat melakukan *copy* daftar tiket pada clipboard, *export* daftar tiket dalam bentuk CSV, Excel, Pdf, dan dapat melakukan cetak daftar tiket dengan klik *button* Print.

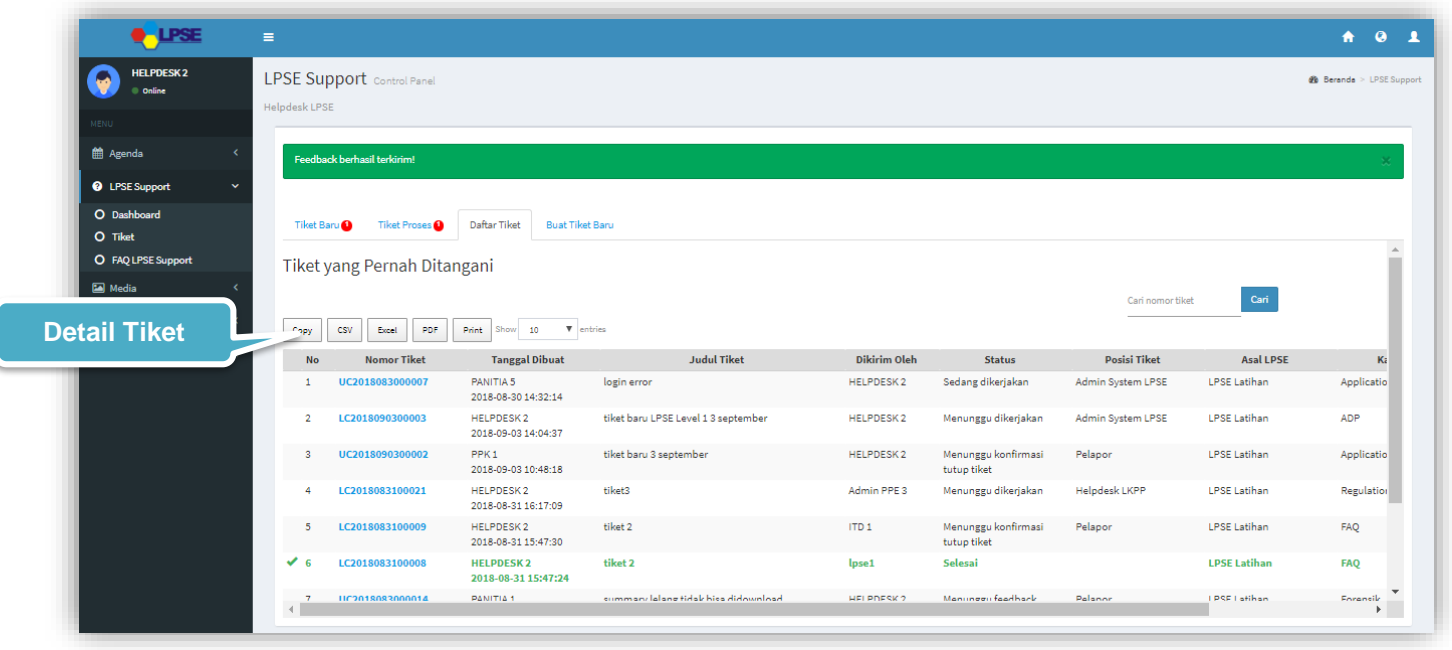

**Gambar 64**. *Daftar Tiket LPSE Level 1*

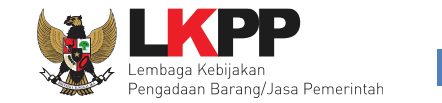

# **3.2.5 FAQ LPSE Support**

Pada halaman ini *user* dapat melihat Pertanyaan yang sering ditanyakan dan solusinya*.* Klik pada salah satu FAQ yang ingin dilihat, maka akan tampil dropdown FAQ sesuai dengan yang dipilih, klik selengkapnya untuk melihat penjelasan yang lebih lengkap.

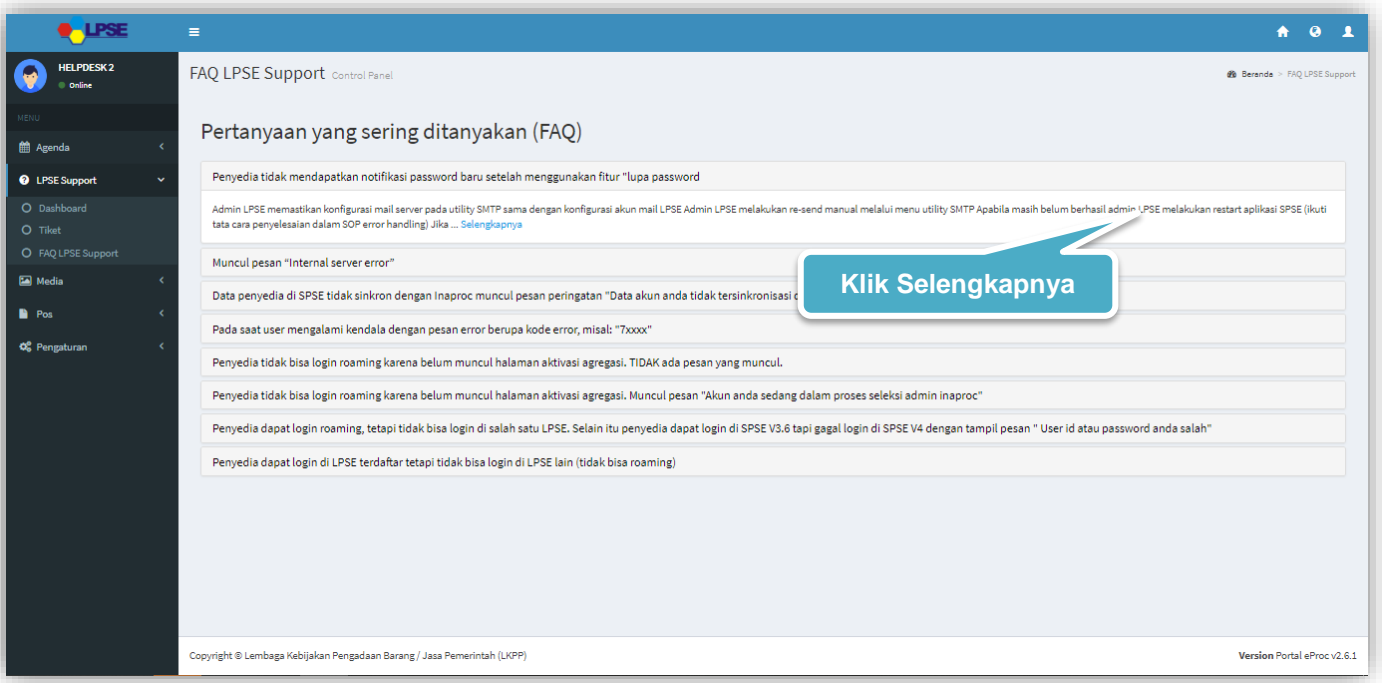

**Gambar 65**. *Halaman FAQ Help Center*

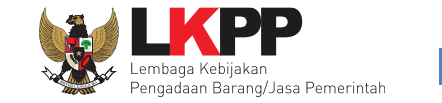

Halaman ini menampilkan detail FAQ yang dipilih. Klik kembali untuk kembali ke halaman utama FAQ LPSE Support

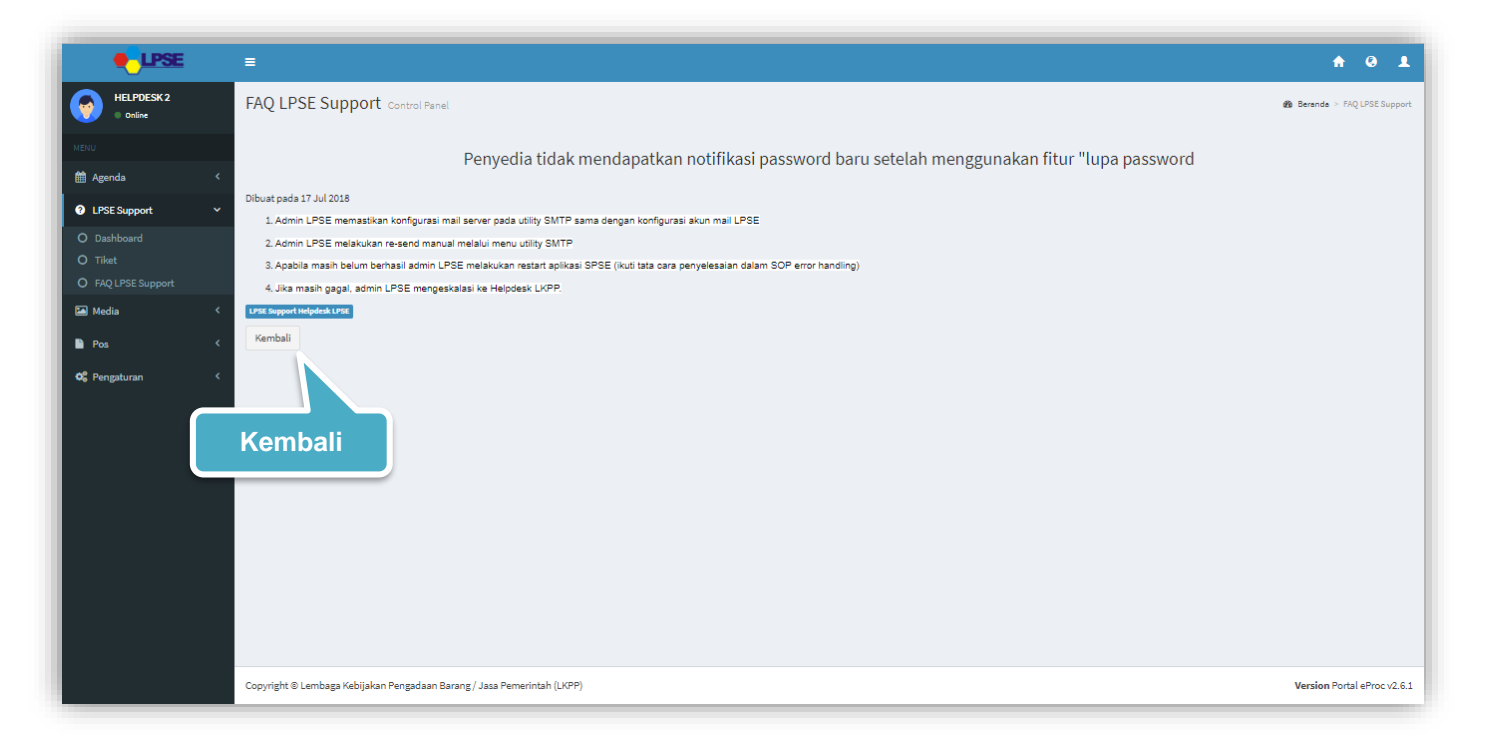

**Gambar 66**. *Halaman Detail FAQ Help Center*

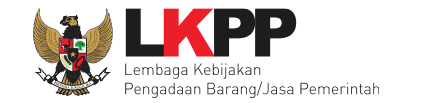

## **3.3 LPSE Level 2 (***Admin System* **LPSE/PPE)**

*User* dengan *Role* LPSE Level 2 dalam hal ini, yaitu *Admin System* LPSE/PPE. *Role* LPSE Level 2 dapat melakukan beberapa aktivitas diantaranya melihat *dashboard,* melihat daftar tiket, menyelesaikan tiket, menanggapi tiket (*feedback*), eskalasi tiket jika pengguna membutuhkan eskalasi kepada level selanjutnya, yaitu LKPP Level 1, dan melihat FAQ pada Help Center.

## **3.3.1 Update Profil/Pembaharuan Data**

Halaman ini adalah halaman yang akan ditampilkan jika *user* pertama kali melakukan *login* pada Portal eProc versi 2.6.1 yaitu *user* diminta untuk melakukan *update* profil/pembaharuan data.

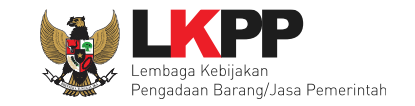

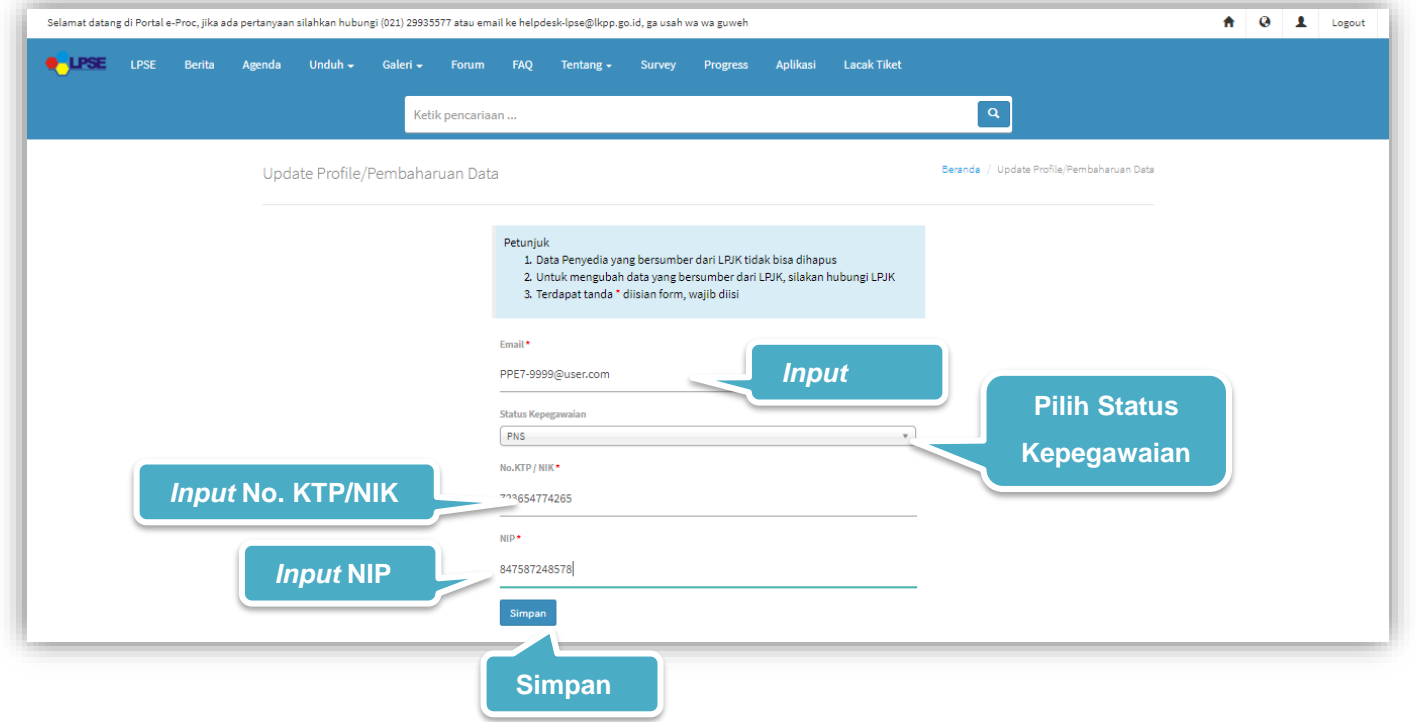

**Gambar 67**. *Halaman Update Profil/Pembaharuan Data*

Keterangan :

- 1. Email\* : Diisi dengan email.
- 2. No. KTP/NIK\* : Diisi dengan No. KTP/NIK.
- 3. NIP<sup>\*</sup> : Diisi dengan NIP.

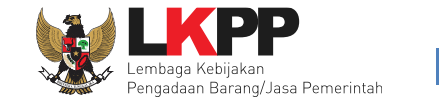

Tanda (\*) berarti bersifat *mandatory* atau wajib diisi dan tidak boleh kosong.

## **3.3.1.1** *Pop up* **Konfirmasi Update Profil/Pembaharuan Data**

*User* diwajibkan melakukan konfirmasi ulang dengan *klik button* Simpan pada *pop up* yang muncul untuk memastikan kembali bahwa data yang akan dikirim sudah benar dan valid.

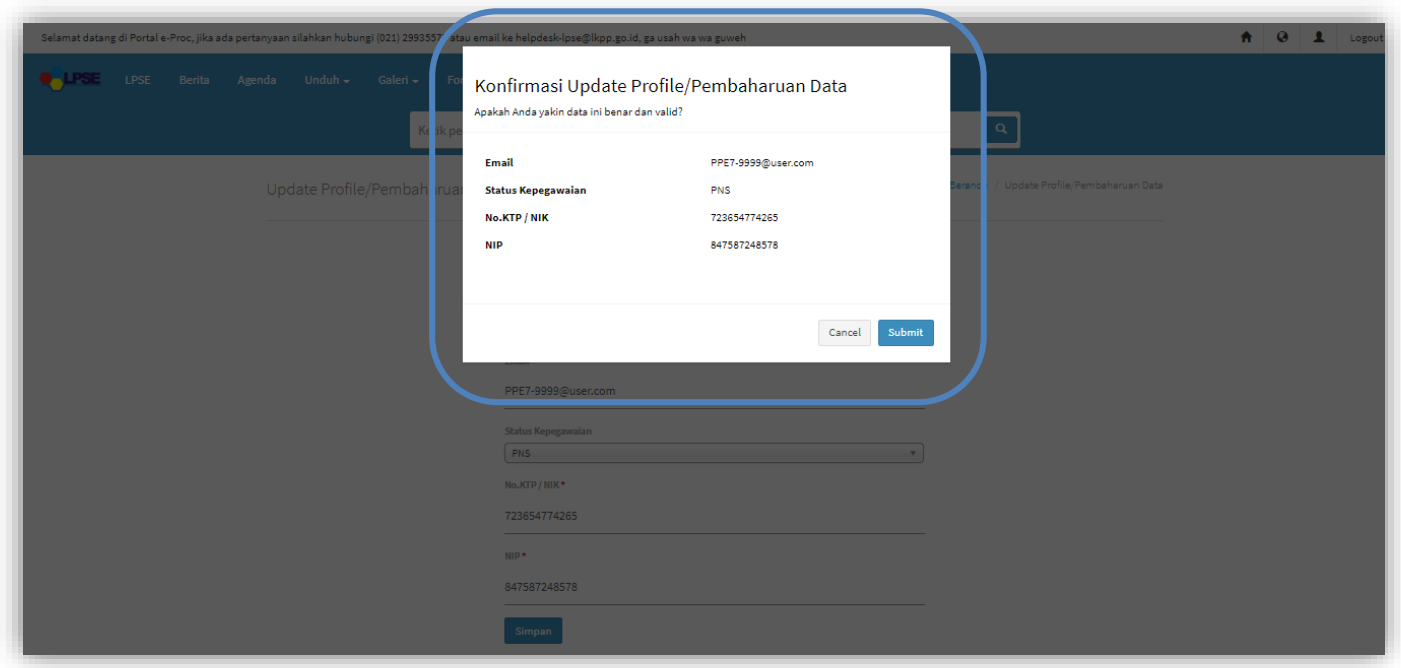

**Gambar 68**. *Halaman Pop Up Konfirmasi Update Profil/Pembaharuan Data*

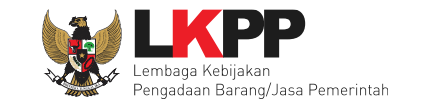

#### **3.3.2 Dashboard**

Halaman ini adalah halaman yang menampilkan Diagram terkait "Tiket belum diambil (LPSE)" yaitu tiket yang belum dii klaim untuk dikerjakan oleh helpdesk LPSE, "tiket sedang dikerjakan (*user*)" yaitu jumlah tiket yang sedang ditangani oleh *user* tersebut, "tiket diambil hari ini (*user*)" yaitu jumlah tiket yang telah di ambil hari ini, "jumlah tiket LPSE *(overall)* – [bulan][tahun]" yaitu diagram tentang keseluruhan jumlah tiket yang belum dikerjakan, tiket yang sedang dikerjakan, tiket yang sudah selesai dan total tiket masuk, "kategori pelapor" merupakan diagram yang menunjukkan kategori pelapor dalam 1 minggu terakhir, "kategori tiket" merupakan merupakan diagram yang menunjukkan kategori tiket pelapor dalam 1 minggu terakhir," versi aplikasi" merupakan merupakan diagram yang menunjukkan kategori versii aplikasi yang dilaporkan , dan "total tiket *admin system* LPSE" merupakan jumlah pencapaian tiket yang telah dikerjakan oleh keseluruhan tim pada *admin system* LPSE. *User* dapat mengurutkan data pada total tiket *admin system* LPSE dengan

1à. cara klik filter pada kolom yang ingin diurutkan datanya. Pada halaman ini *user* dapat melakukan *Download User Guide* sebagai panduan aplikasi atau menonton Video Tutorial untuk petunjuk penggunaan aplikasi, untuk menonton video tutorial lainnya *user* dapat melihatnya dengan membuka kanal youtube "eproc LKPP".

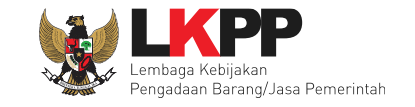

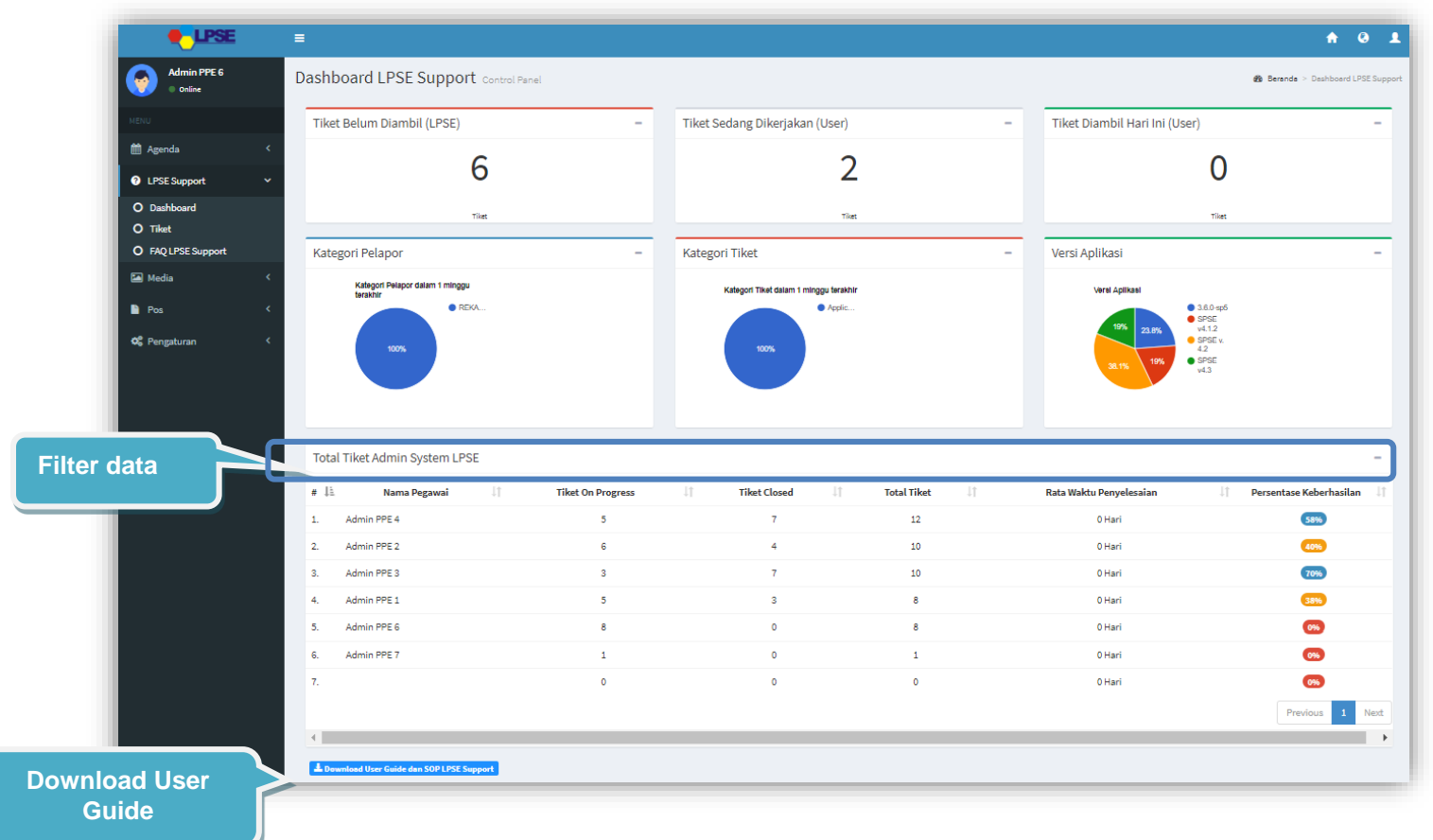

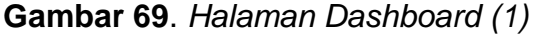

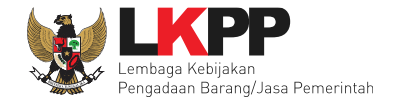

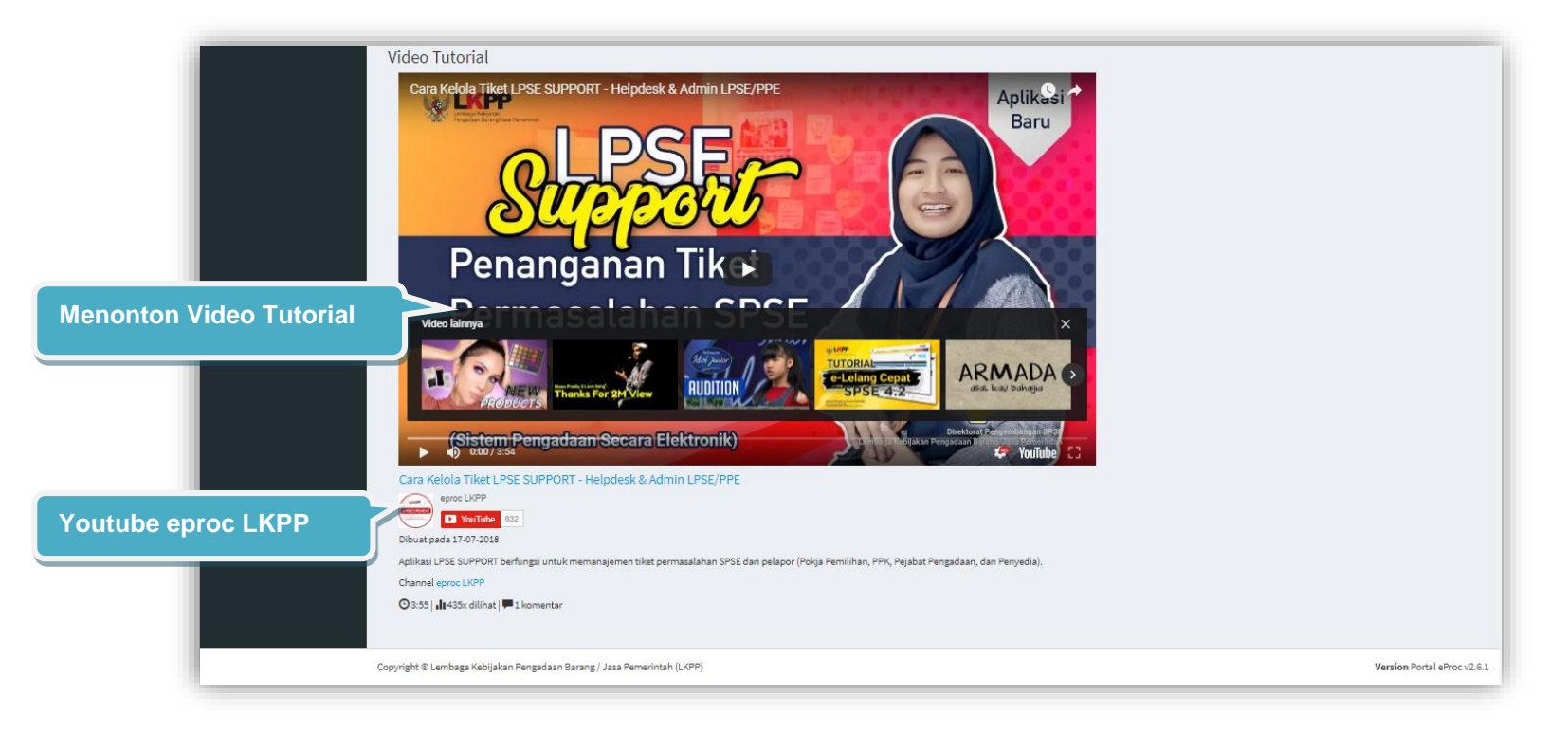

**Gambar 70**. *Halaman Dashboard (2)*

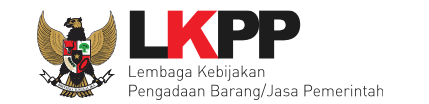

## **3.3.3 Tiket Baru**

Pada halaman ini user dapat melakukan beberapa aktivitas diantaranya membuat tiket baru, melihat daftar tiket, menanggapi tiket, dan memberikan *rating* terhadap kinerja *Helpdesk* LKPP*..* Fitur membuat tiket permasalahan oleh helpdesk LPSE ini digunakan hanya untuk pemasalahan yang muncul dalam pengelolaan LPSE, misalnya pada saat verifikasi penyedia baru, verifikator menemukan pesan gagal verifikasi. Apabila Pokja Pemilihan, PPK, PP, dan Penyedia memiliki akses ke LPSE Support, tiket permasalahan tidak dibuatkan oleh helpdesk LPSE tetapi dilaporkan langsung oleh Pokja Pemilihan, PPK, PP dan Penyedia sendiri melalui aplikasi LPSE Support.

## **3.3.3.1 Buat Tiket Baru**

*User* dengan *Role* LPSE Level 2 yaitu, *Admin System* LPSE/PPE dapat membuat tiket baru dengan klik menu *dropdown*  LPSE Support lalu pilih sub menu Tiket, kemudian pilih *Tab* Buat Tiket Baru.

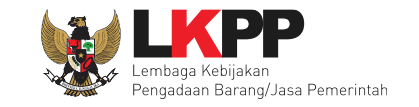

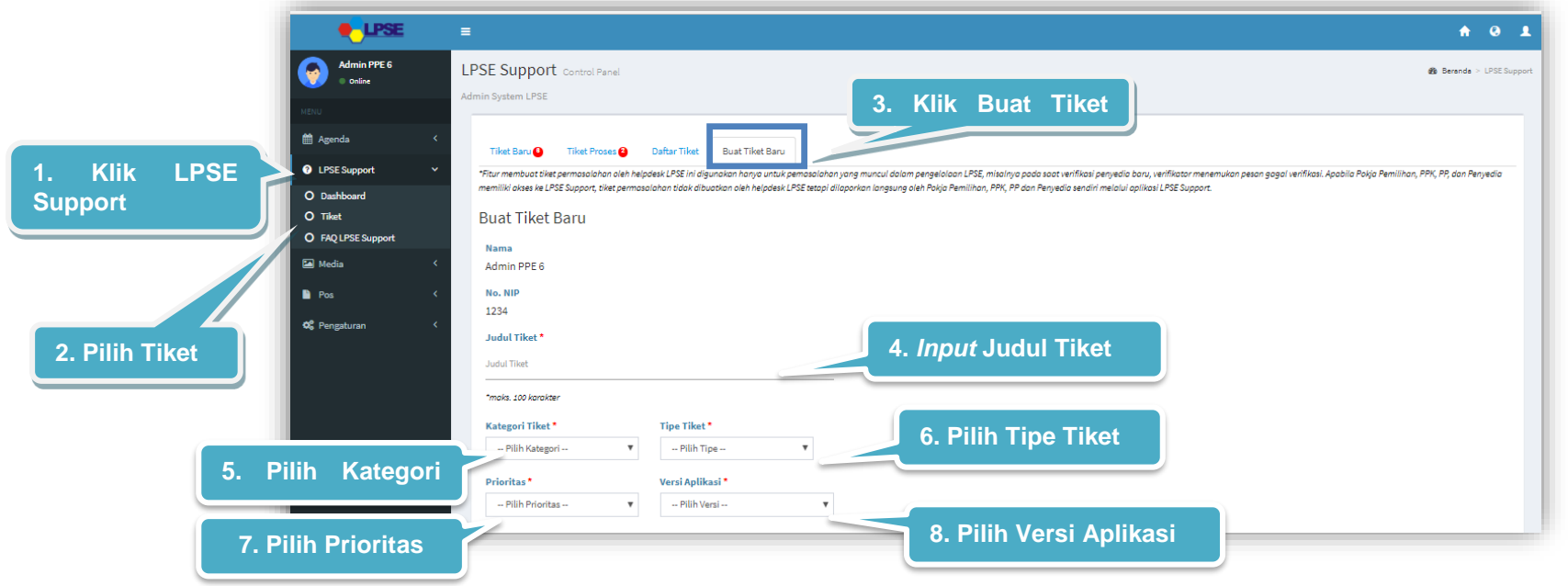

**Gambar 71**. *Halaman Buat Tiket Baru LPSE Level 2 (1)*

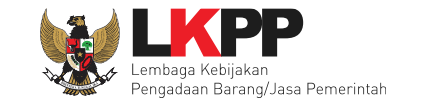

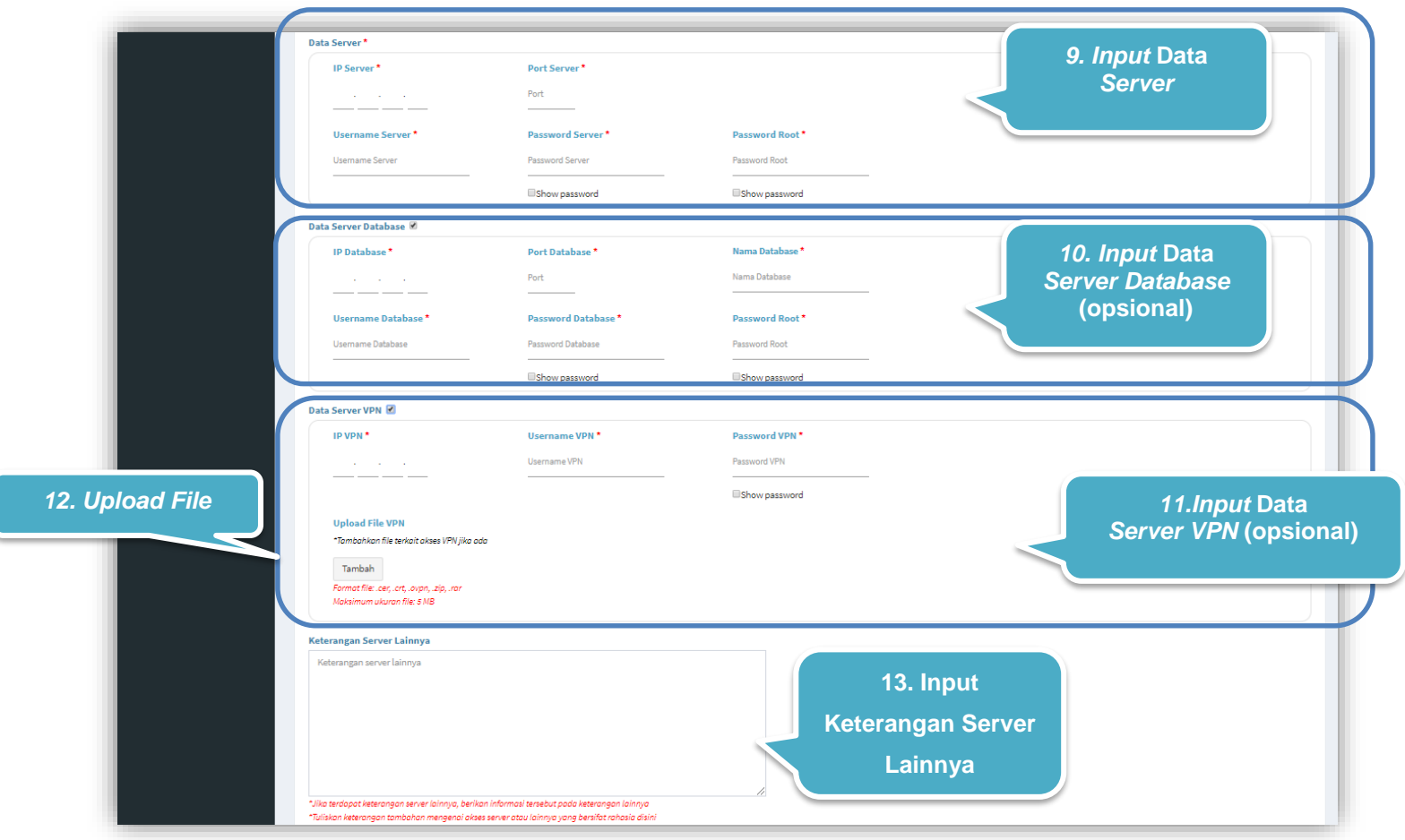

**Gambar 72**. *Halaman Buat Tiket Baru LPSE Level 2 (2)*

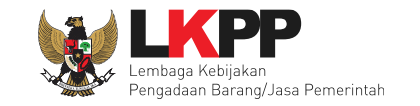

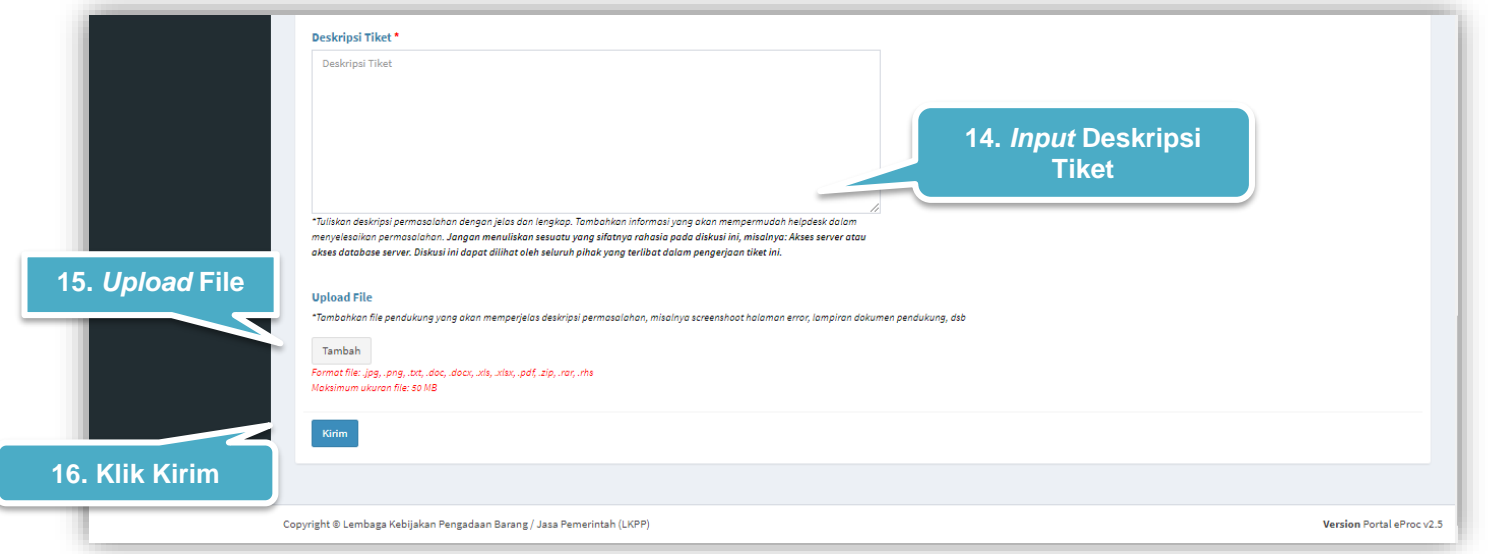

#### **Gambar 73**. *Halaman Buat Tiket Baru LPSE Level 2 (3)*

#### Keterangan :

- 1. Judul Tiket\* : Diisi dengan judul permasalahan yang akan diangkat, dengan maksimal 100 karakter.
- 2. Pilih Kategori Tiket\* : Pilih Kategori Tiket.
- 3. Pilih Tipe Tiket\* : Pilih Tipe Tiket.
- 4. Pilih Prioritas\* : Pilih Prioritas.
	-
- 5. Pilih Versi Aplikasi\* : Pilih Versi Aplikasi
- 6. Data Server\* : Diisi dengan data server

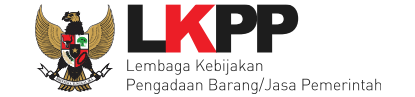

- IP Server\* : Diisi dengan Alamat *IP server* LPSE
- Port Server\* : Diisi dengan Port Server LPSE
- *Username Server*\*: Diisi dengan Port Server LPSE
- *Password Server*\* : Diisi dengan *Password Server* LPSE
- *Password Root*\* : Diisi dengan *Password Root* LPSE
- 7. Data Server Database: Diisi dengan data server database
	- IP Database\* : Diisi dengan Alamat *IP* Database
	- Port Database\* : Diisi dengan Port Database
	- Nama Database\* : Diisi dengan Nama Database
	- *Username* Database\* : Diisi dengan *Username* Database
	- *Password* Database\* : Diisi dengan *Password* Database
	- *Password Root*\* : Diisi dengan *Password Root*
- 8. Data Server VPN : Diisi dengan data server VPN
	- IP VPN\* : Diisi dengan Alamat *IP* VPN
	- *Username* VPN\* : Diisi dengan *Username* VPN
	- *Password* VPN\* : Diisi dengan *Password* VPN
	- *Upload File* VPN : Unggah *file*, *file* yang bisa diunggah dalam bentuk *cer, crt, ovpn, zip* ataupun *rar* dengan maksimum ukuran file 5MB
- 9. Keterangan Server Lainnya: Diisi dengan keterangan tambahan mengenai akses server atau lainnya yang bersifat rahasia.

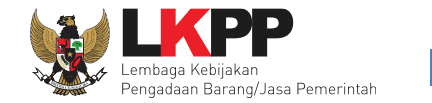

- 10.Deskripsi Tiket\* : Diisi dengan deskripsi permasalahan yang berkaitan dengan permasalahan di kotak Deskripsi.
- 11.*Upload* File : Unggah *file*, *file* yang bisa diunggah dalam bentuk *jpg, png, txt, doc, docx, xls, xlsx*, pdf, zip, rar ataupun *rhs* dengan maksimum ukuran file 50MB

Tanda (\*) berarti bersifat *mandatory* atau wajib diisi dan tidak boleh kosong.

# **3.3.3.2** *Pop up* **Konfirmasi Membuat Tiket**

Setiap akan membuat tiket, *user* diwajibkan melakukan konfirmasi ulang dengan *klik button* Oke pada *pop up* yang muncul untuk memastikan kembali bahwa data yang akan dikirim sudah benar, karena *user* tidak dapat mengubah tiket lagi ketika *user* telah memilih *button* Oke.

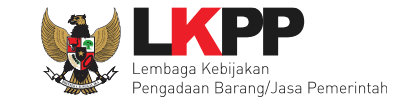

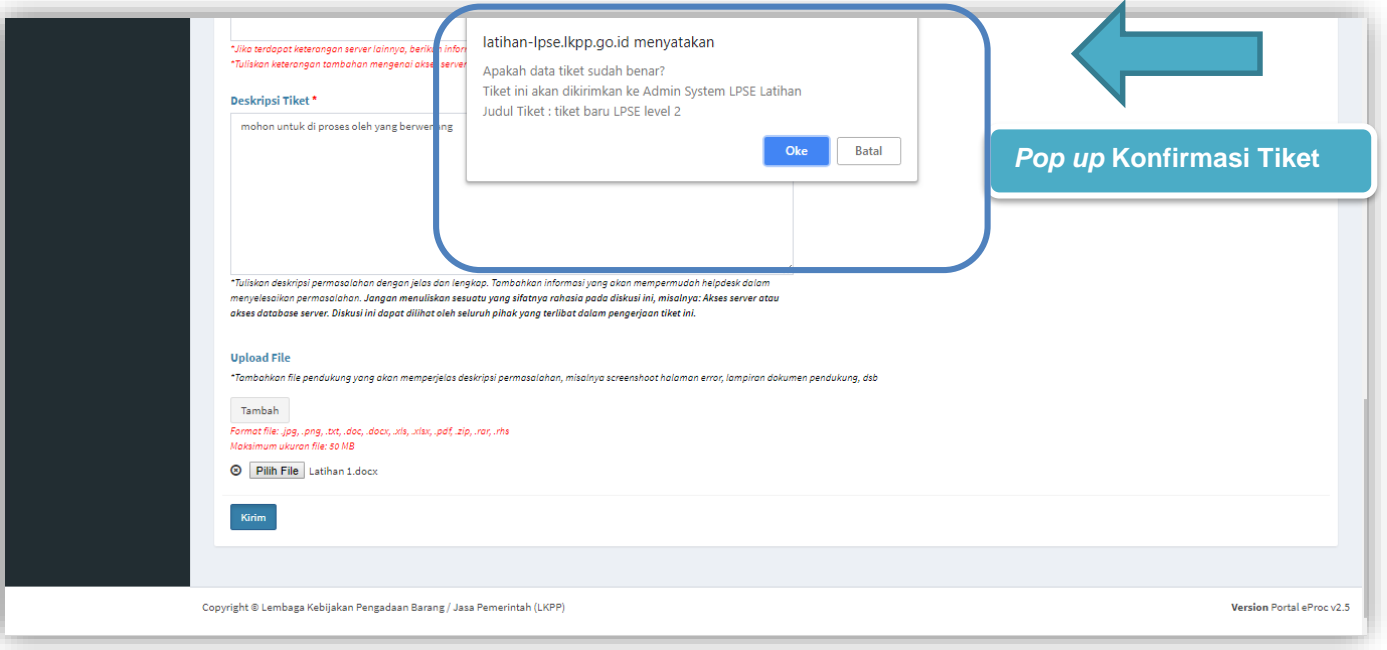

**Gambar 74**. *Pop up Konfirmasi Membuat Tiket*

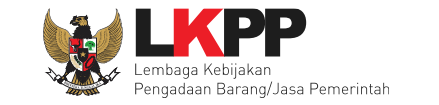

## **3.3.3.3 Instalasi Server**

*User* dengan *Role* LPSE Level 2 yaitu, *Admin System* LPSE/PPE dapat membuat tiket baru yaitu instalasi server dengan klik menu *dropdown* LPSE Support lalu pilih sub menu Tiket, kemudian pilih *Tab* Buat Tiket Baru. Pada "Kategori Tiket" *user* memilih kategori *install,* akan terdapat isian baru yang harus di *input* oleh *user.* Klik button Simpan untuk menyimpan sebagai *draft*, setelah *user* melakukan aksi simpan, maka *file* secara otomatis terunduh dalam bentuk *Microsoft Word* (lihat gambar 79).

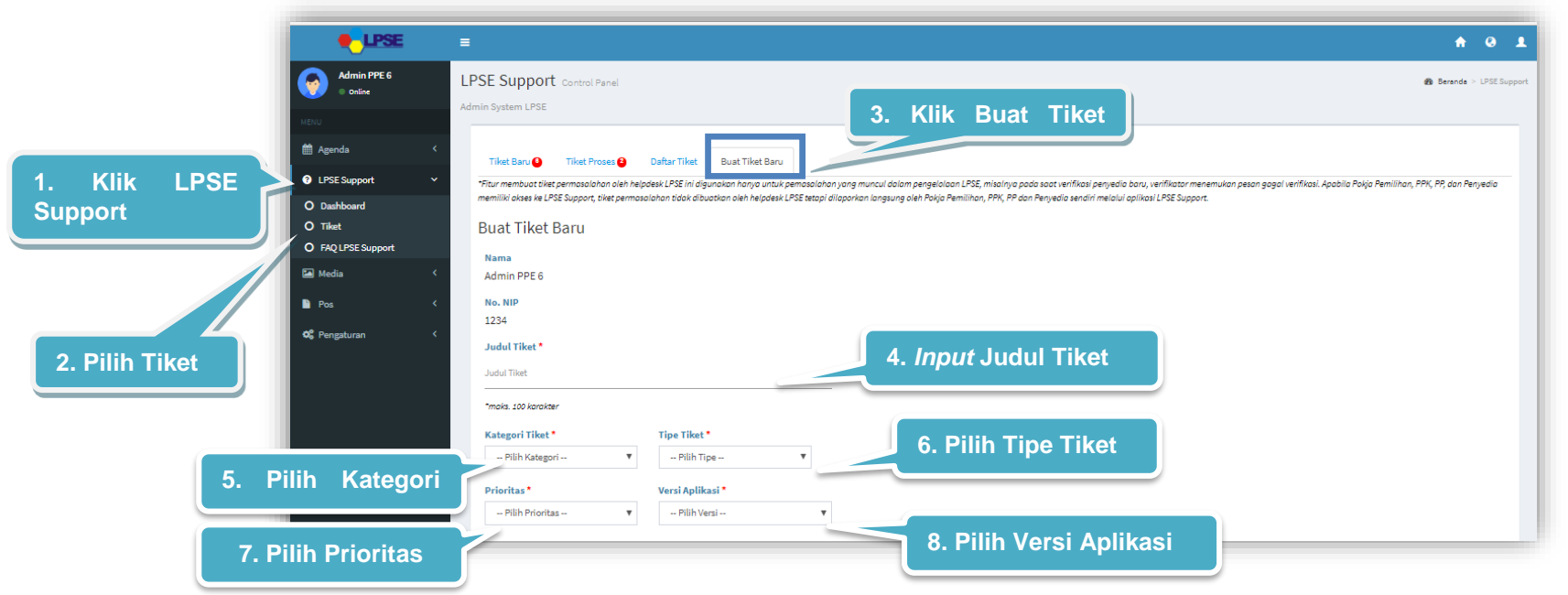

**Gambar 75**. *Halaman Buat Tiket Baru LPSE Level 2 – Instalasi Server (1)*

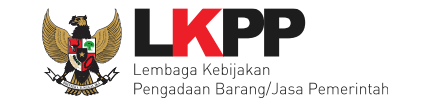

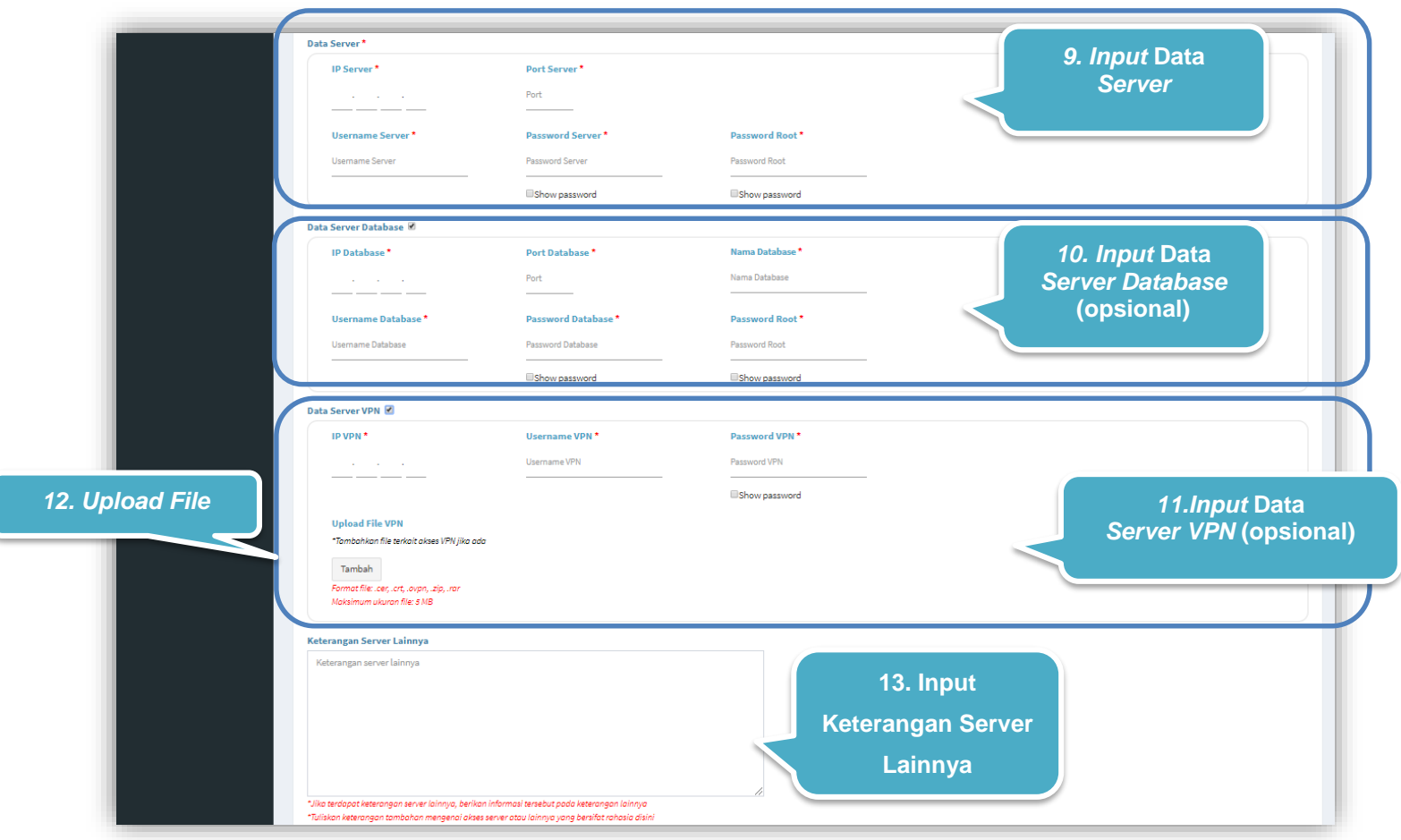

**Gambar 76**. *Halaman Buat Tiket Baru LPSE Level 2 - Instalasi Server (2)*

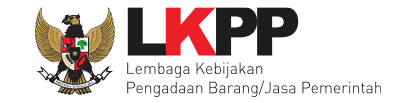

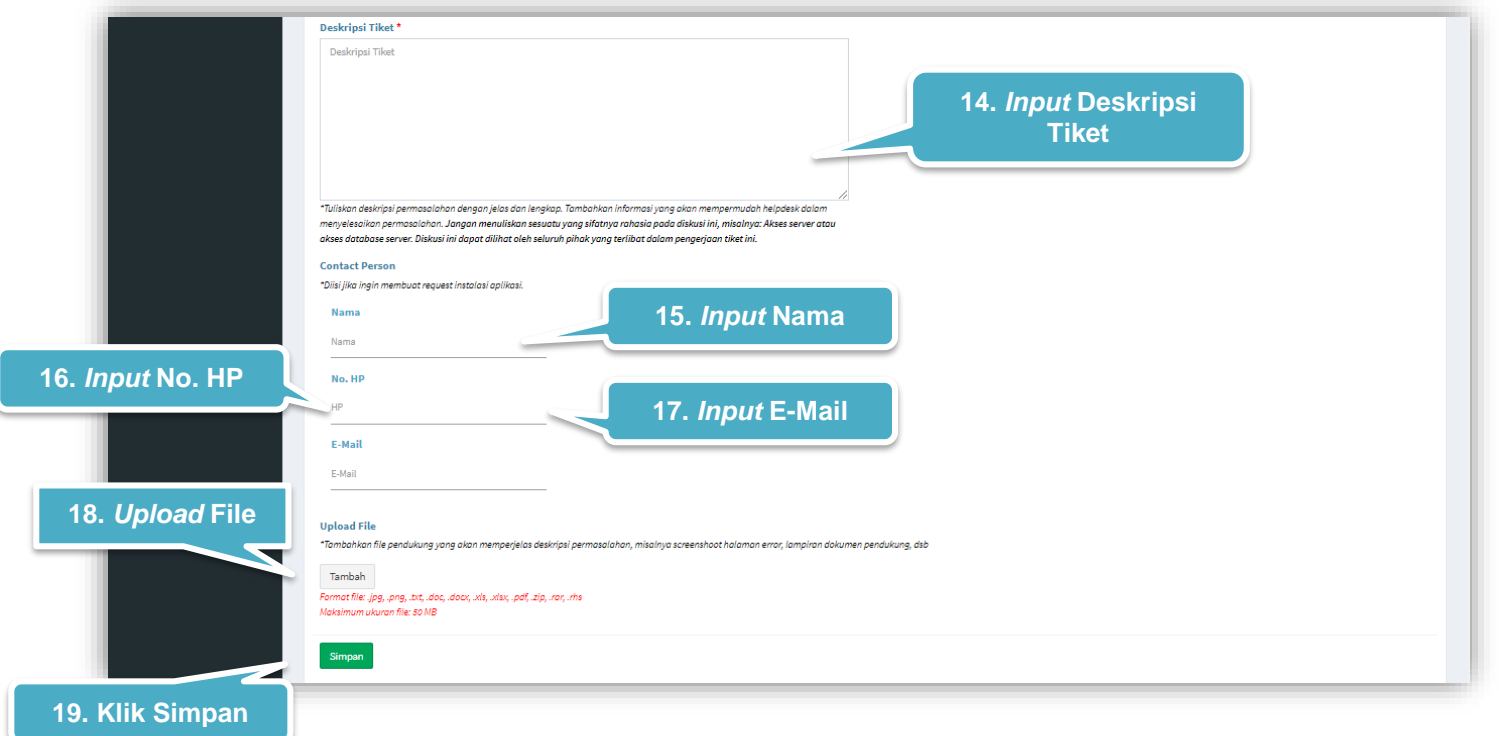

**Gambar 77**. *Halaman Buat Tiket Baru LPSE Level 2 - Instalasi Server (3)*

#### Keterangan :

- 1. Nama : Diisi dengan Nama
- 2. No. HP : Diisi dengan No.HP
- 3. Email : Diisi dengan Email

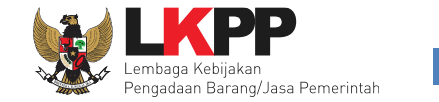

## **3.3.3.4** *Pop up* **Konfirmasi Simpan Sebagai** *Draft*

*User* diwajibkan melakukan konfirmasi ulang dengan *klik button* Oke pada *pop up* yang muncul untuk memastikan kembali bahwa data yang akan disimpan sudah benar.

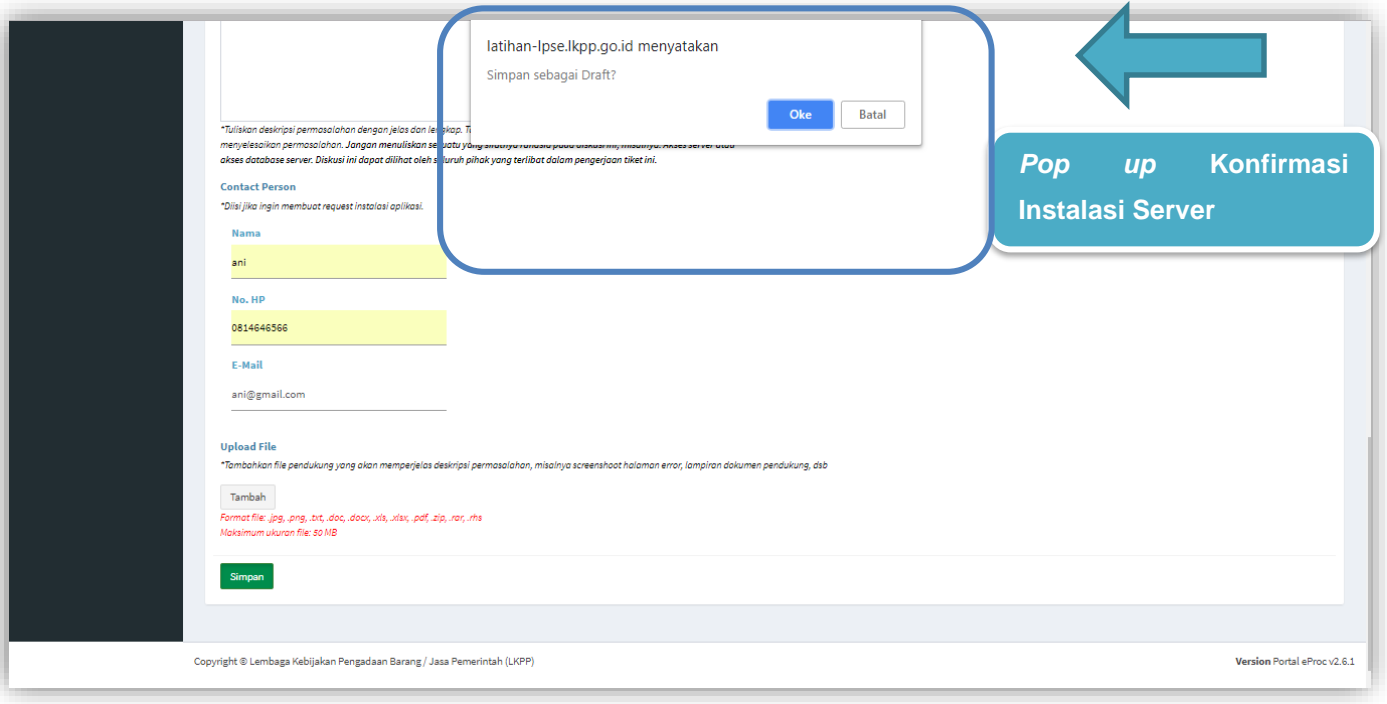

**Gambar 78**. *Pop up Konfirmasi Membuat Tiket – Instalasi Server*
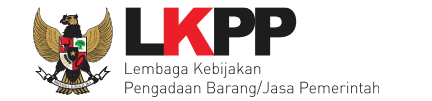

## **3.3.3.5** *Template Word Instalasi Server*

Halaman ini menampilkan template unduhan Instalasi Server dengan format *Microsoft Word*

| File<br>Home<br>Insert                       | Page Layout<br>References                                                                                                    | Mailings<br>Review<br>View<br>Developer | Foxit PDF                            |
|----------------------------------------------|----------------------------------------------------------------------------------------------------|-----------------------------------------|--------------------------------------|
| & Cut<br>lig Copy<br>Paste<br>Format Painter | Cambria<br>$-12$<br><b>B</b> $I$ <b>U</b> $\rightarrow$ abe $\mathbf{x}_2$ $\mathbf{x}^2$ $\mathbf{A} \rightarrow \mathbf{B}$ $\rightarrow$ $\mathbf{A} \rightarrow$ | ▼ A` a`   Aa▼   똉   日▼ 巨▼ 福▼   律 律   劍  | $\P$<br>AaBbCcDc<br><b>fi Normal</b> |
| Clipboard<br>$\overline{\mathbb{F}_M}$       | Font                                                                                                    | Paragraph<br>$\overline{\mathbb{F}_M}$  | $\overline{\mathbb{F}_2}$            |
| ц                                            |                                                                                                    |                                         |                                      |
| $-1 - 2 - 1 - 1$                             | $\ddot{\Phi}$                                                                                                    | <b>FORMULIR PERUBAHAN</b>               |                                      |
| $-1.4.1.3$                                   | <b>RFC</b><br>(diisi oleh LKPP)                                                                                                    |                                         |                                      |
|                                              | Tanggal Permohonan                                                                                                    | 17 September 2018                       |                                      |
| $-1.6 - 1.5$                                 | LPSE                                                                                                    | <b>LPSE</b> Latihan                     |                                      |
| l - 1                                        |                                                                                                    | Nama: Bening                            |                                      |
|                                              | <b>Contact Person</b>                                                                                                    | : 081464656642<br>HP                    |                                      |
| $-9.1.9.1$                                   |                                                                                                    | Email: mimi.aisyah@bening-semesta.com   |                                      |
|                                              | Aplikasi                                                                                                    | SPSE v4.3                               |                                      |
| $-11 + 11 + 10$                              | Keterangan                                                                                                    | Instalasi server untuk LPSE Latihan     |                                      |
|                                              |                                                                                                    |                                         |                                      |
| 1:13:1:12                                    |                                                                                                    |                                         |                                      |
| İ                                            |                                                                                                    |                                         |                                      |
|                                              |                                                                                                    |                                         |                                      |
| $-16 - 15$                                   |                                                                                                    | Koordinator/Kepala LPSE Latihan         |                                      |
|                                              |                                                                                                    |                                         |                                      |
| $1.18 + 1.42$                                |                                                                                                    |                                         |                                      |
| Ŝ.                                           |                                                                                                    |                                         |                                      |
|                                              |                                                                                                    | (Nama Koordinator/Kepala LPSE)          |                                      |
| $21 - 1 - 20$                                |                                                                                                    |                                         |                                      |

**Gambar 79**. *Template Instalasi Server*

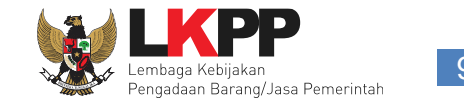

## **3.3.3.6 Tiket Proses**

Halaman ini berisi daftar Tiket proses berjalan yang khusus ditujukan pada LPSE Level 2 baik berupa *Review atau Feedback*. Klik *Review* untuk memberikan *review* tiket atau klik *feedback* untuk membalas *feedback* dari LKPP Level 2.

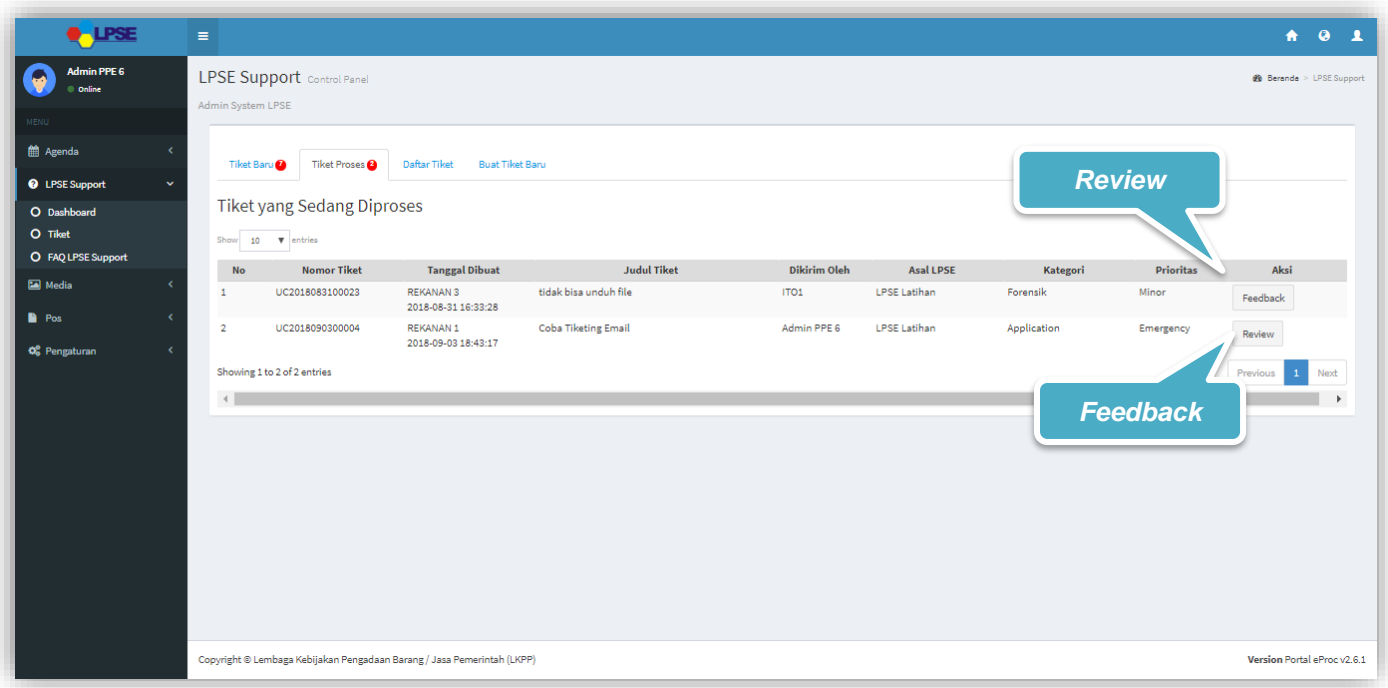

**Gambar 80***. Halaman Daftar Tiket Proses LPSE Level 2*

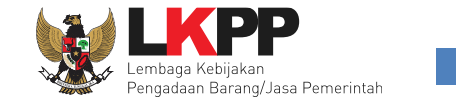

## **3.3.3.6.1** *Feedback*

Halaman ini berisi *feedback* yang harus ditanggapi oleh LPSE Level 2 yang dikirim dari LKPP Level 2. *User* dapat melihat

Feedback detail *feedback* pada tiket proses dan dapat membalas *feedback* dengan *klik button* .

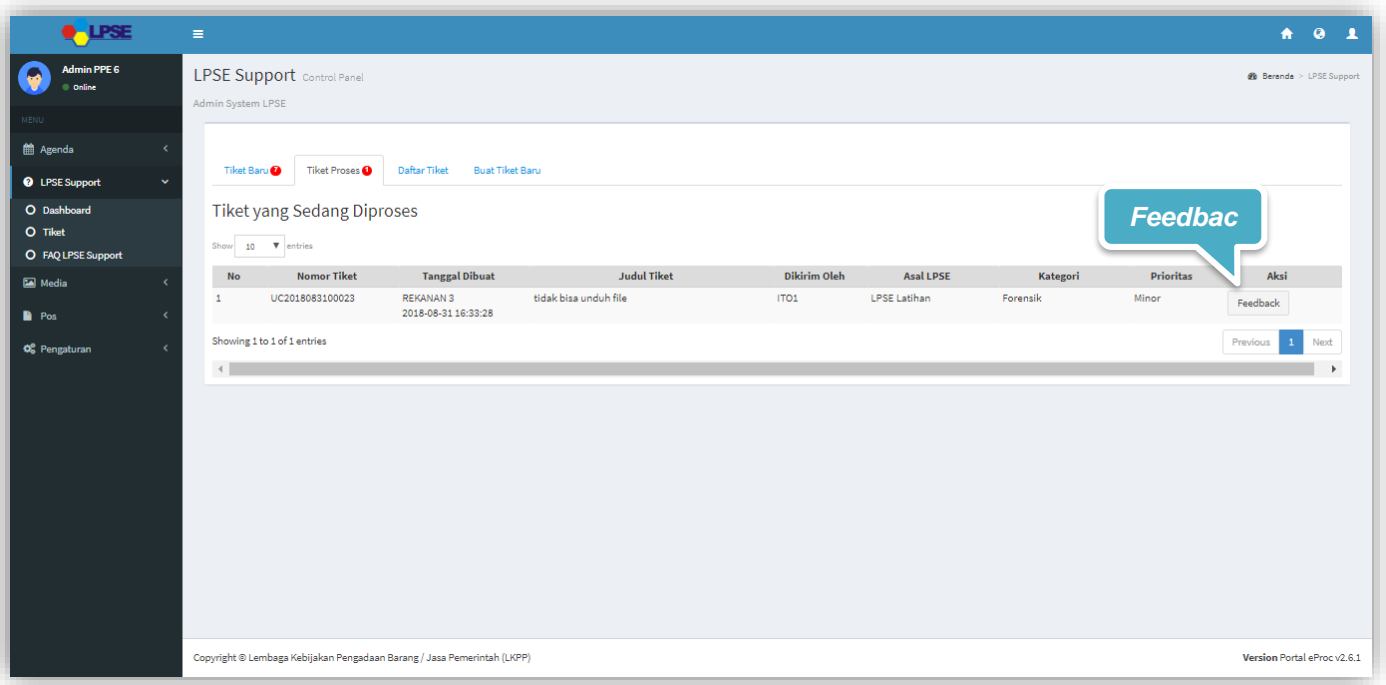

**Gambar 81**. *Feedback Untuk LPSE Level 2*

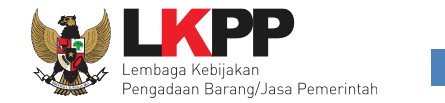

#### **3.3.3.6.2 Balas** *Feedback*

Di halaman ini *user* bisa menanggapi *feedback* tiket dari LKPP Level. Akan tampil konfirmasi berupa *pop up* ketika akan *submit* tiket yang memastikan bahwa data yang akan dikirimkan sudah benar karena *user* tidak bisa mengubah tiket lagi ketika sudah di *submit*.

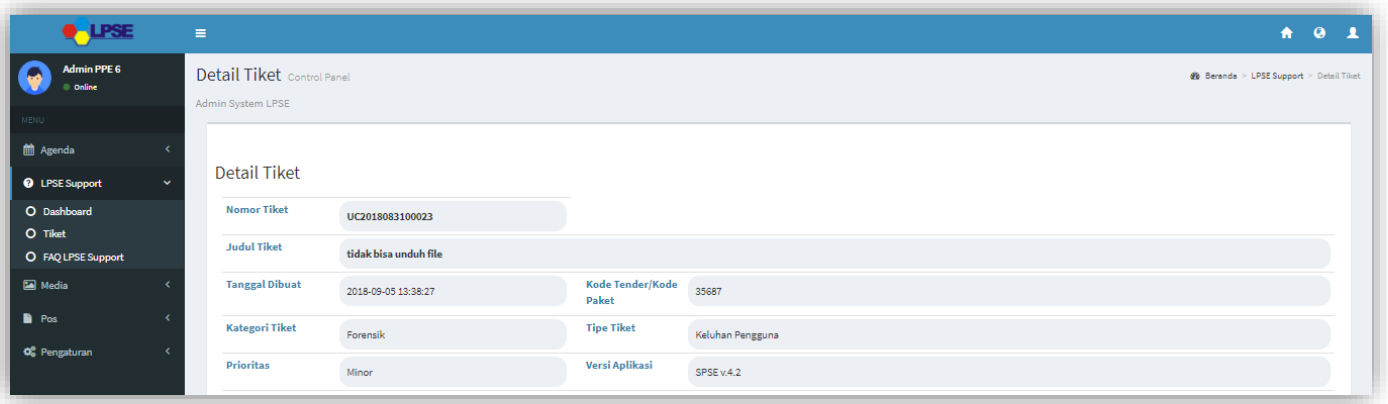

**Gambar 82.** *Form Balas Feedback LPSE Level 2(1)*

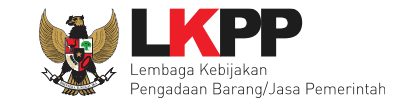

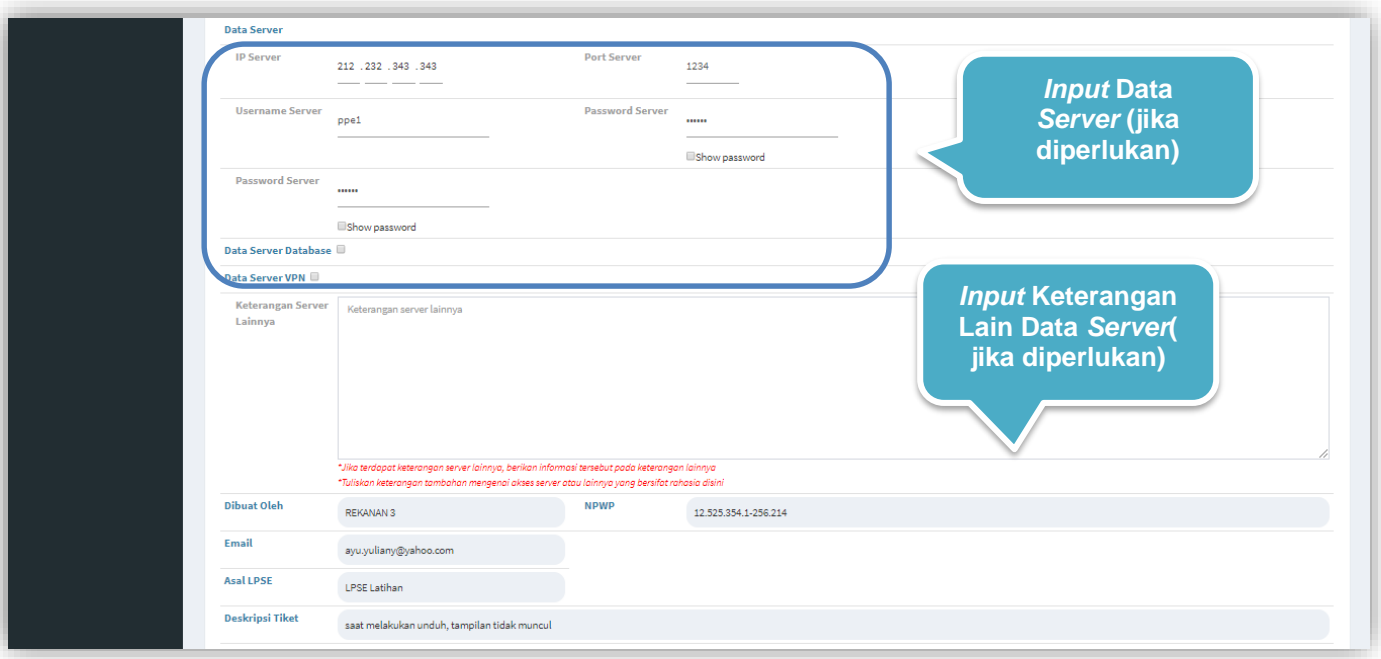

**Gambar 83.** *Form Balas Feedback LPSE Level 2(2)*

# **Petunjuk Penggunaan Aplikasi Portal eProc**<br> **Fitur LPSE Support Versi 2.6.1 Modul LPSE [05.09.2018]**

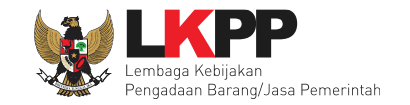

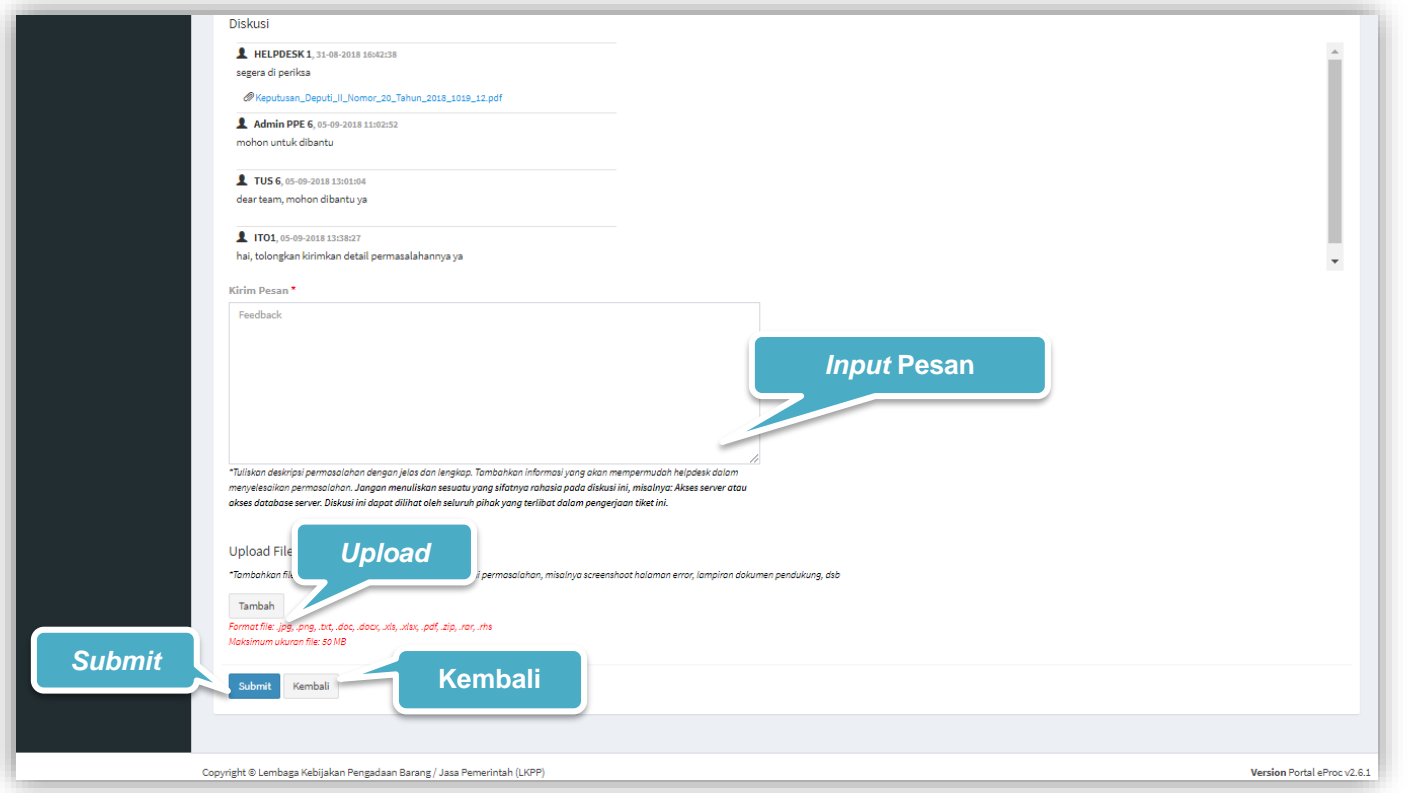

**Gambar 84**. *Form Balas Feedback LPSE Level 2 (2)*

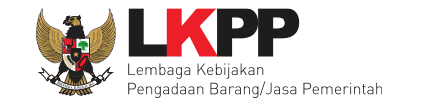

## **3.3.3.6.2.1** *Pop up* **Konfirmasi Balas** *Feedback*

Setiap *user* akan melakukan *submit* tiket untuk membalas *feedback dari LKPP Level 2*, *user* diwajibkan melakukan konfirmasi ulang dengan *klik button* Oke pada *pop up* yang muncul untuk memastikan kembali bahwa data yang akan dikirim sudah benar, karena *user* tidak dapat mengubah tiket lagi ketika *user* telah *submit* tiket *.*

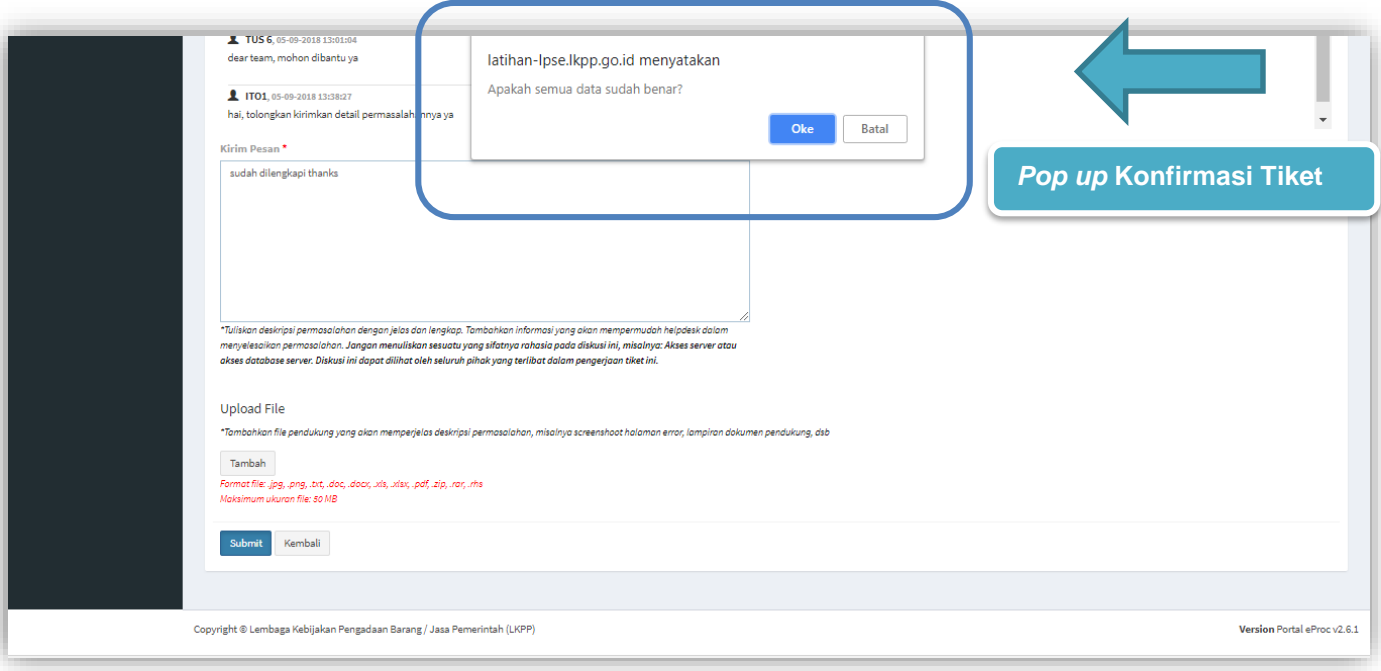

**Gambar 85**. *Pop up Konfirmasi Balas Feedback LPSE Level 2*

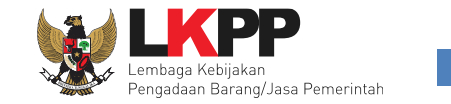

#### **3.3.3.6.3 Review**

Halaman ini digunakan ketika Tiket baru yang dibuat oleh LPSE Level 2 mendapat solusi dan penyelesaian dari tim LKPP. User dapat memberikan pilihan pada "Hasil Review" yaitu "OK, Selesai" jika *user* telah mendapat sebuah solusi dan penyelesaian dari tim LKPP atau *user* bisa memilih "Belum, Kirim Pesan Lagi" jika permasalahan belum selesai.

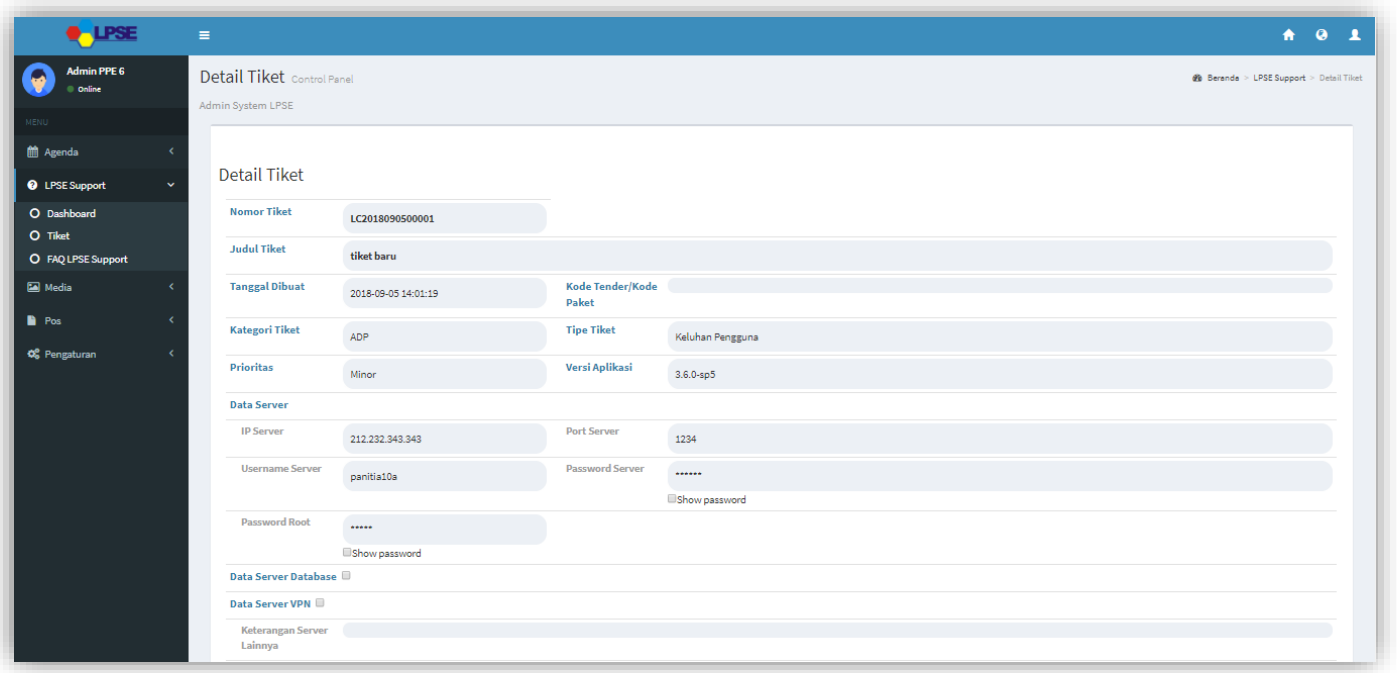

**Gambar 86**. *Halaman Konfirmasi Tutup Tiket LPSE Level 2 (1)*

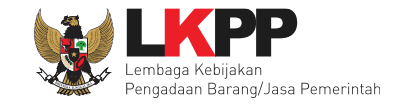

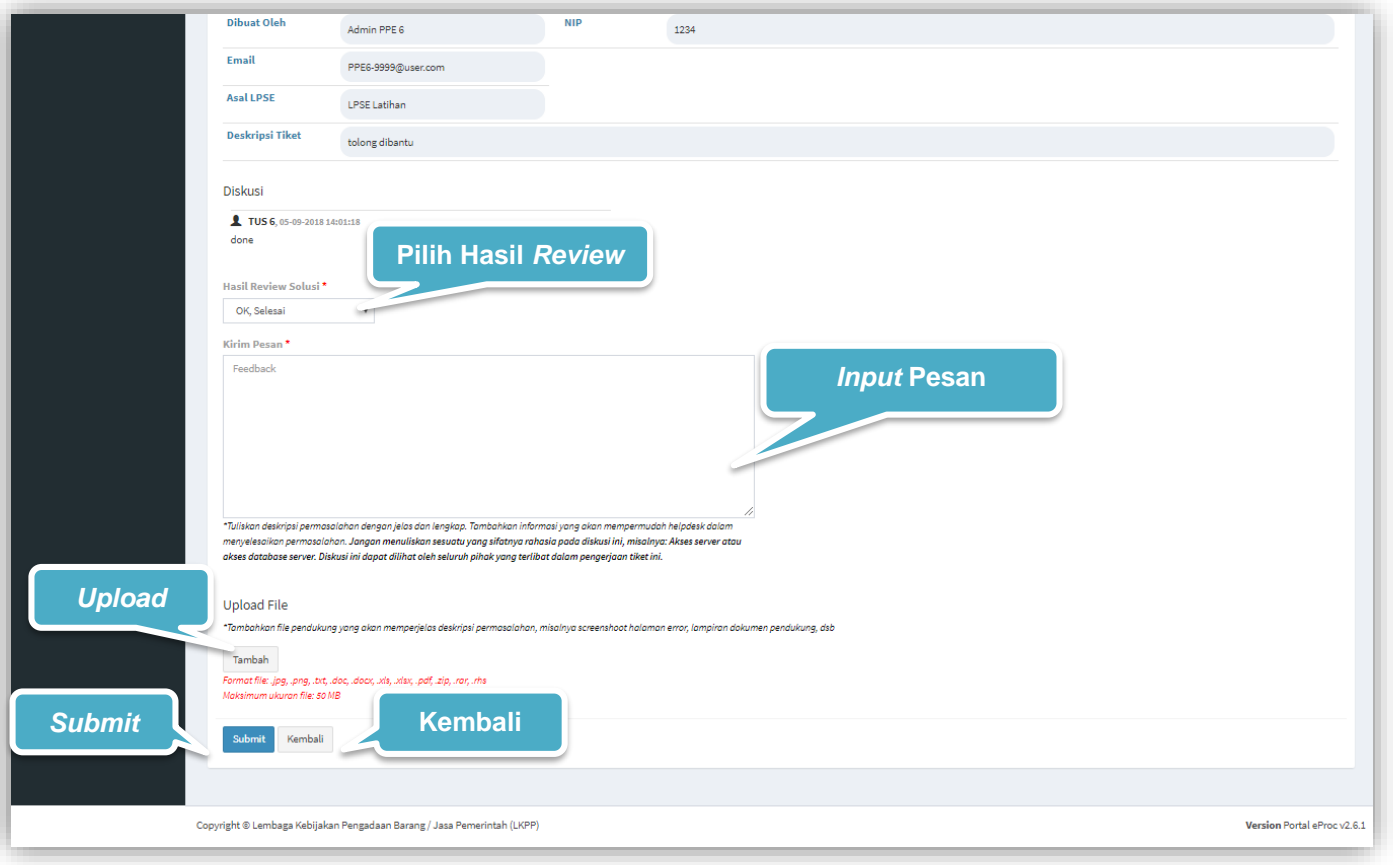

**Gambar 87**. *Halaman Konfirmasi Tutup Tiket LPSE Level 2 (2)*

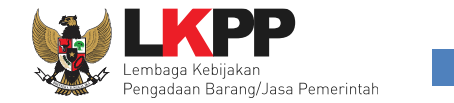

## **3.3.3.6.3.1** *Pop up* **Konfirmasi** *Review Tiket*

Setiap *user role* pelapor melakukan *review* tiket, *user* diwajibkan melakukan konfirmasi ulang dengan *klik button* Oke pada *pop up* yang muncul untuk memastikan kembali bahwa data yang akan dikirim sudah benar.

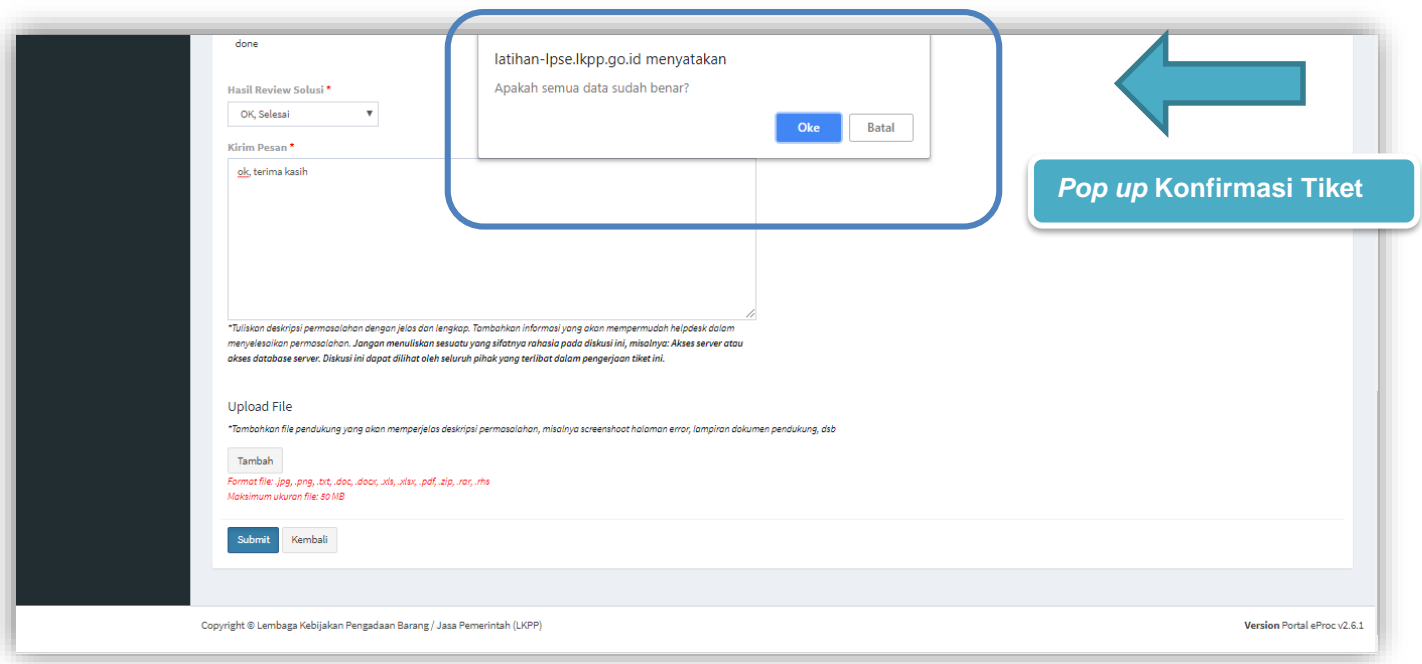

**Gambar 88**. *Pop up Konfirmasi Tutup Tiket LPSE Level 2*

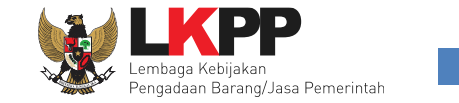

# **3.3.3.7 Rating**

Halaman ini berisi *rating* yang diberikan oleh *user* terhadap penilaian kinerja dari tim LPSE Support*.* Penilaian rating bintang 1-3 diwajibkan menyertakan keterangan di kolom saran dan masukan untuk perbaikan.

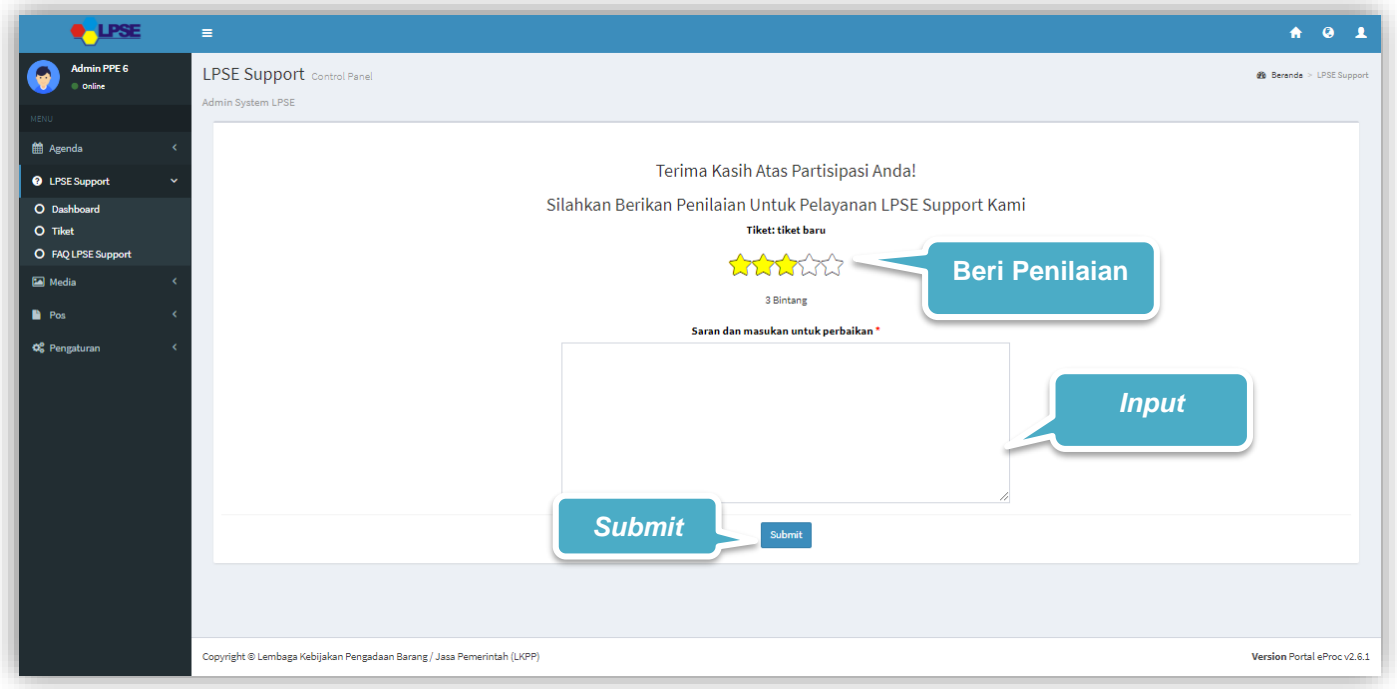

**Gambar 89**. *Halaman Rating*

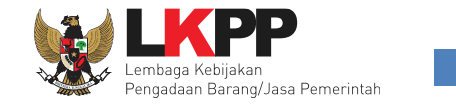

## **3.3.3.8 Daftar Tiket**

Halaman ini berisi daftar *user* LPSE Level 2 *. User* dapat melakukan *copy* daftar tiket pada clipboard, *export* daftar tiket dalam bentuk CSV, Excel, Pdf, dan dapat melakukan cetak daftar tiket dengan klik *button* Print.

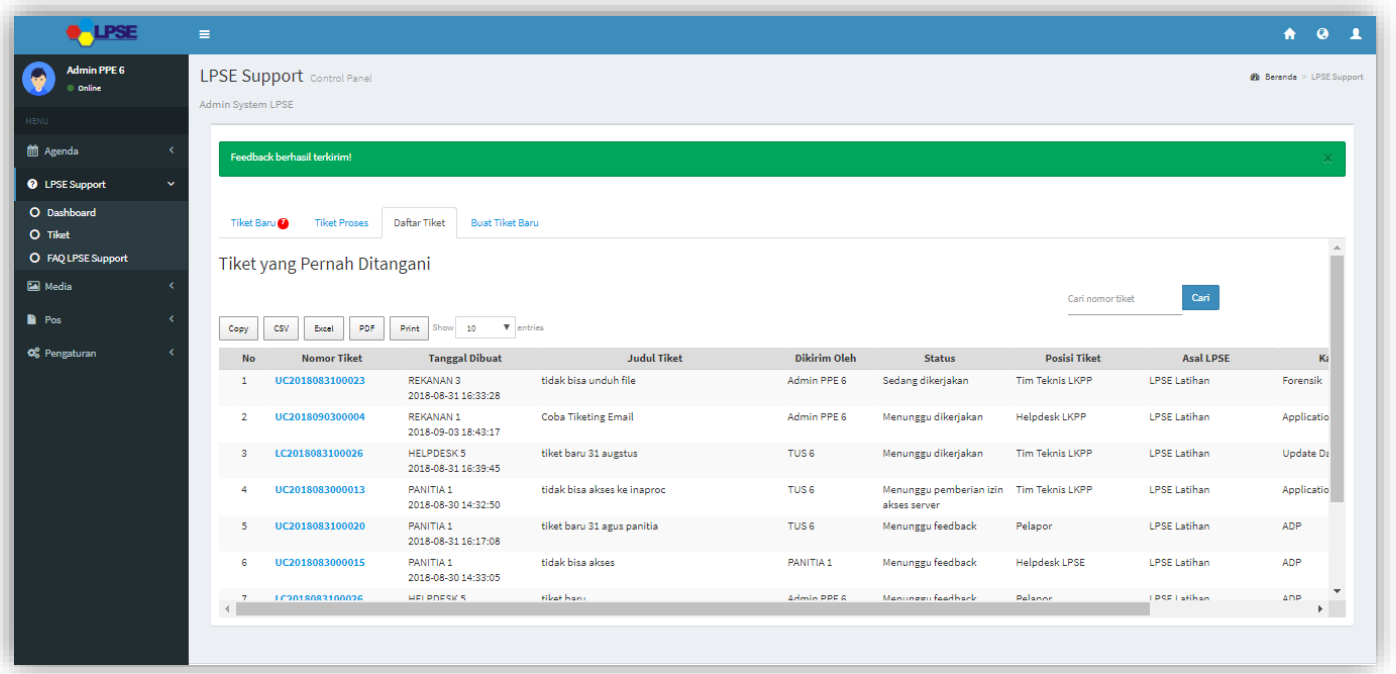

**Gambar 90**. *Daftar Tiket LPSE Level 2*

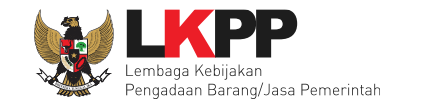

## **3.3.4 Ambil Tiket**

Pada halaman ini user dapat melakukan beberapa aktivitas diantaranya melihat daftar tiket, menanggapi tiket (*feedback* dari LKPP Level 2*)*, menyelesaikan tiket dari pelapor, ataupun Eskalasi tiket jika pengguna membutuhkan eskalasi kepada level selanjutnya yaitu LKPP Level 1.

## **3.3.4.1 Tiket Baru**

.

Halaman ini berisi daftar tiket Baru. Untuk tiket baru yang dikirimkan oleh LPSE Level 1 akan muncul pada *Tab* ini. Terdapat notifikasi terkait jumlah tiket baru yang belum diproses. Sebelum mengambil tiket, *user* bisa melihat detail tiket dengan *klik* nomor tiket pada tiket yang ingin dilihat. *User* bisa mengambil tiket dan mengerjakan tiket tersebut dengan *klik button* .

Ambil Tiket

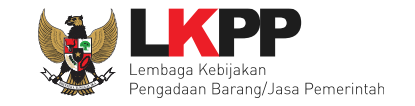

| <b>Marin PPS 7</b><br>$\sim$       | LPSE Support members<br>Allma Support LPM |                                   |                                                 |                                     |             |                      |                |                    | A farence - UNE Salared |
|------------------------------------|-------------------------------------------|-----------------------------------|-------------------------------------------------|-------------------------------------|-------------|----------------------|----------------|--------------------|-------------------------|
| <b>El Aganda</b><br>C LPSI Traport |                                           | Titred Barry 10<br>Tikal Prosessi | <b>Boat Flighting</b><br><b>Baltist Filiad</b>  |                                     |             |                      |                |                    |                         |
| O Galdward                         |                                           | <b>Nemar Tiket</b>                | <b>Tenzani Bibuat</b>                           | <b>Judial Riker</b>                 | Bücker über | <b>Aust LPSE</b>     | Kalapati       | <b>Princitan</b>   | Akoli                   |
| <b>O</b> sigurationed              |                                           | OCHILI KIOOOOF                    | <b>FAMTAS</b><br>2018-08-30 14:52:14            | legis enter                         | HELFOCSK2   | <b>LPSE Latihan</b>  | Augüication    | Polytel            | Arriod Yiked            |
|                                    | x                                         | 457<br>6000                       | HELPOESK 2<br>2019-05-08 SAGACIT                | tiket baru LPSE Level 1.3 september | HELFOEDKI   | LPSE Let/han         | ADP            | <b>Blogs</b>       | Ankil That              |
|                                    | <b>Detail Tiket</b>                       |                                   | FANTTA L<br>2018-08-30 14:32:21                 | castly).                            | HELFOESK?   | LPSE Latihan         | ADP            | <b>Bongs</b>       | <b>Velkil Tiled</b>     |
| <b>CE</b> Pergatures               |                                           |                                   | REKANAN 3<br>2018-08-3138-33-28                 | <b>Book Steau and uh file</b>       | HELPOESK I  | LPSE Lethan          | <b>Parents</b> | <b>Alliance</b>    | <b>Carlos</b>           |
|                                    |                                           | <b>UCONSTRUCTIONS</b>             | <b>IREVAILAN 2</b><br>2019-08-31 08:23:05       | tislak bisa uploed dolumen          | HELFOESK1   | LPSELAtihan          | Foreralk       | <b>Ambil Tiket</b> |                         |
|                                    |                                           | LCD01R003090033                   | HE-FOEDCL<br>2010/06/21 15:50:00                | adthist-2                           | HELFOESK1   | 1PSE Latihan         | Password       | <b>Wings</b>       | Arel That               |
|                                    |                                           | 122018081000000                   | HELFOETA'I<br>2018-08-3139-0026                 | $a01$ blue $-1$                     | HELPDESK1   | <b>LPSE Let/hart</b> | Pierencols     | ALC.<br>Hayer      | And That                |
|                                    |                                           | LC201 MAI 1100000                 | HELFOESK1<br>ЛІВОННІ 15/45/25                   | personately.                        | HELFOESK1   | LPSE Latihan         | Application    | <b>Militage</b>    | <b>XeldTitel</b>        |
|                                    |                                           | LCJULHIKISHOOOK                   | HELFOETH 2<br><b>NOT</b><br>2018-06-21 15/18:06 | <b>Niet L</b>                       | HELPDESK2   | <b>LPSE Lethan</b>   | Application    | Mayter             | Anial Tital             |
|                                    | $\cdots$                                  |                                   |                                                 |                                     |             |                      |                |                    |                         |

**Gambar 91***. Halaman Daftar Tiket Baru LPSE Level 2*

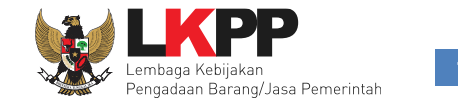

## **3.3.4.1.1 Detail Tiket**

Di Halaman ini *user* bisa melihat isi tiket dengan detail, sebelum mengambil tiket, *User* harus mengklasifikasikan sesuai dengan kategori permasalahan tiket tersebut seperti: kategori tiket, tipe tiket, prioritas, dan versi aplikasi. Untuk mengambil

dan mengerjakan tiket *klik button* .

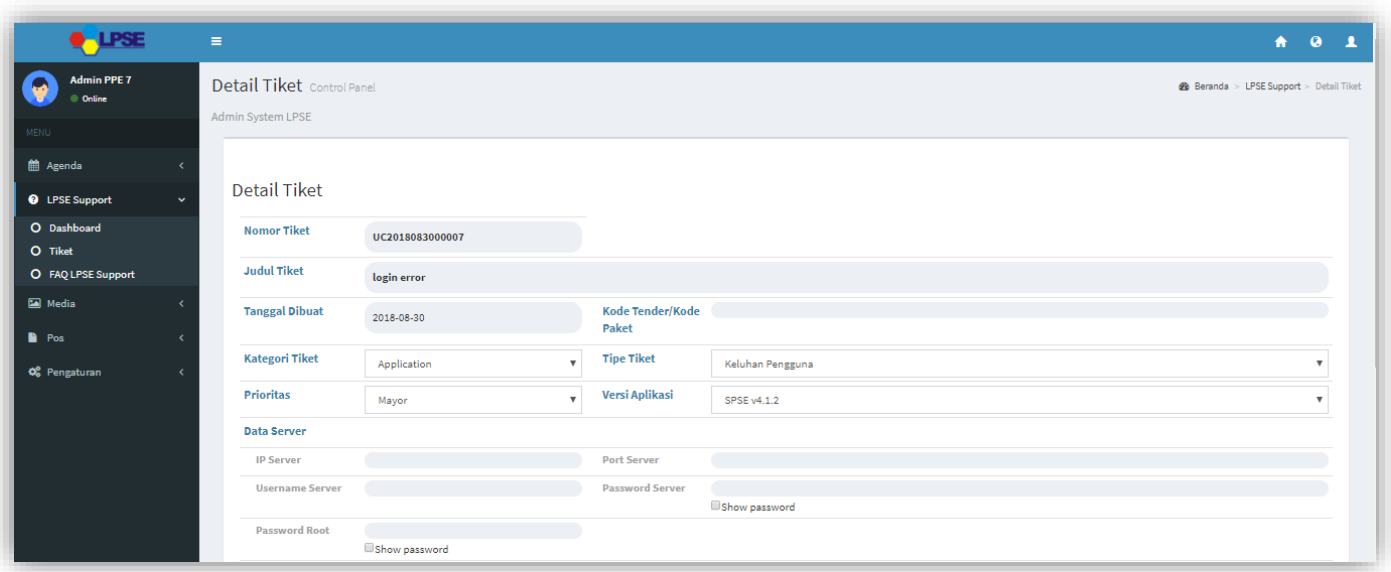

**Gambar 92**. *Detail Tiket Baru LPSE Level 2 (1)*

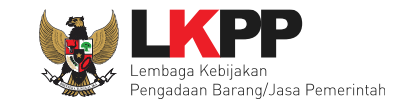

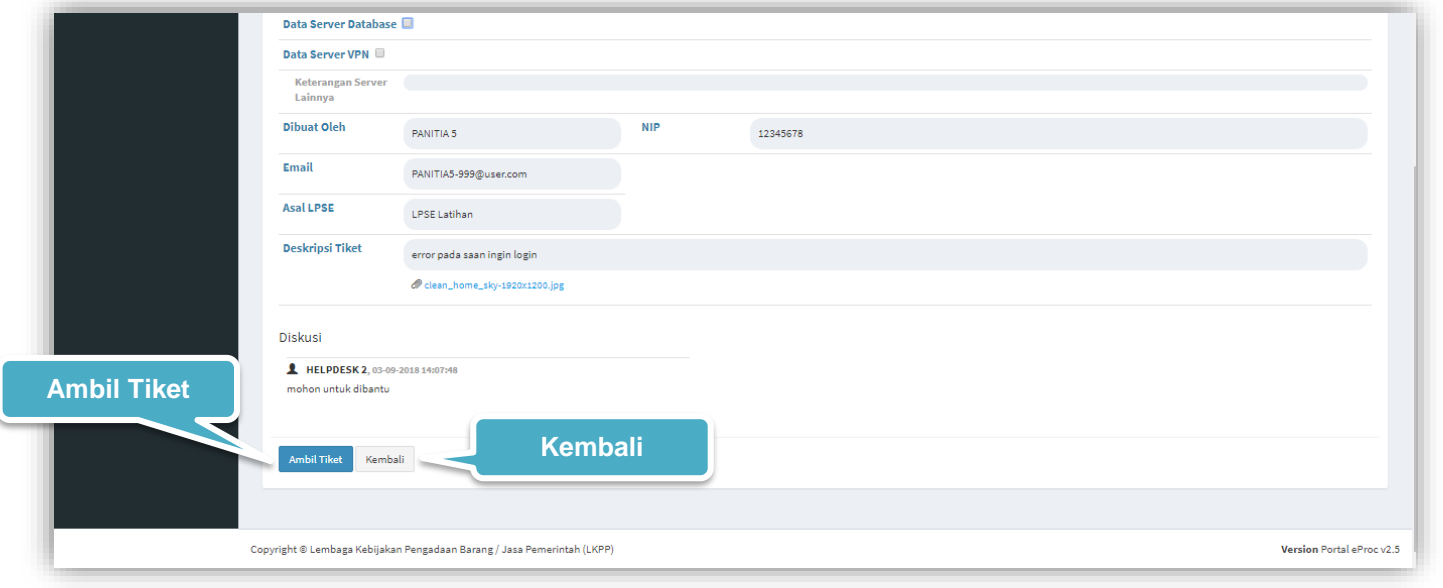

**Gambar 93***. Detail Tiket Baru LPSE Level 2 (2)*

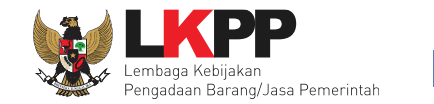

## **3.3.4.1.2 Ambil Tiket**

*User* bisa mengambil tiket dengan cara klik *Button* Ambil Tiket (lihat gambar 93). *User* juga bisa mengambil tiket dengan

*klik button* pada Daftar Tiket (lihat gambar 91). Setelah *user* mengambil tiket maka *user* bisa melakukan *review* tiket tersebut.

## **3.3.4.1.2.1** *Pop up* **Konfirmasi Ambil Tiket**

Setiap *user* akan melakukan ambil tiket, *user* diharuskan mengisi kategori tiket sebelum klik 'ambil tiket' dan *user* diwajibkan melakukan konfirmasi ulang dengan *klik button* Oke pada *pop up* yang muncul untuk memastikan kembali bahwa *user* akan mengambil tiket tersebut, karena *user* tidak dapat membatalkan tiket ketika *user* telah mengambil tiket tersebut.

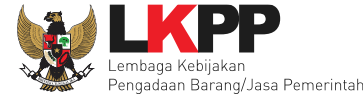

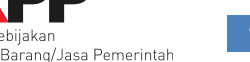

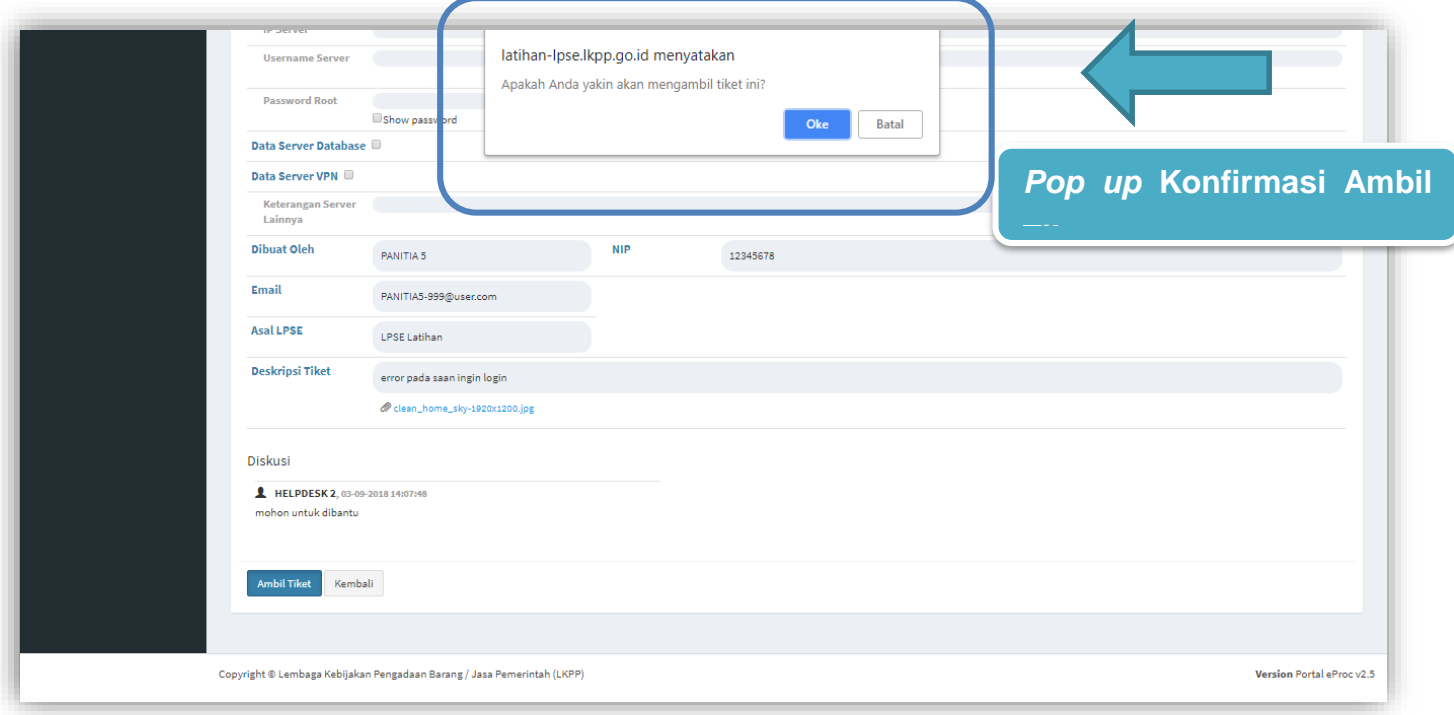

**Gambar 94**. *Pop up Konfirmasi Ambil Tiket LPSE Level 2*

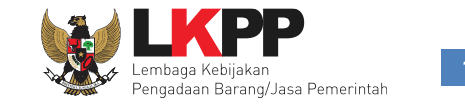

## **3.3.4.2 Tiket Proses**

Halaman ini berisi daftar Tiket proses berjalan yang khusus ditujukan pada LPSE Level 2 baik berupa eskalasi dari LPSE Level 1, *user* atau *Feedback* dari LKPP Level 2. Terdapat jumlah notifikasi yang menunjukkan jumlah tiket yang belum dikerjakan. Klik *Review* untuk melakukan *review* tiket tersebut atau klik *feedback* untuk membalas *feedback* dari LKPP Level 2.

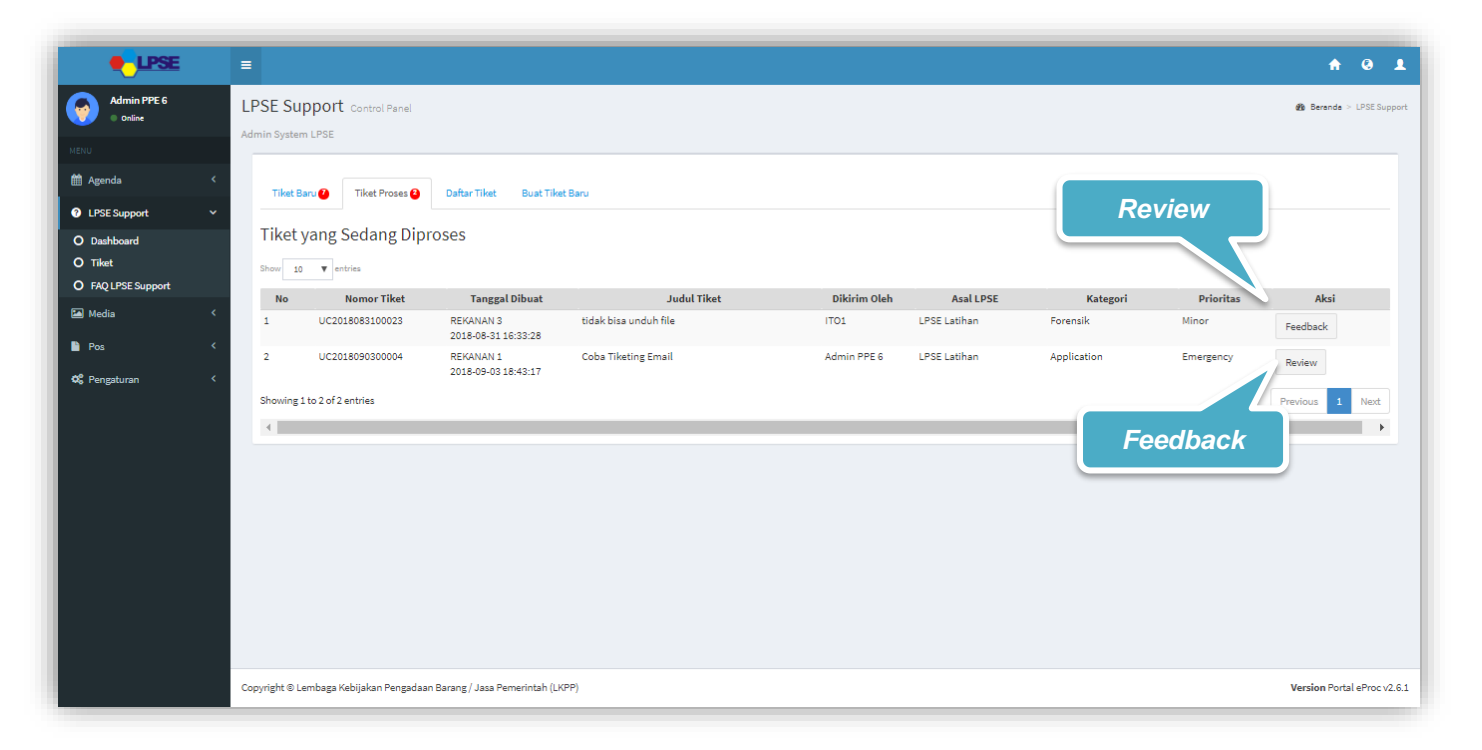

**Gambar 95***. Halaman Daftar Tiket Proses LPSE Level 2*

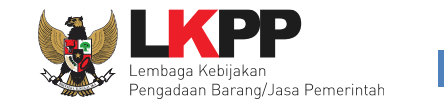

## **3.3.4.2.1** *Review*

Halaman ini digunakan untuk melakukan *review* tiket dari LPSE Level 1. *User* bisa memilih beberapa aksi untuk melakukan *review* tiket tersebut pada kolom Hasil *Review* yaitu "Butuh *Feedback*" ketika *user* masih membutuhkan informasi lebih lanjut dari pelapor terkait tiket, "Eskalasi" untuk eskalasi tiket kepada level selanjutnya yaitu LKPP Level 1, atau "Selesai" jika telah menganggap dan menyelesaikan tiket*.*

Akan tampil konfirmasi berupa *pop up* ketika akan *submit* tiket yang memastikan bahwa data yang akan dikirimkan sudah benar, karena *user* tidak bisa mengubah tiket lagi ketika sudah di*submit*.

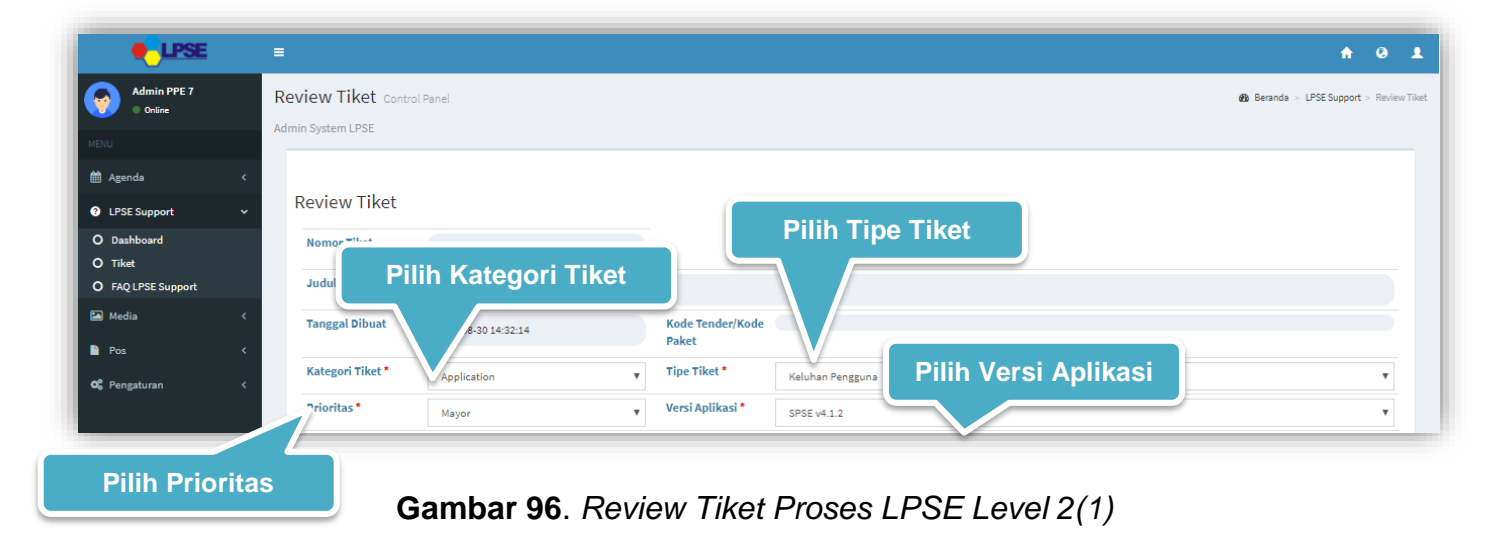

# **Petunjuk Penggunaan Aplikasi Portal eProc**<br> **Fitur LPSE Support Versi 2.6.1 Modul LPSE [05.09.2018]**

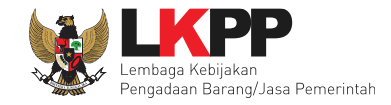

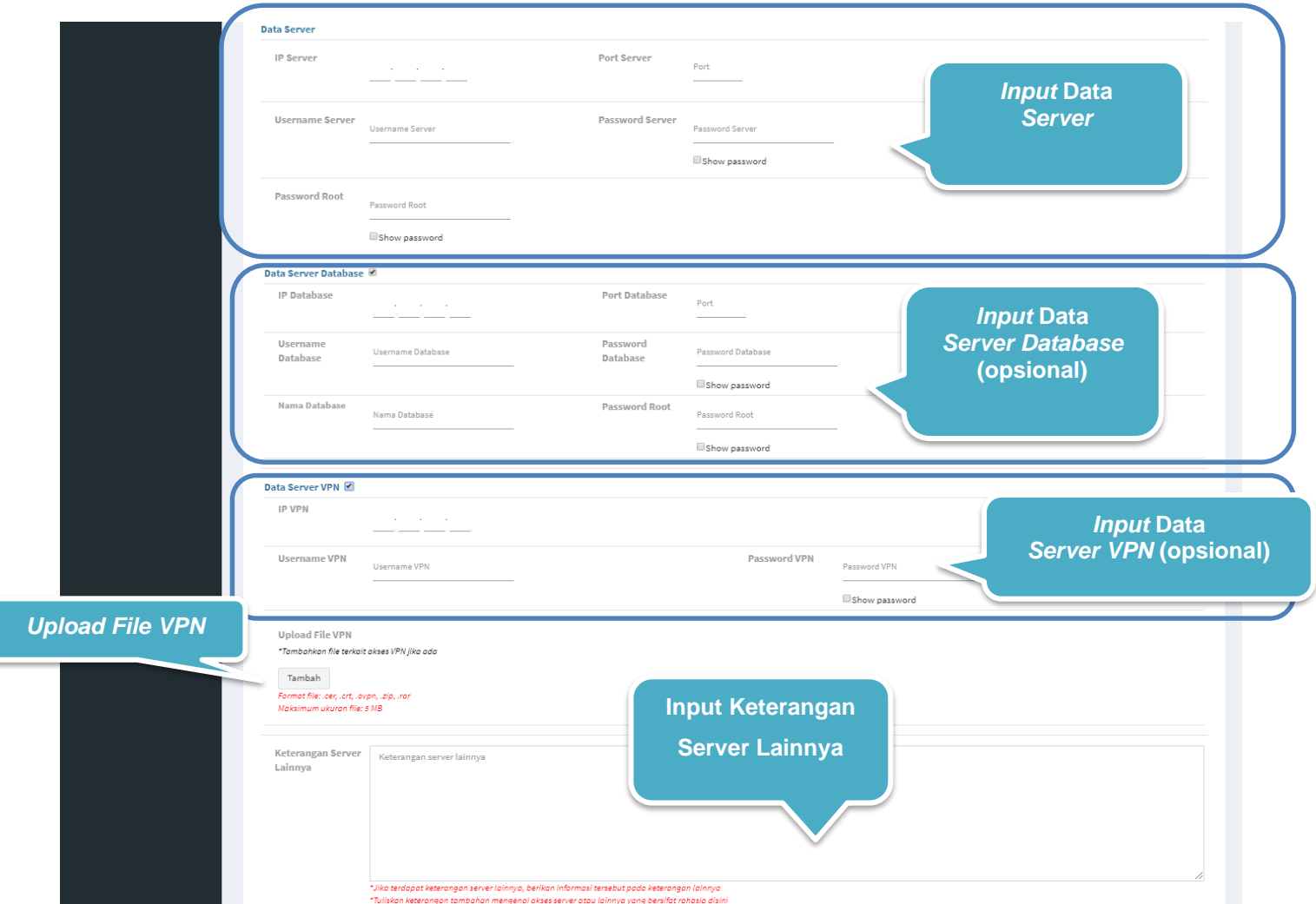

**Gambar 97**. *Review Tiket Proses LPSE Level 2(2)*

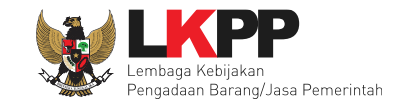

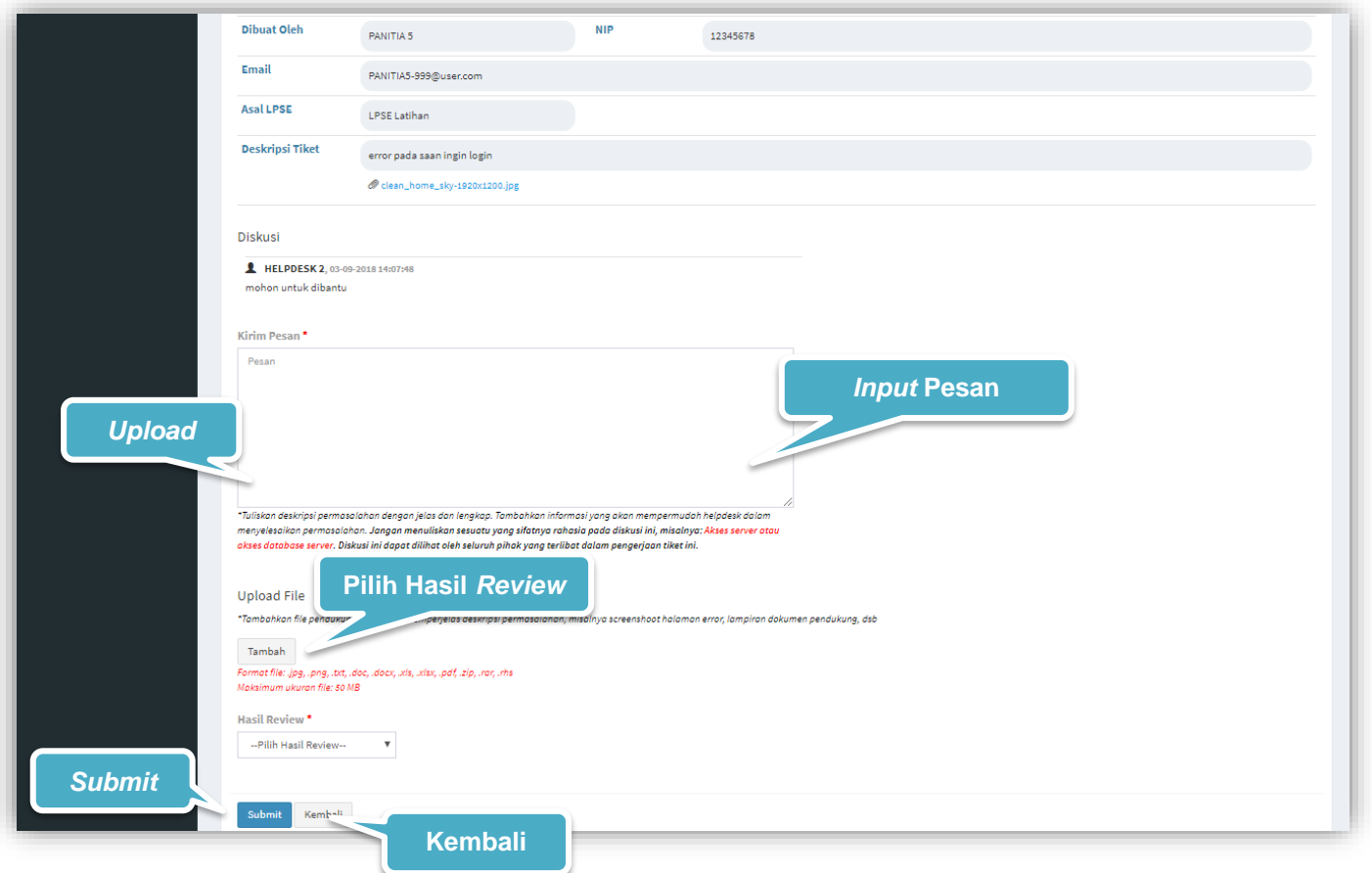

**Gambar 98**. *Review Tiket Proses LPSE Level 2(3)*

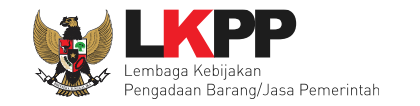

#### Keterangan :

- 1. Hasil Review\* : *User* dapat memilih aksi hasil *review* terkait tiket, Berisi pilihan hasil *review*, yaitu:
	- Butuh *Feedback* : Pilih jika membutuhkan *feedback user* atau LPSE Level 1
		- o *User :* Pilih jika membutuhkan *feedback user* / dalam hal ini disebut pelapor
		- o LPSE Lvl1 : Pilih jika membutuhkan *feedback* LPSE Level 1
	- Eskalasi : Pilih untuk eskalasi terhadap level selanjutnya yaitu LKPP level 1, *user* wajib mengisi data *Server* ketika memilih opsi eksalasi.
	- Selesai : Pilih jika telah menganggap menyelesaikan tiket

Tanda (\*) berarti bersifat *mandatory* atau wajib diisi dan tidak boleh kosong.

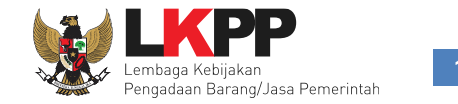

## **3.3.4.2.1.1** *Pop up* **Konfirmasi Review Tiket**

Setiap *user* akan melakukan *submit* tiket, *user* diwajibkan melakukan konfirmasi ulang dengan *klik button* Oke pada *pop up* yang muncul untuk memastikan kembali bahwa data yang akan dikirim sudah benar, karena *user* tidak dapat mengubah tiket lagi ketika *user* telah *submit* tiket.

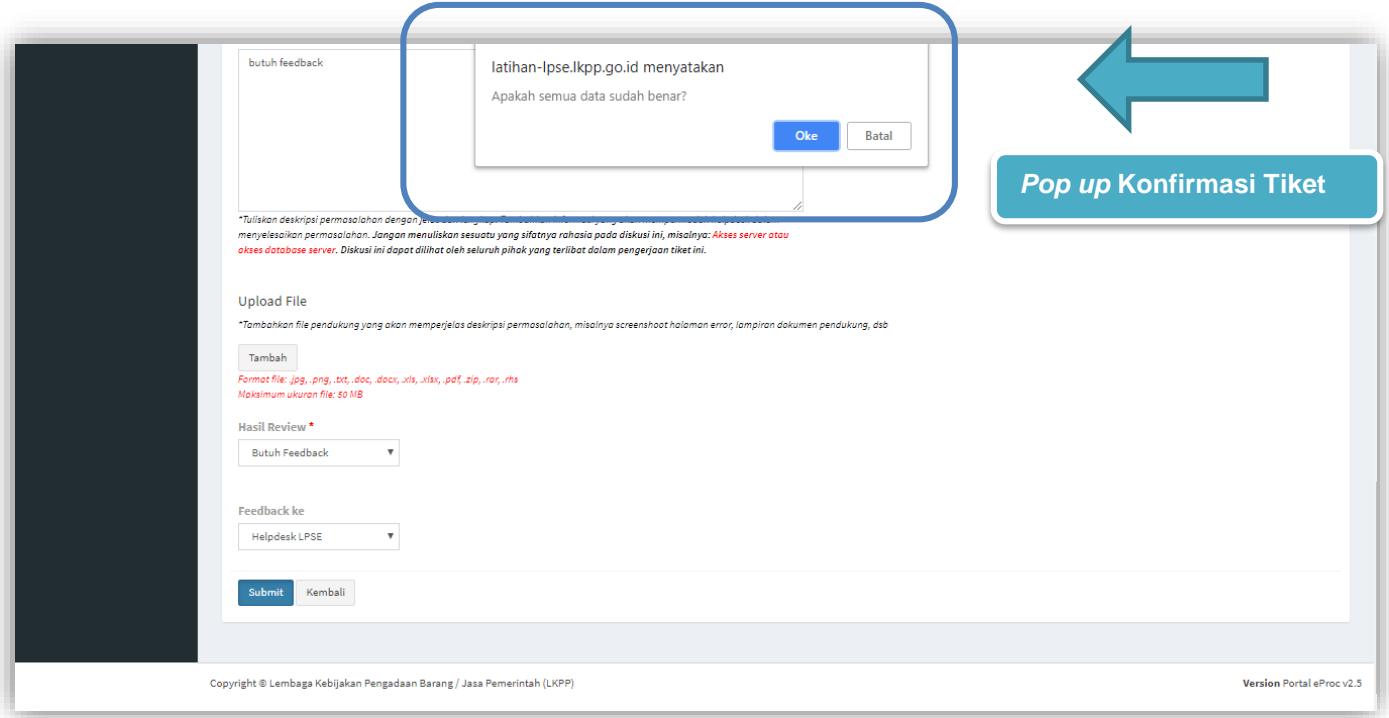

**Gambar 99**. *Pop up Konfirmasi Review Tiket LPSE Level 2*

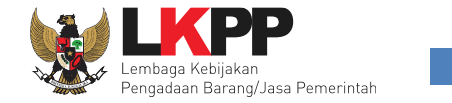

## **3.3.4.2.2** *Feedback*

Halaman ini berisi *feedback* yang harus ditanggapi oleh LPSE Level 2 yang dikirim dari LKPP Level 2. *User* dapat melihat

Feedback detail *feedback* pada tiket proses dan dapat membalas *feedback* dengan *klik button* .

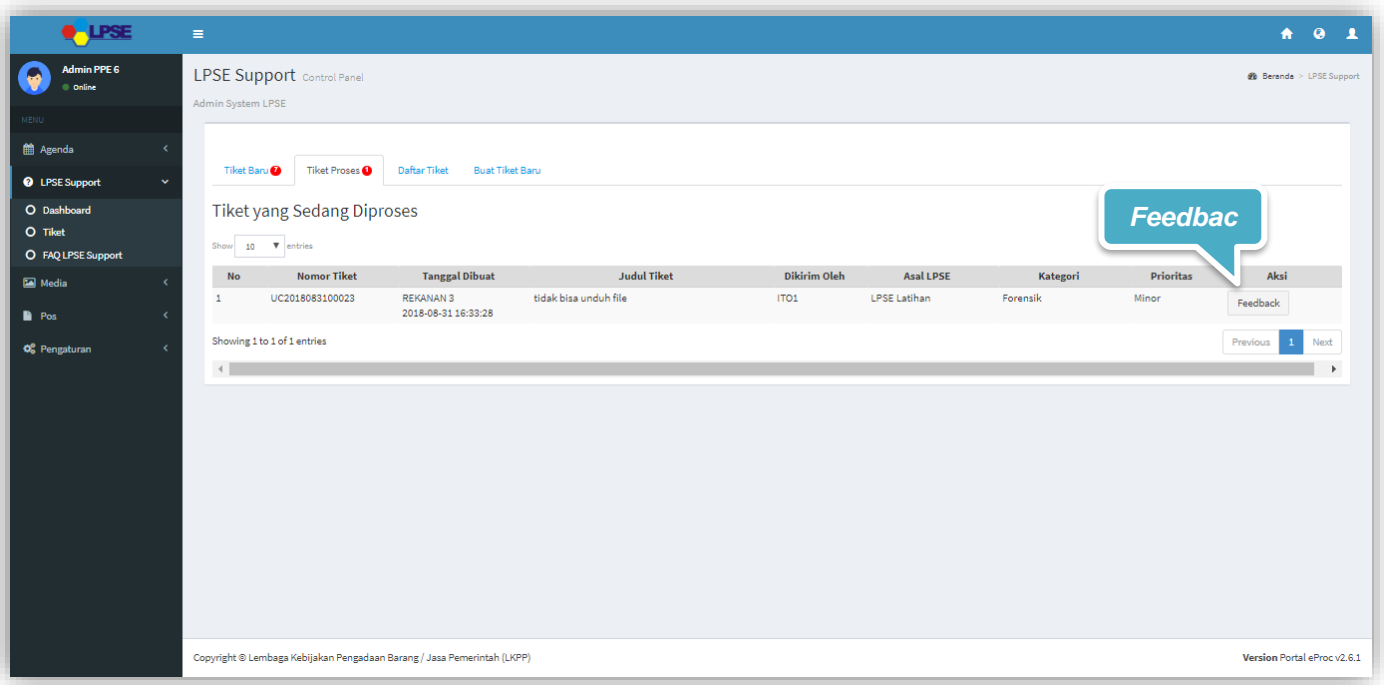

**Gambar 100**. *Feedback Untuk LPSE Level 2*

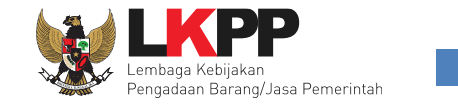

#### **3.3.4.2.3 Balas** *Feedback*

Di halaman ini *user* bisa menanggapi *feedback* tiket dari LKPP Level. Akan tampil konfirmasi berupa *pop up* ketika akan *submit* tiket yang memastikan bahwa data yang akan dikirimkan sudah benar karena *user* tidak bisa mengubah tiket lagi ketika sudah di *submit*.

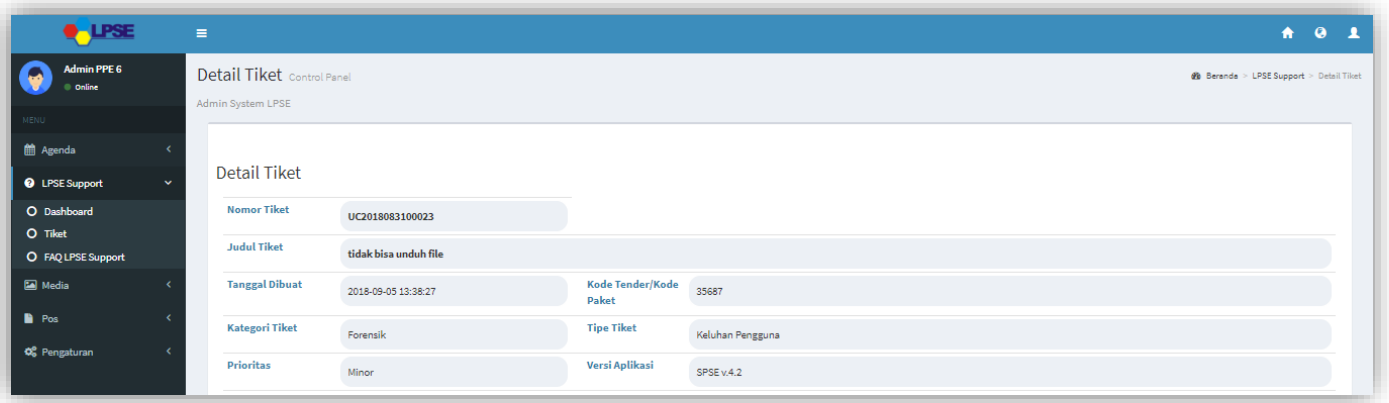

**Gambar 101.** *Form Balas Feedback LPSE Level 2(1)*

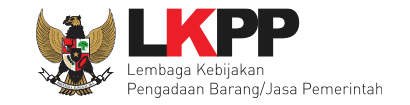

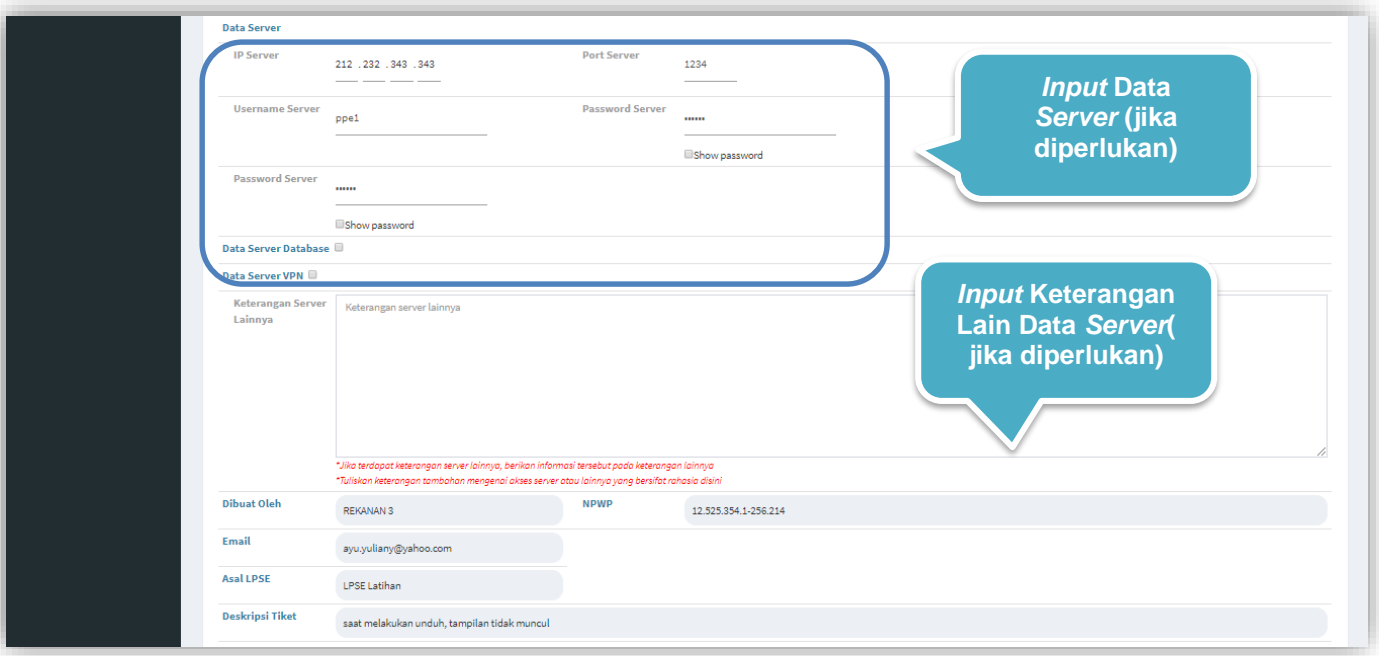

**Gambar 102.** *Form Balas Feedback LPSE Level 2(2)*

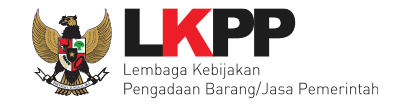

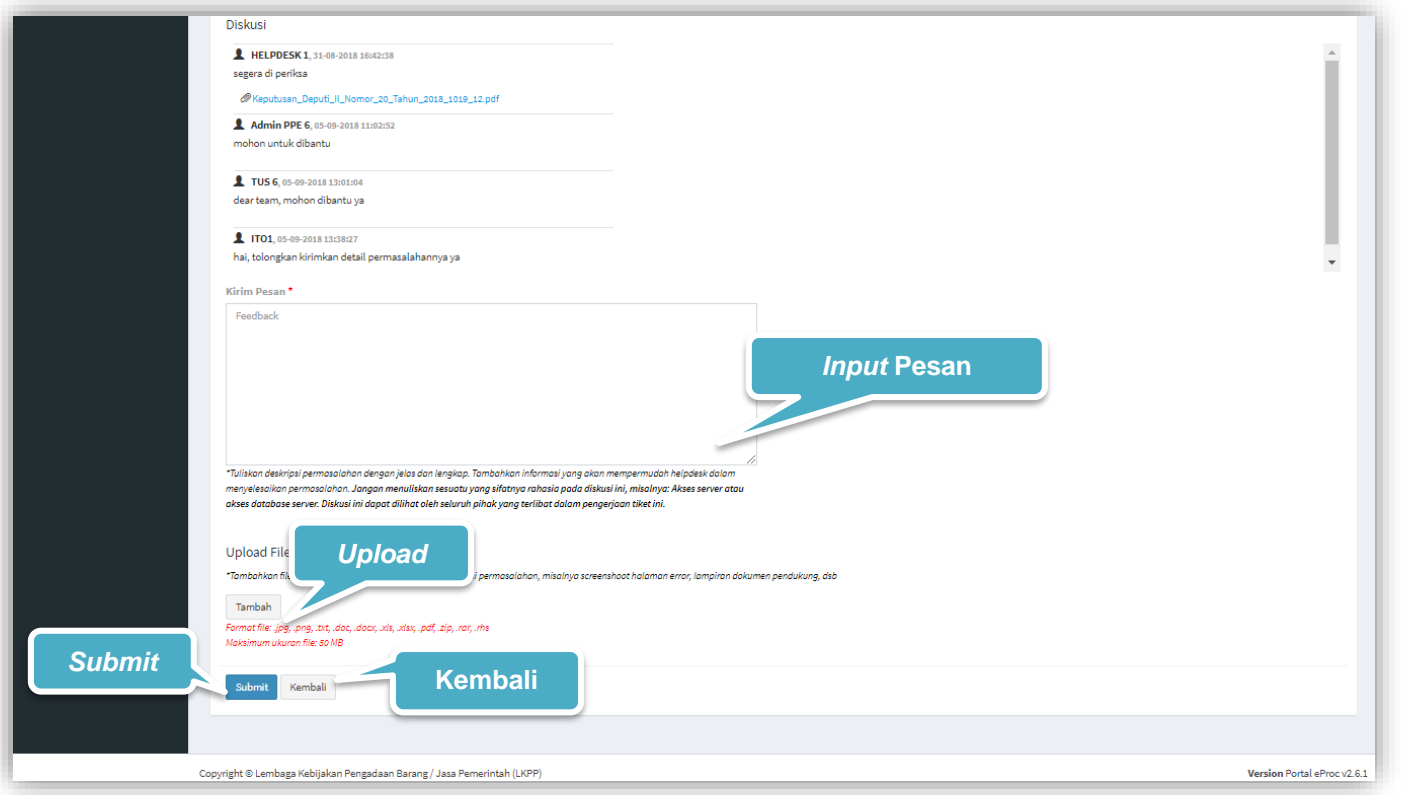

**Gambar 103**. *Form Balas Feedback LPSE Level 2 (2)*

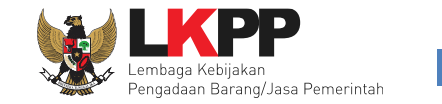

## **3.3.4.2.3.1** *Pop up* **Konfirmasi Balas** *Feedback*

Setiap *user* akan melakukan *submit* tiket untuk membalas *feedback dari LKPP Level 2*, *user* diwajibkan melakukan konfirmasi ulang dengan *klik button* Oke pada *pop up* yang muncul untuk memastikan kembali bahwa data yang akan dikirim sudah benar, karena *user* tidak dapat mengubah tiket lagi ketika *user* telah *submit* tiket *.*

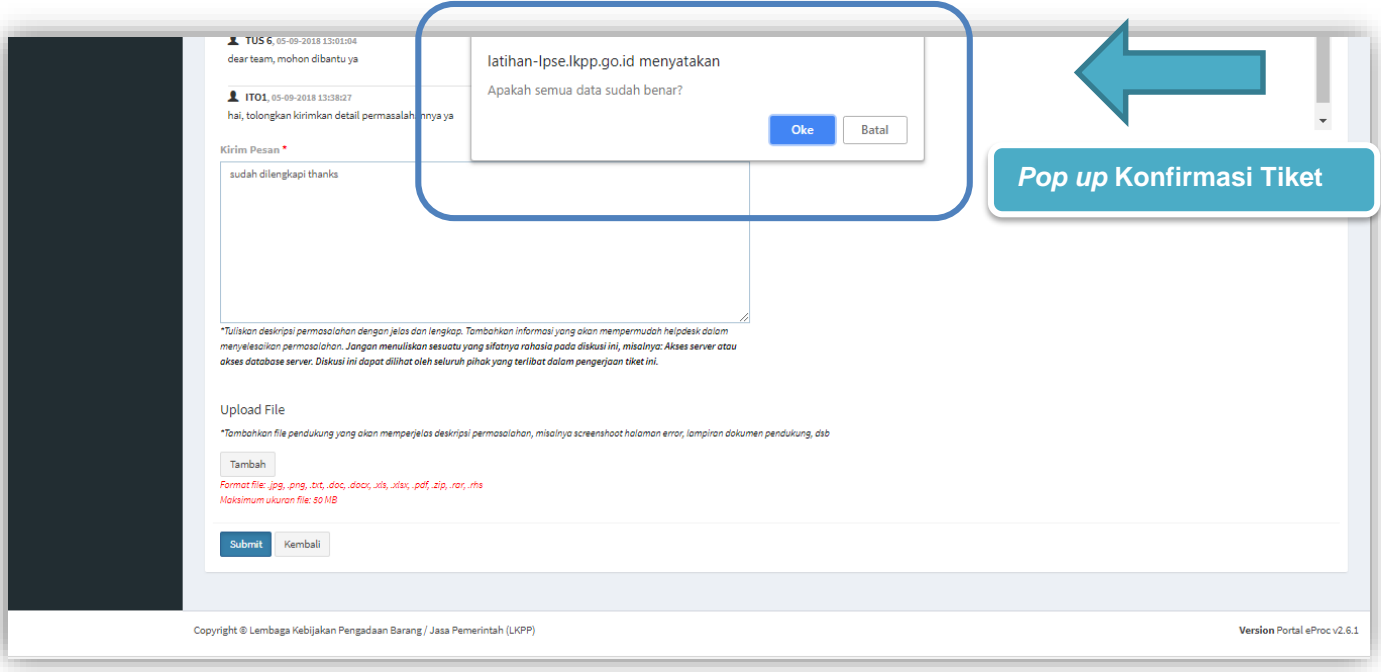

**Gambar 104**. *Pop up Konfirmasi Balas Feedback LPSE Level 2*

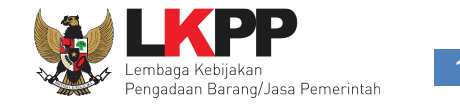

## **3.3.4.2.4 Daftar Tiket**

Halaman ini berisi daftar *user* LPSE Level 2 *. User* dapat melakukan *copy* daftar tiket pada clipboard, *export* daftar tiket dalam bentuk CSV, Excel, Pdf, dan dapat melakukan cetak daftar tiket dengan klik *button* Print.

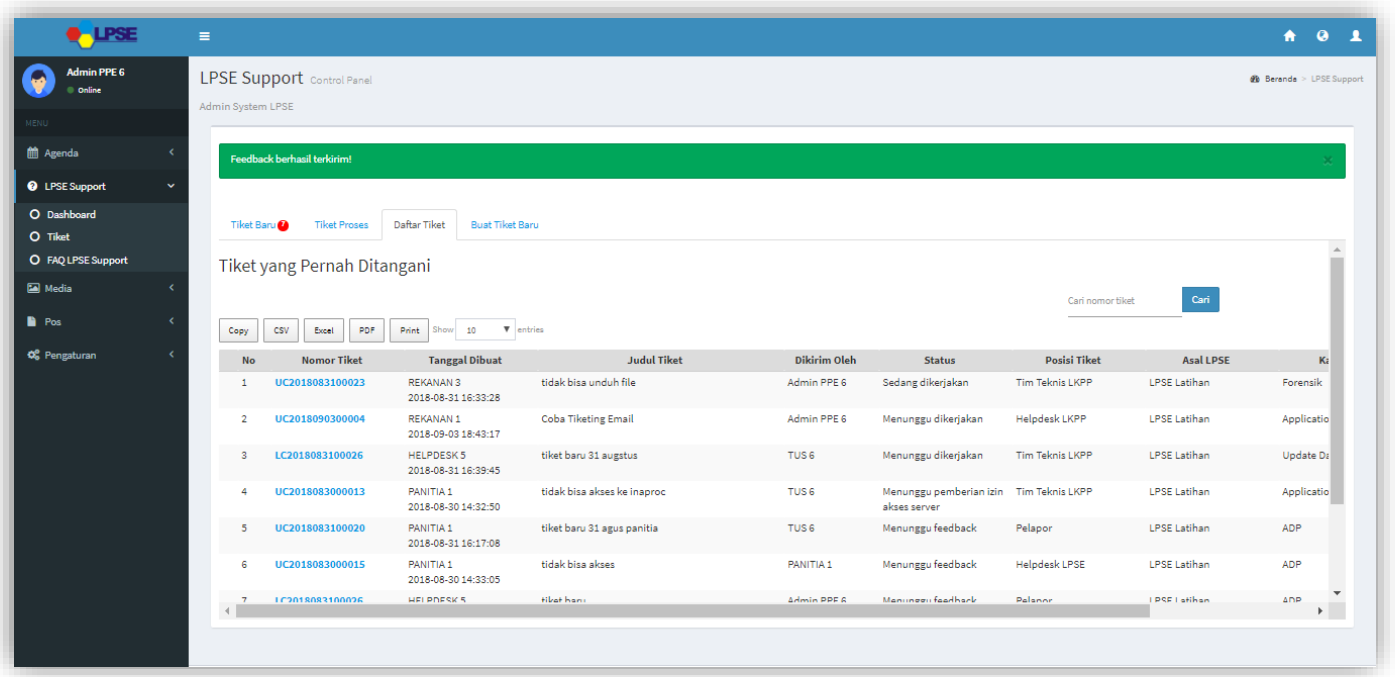

**Gambar 105**. *Daftar Tiket LPSE Level 2*

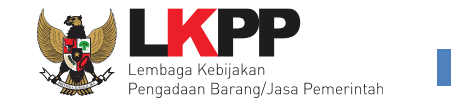

## **3.3.5 FAQ LPSE Support**

Pada halaman ini *user* dapat melihat Pertanyaan yang sering ditanyakan dan solusinya*.* Klik pada salah satu FAQ yang ingin dilihat, maka akan tampil dropdown FAQ sesuai dengan yang dipilih, klik selengkapnya untuk melihat penjelasan yang lebih lengkap.

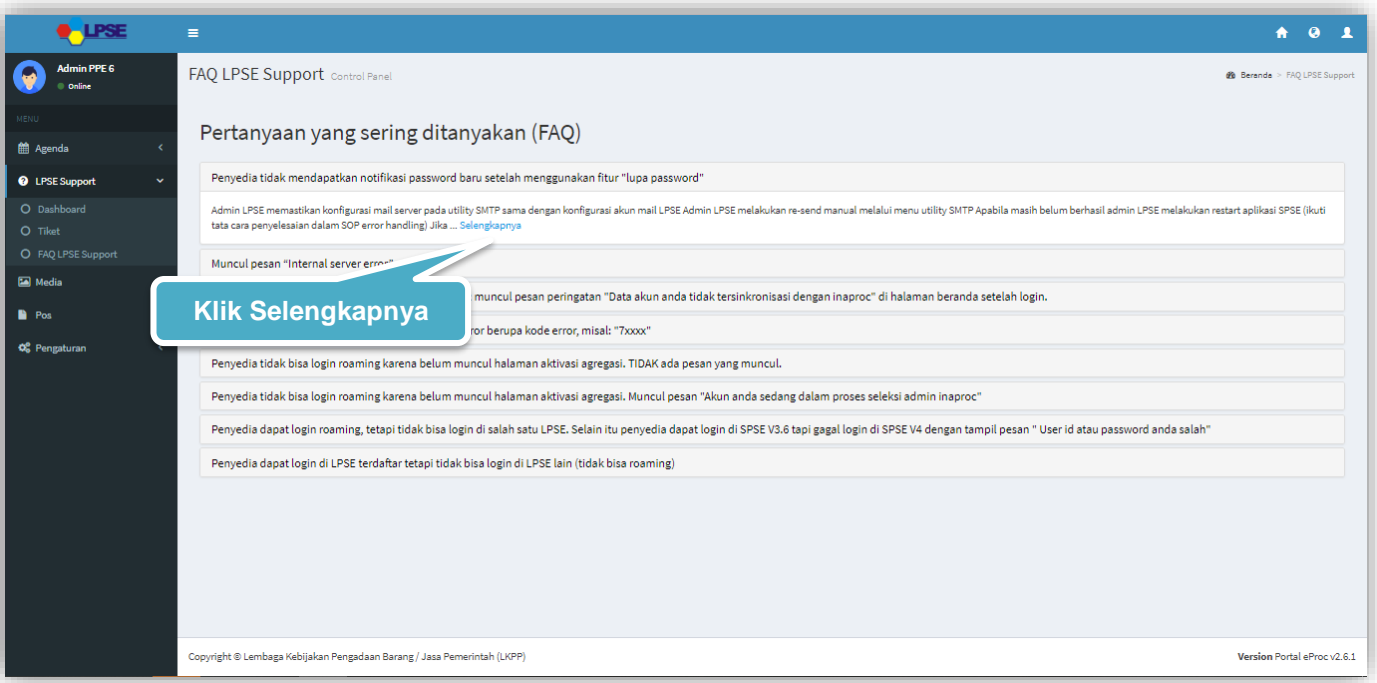

**Gambar 106**. *Halaman FAQ Help Center*

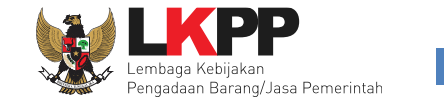

Halaman ini menampilkan detail FAQ yang dipilih. Klik kembali untuk kembali ke halaman utama FAQ LPSE Support

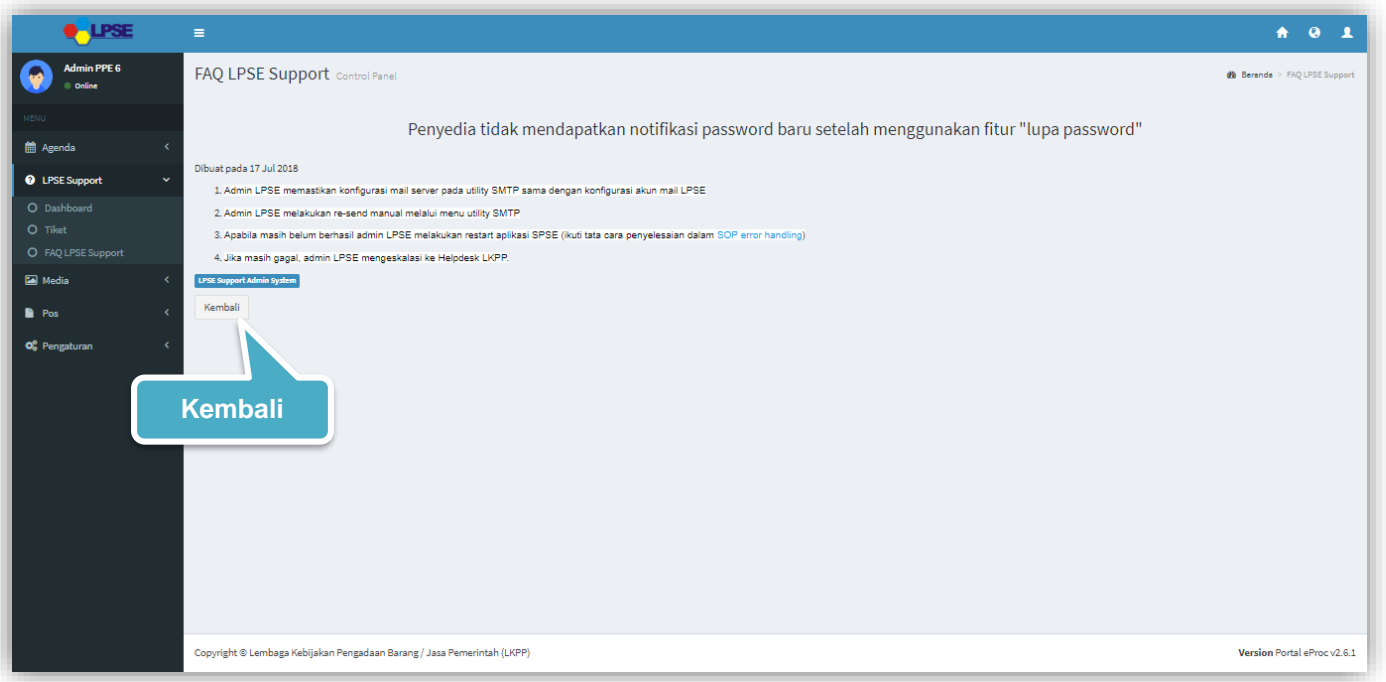

**Gambar 107**. *Halaman Detail FAQ Help Center*

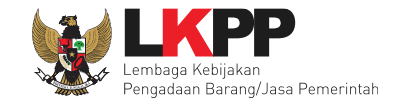

# **4. Mengakhiri Aplikasi**

Klik *Logout* untuk mengakhiri Aplikasi.

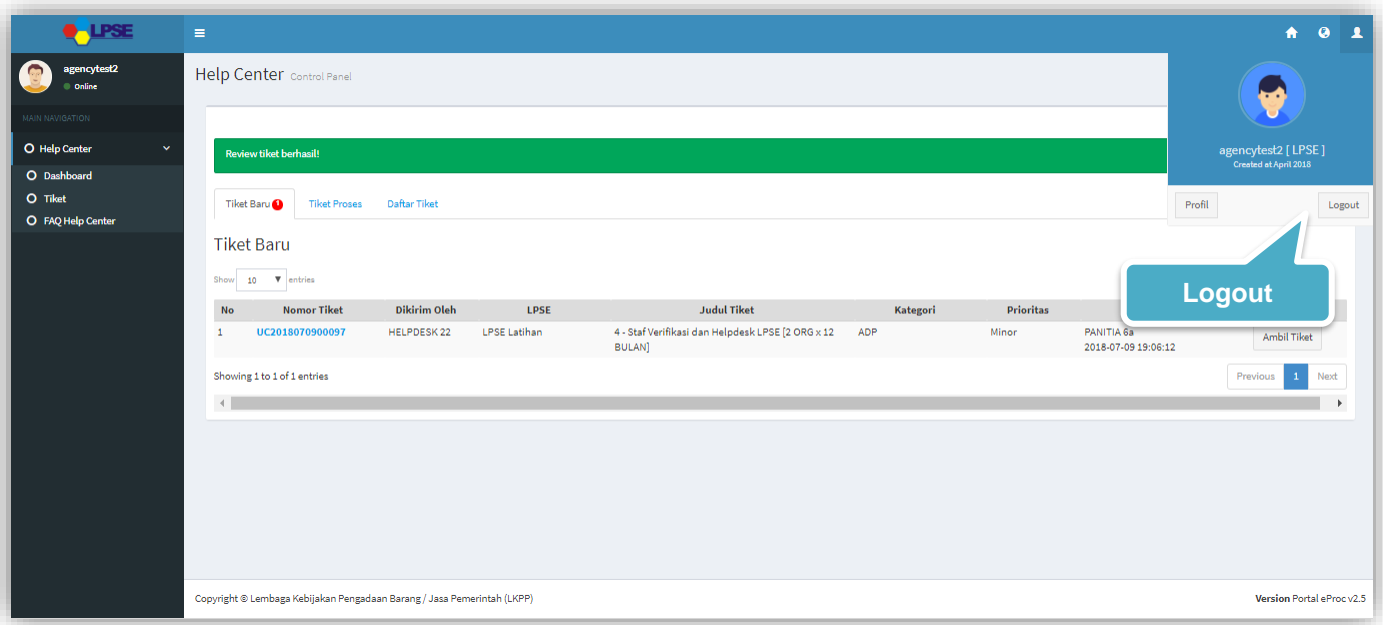

**Gambar 108***. Mengakhiri Aplikasi*